# **SONY**

## *Digital Still Camera*

# *Guide de l'utilisateur/ Dépannage \_\_\_\_\_\_\_\_\_\_\_\_\_\_\_\_\_\_\_\_\_*

#### Mode d'emploi

Lisez entièrement ce mode d'emploi et « Lisez ceci en premier » (volume séparé) avant d'utiliser l'appareil et conservez-les pour pouvoir les consulter en cas de besoin.

# *Guida dell'utente/ Soluzione dei problemi \_\_\_\_\_\_\_\_\_*

#### Istruzioni per l'uso

Prima di usare l'apparecchio, leggere attentamente questo manuale e "Prima leggere questo" (volume separato) e conservarli per riferimenti futuri.

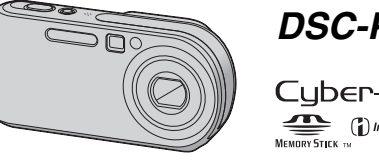

### *DSC-P200*

Cyber-shot <sup>1</sup> (DinfoLITHIUM<sub>R</sub>

« Lisez ceci en premier » (volume séparé) Explique les réglages et opérations de base pour la prise de vue/lecture des images avec votre appareil.

"Prima leggere questo" (volume separato) Spiega le operazioni dell'impostazione e di base per la ripresa/riproduzione con la macchina fotografica.

Des informations complémentaires sur ce produit et des réponses à des questions fréquemment posées sont disponibles sur notre site Web d'assistance client.

Ulteriori informazioni su questo prodotto e risposte alle domande più comuni sono reperibili sul nostro sito Web di Assistenza Clienti.

### http://www.sony.net/

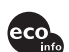

Imprimé sur papier 100 % recyclé avec de l'encre à base d'huile végétale sans COV (composés organiques volatils).

Stampato su carta 100% riciclata con inchiostro a base di olio vegetale senza COV (composto organico volatile).

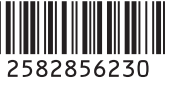

© 2005 Sony Corporation

Printed in Japan

**IT**

### **Français**

### **AVERTISSEMENT**

**Pour ne pas risquer un incendie ou une décharge électrique, n'exposez pas cet appareil à la pluie ou à l'humidité.**

**Pour ne pas vous exposer à une décharge électrique, n'ouvrez pas le boîtier de l'appareil. Ne confiez la réparation de cet appareil qu'à un technicien qualifié.**

### **Note pour les clients européens**

Ce produit a fait l'objet d'essais ayant permis de constater qu'il respectait les limites prescrites par la directive sur la CEM sur l'utilisation de câbles de raccordement de moins de 3 mètres (9,8 pi.).

### **Attention**

Le champ électromagnétique à des fréquences particulières peut avoir une incidence sur l'image et le son de cet appareil.

### **Avis**

Si de l'électricité statique ou de l'électromagnétisme interrompt le transfert de données (échec), redémarrez l'application ou débranchez et rebranchez le câble de communication (USB, etc.).

**Traitement des appareils électriques et électroniques en fin de vie (Applicable dans les pays de l'Union Européenne et aux autres pays européens disposant de systèmes de collecte sélective)**

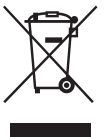

Ce symbole, apposé sur le produit ou sur son emballage, indique que ce produit ne doit pas être traité avec les déchets ménagers. Il doit être remis à un point de collecte approprié pour le recyclage des équipements électriques et électroniques. En s'assurant que ce produit est bien mis au rebus de manière appropriée, vous aiderez à prévenir les conséquences négatives potentielles pour l'environnement et la santé humaine. Le recyclage des matériaux aidera à conserver les ressources naturelles. Pour toute information supplémentaire au sujet du recyclage de ce produit, vous pouvez contacter votre municipalité, votre déchetterie ou le magasin où vous avez acheté le produit.

Accessoire compatible : « Memory Stick »

### **Pour les utilisateurs au Canada**

### **RECYCLAGE DES ACCUMULATEURS AUX IONS DE LITHIUM**

Les accumulateurs aux ions de lithium sont recyclables.

Vous pouvez contribuer à préserver l'environnement en rapportant les piles usées dans un point de collection et recyclage le plus proche.

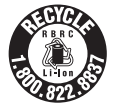

Pour plus d'informations sur le recyclage des accumulateurs, téléphonez le numéro gratuit 1-800-822-8837 (Etats-Units et Canada uniquement), ou visitez http://www.rbrc.org/

**Avertissement:** Ne pas utiliser des accumulateurs aux ions de lithium qui sont endommagées ou qui fuient.

### **"Memory Stick"**

Cet appareil numérique de la classe B est conforme à la norme NMB-003 du Canada.

# <span id="page-2-0"></span>**Remarques sur l'utilisation de l'appareil**

### **Types de « Memory Stick » utilisables**

Le support d'enregistrement à circuit intégré utilisé par cet appareil est un « Memory Stick ». Il existe deux types de « Memory Stick ».

• « Memory Stick »

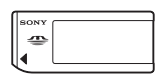

• « Memory Stick Duo » : Insertion d'un « Memory Stick Duo » dans un adaptateur Memory Stick Duo.

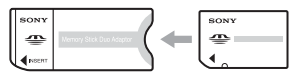

Adaptateur Memory Stick Duo

• Pour plus d'informations sur le « Memory Stick », [voir page 90.](#page-89-0)

### **Remarques sur la batterie « InfoLITHIUM »**

- Chargez la batterie NP-FR1 fournie avant d'utiliser l'appareil pour la première fois. (→ étape 1 de « Lisez ceci en premier »)
- Vous pouvez recharger la batterie même si elle n'est pas complètement déchargée. Vous pouvez aussi utiliser la batterie même si elle n'est que partiellement chargée.
- Si vous prévoyez que la batterie restera longtemps inutilisée, déchargez-la en utilisant l'appareil, puis retirez-la et rangez-la dans un endroit frais et sec. Ceci la maintiendra en bon état de fonctionnement [\(page 92\).](#page-91-0)
- Pour plus d'informations sur la batterie « InfoLITHIUM », [voir page 92.](#page-91-1)

### **Objectif Carl Zeiss**

Cet appareil est équipé d'un objectif Carl Zeiss capable de restituer une des images nettes avec un excellent contraste.

L'objectif de cet appareil a été fabriqué avec un système d'assurance de la qualité certifié par Carl Zeiss conformément aux normes de qualité de Carl Zeiss en Allemagne.

#### **Remarques sur l'adaptateur secteur**

- Ne court-circuitez pas la fiche CC de l'adaptateur secteur avec un objet métallique car ceci pourrait provoquer une anomalie.
- Nettoyez la fiche CC de l'adaptateur secteur avec un coton-tige sec, etc. N'utilisez pas la fiche si elle est sale. La batterie risquerait de ne pas se charger correctement avec une fiche sale.

#### **Remarques sur l'enregistrement/ lecture**

- Avant d'enregistrer des événements importants, effectuez un test de prise de vue afin de vous assurer que l'appareil fonctionne correctement.
- Veillez à ne pas mouiller l'appareil. La pénétration d'eau dans l'appareil peut provoquer des anomalies qui, dans certains cas, peuvent être irrémédiables.
- Ne dirigez pas l'appareil vers le soleil ou une forte lumière. Vous risqueriez de vous abîmer les yeux de manière irréversible. Ceci pourrait également entraîner un dysfonctionnement de l'appareil.
- N'utilisez pas l'appareil près de sources de fortes ondes radioélectriques ou de radiations. L'appareil risquerait de ne pas pouvoir enregistrer ou lire correctement.
- Une utilisation de l'appareil dans des endroits couverts de sable ou poussiéreux peut provoquer des dysfonctionnements.
- Si vous constatez une condensation d'humidité, remédiez-y avant d'utiliser l'appareil [\(page 94\)](#page-93-0).
- Ne secouez pas et ne heurtez pas l'appareil. Ceci pourrait non seulement provoquer des dysfonctionnements et empêcher l'enregistrement des images, mais aussi rendre le support d'enregistrement inutilisable ou provoquer une détérioration ou une perte des données d'image.
- Nettoyez la surface du flash avant l'utilisation. La chaleur de l'émission du flash peut décolorer ou coller la saleté à la surface du flash et rendre ainsi l'émission de lumière insuffisante.
- Pour ne pas risquer de perdre vos images, copiez toujours les données sur un autre support d'enregistrement (copie de sauvegarde).
- Dans le cas où l'enregistrement ou la lecture serait impossible en raison d'un dysfonctionnement de l'appareil ou une anomalie du support d'enregistrement, etc., ceci ne pourra donner lieu à une indemnisation.

### **Remarques sur l'écran LCD, le viseur LCD (pour les modèles avec un viseur LCD) et l'objectif**

- L'écran LCD et le viseur LCD ont été fabriqués avec une technologie de très haute précision et plus de 99,99 % de pixels sont opérationnels. Il se peut, toutefois, que vous constatiez quelques petits points noirs et/ou brillants (blancs, rouges, bleus ou verts) permanents sur l'écran LCD et dans le viseur LCD. Ces points sont normaux pour ce procédé de fabrication et n'affectent aucunement l'enregistrement.
- Une exposition prolongée de l'écran LCD, du viseur ou de l'objectif aux rayons directs du soleil peut provoquer des dysfonctionnements. Soyez attentif lorsque vous placez l'appareil près d'une fenêtre ou à l'extérieur.
- N'exercez aucune pression sur l'écran LCD. Ceci pourrait décolorer l'écran et provoquer un dysfonctionnement.
- Les images peuvent laisser une traînée sur l'écran LCD dans un endroit froid. Ceci n'est pas une anomalie.
- Cet appareil est doté d'un zoom motorisé. Veillez à ne pas heurter l'objectif et à ne pas le soumettre à une force.

### **Compatibilité des données d'image**

- Cet appareil est conforme à la norme universelle DCF (Design rule for Camera File system) de la JEITA (Japan Electronics and Information Technology Industries Association).
- La lecture sur un autre appareil d'images enregistrées avec cet appareil et la lecture sur cet appareil d'images enregistrées ou montées sur un autre appareil ne sont pas garanties.

### **Avertissement sur les droits d'auteur**

Les émissions de télévision, films, cassettes vidéo et autres œuvres peuvent être protégés par des droits d'auteur. L'enregistrement non autorisé de telles œuvres peut constituer une infraction à la loi sur les droits d'auteur.

### **Images utilisées dans ce manuel**

Les photos utilisées comme exemple dans ce manuel sont des images reproduites et non des photos réelles prises avec cet appareil.

# **Pour utiliser pleinement votre appareil photo numérique**

**Préparez l'appareil et photographiez en mode de réglage automatique**

### *« Lisez ceci en premier » (volume séparé)*

- *1* Chargez la batterie
- *2* Mettez l'appareil sous tension/réglez l'horloge
- *3* Insérez un « Memory Stick »
- *4* Sélectionnez la taille d'image à utiliser
- *5* Prenez facilement des images (Mode de réglage automatique) Prenez des images fixes (Sélection de scène)
- *6* Visualisez/effacez des images

**Faites mieux connaissance avec votre appareil** *Ce manuel*

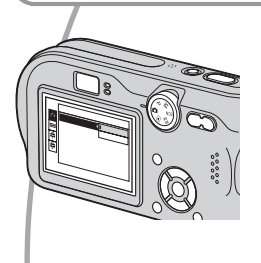

- Photographiez avec vos réglages favoris (Prise de vue automatique programmée/Prise de vue manuelle)  $\rightarrow$  [page 22](#page-21-0)
- Utilisez divers modes de prise de vue/lecture avec le menu  $\rightarrow$  [page 24](#page-23-0)
- Changez les réglages par défaut  $\rightarrow$  [page 43](#page-42-0)

# **Connectez votre appareil à un ordinateur ou à une imprimante** *Ce manuel*

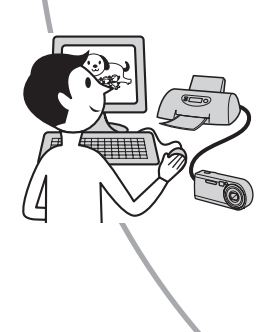

- Imprimez des images en connectant votre appareil directement à une imprimante (imprimantes compatibles PictBridge seulement)  $\rightarrow$  [page 66](#page-65-0)
- Copiez vos images sur un ordinateur et éditez-les de diverses manières  $\rightarrow$  [page 53](#page-52-0)

# **Table des matières**

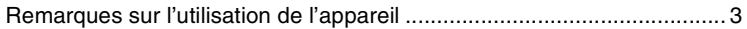

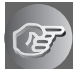

## **[Utilisation de l'appareil](#page-8-0)**

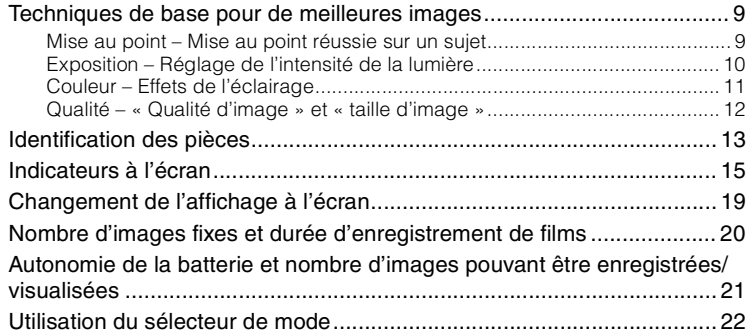

## **[Utilisation du menu](#page-23-1)**

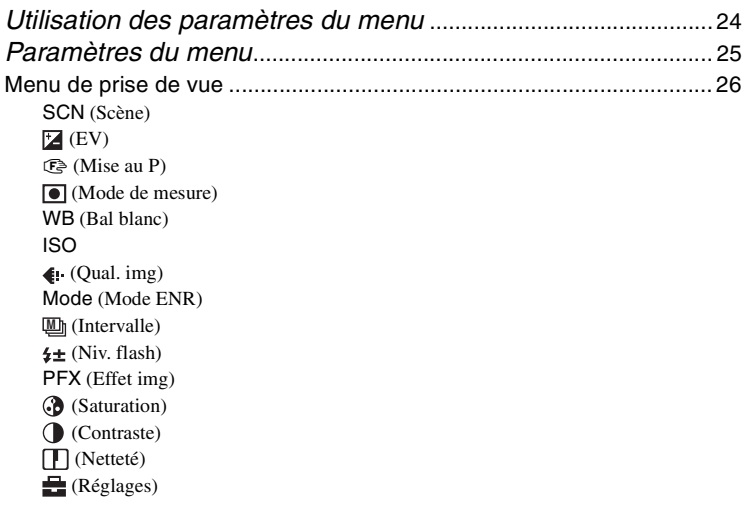

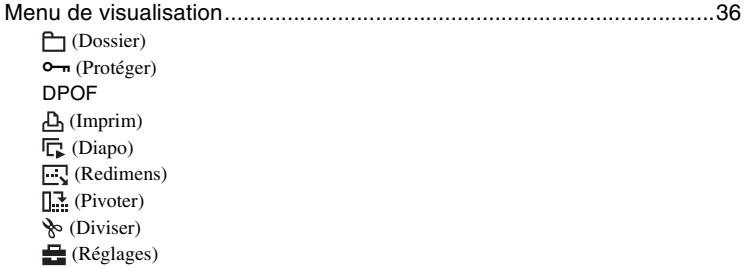

# **[Utilisation de l'écran Réglages](#page-42-1)**

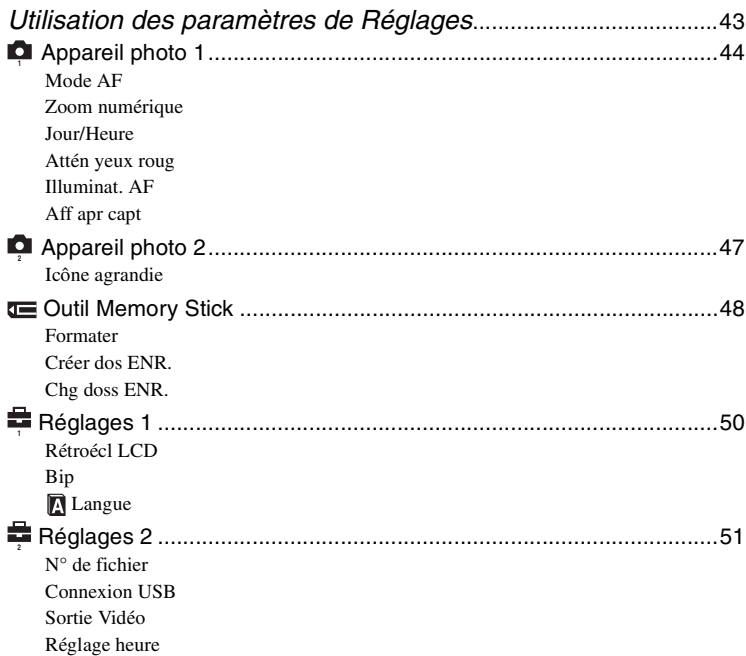

### **[Utilisation de votre ordinateur](#page-52-1)**

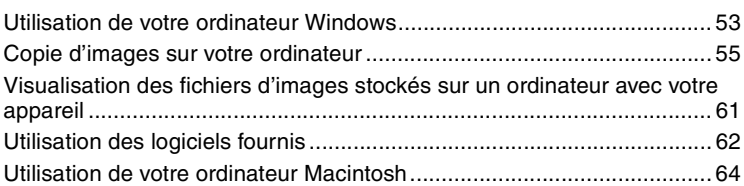

### **[Impression des images fixes](#page-65-1)**

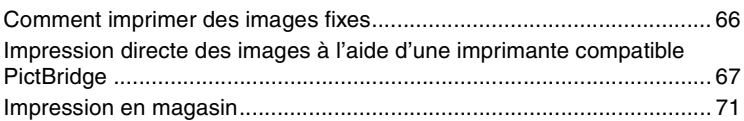

### **[Raccordement de l'appareil à un téléviseur](#page-72-0)**

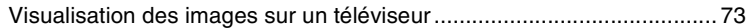

### **[Dépannage](#page-74-0)**

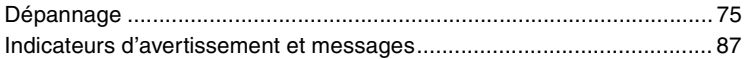

### **[Divers](#page-89-1)**

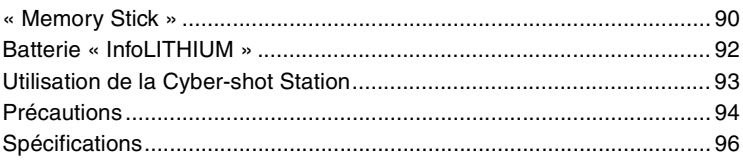

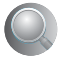

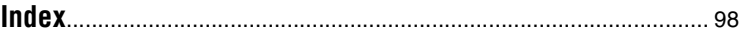

### <span id="page-8-1"></span><span id="page-8-0"></span>*Utilisation de l'appareil* **Techniques de base pour de meilleures images**

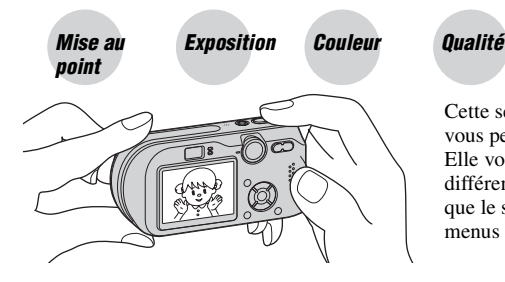

Cette section décrit les opérations de base vous permettant d'utiliser votre appareil. Elle vous indique comment utiliser les différentes fonctions de l'appareil telles que le sélecteur de mode [\(page 22\)](#page-21-1) ou les menus [\(page 24\).](#page-23-0)

### <span id="page-8-3"></span><span id="page-8-2"></span>*Mise au point Mise au point réussie sur un sujet*

Lorsque vous enfoncez le déclencheur à mi-course, l'appareil effectue la mise au point automatiquement (Mise au point automatique). N'oubliez pas qu'il ne faut enfoncer le déclencheur qu'à mi-course.

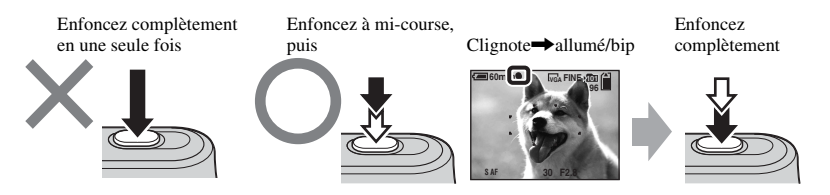

Pour prendre une image fixe difficile à mettre au point  $\rightarrow$  [Mise au P] [\(page 28\)](#page-27-0)

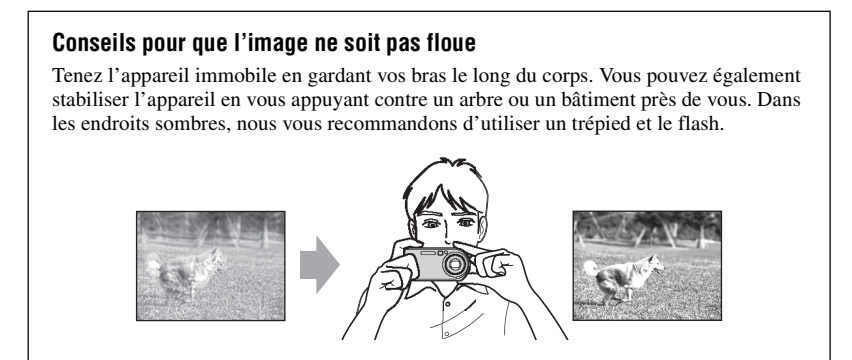

### <span id="page-9-1"></span><span id="page-9-0"></span>*Exposition Réglage de l'intensité de la lumière*

Vous pouvez créer des images variées en réglant l'exposition et la sensibilité ISO. L'exposition est la quantité de lumière que reçoit l'appareil lorsque vous relâchez le déclencheur.

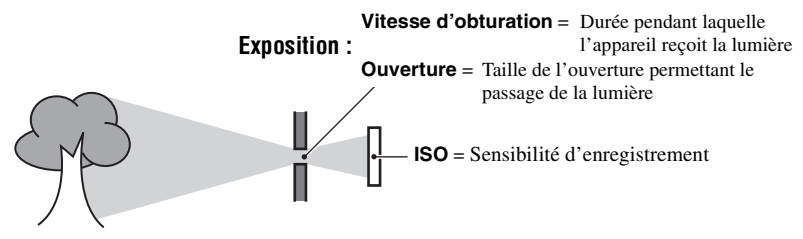

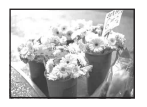

**Surexposition** = trop de lumière Image blanchâtre

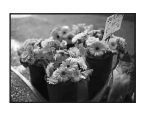

#### **Exposition correcte**

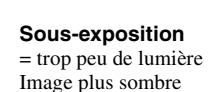

L'exposition est réglée automatiquement à la valeur correcte en mode de réglage automatique. Vous pouvez, toutefois, la régler manuellement à l'aide des fonctions ci-dessous.

### **[Exposition manuelle] :**

Vous permet de régler la vitesse d'obturation et la valeur d'ouverture manuellement.  $\rightarrow$  [page 23](#page-22-0)

### **[EV] :**

Vous permet de régler l'exposition ayant été déterminée par l'appareil.  $\rightarrow$  [page 26](#page-25-0)

### **[Mode de mesure] :**

Vous permet de changer la partie du sujet sur laquelle la mesure sera effectuée pour la détermination de l'exposition.  $\rightarrow$  [page 30](#page-29-0)

### **Caractéristiques de la « vitesse d'obturation »**

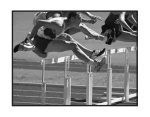

Plus rapide Les objets mobiles apparaissent figés.

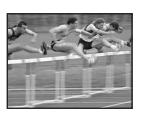

Plus lente Les objets en mouvement apparaissent avec effet de « filé ».

### **Caractéristiques de l'« ouverture » (nombre F)**

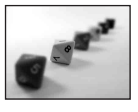

Plus ouvert La plage de netteté se rétrécit tant en avant qu'en arrière.

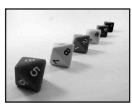

Plus fermé La plage de netteté s'élargit tant en avant qu'en arrière.

### <span id="page-10-2"></span>**Réglage de la sensibilité ISO**

La valeur ISO est une unité de mesure (sensibilité) qui permet d'estimer la quantité de lumière reçue par le capteur d'image (qui est l'équivalent du film photo). Même avec une exposition identique, les images diffèrent selon la sensibilité ISO. [ISO] permet de régler la sensibilité  $\rightarrow$  [page 32](#page-31-0)

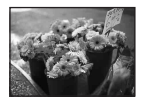

#### **Sensibilité ISO élevée**

Enregistre une image claire même dans un endroit obscur. L'image tend, toutefois, à comporter du bruit.

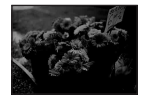

#### **Sensibilité ISO faible** Enregistre une image sans bruit. L'image tend, toutefois, à être sombre.

<span id="page-10-0"></span>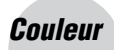

### <span id="page-10-1"></span>*Couleur Effets de l'éclairage*

La couleur apparente du sujet est affectée par les conditions d'éclairage.

### **Exemple : Couleur d'une image affectée par des sources de lumière**

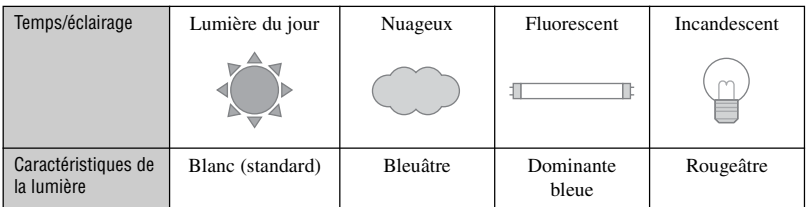

Les tonalités de couleur sont réglées automatiquement en mode de réglage automatique. Vous pouvez, toutefois, les régler manuellement à l'aide de [Bal blanc] [\(page 31\).](#page-30-0)

### <span id="page-11-1"></span><span id="page-11-0"></span>*Qualité « Qualité d'image » et « taille d'image »*

Une image numérique est constituée par une multitude de petits points appelés pixels. Plus l'image comporte de pixels, plus sa taille est importante, plus elle occupe de mémoire et plus elle est détaillée. La « taille d'image » s'exprime en nombre de pixels. Ces différences ne sont pas visibles sur l'écran de l'appareil, mais la finesse des détails et la durée de traitement des données ne sont pas les mêmes lors de l'impression ou de la visualisation sur un écran d'ordinateur.

Description des pixels et de la taille d'image

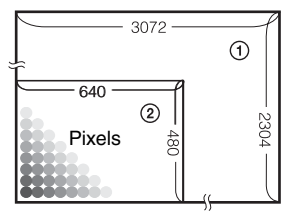

1 Taille d'image : 7M 3 072 pixels×2 304 pixels = 7 077 888 pixels 2 Taille d'image : VGA(E-mail)

 $640$  pixels $\times$ 480 pixels = 307 200 pixels

Sélection de la taille d'image ( $\rightarrow$  étape 4 de « Lisez ceci en premier »)

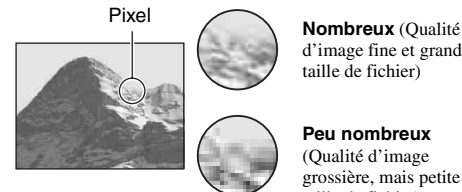

d'image fine et grande taille de fichier)

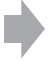

Exemple : Image à imprimer en grande taille

**Peu nombreux** (Qualité d'image grossière, mais petite taille de fichier)

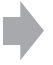

Exemple : Image à joindre à un e-mail

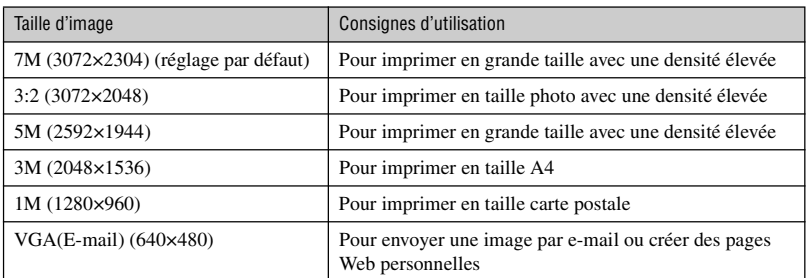

### **Sélection combinée de qualité d'image (taux de compression) [\(page 32\)](#page-31-1)**

Vous pouvez sélectionner le taux de compression au moment de sauvegarder les images numériques. Si vous sélectionnez un taux de compression élevé, l'image est moins détaillée, mais sa taille de fichier est plus petite.

# <span id="page-12-0"></span>**Identification des pièces**

Pour les informations sur l'utilisation des pièces, reportez-vous aux pages indiquées entre parenthèses.

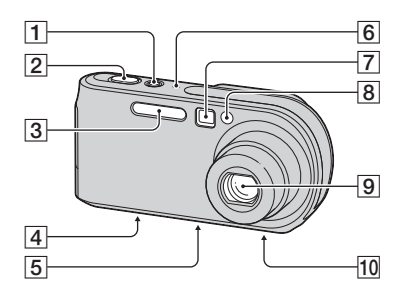

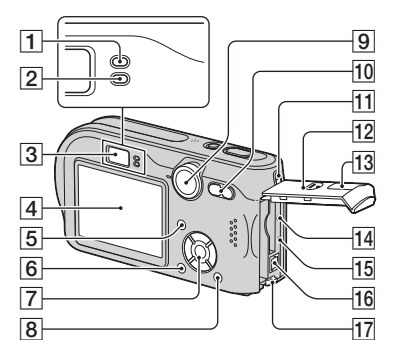

Utilisation de l'apparei *Utilisation de l'appareil*

- **T** Touche/témoin POWER  $\rightarrow$  étape 2 de *« Lisez ceci en premier »*)
- **2** Déclencheur ( $\rightarrow$  *étape 5 de « Lisez ceci en premier »*)
- **3** Flash  $\rightarrow$  *étape 5 de « Lisez ceci en premier »*)
- **4** Multi-connecteur (face inférieure) [\(56\)](#page-55-0)
- **5** Douille de trépied (face inférieure)
	- Utilisez un trépied ayant une longueur de vis de moins de 5,5 mm (7/32 po.). Si la vis est trop longue, vous ne parviendrez pas à fixer solidement l'appareil sur le trépied et il pourra être endommagé.
- 6 Micro
- $\boxed{7}$  Fenêtre du viseur ( $\rightarrow$  étape 5 de *« Lisez ceci en premier »*)
- **B** Témoin de retardateur  $\rightarrow$  *étape 5 de « Lisez ceci en premier »*)/Illuminateur d'assistance AF [\(46\)](#page-45-0)
- **9** Objectif
- 10 Haut-parleur (face inférieure)
- $\boxed{1}$  Témoin de verrouillage AE/AF (vert) (→ étape 5 de « Lisez ceci en *premier »*)
- **2** Témoin  $\oint$ /Charge (orange) ( $\rightarrow$  *étape 1 de « Lisez ceci en premier »*)
- **(3)** Viseur ( $\rightarrow$  *étape 5 de « Lisez ceci en premier »*)
- **4** Écran LCD
- **5** Touche  $\Box$  (activation/désactivation de l'affichage/écran LCD) [\(19\)](#page-18-1)
- $\boxed{6}$  Touche MENU [\(24\)](#page-23-0)
- 7 Touche de commande

Menu activé :  $\triangle$ /**V/** $\triangle$ / $\triangleright$ / $\bullet$  ( $\rightarrow$  *étape 2 de « Lisez ceci en premier »*)

Menu désactivé :  $\frac{1}{2}$  /  $\frac{1}{2}$  /  $\frac{1}{2}$  /  $\frac{1}{2}$ (→ étape 5 de « Lisez ceci en *premier »*)

Sélecteur de mode « M » : Vitesse d'obturation/valeur d'ouverture [\(23\)](#page-22-0)

- $\boxed{8}$  Touche  $\frac{H}{\cdot}$  /  $\frac{H}{\cdot}$  (taille d'image/ supprimer) (→ étapes 4 et 6 de « Lisez ceci en *premier »*)
- $\overline{9}$  Sélecteur de mode [\(22\)](#page-21-1)
- 10 Pour la prise de vue : Touche de zoom (W/T) (→ étape 5 de « Lisez ceci en *premier »*) Pour la visualisation : Touche  $\bigoplus$ / $\bigoplus$  $(zoom de lecture)/Touche$  (index) (→ étape 6 de « Lisez ceci en *premier »*) **[1]** Crochet pour dragonne (→ « Lisez ceci *en premier »*) 12 Couvercle de logement de batterie/ « Memory Stick » ( $\rightarrow$  étapes 1 et 3 de *« Lisez ceci en premier »*) **13** Cache-prise DC IN  $\rightarrow$  *étape 1 de « Lisez ceci en premier »*) 14 Poussoir RESET [\(75\)](#page-74-1) **15** Témoin d'accès ( $\rightarrow$  *étape 4 de « Lisez ceci en premier »*) **16** Prise DC IN (→ étape 1 de « Lisez ceci *en premier »*) 17 Levier d'éjection de la batterie
- (→ étape 1 de « Lisez ceci en *premier »*)

# <span id="page-14-0"></span>**Indicateurs à l'écran**

Pour les informations sur l'utilisation des pièces, reportez-vous aux pages indiquées entre parenthèses.

### **Lors d'une prise de vue d'images fixes**

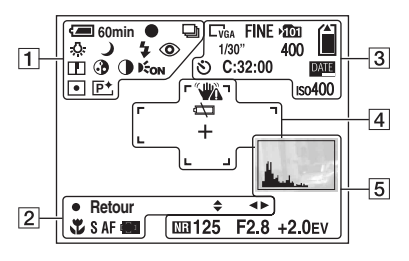

### **Lors d'une prise de vue de films**

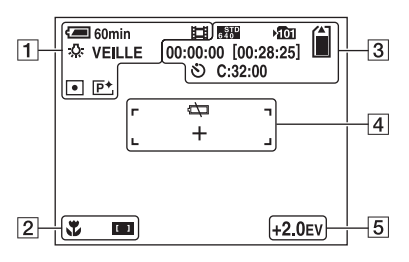

### $\overline{1}$

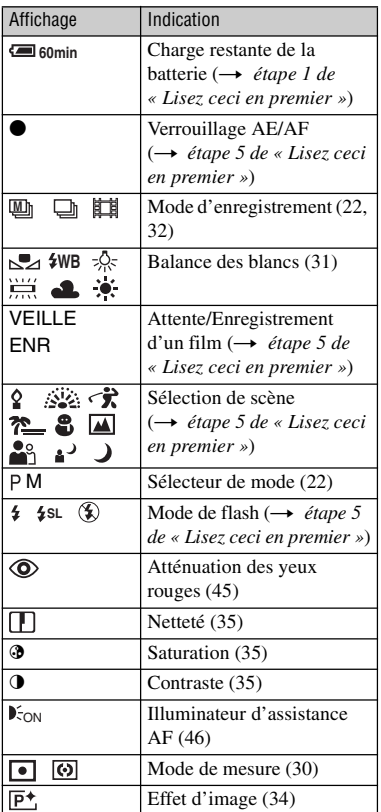

 $\boxed{2}$ 

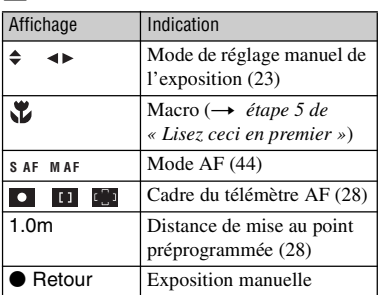

### $\boxed{3}$

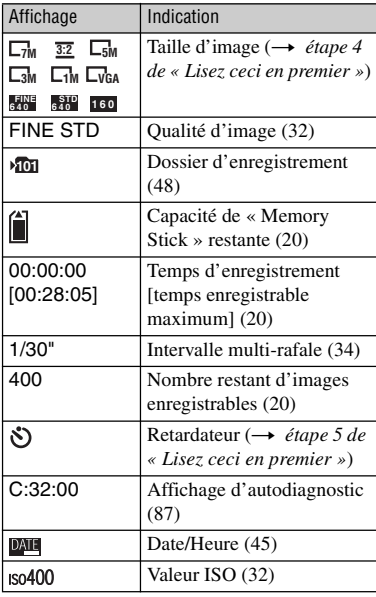

### $\boxed{4}$

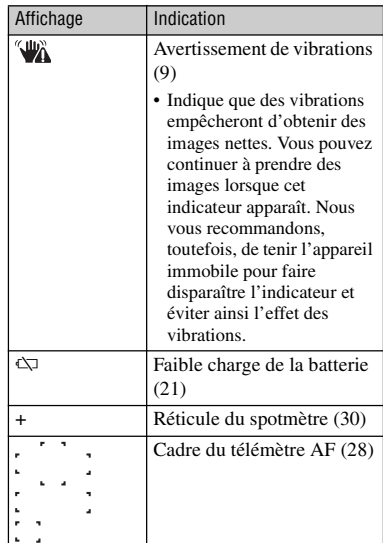

## E

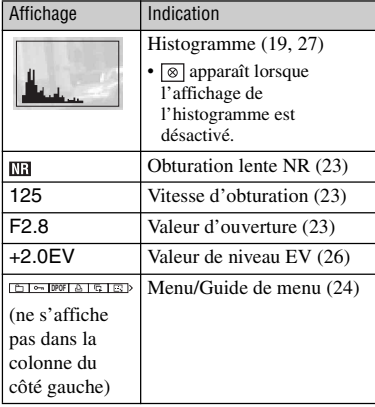

### **Lors d'une lecture d'images fixes**

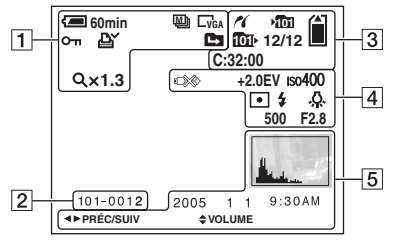

### **Lors de la lecture de films**

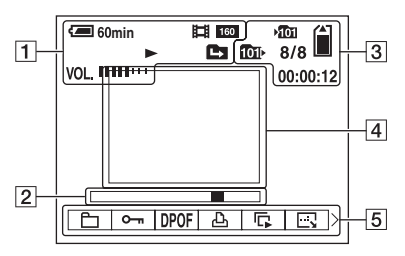

### $\boxed{1}$

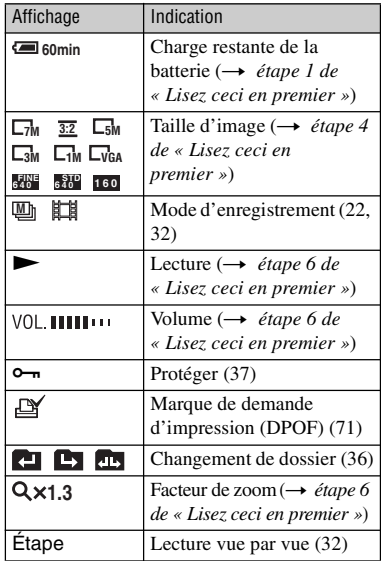

### $\boxed{2}$

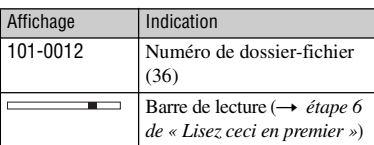

### $\sqrt{3}$

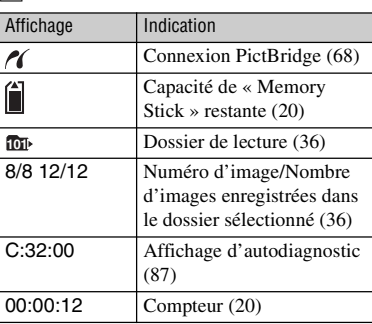

 $\boxed{4}$ 

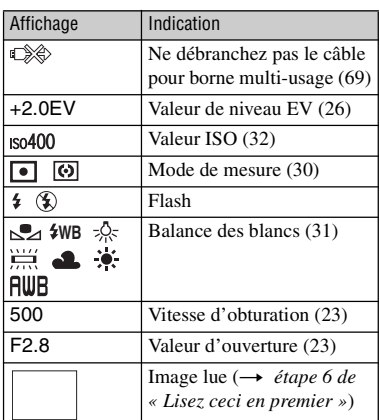

### E

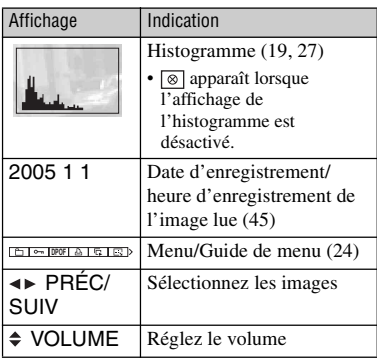

# <span id="page-18-1"></span><span id="page-18-0"></span>**Changement de l'affichage à l'écran**

 $\hat{A}$  chaque pression sur la touche  $\Box$ (activation/désactivation de l'affichage/ LCD), l'affichage change comme suit :

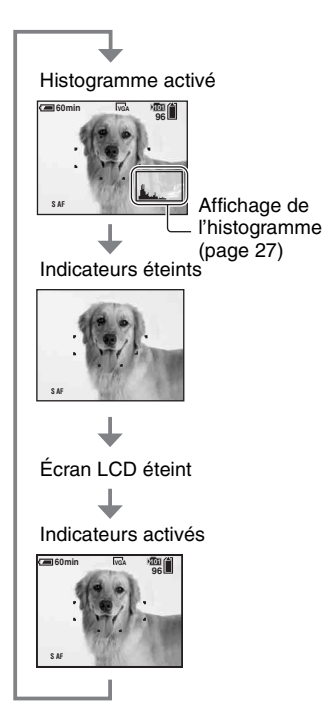

• Si vous activez l'affichage de l'histogramme, les informations d'image s'affichent pendant la lecture.

- L'histogramme n'apparaît pas : Lors de la prise de vue dans les conditions suivantes
	- menu affiché.
	- utilisation du zoom numérique.
	- taille d'image [3:2] sélectionnée.
	- lecture de films.
	- Lors de la lecture dans les conditions suivantes
	- menu affiché.
	- en mode planche index.
	- utilisation du zoom de lecture.
	- en mode multi-rafale.
	- rotation d'images fixes en cours.
	- lecture de films.
- L'histogramme affiché peut présenter une différence importante lors de la prise de vue et de la lecture lorsque :
	- le flash se déclenche.
	- la vitesse d'obturation change.
- Il se peut que l'histogramme n'apparaisse pas pour des images enregistrées avec d'autres appareils.
- Lorsque vous désactivez l'écran LCD, le zoom numérique est inopérant [\(page 44\)](#page-43-2) et [Mode AF] est placé sur [Ponctuel] [\(page 44\)](#page-43-1). Lorsque vous sélectionnez  $\oint$  (flash)/ $\oint$ ) (retardateur)/ $\oint$ (macro), l'image s'affiche pendant deux secondes environ.

# <span id="page-19-1"></span><span id="page-19-0"></span>**Nombre d'images fixes et durée d'enregistrement de films**

Les tableaux indiquent le nombre approximatif d'images fixes et la durée de films enregistrable sur un « Memory Stick » ayant été formaté avec cet appareil. Ces valeurs dépendent des conditions de prise de vue.

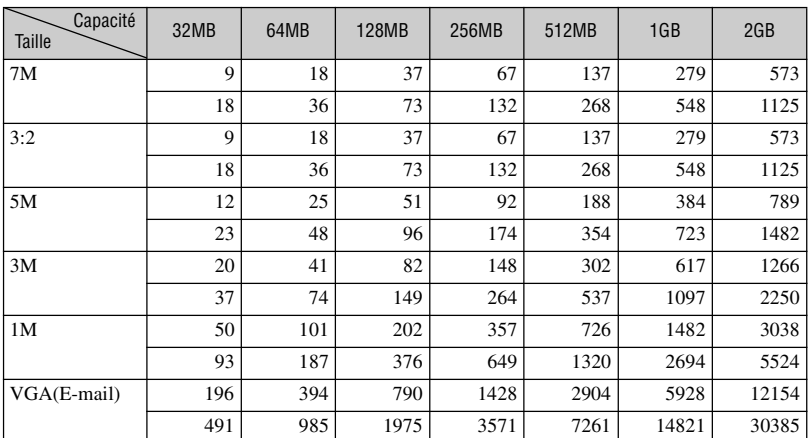

### <span id="page-19-3"></span>**Nombre d'images fixes (La qualité d'image est [Fine] sur la ligne supérieure et [Standard] sur la ligne inférieure.) (Unité : image)**

• Le nombre d'images indiqué est celui lorsque [Mode] est sur [Normal].

• La taille d'une image fixe unique est de 1M lorsque [Mode] est sur [Multi-raf].

• Lorsque le nombre d'images pouvant encore être prises est supérieur à 9 999, l'indicateur « >9999 » apparaît.

### <span id="page-19-2"></span>**Durée d'enregistrement de films (heures : minutes : secondes)**

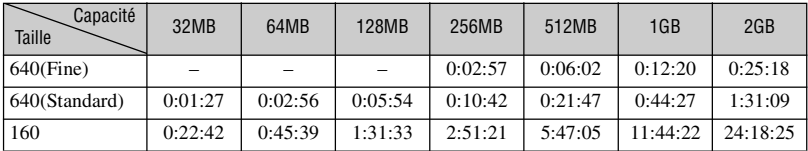

• Les films avec la taille d'image sur [640(Fine)] ne peuvent être enregistrés que sur un « Memory Stick PRO ».

• Pour la taille d'image et la qualité d'image, voir page 12.

• Lorsque vous utilisez cet appareil pour visualiser des images enregistrées sur un modèle Sony antérieur, il se peut que la taille d'image affichée soit différente de la taille réelle.

## <span id="page-20-1"></span><span id="page-20-0"></span>**Autonomie de la batterie et nombre d'images pouvant être enregistrées/visualisées**

Les tableaux suivants indiquent l'autonomie de la batterie et le nombre approximatif d'images pouvant être enregistées/visualisées lors d'une prise en mode [Normal] avec une batterie (fournie) entièrement chargée sous une température ambiante de 25 ºC (77 ºF). Les nombres des images qui peuvent être enregistrées ou visualisées supposent que le « Memory Stick » est remplacé lorsque c'est nécessaire.

Notez que, dans certaines conditions d'utilisation, les nombres réels peuvent être inférieurs à ceux qui sont indiqués.

- La capacité de la batterie diminue avec le nombre d'utilisations et également avec le temps [\(page 92\).](#page-91-2)
- Le nombre d'images pouvant être enregistrées/ visualisées et l'autonomie de la batterie sont inférieurs dans les conditions suivantes :
	- température ambiante basse
	- flash utilisé
	- fréquentes mises sous tension et hors tension de l'appareil
	- zoom fréquemment utilisé
	- [Rétroécl LCD] sur [Clair]
	- [Mode AF] sur [Contrôle]
	- charge de la batterie faible

### **Lors d'une prise de vue d'images fixes**

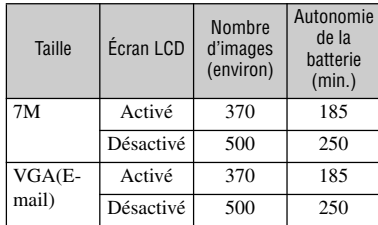

• Prise de vue dans les conditions suivantes :

- $\triangleleft$  (Qual. img) sur [Fine]
- [Mode AF] sur [Ponctuel]
- prise de vue une fois toutes les 30 secondes
- zoom commuté alternativement entre le côté W et le côté T
- flash déclenché toutes les deux fois
- mise sous et hors tension toutes les dix fois
- La méthode de mesure est basée sur la norme CIPA.

(CIPA : Camera & Imaging Products Association)

### **Lors de la visualisation d'images fixes**

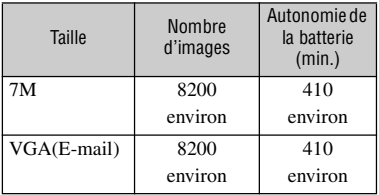

• Visualisation d'images individuelles dans l'ordre à des intervalles de trois secondes environ

### **Lors d'une prise de vue de films**

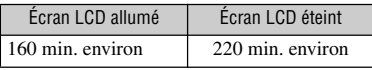

• Prise de vue de films en continu avec une taille d'image de [160]

# <span id="page-21-1"></span><span id="page-21-0"></span>**Utilisation du sélecteur de mode**

Placez le sélecteur de mode sur la fonction désirée.

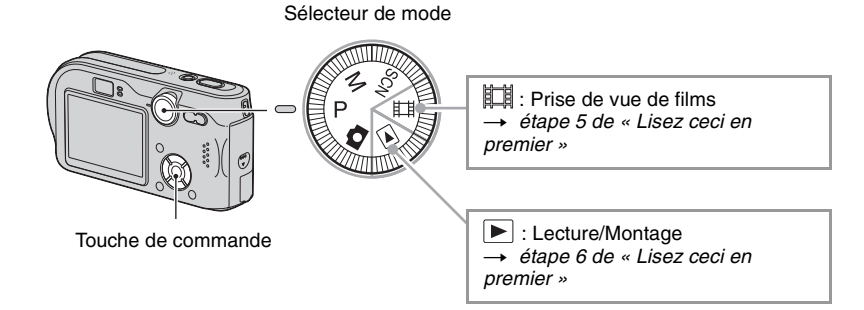

### **Modes de prise de vue d'images fixes**

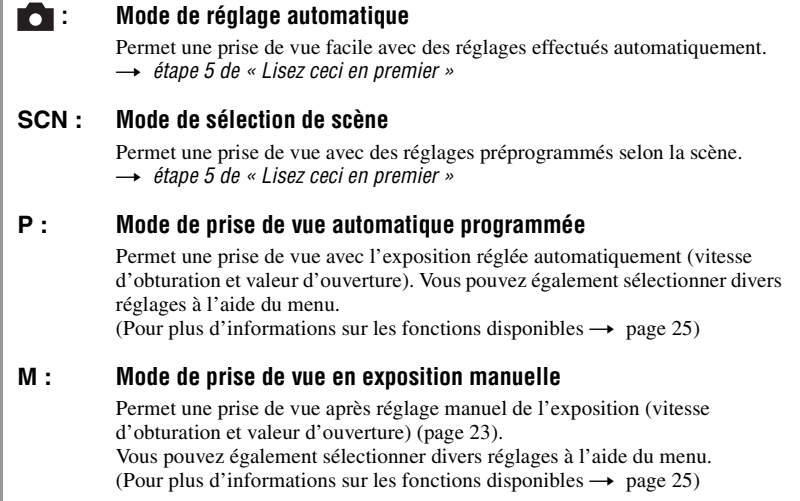

### <span id="page-22-0"></span>**Pour régler l'exposition manuellement**

 $\Omega$  Avec le sélecteur de mode sur M, appuyez sur  $\bullet$  de la touche de commande.

L'indicateur « Retour » apparaît à la place de « Réglage » en bas et à gauche de l'écran et l'appareil passe en mode de réglage manuel de l'exposition.

2 Réglez les paramètres à l'aide de la touche de commande.  $\blacktriangleleft/\blacktriangleright$ : Ouverture (nombre F)

 $\triangle$ / $\nabla$  : Vitesse d'obturation

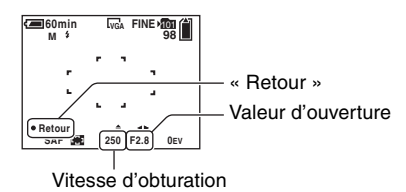

3 Prenez la photo.

- Pour utiliser la fonction de visualisation rapide (Quick Review), de prise de vue rapprochée (Macro) ou de retardateur, ou pour changer le mode de flash, appuyez sur  $\bullet$  après l'étape  $\textcircled{1}$  afin de désactiver le mode de réglage manuel de l'exposition. (L'indicateur « Réglage » apparaît à la place de «Retour »).
- Le flash est sur  $\sharp$  (flash toujours actif) ou  $\circledast$  (pas de flash).
- Vous pouvez sélectionner une vitesse d'obturation de 1/1000 à 30 secondes.
- Des vitesses d'obturation de 1 seconde ou plus sont indiquées par ["], par exemple, 1".
- Si vous sélectionnez la vitesse d'obturation plus lente, nous vous recommandons d'utiliser un trépied pour empêcher l'effet des vibrations.
- Si vous sélectionnez des vitesses d'obturation de 1/6 seconde ou moins, la fonction d'obturation lente NR est automatiquement activée pour réduire le bruit de l'image et l'indicateur « NR » apparaît.
- Lorsque vous sélectionnez une vitesse d'obturation lente, le temps de traitement des données est plus long.
- La différence entre l'exposition que vous spécifiez et l'exposition appropriée calculée par l'appareil apparaît comme une valeur EV [\(page 26\)](#page-25-2) sur l'écran. 0EV indique la valeur jugée la plus appropriée par l'appareil.

<span id="page-23-2"></span><span id="page-23-1"></span><span id="page-23-0"></span>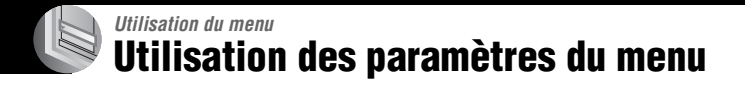

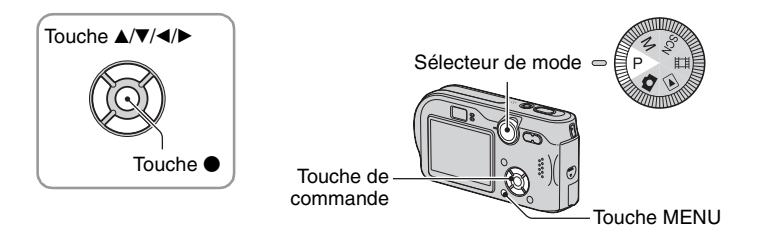

### **1 Mettez l'appareil sous tension et réglez le sélecteur de mode.**

Les paramètres de menu disponibles dépendent de la position du sélecteur de mode.

### **2 Appuyez sur MENU pour afficher le menu.**

### **3 Sélectionnez le paramètre de menu désiré avec** b**/**B **de la touche de commande.**

- Si le paramètre désiré n'est pas visible, continuez d'appuyer sur  $\blacktriangleleft/\blacktriangleright$  jusqu'à ce qu'il apparaisse à l'écran.
- Après avoir sélectionné un paramètre avec le sélecteur de mode sur  $\blacktriangleright$ , appuyez sur  $\blacklozenge$ .

### **4** Sélectionnez le réglage avec ▲/▼.

Le réglage sélectionné est agrandi et validé.

# **5 Appuyez sur MENU pour faire disparaître le menu.**

• Si un paramètre n'est pas visible à l'écran, une marque  $\triangle$   $\nabla$  apparaît sur le bord de l'écran à l'endroit où il devrait apparaître. Pour afficher ce paramètre, sélectionnez la marque avec la touche de commande.

**100 200 400**

**Auto**

**ISO**

**WB ISO**

• Vous ne pouvez pas sélectionner des paramètres de menu qui sont grisés.

# <span id="page-24-0"></span>**Paramètres du menu**

Les paramètres de menu disponibles dépendent de la position du sélecteur de mode. Seuls les paramètres de menu disponibles sont affichés à l'écran.

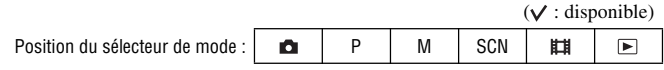

### <span id="page-24-1"></span>**Menu pour la prise de vue** [\(page 26\)](#page-25-3)

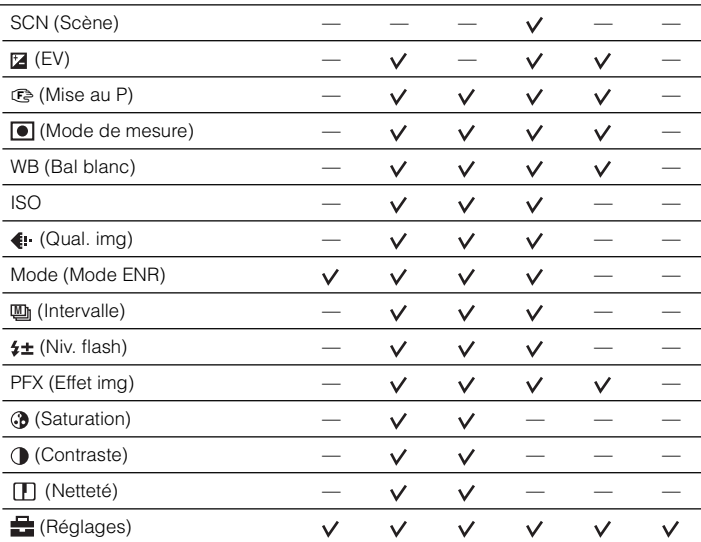

### **Menu pour la visualisation** [\(page 36\)](#page-35-2)

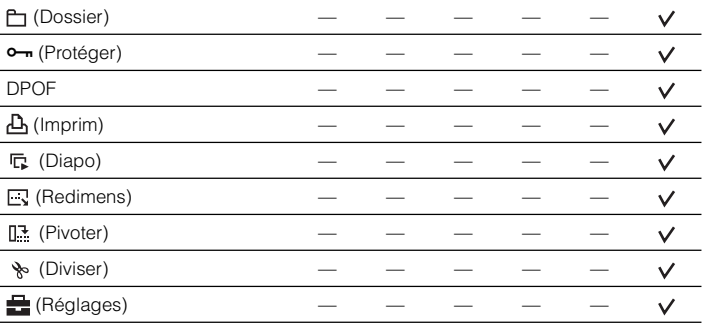

# <span id="page-25-3"></span><span id="page-25-0"></span>**Menu de prise de vue**

Les réglages par défaut sont marqués par  $\mathcal{D}$ .

### <span id="page-25-4"></span><span id="page-25-1"></span>**SCN (Scène)**

P  $M$  $|SCN|$  $\blacksquare$ n

Pour plus d'informations → étape 5 de « Lisez ceci en premier »

L'appareil combine plusieurs fonctions pour adapter la prise de vue aux conditions de la scène.

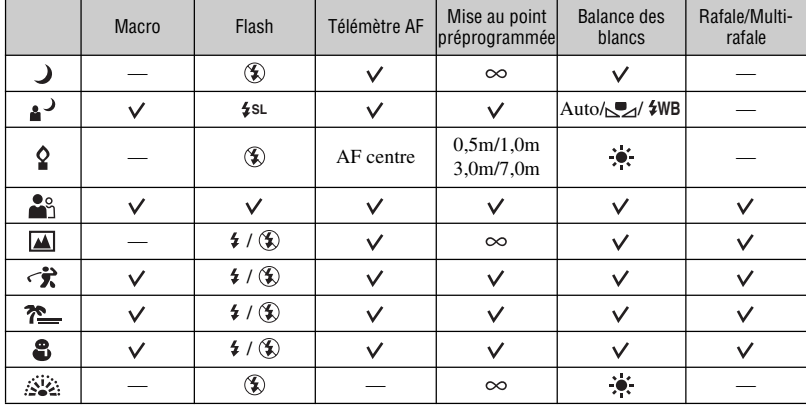

 $({\mathsf{v}})$ : vous pouvez sélectionner le réglage désiré)

<span id="page-25-2"></span> **(EV)**

#### **DIP** │M SCN || 63 || ⊡ |

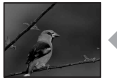

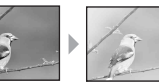

Pour régler manuellement l'exposition.

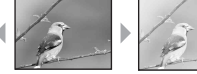

Vers – Vers +

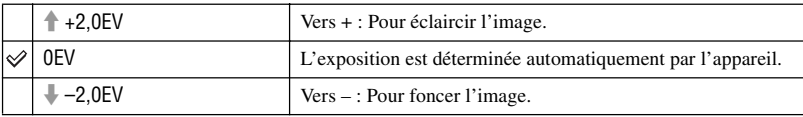

• Pour plus d'informations sur l'opération  $\rightarrow$  [page 10](#page-9-0)

- La valeur de correction peut être réglée par pas de 1/3EV.
- La correction d'exposition peut être inefficace lors d'une prise de vue d'un sujet très fortement ou faiblement éclairé ou si vous utilisez le flash.

*Pour plus d'informations*  $sur l'opération \rightarrow page 24$  $sur l'opération \rightarrow page 24$ 

<span id="page-26-0"></span>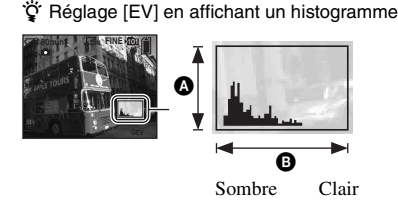

Un histogramme est un graphique permettant de visualiser la luminosité d'une image. Placez d'abord le sélecteur de mode sur P ou SCN, puis appuyez plusieurs fois sur  $\Box$  pour afficher l'histogramme. L'histogramme signale une image claire lorsqu'il est décalé vers la droite, une image sombre lorsqu'il est décalé vers la gauche. Un histogramme peut être utilisé pour vérifier l'exposition et régler [EV].

#### $\bullet$  Nombre de pixels **B** Luminosité

- L'histogramme apparaît également dans les cas suivants, mais vous ne pouvez pas régler l'exposition.
	- $-$  quand le sélecteur de mode est sur  $\Box$  ou M
	- lors de la lecture d'une seule image
	- lors de la visualisation rapide (Quick Review)

### <span id="page-27-1"></span><span id="page-27-0"></span>9 **(Mise au P)**

#### M SCN HIGH | P O

Vous pouvez choisir la méthode de mise au point. Utilisez le menu lorsqu'il est difficile d'obtenir une mise au point appropriée en mode de mise au point automatique.

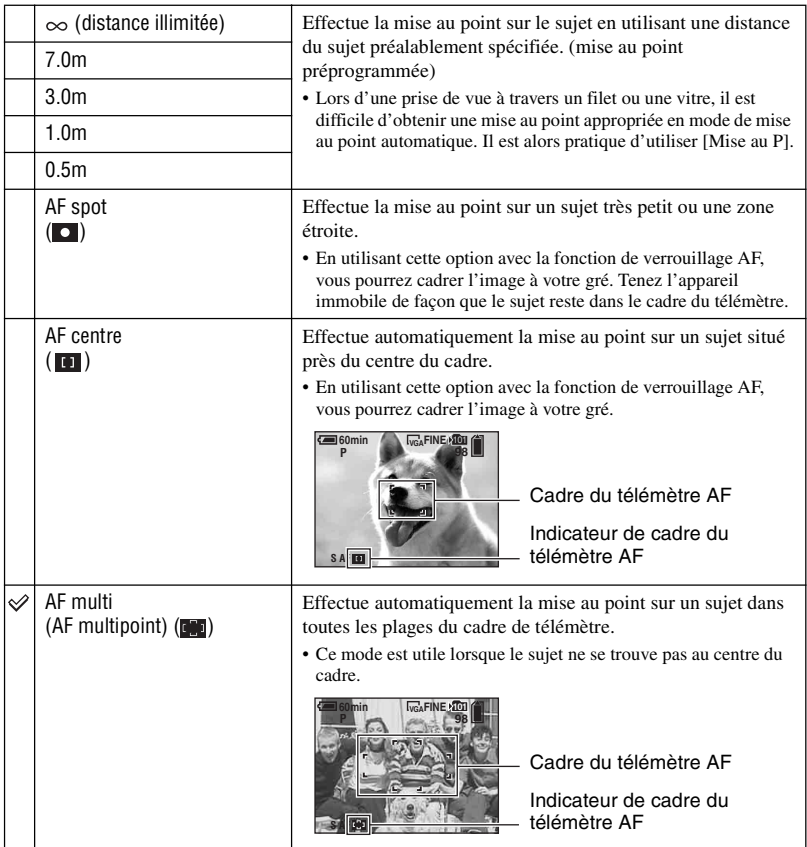

- AF est le sigle d'Auto Focus.
- Les informations de réglage de distance dans [Mise au P] sont approximatives. Si vous pointez l'objectif vers le haut ou le bas, l'erreur augmente.
- La sélection de distance est limitée par le mode Scène [\(page 26\).](#page-25-4)
- Lors de la prise de vue de films, le mode [AF multi] est recommandé car la fonction AF s'accompagne d'un certain degré de vibrations.

• Lorsque vous utilisez le [Zoom numérique] ou l'[Illuminat. AF], la fonction AF privilégie les sujets situés au centre ou près du centre du cadre. L'indicateur  $\begin{bmatrix} 0 \\ 1 \end{bmatrix}$ ,  $\begin{bmatrix} 1 \\ 0 \end{bmatrix}$  ou clignote alors et le cadre du télémètre AF ne s'affiche pas.

#### z Si le sujet n'est pas net

Lorsque le sujet se trouve au bord du cadre (ou de l'écran) ou que vous utilisez le mode [AF centre] ou [AF] spot], il se peut que l'appareil n'effectue pas la mise au point sur le sujet au bord du cadre. Dans un tel cas, procédez comme suit :

1 Recadrez l'image de façon que le sujet soit au centre du cadre du télémètre AF, puis enfoncez le déclencheur à mi-course pour effectuer la mise au point sur le sujet (Verrouillage AF).

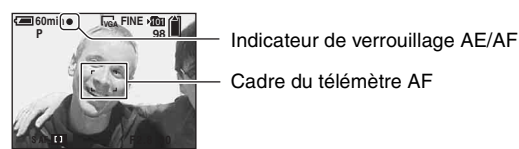

Vous pouvez recommencer cette procédure autant de fois que vous le désirez tant que vous n'enfoncez pas complètement le déclencheur.

2 Lorsque l'indicateur de verrouillage AE/AF cesse de clignoter pour rester continuellement allumé, recadrez l'ensemble de la scène et enfoncez complètement le déclencheur.

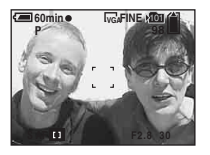

### <span id="page-29-0"></span> **(Mode de mesure)**

 $M$  SCN  $\mathbb{H}$   $\mathbb{E}$ Ō. l P

Permet de sélectionner le mode définissant quelle sera la partie du sujet sur laquelle sera effectuée la mesure pour la détermination de l'exposition.

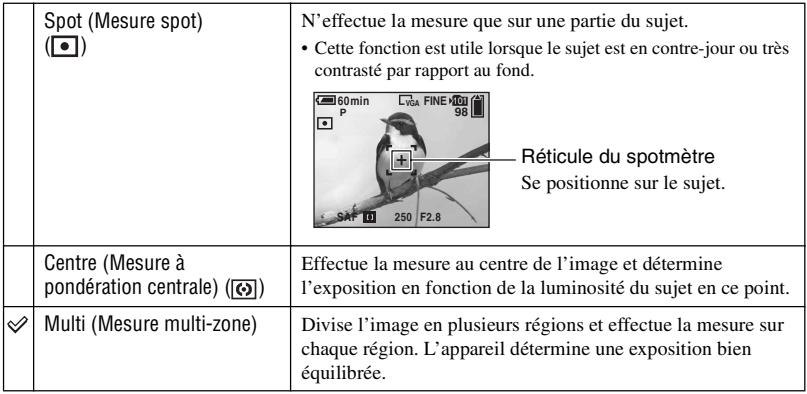

• Pour plus d'informations sur l'opération  $\rightarrow$  [page 10](#page-9-0)

• Lorsque vous utilisez la mesure spot ou la mesure à pondération centrale, il est recommandé de placer [9] (Mise au P) sur [AF centre] pour que la mise au point s'effectue sur la position de mesure [\(page 28\).](#page-27-1)

### <span id="page-30-0"></span>**WB (Bal blanc)**

 $M$  scn  $H$   $\Box$  $\mathsf{P}$ м

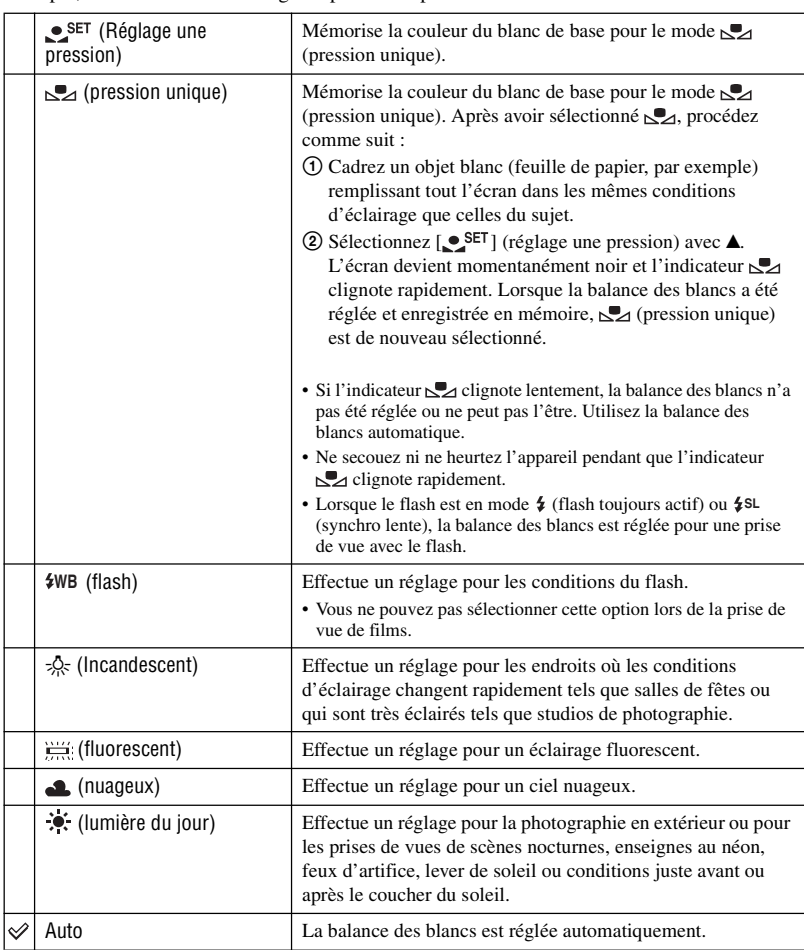

Permet de régler les tonalités de couleur en fonction des conditions d'éclairage lorsque, par exemple, les couleurs d'une image ne paraissent pas normales.

<sup>•</sup> Pour plus d'informations sur le  $[WB] \rightarrow$  [page 11](#page-10-0)

<sup>•</sup> Sous un éclairage fluorescent tremblotant, il se peut que la fonction de balance des blancs ne fonctionne pas correctement, même si vous sélectionnez **FR** (Fluorescent).

 $M$   $\left|\frac{1}{100}\right|$ 

SCN **EH** 

 $\blacktriangleright$ 

 $\overline{P}$ O

> P M

га

- Sauf dans les modes  $[\leq]$  et  $[\frac{4}{W}$ , la fonction de balance des blancs est automatiquement placée sur [Auto] lors du déclenchement du flash.
- La sélection est limitée selon le mode Scène sélectionné [\(page 26\).](#page-25-4)

#### <span id="page-31-0"></span>**ISO**

Permet de sélectionner la sensibilité à la lumière en unités ISO. Plus la valeur ISO est grande, plus la sensibilité est élevée.

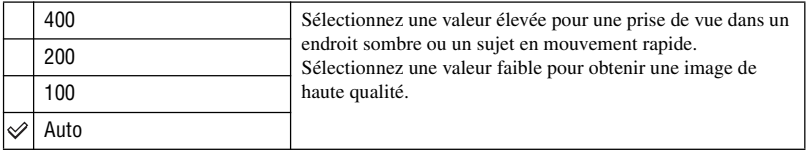

• Pour plus d'informations sur la sensibilité  $[ISO] \rightarrow$  [page 11](#page-10-2)

• Notez que le bruit sur l'image tend à augmenter lorsque le numéro de sensibilité ISO est plus élevé.

### <span id="page-31-1"></span> **(Qual. img)**

Permet de sélectionner la qualité d'image fixe.

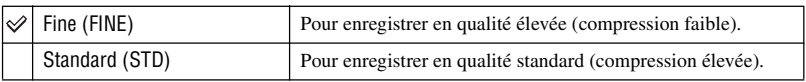

• Pour plus d'informations sur la qualité d'image  $\rightarrow$  [page 12](#page-11-0)

### <span id="page-31-3"></span><span id="page-31-2"></span>**Mode (Mode ENR)**

 $M$   $\vert$  SCN  $\vert$   $\vert$   $\vert$   $\vert$ DIP

Permet de sélectionner si l'appareil exécute une prise de vue en rafale ou pas lorsque vous appuyez sur le déclencheur.

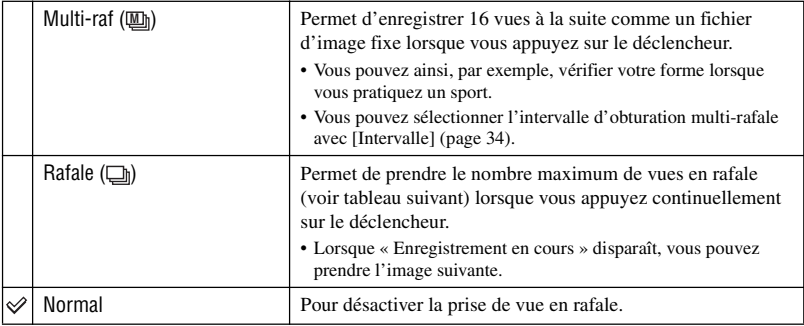

Mode [Multi-raf]

- Vous pouvez visualiser des images prises en mode [Multi-raf] en procédant comme suit :
	- $-$  Pour passer en pause/reprendre la lecture : Appuyez sur  $\bullet$  de la touche de commande.
	- Pour une lecture vue par vue : Appuyez sur  $\blacktriangleleft/\blacktriangleright$  en mode de pause. Pour reprendre la lecture de la série d'images, appuyez sur  $\bullet$ .
- Vous ne pouvez pas utiliser les fonctions suivantes en mode [Multi-raf] :
	- zoom intelligent
	- flash
	- horodatage
	- division d'une série d'images prises en mode [Multi-raf]
	- effacement d'une vue d'une série d'images prises en mode [Multi-raf]
	- réglage de l'intervalle de prise de vue sur une valeur autre que [1/30] lorsque le sélecteur de mode est sur **D**
	- réglage de la vitesse d'obturation sur une valeur inférieure à 1/30 seconde lorsque le sélecteur de mode est sur M
- Lors de la lecture d'une série d'images prises en mode [Multi-raf] sur un ordinateur ou un autre appareil photo dépourvu de cette fonction, l'image est affichée comme une image unique de 16 vues.
- La taille des images prises en mode [Multi-raf] est de 1M.
- Vous ne pouvez pas prendre des images en mode [Multi-raf] avec certains modes Scène [\(page 26\).](#page-25-4)

#### Mode [Rafale]

- Le flash est sur  $\circledast$  (pas de flash).
- Lors d'une prise de vue avec le retardateur, une série d'au maximum cinq images est enregistrée.
- Lorsque le sélecteur de mode se trouve sur M, vous ne pouvez pas régler la vitesse d'obturation en mode [Rafale] à une valeur de 1/6 seconde ou moins.
- Lorsque la charge de la batterie est faible ou que le « Memory Stick » est plein, la prise de vue en mode [Rafale] s'arrête.
- Vous ne pouvez pas prendre des images en mode [Rafale] avec certains modes Scène [\(page 26\).](#page-25-4)

#### Nombre maximum de vues prises en rafale

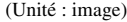

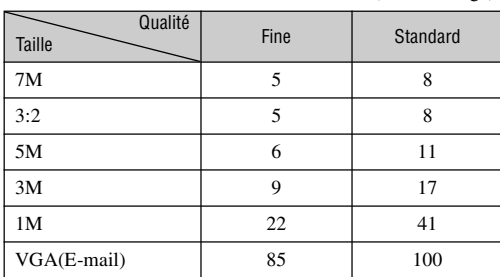

### <span id="page-33-3"></span><span id="page-33-0"></span> **(Intervalle) M**

#### P  $M$  SCN  $\mathbb{H}$ Ю

 $\vert$  m  $\vert$  scn  $\vert$  et  $\vert$   $\vert$   $\vert$   $\vert$ 

SCN  $\mathbb H$   $\mathbb F$ 

 $\mathsf{P}$ М

n P M

Permet de sélectionner l'intervalle de prise de vue en mode [Multi-raf] [\(page 32\).](#page-31-3)

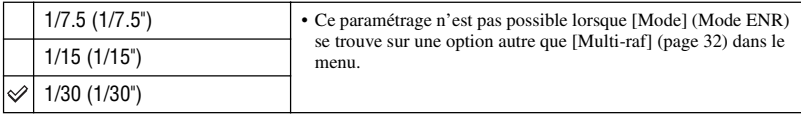

• Ceci n'apparaît pas lorsque  $\bigcup$  (mode crépuscule),  $\bigcup_{n=1}^{\infty}$  (mode portrait de crépuscule),  $\bigcup_{n=1}^{\infty}$  (mode feu d'artifice) ou  $\Omega$  (mode bougies) est sélectionné en mode Scène [\(page 26\).](#page-25-4)

### <span id="page-33-1"></span> **(Niv. flash)**

Permet de régler l'intensité lumineuse du flash.

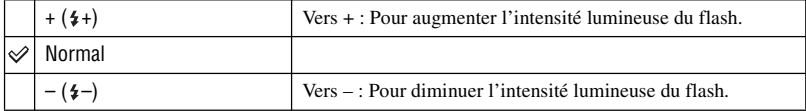

• Pour changer le mode de flash t *étape 5 de « Lisez ceci en premier »*

• Ceci n'apparaît pas lorsque  $\bigcup$  (mode crépuscule),  $\sum_{n=1}^{\infty}$  (mode feu d'artifice) ou  $\Omega$  (mode bougies) est sélectionné en mode Scène [\(page 26\).](#page-25-4)

### <span id="page-33-2"></span>**PFX (Effet img)**

Vous permet de prendre une image avec des effets spéciaux.

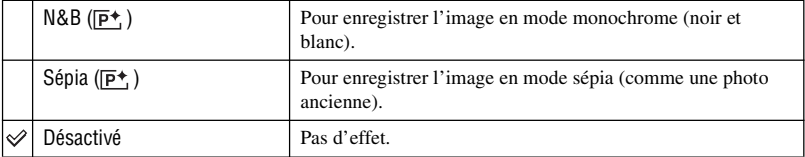

• Ce paramétrage n'est pas conservé lorsque vous mettez l'appareil hors tension.

### *Pour plus d'informations sur l'opération*  $\rightarrow$  *page [24](#page-23-2)*

<span id="page-34-0"></span> **(Saturation)**

M SCN | || | | | | ||

 $\blacksquare$  P

Pour régler la saturation de l'image.

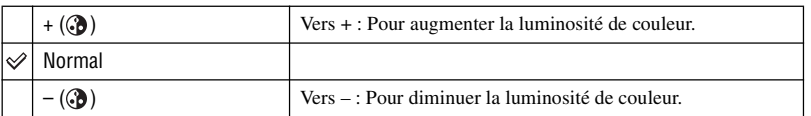

### <span id="page-34-1"></span> **(Contraste)**

Pour régler le contraste de l'image.

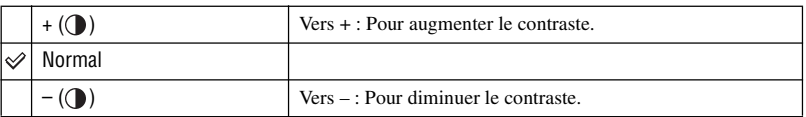

### <span id="page-34-2"></span> **(Netteté)**

Pour régler la netteté de l'image.

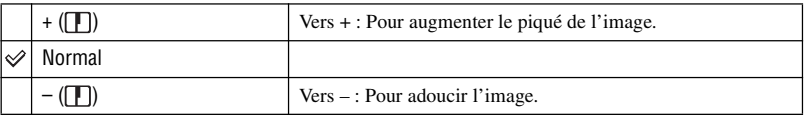

### <span id="page-34-3"></span> **(Réglages)**

Voir page [43.](#page-42-0)

# <span id="page-35-2"></span><span id="page-35-0"></span>**Menu de visualisation**

Les réglages par défaut sont marqués par  $\mathcal{D}$ .

#### <span id="page-35-1"></span> **(Dossier)**

P  $|\text{scn}|\mathbf{H}|$ га M  $\Box$ 

Pour sélectionner le dossier contenant l'image que vous désirez visualiser.

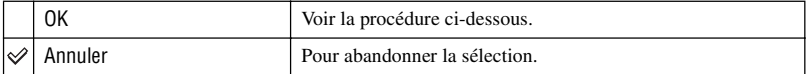

 $\Box$  Sélectionnez le dossier désiré avec  $\Box$  de la touche de commande.

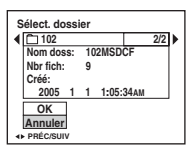

2 Sélectionnez [OK] avec  $\blacktriangle$ , puis appuyez sur  $\blacktriangleright$ .

#### ζ<sup>:</sup> [Dossier]

L'appareil stocke les images dans un dossier spécifié du « Memory Stick » [\(page 48\).](#page-47-2) Vous pouvez changer ce dossier ou en créer un nouveau.

- Pour créer un nouveau dossier  $\rightarrow$  [\[Créer dos ENR.\] \(page 48\)](#page-47-2)
- Pour changer de dossier pour l'enregistrement des images  $\rightarrow$  [\[Chg doss ENR.\] \(page 49\)](#page-48-0)
- Lorsqu'il y a plusieurs dossiers sur le « Memory Stick » et que la première ou la dernière image du dossier sont affichées, les indicateurs suivants apparaissent.

: Pour revenir au dossier précédent.

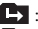

**Ex**: Pour passer au dossier suivant.

: Pour passer au dossier précédent et suivant.
### <span id="page-36-2"></span>- **(Protéger)**

#### P M  $|scn|$

Pour protéger les images contre un effacement accidentel.

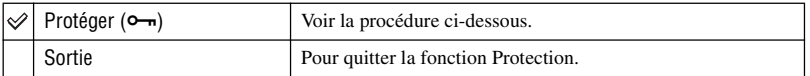

### <span id="page-36-0"></span>**Pour protéger des images en mode d'image unique**

- 1 Affichez l'image à protéger.
- 2 Appuyez sur MENU pour afficher le menu.
- 3 Sélectionnez  $[\bullet_{\neg}]\$  (Protéger) avec  $\blacktriangleleft/\blacktriangleright$  de la touche de commande, puis appuyez sur  $\blacklozenge$ . L'image est protégée et l'indicateur  $\sim$  (protection) apparaît sur l'image.

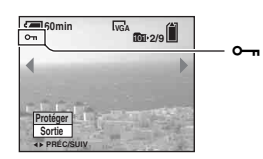

 $\overline{4}$  Pour protéger d'autres images, sélectionnez l'image désirée avec  $\overline{4}$ , puis appuyez sur  $\bullet$ .

### <span id="page-36-1"></span>**Pour protéger des images en mode planche index**

- 1 Appuyez sur (index) pour afficher l'écran planche index.
- 2 Appuyez sur MENU pour afficher le menu.
- 3 Sélectionnez  $[\bullet_{\neg}]\$  (Protéger) avec  $\blacktriangleleft\blacktriangleright$  de la touche de commande, puis appuyez sur  $\bullet$ .
- 4 Sélectionnez [Sélec] avec  $\triangle$ / $\triangledown$ , puis appuyez sur  $\triangledown$ .
- **5** Sélectionnez l'image à protéger avec  $\triangle$   $\nabla$ / $\triangle$ , puis appuyez sur  $\odot$ . Un indicateur  $\rightarrow$  vert apparaît sur l'image sélectionnée.

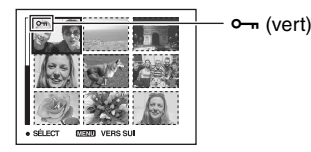

- 6 Pour protéger d'autres images, répétez l'opération de l'étape 5.
- 7 Appuyez sur MENU.
- $\circledR$  Sélectionnez [OK] avec  $\blacktriangleright$ , puis appuyez sur  $\bullet$ . L'indicateur  $\sim$  devient blanc. Les images sélectionnées sont protégées.
- Pour protéger toutes les images dans le dossier, sélectionnez [Tout le dossier] à l'étape  $\ddot{Q}$  et appuyez sur
	- $\bullet$ . Sélectionnez [Act] avec  $\triangleright$ , puis appuyez sur  $\bullet$ .

P M **SCN** 

P M  $|\text{SCN}|$ 

曲  $\blacksquare$ 

 $\blacksquare$ 

Ю

'n. P

Ю

### **Pour déprotéger une image**

En mode d'image unique

Appuyez sur  $\bullet$  à l'étape  $\circled{3}$  ou  $\circled{4}$  de « [Pour protéger des images en mode d'image unique](#page-36-0) ».

#### En mode planche index

- 1 Sélectionnez l'image à déprotéger à l'étape 5 de « [Pour protéger des images en mode](#page-36-1)  [planche index](#page-36-1) ».
- 2 Appuyez sur  $\bullet$  de façon que l'indicateur  $\bullet \bullet$  soit grisé.
- 3 Répétez l'opération ci-dessus pour toutes les images à déprotéger.
- $\Phi$  Appuyez sur MENU, sélectionnez [OK] avec  $\blacktriangleright$ , puis appuyez sur  $\bullet$ .

### **Pour déprotéger toutes les images du dossier**

Sélectionnez [Tout le dossier] à l'étape  $\overline{4}$  de « Pour protéger des images en mode planche [index](#page-36-1) », puis appuyez sur  $\bullet$ . Sélectionnez [Désact] avec  $\bullet$ , puis appuyez sur  $\bullet$ .

- Notez que le formatage du « Memory Stick » efface toutes les données qu'il contient, même les images protégées, et qu'il n'est pas possible de les restaurer.
- La protection d'une image peut demander un certain temps.

### **DPOF**

Pour ajouter une marque (demande d'impression) aux images que vous désirez imprimer [\(page 71\)](#page-70-0).

### **(Imprim)**

Voir page [67.](#page-66-0)

### **(Diapo)**

Pour lire les images enregistrées dans l'ordre (Diaporama).

### **Interval**

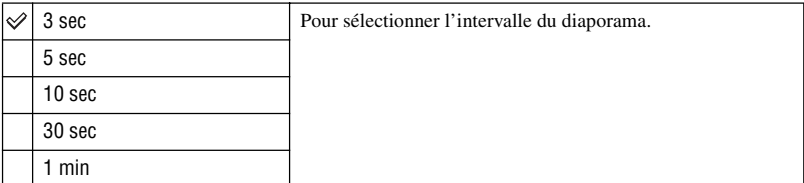

P

г•т

**M** SCN EL

### **Image**

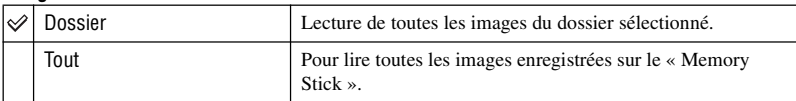

### **Répétit**

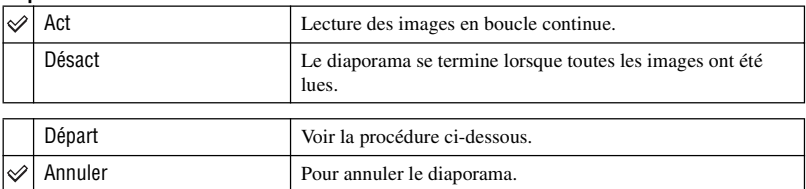

 $\odot$  Sélectionnez [Interval], [Image] et [Répétit] avec  $\triangle$ / $\blacktriangledown$ / $\triangle$  de la touche de commande.

2 Sélectionnez [Départ] avec  $\nabla/\blacktriangleright$ , puis appuyez sur  $\blacklozenge$ . Le diaporama commence.

Pour terminer le diaporama, appuyez sur  $\bullet$ , sélectionnez [Sortie] avec  $\bullet$ , puis appuyez sur  $\bullet$ .

- Pendant un diaporama, vous pouvez visualiser l'image précédente/suivante avec  $\blacktriangleleft/\blacktriangleright$ .
- Les durée de l'[Interval] n'est donnée qu'à titre indicatif et peut varier en fonction de la taille d'image, etc.

### **(Redimens)**

Vous pouvez changer la taille d'une image enregistrée (Redimensionner) et sauvegarder l'image comme un nouveau fichier. L'image originale n'est pas effacée même après le changement de taille.

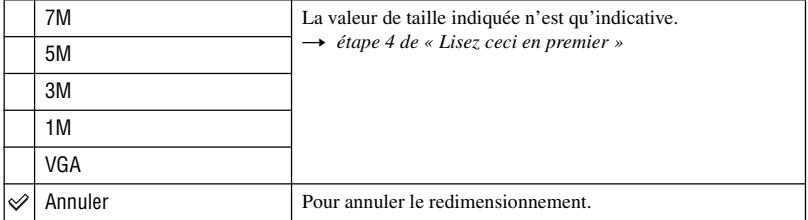

- 1 Affichez l'image à redimensionner.
- 2 Appuyez sur MENU pour afficher le menu.
- 3 Sélectionnez  $\left[\begin{array}{c} \blacksquare \end{array}\right]$  (Redimens) avec  $\blacktriangleleft$   $\blacktriangleright$ , puis appuyez sur  $\blacktriangleright$ .
- $\overline{4}$  Sélectionnez le format désiré avec  $\triangle$ / $\overline{v}$ , puis appuyez sur  $\overline{v}$ . L'image redimensionnée est enregistrée dans le dossier d'enregistrement comme le fichier le plus récent.

### *Pour plus d'informations*  $sur l'opération \rightarrow page 24$  $sur l'opération \rightarrow page 24$

- Pour plus d'informations sur [Taille Img] t *étape 4 de « Lisez ceci en premier »*
- Vous ne pouvez pas changer la taille des films ou d'images [Multi-raf].
- Lors d'une augmentation de taille, la qualité d'image se dégrade.
- Il n'est pas possible de redimensionner une image à la taille 3:2.
- Lorsque vous redimensionnez une image à la taille 3:2, une bande noire s'affiche en haut et en bas de l'image.

### **(Pivoter)**

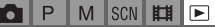

P n

M **SCN** 盯  $\blacksquare$ 

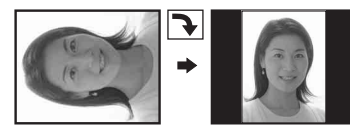

Pour faire pivoter une image fixe.

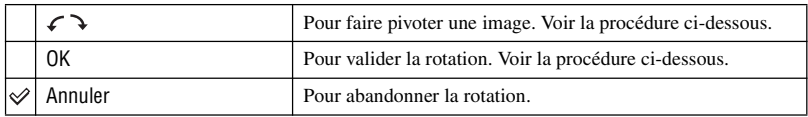

- 1 Affichez l'image à faire pivoter.
- 2 Appuyez sur MENU pour afficher le menu.
- 3 Sélectionnez  $\left[\left[\frac{R}{l}\right]\right]$  (Pivoter) avec  $\blacktriangleleft$  de la touche de commande, puis appuyez sur  $\blacktriangleright$ .
- 4 Sélectionnez  $\lceil \mathcal{L} \rceil$  avec  $\blacktriangle$ , puis faites pivoter l'image avec  $\blacktriangleleft$ / $\blacktriangleright$ .
- **5** Sélectionnez [OK] avec  $\triangle$ / $\nabla$ , puis appuyez sur  $\odot$ .
- Il n'est pas possible de faire pivoter des images protégées, des films ou des images [Multi-raf].
- Il se peut que vous ne puissiez pas faire pivoter des images prises avec d'autres appareils.
- Lorsque vous visualisez les images sur un ordinateur, il se peut que les informations de rotation d'image ne soient pas reconnues par certains logiciels.

### **(Diviser)**

Pour couper des films ou effacer des passages inutiles d'un film. Il est recommandé d'utiliser cette fonction lorsque la capacité du « Memory Stick » est insuffisante ou lorsque vous envoyez des films comme pièces jointes à un e-mail.

• Notez que le film original est effacé et que son numéro est sauté. Notez également que les fichiers ne peuvent pas être restaurés à l'état avant la coupure.

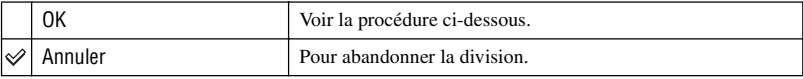

# **Exemple : Coupure du film numéro 101\_0002**

Cette section décrit un exemple de division d'un film portant le numéro 101\_0002 et de l'effacement de scènes dans la configuration de fichiers suivante :

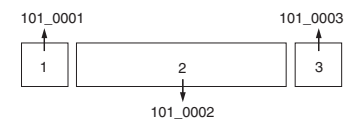

**1** Coupure de la scène A.

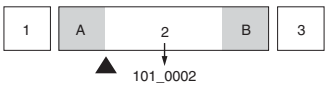

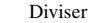

- 101\_0002 est divisé en 101\_0004 et 101\_0005.
- **2** Coupure de la scène B.

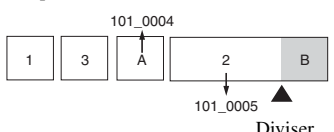

101\_0005 est divisé en 101\_0006 et 101\_0007.

**3** Effacement des scènes A et B si elles sont inutiles.

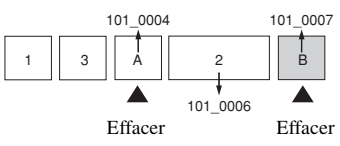

**4** Seules les scènes désirées restent.

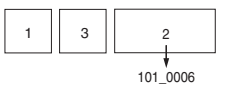

n I P

 $M$   $\vert$  scn $\vert$   $\vert$   $\vert$   $\vert$ 

 $\boxed{\blacktriangleright}$ 

# **Procédure**

- 1 Affichez le film à diviser.
- 2 Appuyez sur MENU pour afficher le menu.
- 3 Sélectionnez  $[\mathcal{S}]$  (Diviser) avec  $\blacktriangleright$  de la touche de commande, puis appuyez sur  $\blacklozenge$ .
- 4 Sélectionnez [OK] avec  $\blacktriangle$ , puis appuyez sur  $\blacklozenge$ . La lecture du film commence.
- $\overline{5}$  Appuyez sur  $\bullet$  au point de coupure désiré.

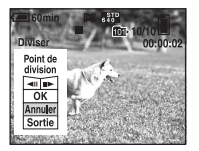

- Pour régler la position du point de coupure, sélectionnez  $\Box \Box \Box \Box \Box$  (retour arrière d'une image/ avance d'une image) et changez la position du point de coupure à l'aide de  $\blacktriangleleft/\blacktriangleright$ .
- Pour changer le point de coupure, sélectionnez [Annuler]. La lecture du film reprend.
- $\circledast$  Sélectionnez [OK] avec  $\blacktriangle/\blacktriangledown$ , puis appuyez sur  $\bullet$ .
- $\overline{O}$  Sélectionnez [OK] avec **A**, puis appuyez sur  $\bullet$ . La coupure est exécutée.
- Un film ayant fait l'objet de coupures se voit attribuer un nouveau numéro avant d'être enregistré comme le fichier le plus récent dans le dossier d'enregistrement sélectionné.
- Vous ne pouvez pas couper les types d'image suivants :
	- image fixe
	- films trop courts pour une coupure de scènes (films de moins de deux secondes)
	- films protégés [\(page 37\)](#page-36-2)

### **(Réglages)**

Voir page [43.](#page-42-0)

# <span id="page-42-1"></span><span id="page-42-0"></span>*Utilisation de l'écran Réglages* **Utilisation des paramètres de Réglages**

Vous pouvez modifier les réglages par défaut à l'aide de l'écran Réglages.

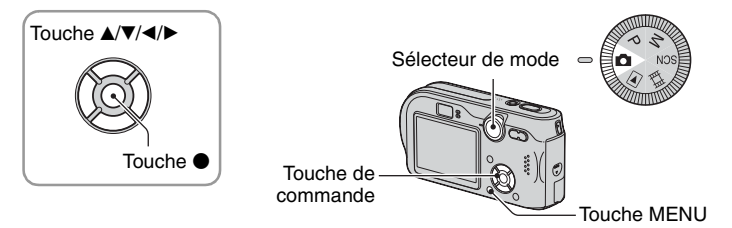

**1 Mettez l'appareil sous tension.**

**2 Appuyez sur MENU pour afficher le menu.**

- **3 Appuyez sur** B **de la touche de commande pour sélectionner (Réglages).**
- **4** Appuyez sur **∆/▼/◀/▶** de la touche de **commande pour sélectionner l'élément à régler.**

Le cadre du paramètre sélectionné devient jaune.

# **5** Appuyez sur ● pour valider le réglage.

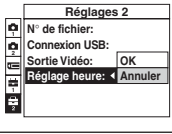

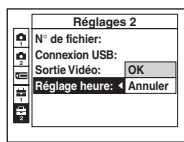

Pour faire disparaître l'écran (Réglages), appuyez sur MENU.

# Pour abandonner le réglage sur l'écran **et (Réglages)**

Si l'option [Annuler] est disponible, sélectionnez-la, puis appuyez sur  $\bullet$  de la touche de commande. Si elle n'est pas disponible, sélectionnez à nouveau le réglage précédent.

• Ce paramétrage reste mémorisé même après la mise hors tension de l'appareil.

# **Appareil photo 1 <sup>1</sup>**

Les réglages par défaut sont marqués par  $\mathcal{D}$ .

### **Mode AF**

Permet de sélectionner le mode de mise au point automatique.

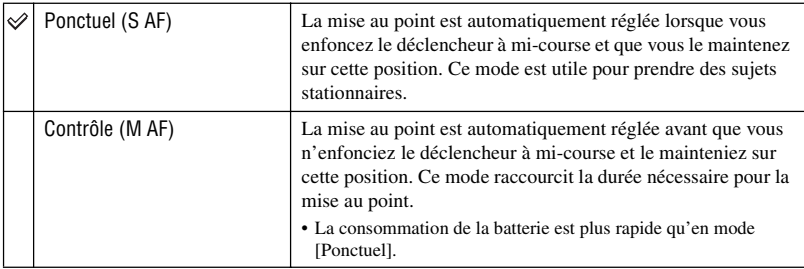

• Lors d'une prise de vue par le viseur avec l'écran LCD éteint, l'appareil fonctionne en mode [Ponctuel].

### **Zoom numérique**

Pour sélectionner le mode de zoom numérique. L'appareil agrandit l'image à l'aide du zoom optique (jusqu'à 3×). Lorsque le facteur de zoom dépasse 3×, l'appareil utilise le zoom numérique intelligent ou de précision.

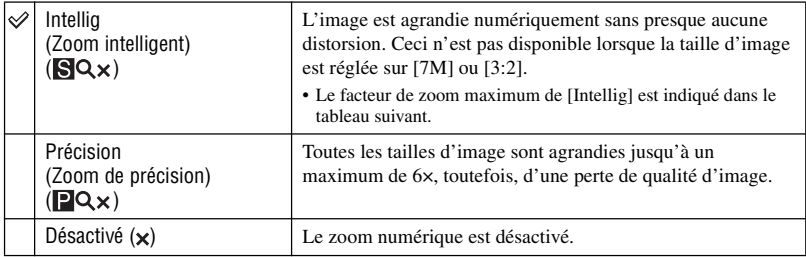

Taille d'image et facteur de zoom maximum lors de l'utilisation du [Intellig]

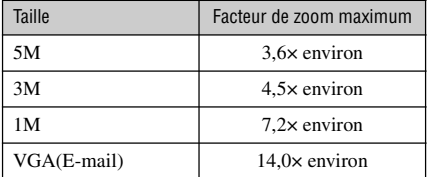

• Lorsque vous appuyez sur la touche de zoom, l'indicateur de facteur de zoom apparaît comme il est indiqué ci-dessous.

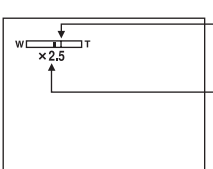

Le côté W de cette barre est la zone du zoom optique et le côté T est la zone du zoom numérique

Indicateur de facteur de zoom

- Le facteur de zoom maximum du zoom intelligent/zoom de précision comprend celui du zoom optique.
- Le cadre du télémètre AF n'apparaît pas lors de l'utilisation du zoom numérique. L'indicateur **pre** ou clignote et le système AF fonctionne en privilégiant les sujets situés près du centre du cadre.
- Lors de l'utilisation du zoom intelligent, l'image à l'écran peut paraître grossière. Ce phénomène est toutefois, sans effet sur l'image enregistrée.

#### **Jour/Heure**

Permet de choisir comment horodater l'image. Effectuez cette sélection avant la prise de vue.

• La date et l'heure n'apparaissent pas pendant la prise de vue ; l'indicateur **DATE** apparaît à la place. La date et l'heure apparaissent en rouge en bas et à droite de l'écran seulement pendant la lecture.

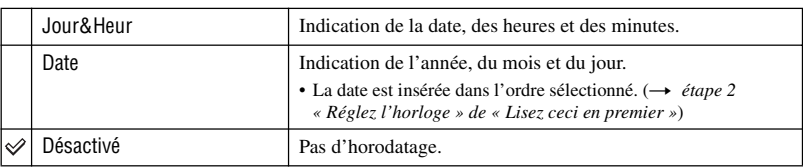

- Il n'est pas possible d'horodater des films ou des images [Multi-raf].
- L'horodatage ne peut pas être supprimé après avoir été effectué.

### **Attén yeux roug**

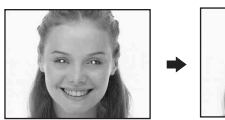

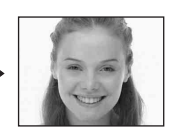

Permet d'atténuer le phénomène des yeux rouges lors de l'utilisation du flash. Effectuez cette sélection avant la prise de vue.

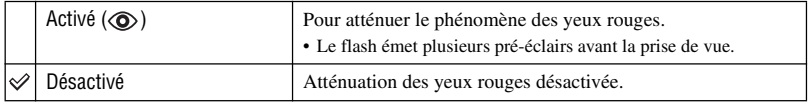

• Tenez l'appareil fermement en main pour empêcher les effets des vibrations car le déclenchement demande une seconde environ. Veillez également à ce que le sujet ne bouge pas.

• La fonction d'atténuation des yeux rouges ne produit pas toujours l'effet désiré si le sujet présente certaines particularités individuelles, s'il est distant, si son regard n'est pas tourné vers l'appareil au moment du premier flash ou en raison d'autres conditions.

### **Illuminat. AF**

L'illuminateur d'assistance AF offre un éclairage d'appoint pour faciliter la mise au point sur le sujet dans des endroits sombres.

Pour faciliter la mise au point par l'appareil, l'illuminateur d'assistance AF émet une lumière rouge jusqu'au verrouillage de la mise au point lorsque vous enfoncez le déclencheur à micourse. L'indicateur  $\mathbb{K}_{ON}$  apparaît alors.

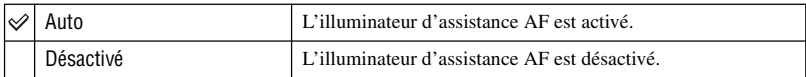

- Si la lumière de l'illuminateur d'assistance AF n'atteint pas suffisamment le sujet ou si le sujet est insuffisamment contrasté, la mise au point n'est pas réalisée. (Une distance jusqu'à 3,8 m (12 pieds 5 1/2 pouces) (W)/2,8 m (9 pieds 2 1/8 pouces) (T) environ est recommandée.)
- La mise au point s'effectue dès lors que la lumière de l'illuminateur d'assistance AF atteint le sujet, même si elle est légèrement décalée par rapport au centre du sujet.
- Lorsque la fonction [Mise au P] est activée [\(page 28\),](#page-27-0) [Illuminat. AF] est inopérant.
- Le cadre du télémètre AF n'apparaît pas. L'indicateur **de** clignote et le système AF fonctionne en privilégiant les sujets situés près du centre du cadre.
- L'illuminateur d'assistance AF est inopérant lorsque  $\bigcup$  (mode crépuscule),  $\blacksquare$  (mode paysage) ou  $\mathcal{L}$ (mode feu d'artifice) est sélectionné en mode Scène [\(page 26\).](#page-25-0)
- L'illuminateur d'assistance AF émet une lumière très vive. Bien que ceci ne soit pas dangereux, ne regardez pas directement de près dans l'émetteur de l'illuminateur d'assistance AF.

### **Aff apr capt**

Cette fonction affiche l'image enregistrée pendant deux secondes environ à l'écran juste après la prise de vue d'une image fixe.

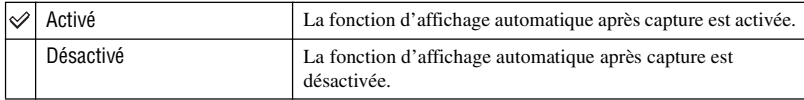

• Lors de l'affichage automatique après capture, vous ne pouvez pas prendre la vue suivante. Si vous enfoncez alors à mi-course le déclencheur pendant ce moment, l'affichage de l'image enregistrée disparaît et vous pouvez immédiatement prendre la photo suivante.

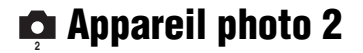

Les réglages par défaut sont marqués par  $\mathcal Q$ .

### **Icône agrandie**

Permet de spécifier si les indicateurs de réglage apparaissent temporairement plus grands lorsque vous appuyez sur  $\oint$  (mode de flash),  $\oint$  (retardateur) ou  $\oint$  (macro).

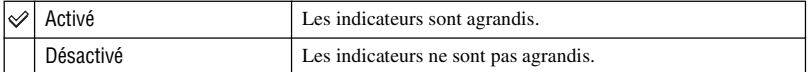

# **Outil Memory Stick**

Les réglages par défaut sont marqués par  $\mathcal{D}$ .

#### **Formater**

Formatez le « Memory Stick ». Le « Memory Stick » fourni avec cet appareil et ceux en vente dans le commerce sont déjà formatés et peuvent être utilisés immédiatement.

• Notez que le formatage efface toutes les données définitivement du « Memory Stick », y compris les images protégées.

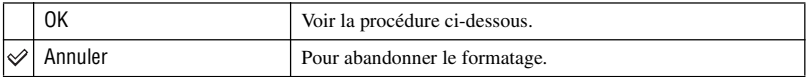

- 1 Sélectionnez [OK] avec  $\triangle$  de la touche de commande, puis appuyez sur  $\bullet$ . Le message « Données Memory Stick seront effacées » apparaît.
- 2 Sélectionnez [OK] avec  $\blacktriangle$ , puis appuyez sur  $\blacktriangleright$ . Le formatage est terminé.

#### <span id="page-47-0"></span>**Créer dos ENR.**

Permet de créer un dossier sur un « Memory Stick » pour y enregistrer des images.

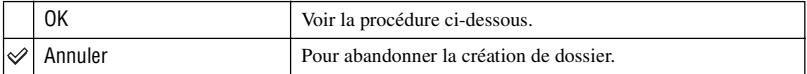

1 Sélectionnez [OK] avec  $\blacktriangleright/\blacktriangle$  de la touche de commande, puis appuyez sur  $\blacktriangleright$ . L'écran de création de dossier apparaît.

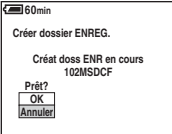

2 Sélectionnez [OK] avec  $\blacktriangle$ , puis appuyez sur  $\blacktriangleright$ .

Un nouveau dossier est créé avec un numéro incrémenté de 1 par rapport au numéro le plus élevé et ce nouveau dossier est utilisé pour l'enregistrement actuel.

- Pour plus d'informations sur le dossier, [voir page 36.](#page-35-0)
- Lorsque vous ne créez pas de nouveau dossier, « 101MSDCF » est sélectionné comme dossier d'enregistrement.
- Vous pouvez créer des dossiers jusqu'à « 999MSDCF ».
- Les images sont enregistrées dans le nouveau dossier créé jusqu'à ce qu'un autre dossier soit créé ou sélectionné.
- Il n'est pas possible d'effacer un dossier avec l'appareil. Pour effacer un dossier, utilisez votre ordinateur, etc.
- Jusqu'à 4 000 images peuvent être enregistrées dans un dossier. Lorsqu'un dossier est plein, un nouveau dossier est automatiquement créé.
- Pour plus d'informations, [voir « Destinations de stockage des fichiers d'image et noms de fichier » \(page](#page-59-0)  [60\).](#page-59-0)

# *Pour plus d'informations*  $sur l'opération \rightarrow page 43$  $sur l'opération \rightarrow page 43$

### **Chg doss ENR.**

Pour changer le dossier actuellement utilisé pour l'enregistrement des images.

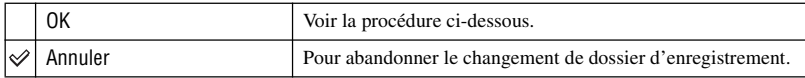

 $\odot$  Sélectionnez [OK] avec  $\blacktriangleright/\blacktriangle$  de la touche de commande, puis appuyez sur  $\blacklozenge$ . L'écran de sélection de dossier apparaît.

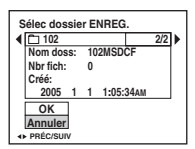

2 Sélectionnez le dossier désiré avec  $\blacktriangleleft/\blacktriangleright$  et [OK] avec  $\blacktriangle$ , puis  $\blacklozenge$ .

- Vous ne pouvez pas sélectionner le dossier « 100MSDCF » comme dossier d'enregistrement.
- Vous ne pouvez pas déplacer des images enregistrées vers un autre dossier.

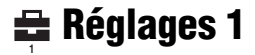

Les réglages par défaut sont marqués par  $\mathcal{\mathcal{D}}$ .

### **Rétroécl LCD**

Pour régler la luminosité du rétroéclairage de l'écran LCD.

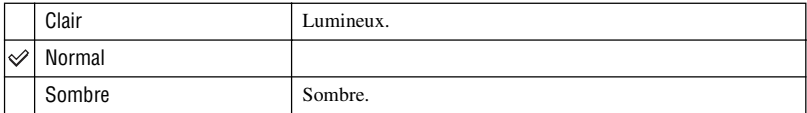

- Si vous sélectionnez [Clair], la batterie se décharge plus rapidement.
- Ce paramètre n'est pas affiché lorsque vous utilisez l'appareil avec l'adaptateur secteur.

### **Bip**

Permet de sélectionner le bruit émis lorsque vous utilisez l'appareil.

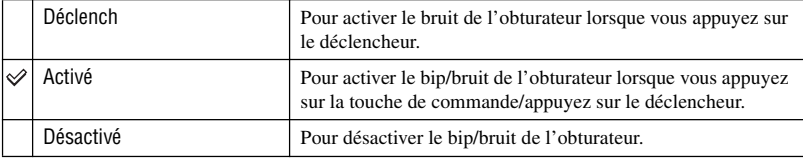

### **Langue**

Permet de sélectionner la langue de l'affichage des éléments de menu, des avertissements et des messages.

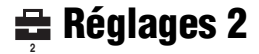

Les réglages par défaut sont marqués par  $\mathcal Q$ .

# **N° de fichier**

Permet de sélectionner la méthode utilisée pour affecter des numéros de fichier aux images.

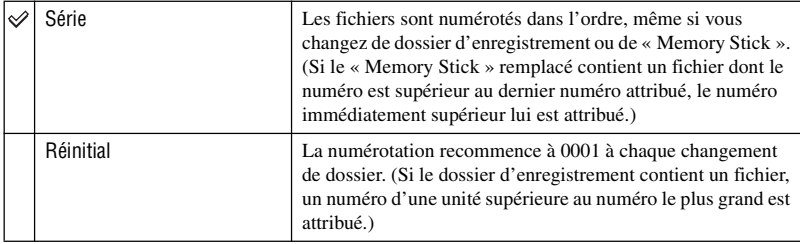

### <span id="page-50-0"></span>**Connexion USB**

Permet de sélectionner le mode USB lorsque l'appareil est connecté à un ordinateur ou à une imprimante compatible PictBridge à l'aide du câble pour borne multi-usage.

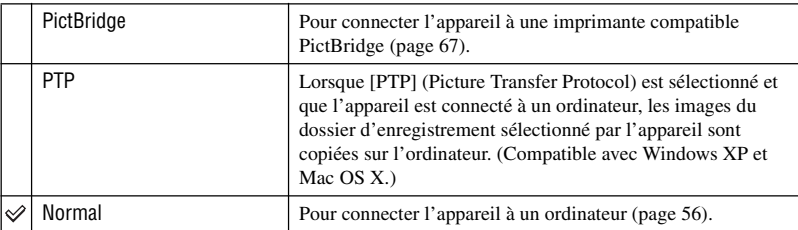

# **Sortie Vidéo**

Pour sélectionner la sortie de signal vidéo correspondant à l'équipement connecté.

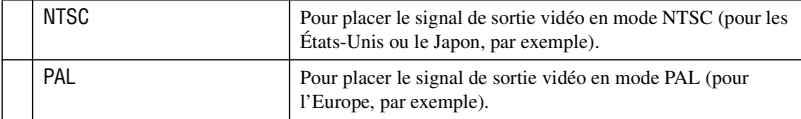

# **Réglage heure**

Permet de régler la date et l'heure.

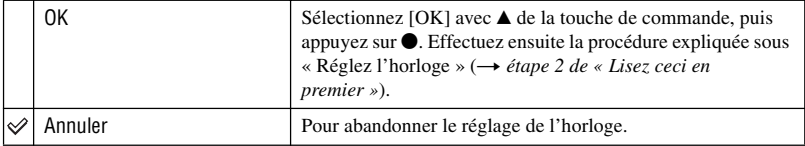

# *Utilisation de votre ordinateur* **Utilisation de votre ordinateur Windows**

Pour plus d'informations sur l'utilisation d'un ordinateur Macintosh, voir [« Utilisation de votre ordinateur](#page-63-0)  [Macintosh » \(page 64\).](#page-63-0)

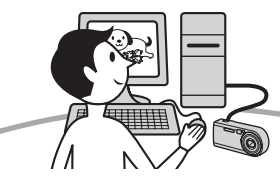

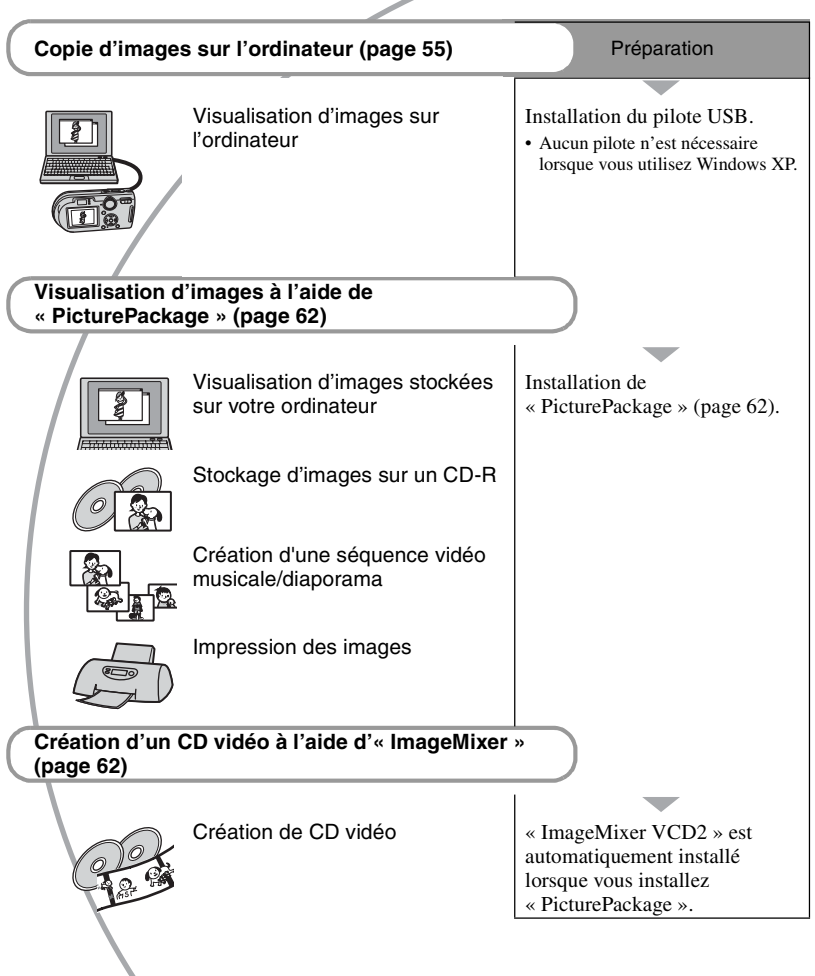

### **Environnement matériel et logiciel recommandé**

L'environnement suivant est recommandé pour l'ordinateur connecté à l'appareil.

### **Environnement recommandé pour la copie d'images**

### **Système d'exploitation (préinstallé) :**

Microsoft Windows 98, Windows 98SE, Windows 2000 Professionnel, Windows Millennium Edition, Windows XP Édition Familiale, ou Windows XP Professionnel

- Le fonctionnement n'est pas garanti dans un environnement basé sur une mise à niveau des systèmes d'exploitation ci-dessus ou dans un environnement multiboot.
- **Processeur :** MMX Pentium 200 MHz ou plus rapide

**Connecteur USB :** Fourni en standard

**Écran :**  $800 \times 600$  points ou plus et couleurs 16 bits, 65 000 couleurs ou plus

### **Environnement recommandé pour l'utilisation de « PicturePackage »/ « ImageMixer VCD2 »**

- **Logiciel :** Macromedia Flash Player 6.0 ou plus récent, Windows Media Player 7.0 ou plus récent, DirectX 9.0b ou plus récent
- **Carte son :** Carte son stéréo 16 bits et hautparleurs
- **Mémoire :** 64 Mo ou plus (128 Mo ou plus recommandés.)

**Disque dur :** Espace disque requis pour l'installation—500 Mo environ

**Écran :** Carte vidéo (compatible avec le pilote Direct Draw) avec 4 Mo de VRAM

- Pour la création automatique de séquences vidéo musicales/diaporamas [\(page 62\),](#page-61-0) un processeur Pentium III 500 MHz ou plus puissant est nécessaire.
- Lors de l'utilisation de " ImageMixer VCD2 ", un processeur Pentium III 800 MHz ou plus puissant est recommandé.
- Ce logiciel est compatible avec la technologie DirectX. « DirectX » doit être installé pour l'utilisation.
- Un logiciel de gravage séparé est nécessaire pour la commande du graveur afin de pouvoir graver des CD-R.

### **Remarques sur la connexion de l'appareil à un ordinateur**

- Les opérations ne sont pas garanties pour tous les environnements matériels et logiciels recommandés mentionnés ci-dessus.
- Si vous connectez simultanément plusieurs périphériques USB à un même ordinateur, il se peut que certains d'entre eux, y compris votre appareil photo, ne fonctionnent pas, ceci dépendant du type des périphériques USB utilisés.
- Les opérations ne sont pas garanties si vous utilisez un concentrateur USB.
- La connexion de votre appareil à l'aide d'une interface USB répondant à la norme Hi-Speed USB (compatible USB 2.0) permet un transfert de données avancé (transfert de données haute vitesse) car il est compatible avec cette norme.
- Deux modes peuvent être utilisés pour une connexion USB lors du raccordement à un ordinateur : [Normal] (réglage par défaut) et [PTP]. Cette section prend le mode [Normal] comme exemple. Pour plus d'informations sur le [PTP], [voir page 51.](#page-50-0)
- Lorsque votre ordinateur quitte le mode de mise en veille ou mise en veille prolongée, il se peut que la communication entre l'appareil et l'ordinateur ne soit pas rétablie simultanément.
- Si votre ordinateur ne comporte ni connecteur USB ni fente pour « Memory Stick », vous pouvez copier les images en utilisant un autre périphérique. Pour plus d'informations, voir le site Internet Sony.

# <span id="page-54-0"></span>**Copie d'images sur votre ordinateur**

Cette section décrit la marche à suivre en prenant un ordinateur Windows comme exemple.

Vous pouvez copier des images de l'appareil vers votre ordinateur en procédant comme suit :

### **Pour un ordinateur avec une fente « Memory Stick »**

Retirez le « Memory Stick » de l'appareil et insérez-le dans la fente « Memory Stick » de l'ordinateur, puis copiez les images.

### **Pour un ordinateur sans fente « Memory Stick »**

Copiez les images comme il est indiqué aux étapes 1 à 5 des pages [55](#page-54-1) à [59.](#page-58-0)

# <span id="page-54-1"></span>**Étape 1 : Installation du pilote USB**

98 98SE 2000 Me

- Un pilote est un logiciel permettant à un matériel connecté à l'ordinateur de fonctionner correctement.
- Si vous utilisez Windows XP, commencez à l'étape 2.
- Si « PicturePackage » est déjà installé, l'étape 1 est inutile.

### **REMARQUE : Ne connectez pas encore l'appareil à l'ordinateur.**

# **1 Fermez tous les logiciels d'application ouverts.**

• Dans Windows 2000, ouvrez une session en tant qu'administrateur (administrateurs autorisés).

### **2 Insérez le CD-ROM dans l'ordinateur, puis cliquez sur [USB Driver] lorsque l'écran du menu d'installation apparaît.**

L'écran « InstallShield Wizard » (assistant InstallShield) apparaît.

• Si l'écran du menu d'installation n'apparaît pas, double-cliquez sur (My Computer)  $\rightarrow$  (PICTUREPACKAGE).

# **3 Cliquez sur [Next].**

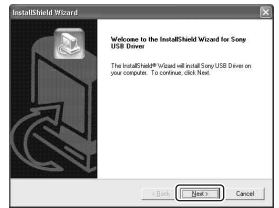

L'installation du pilote USB commence. Lorsque l'installation est terminée, vous en êtes informé à l'écran.

**4 Cliquez sur la case devant [Yes, I want to restart my computer now] (oui, je veux redémarrer mon ordinateur maintenant) pour la sélectionner, puis cliquez sur [Finish].**

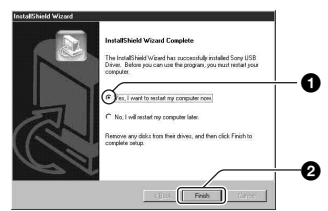

L'ordinateur redémarre. Vous pouvez alors établir une connexion USB.

Une fois l'installation terminée, retirez le CD-ROM.

# **Étape 2 : Préparation de l'appareil et de l'ordinateur**

- **1 Insérez un « Memory Stick » contenant des images dans l'appareil.**
- **2 Branchez l'appareil à une prise murale à l'aide de l'adaptateur secteur.**

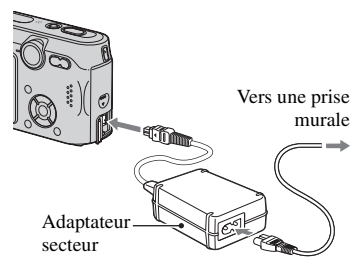

• Lorsque vous copiez des images vers l'ordinateur alors que l'appareil est alimenté par la batterie, la copie peut échouer ou les données d'image peuvent être endommagées si la batterie se décharge trop tôt.

# **3 Placez le sélecteur de mode sur , puis mettez l'appareil et l'ordinateur sous tension.**

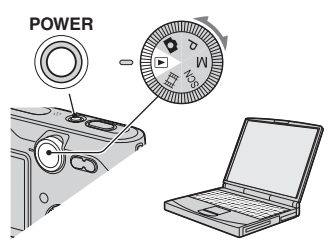

# <span id="page-55-1"></span><span id="page-55-0"></span>**Étape 3 : Connexion de l'appareil à l'ordinateur**

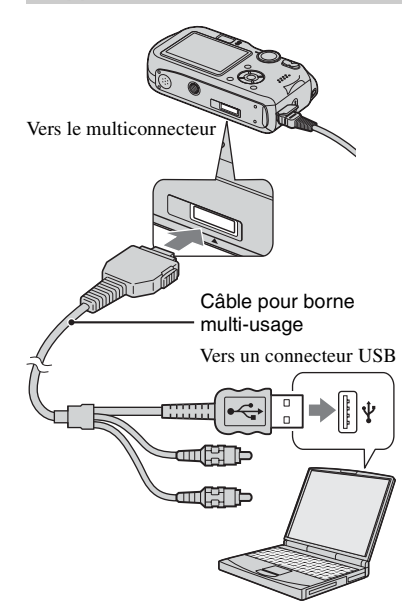

• Sous Windows XP, l'assistant de lecture automatique apparaît sur le bureau.

« Mode USB Normal » apparaît sur l'écran de l'appareil.

<span id="page-55-2"></span>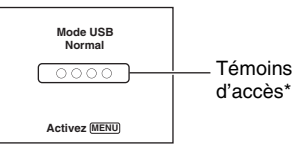

Lorsqu'une connexion USB est établie pour la première fois, l'ordinateur exécute automatiquement un programme pour reconnaître l'appareil. Patientez un instant.

- \* Pendant la communication, les témoins d'accès deviennent rouges. N'utilisez pas l'ordinateur jusqu'à ce que les indicateurs deviennent blancs.
- Si l'indication « Mode USB Normal » n'apparaît pas, placez [Connexion USB] sur [Normal] [\(page 51\).](#page-50-0)

### <span id="page-56-0"></span>**Étape 4-A : Copie d'images vers un ordinateur**

 $\overline{XP}$ 

• Sous Windows 98/98SE/2000/Me, procédez comme il est indiqué sous « [Étape 4-B : Copie](#page-57-0)  [d'images vers un ordinateur](#page-57-0) (sous Windows 98/ 98SE/2000/Me) » à la page [58.](#page-57-0)

Cette section décrit un exemple de copie d'images vers un dossier de « My Documents ».

**1 Après avoir établi une connexion USB à l'étape 3, cliquez sur [Copy pictures to a folder on my computer using Microsoft Scanner and Camera Wizard] (copiez les images dans un dossier de mon ordinateur à l'aide de l'assistant scanneur et appareil photo Microsoft) → [OK] lorsque l'écran de l'assistant apparaît automatiquement sur le bureau.**

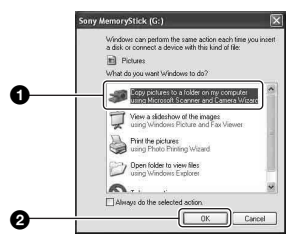

L'écran « Scanner and Camera Wizard » (assistant scanneur et appareil photo) apparaît.

# **2 Cliquez sur [Next].**

Les images stockées sur le « Memory Stick » de l'appareil apparaissent.

**3 Cliquez sur la case des images que vous ne désirez pas copier pour la décocher, puis cliquez sur [Next].**

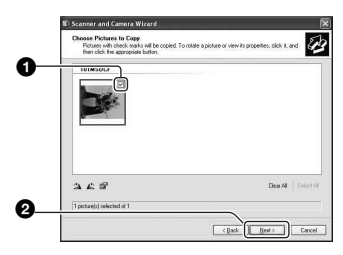

L'écran « Picture Name and Destination » (nom d'image et destination) apparaît.

# **4 Sélectionnez un nom et une destination pour les images, puis cliquez sur [Next].**

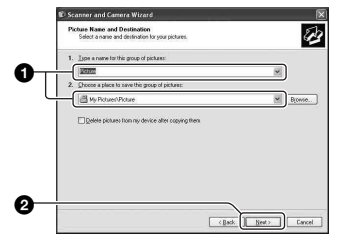

La copie des images commence. Lorsque la copie est terminée, l'écran « Other Options » (autres options) apparaît.

• Cette section décrit un exemple de copie d'images vers le dossier « My Documents ». **5 Cliquez sur la case devant [Nothing. I'm finished working with these pictures] (aucune; j'ai fini de travailler avec ces images), pour la sélectionner, puis cliquez sur [Next].**

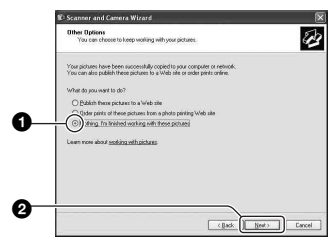

L'écran « Completing the Scanner and Camera Wizard » (fin de l'exécution de l'assistant scanneur et appareil photo) apparaît.

# **6 Cliquez sur [Finish].**

L'écran de l'assistant se ferme.

• Pour copier d'autres images, déconnectez le câble pour borne multi-usage (page 60), puis reconnectez-le. Procédez ensuite comme il est indiqué sous [« Étape 3 :](#page-55-1)  [Connexion de l'appareil à l'ordinateur » à la](#page-55-1)  [page 56.](#page-55-1)

# <span id="page-57-0"></span>**Étape 4-B : Copie d'images vers un ordinateur**

98 | 98SE | 2000 | Me

• Sous Windows XP, procédez comme il est indiqué sous [« Étape 4-A : Copie d'images vers](#page-56-0)  [un ordinateur » à la page 57.](#page-56-0)

Cette section décrit un exemple de copie d'images vers le dossier « My Documents ». **1 Double-cliquez sur [My Computer**] → [Removable Disk]  $\rightarrow$  [DCIM].

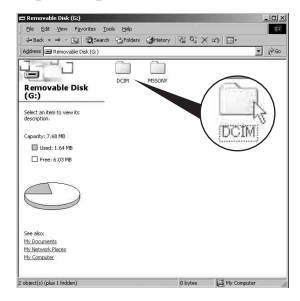

Si vous n'avez pas créé de dossier, seul le dossier « 101MSDCF » est présent.

- Si l'icône « Removable Disk » n'est pas affichée, [voir page 82.](#page-81-0)
- **2 Double-cliquez sur le dossier contenant les fichiers d'image à copier.**

**Cliquez ensuite sur un fichier d'image avec le bouton droit de la souris pour afficher le menu, puis cliquez sur [Copy].**

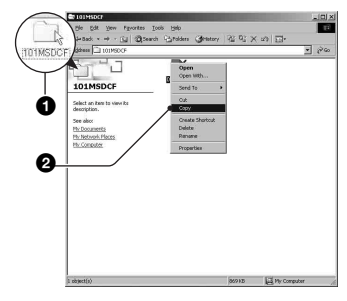

**3 Double-cliquez sur le dossier [My Documents]. Cliquez ensuite dans la fenêtre « My Documents » avec le bouton droit de la souris pour afficher le menu, puis cliquez sur [Paste].**

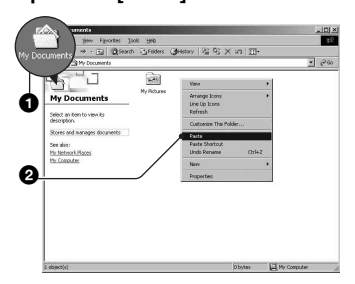

Les fichiers d'image sont copiés vers le dossier « My Documents ».

• Si une image portant le même nom de fichier existe déjà dans le dossier de destination de copie, le message de confirmation d'écrasement apparaît. Lorsque vous écrasez une image existante avec une nouvelle, les données du fichier original sont supprimées. Pour copier un fichier d'image sur l'ordinateur sans écraser le fichier existant, renommez au préalable le fichier à copier. Notez, toutefois, que si vous changez le nom de fichier, vous ne pourrez peut-être pas visualiser l'image sur l'appareil [\(page 61\).](#page-60-0)

### <span id="page-58-0"></span>**Étape 5 : Visualisation d'images sur l'ordinateur**

Cette section explique comment visualiser des images copiées dans le dossier « My Documents ».

## **1** Cliquez sur [Start]  $\rightarrow$  [My **Documents].**

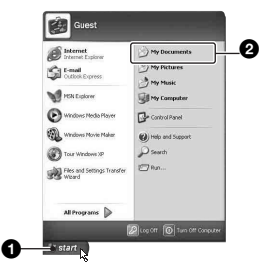

Le contenu du dossier « My Documents » s'affiche.

• Si vous n'êtes pas sous Windows XP, double-cliquez sur [My Documents] sur le bureau.

# **2 Double-cliquez sur le fichier d'image désiré.**

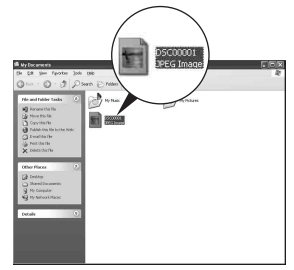

L'image s'affiche.

### **Pour supprimer la connexion USB**

Utilisez la procédure suivante lorsque vous désirez :

- déconnecter le câble pour borne multi-usage
- retirer un « Memory Stick »
- mettre l'appareil hors tension

### ■ Sous Windows 2000/Me/XP

 $\odot$  Double-cliquez sur  $\leq$  sur la barre des tâches.

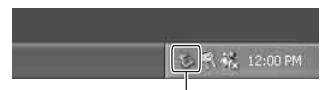

Double-cliquez ici

- 2 Cliquez sur  $\oplus$  (Sony DSC)  $\rightarrow$  [Stop].
- 3 Vérifiez le périphérique dans la fenêtre de confirmation, puis cliquez sur [OK].
- 4 Cliquez sur [OK].
	- L'opération de l'étape 4 est inutile sous Windows XP.
- 5 Déconnectez le câble pour borne multiusage, retirez le « Memory Stick » ou mettez l'appareil hors tension.

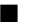

### x **Sous Windows 98/98SE**

- 1 Assurez-vous que les témoins d'accès [\(page 56\)](#page-55-2) sont blancs.
- 2 Déconnectez le câble pour borne multiusage, retirez le « Memory Stick » ou mettez l'appareil hors tension.

### <span id="page-59-1"></span><span id="page-59-0"></span>**Destinations de stockage des fichiers d'image et noms de fichier**

Les fichiers des images enregistrées avec l'appareil sont groupés dans des dossiers sur le « Memory Stick ».

### **Exemple : visualisation de dossiers sous Windows XP**

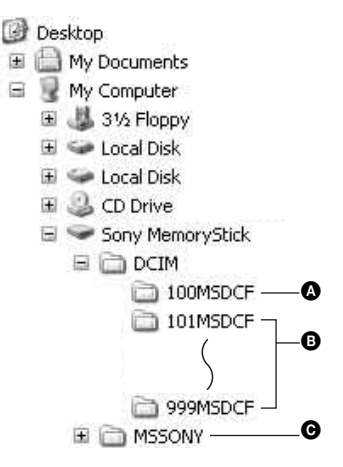

A Dossier contenant des données d'images enregistrées avec un appareil sans fonction de création de dossier

- B Dossier contenant des données d'images enregistrées avec cet appareil Si aucun nouveau dossier n'a été créé, seul le dossier « 101MSDCF » est présent.
- **O** Dossier contenant des données de films. etc., enregistrés avec un appareil sans fonction de création de dossiers
- Vous ne pouvez pas enregistrer des images dans le dossier « 100MSDCF » ou « MSSONY ». Les images de ces dossiers ne peuvent être que visualisées.
- Pour plus d'informations sur les dossiers, [voir](#page-35-0)  [page 36.](#page-35-0)
- La structure du nom des fichiers d'image est la suivante :  $\square \square \square \square$  est un nombre de 0001 à 9 999. La partie numérique du nom de fichier d'un film enregistré en mode film est la même que celle du fichier d'image planche index correspondante.
	- $-$  Fichiers d'image fixe : DSC0 $\square\square\square\square$ .JPG
	- $-$  Fichiers de film  $\cdot$  MOV0 $\square \square \square \square$  MPG
	- Fichiers d'image planche index enregistrés avec les films : MOV0 $\square\square\square\square\square$ THM

# <span id="page-60-0"></span>**Visualisation des fichiers d'images stockés sur un ordinateur avec votre appareil**

Cette section décrit la marche à suivre en prenant un ordinateur Windows comme exemple.

Lorsqu'un fichier d'image copié sur l'ordinateur n'est plus présent sur un « Memory Stick », vous pouvez le visualiser à nouveau sur votre appareil en le recopiant depuis l'ordinateur sur un « Memory Stick ».

- L'étape 1 n'est pas nécessaire si le nom de fichier attribué avec l'appareil n'a pas été changé.
- Il se peut que vous ne puissiez pas visualiser certaines images en raison de leur taille.
- Si un fichier d'image a été édité sur un ordinateur ou prise avec un modèle d'appareil différent du vôtre, il n'est pas garanti que vous pourrez le visualiser sur votre appareil.
- S'il n'y a pas de dossier, créez-en un avec l'appareil [\(page 48\)](#page-47-0) avant de copier le fichier d'image.
- **1 Cliquez sur le fichier d'image avec le bouton droit de la souris, puis cliquez sur [Rename]. Changez le nom de fichier à « DSC0**ssss **».**

Pour  $\Box$  $\Box$  $\Box$ , saisissez un nombre de 0001 à 9999.

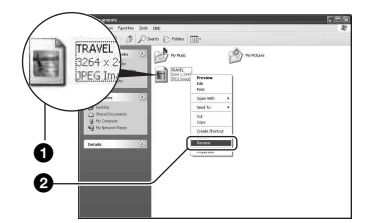

- Si un message de confirmation d'écrasement apparaît, saisissez un numéro différent à l'étape 1.
- Une extension de fichier peut être affichée selon la configuration sur l'ordinateur. L'extension de fichier pour les images fixes est JPG et celle pour les films est MPG. Ne changez pas l'extension de fichier.
- **2 Copiez le fichier d'image dans le dossier du « Memory Stick » dans l'ordre suivant :**
	- 1Cliquez sur le fichier d'image avec le bouton droit de la souris, puis cliquez sur [Copy].
	- 2Double-cliquez sur [Removable Disk] ou [Sony MemoryStick] dans [My Computer].
	- 3) Cliquez sur le dossier [ $\square\square\square$ MSDCF] avec le bouton droit de la souris dans le dossier [DCIM], puis cliquez sur [Paste].
		- $\square \square \square$  indique un nombre de 100 à 999.

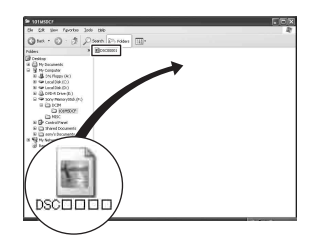

# <span id="page-61-0"></span>**Utilisation des logiciels fournis**

Cette section décrit la marche à suivre en prenant un ordinateur Windows comme exemple.

# **Aperçu des logiciels fournis**

Le CD-ROM fourni contient deux logiciels d'application : « PicturePackage » et « ImageMixer ».

#### PicturePackage

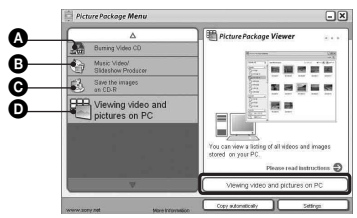

Fonctionnalités :

- A Burning Video CD (Graver des CD vidéo) L'écran « ImageMixer VCD2 » apparaît.
- **B** Music Video/Slideshow Producer (Créateur de séquences vidéo musicales/ diaporamas)

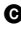

C Save the images on CD-R (Sauvegarder les images sur CD-R)

**D** Viewing video and pictures on PC (Visualiser des séquences vidéo et images sur un ordinateur)

Comment utiliser les fonctionnalités : Cliquez sur l'une des options  $\mathbf{\odot}$ - $\mathbf{\odot}$ , puis cliquez sur le bouton en bas et à droite de l'écran.

# **Installation des logiciels**

Vous pouvez installer les logiciels « PicturePackage » et « ImageMixer VCD2 » en procédant comme il est indiqué ci-dessous.

- Si vous n'avez pas encore installé le pilote USB [\(page 55\),](#page-54-1) ne raccordez pas l'appareil à l'ordinateur avant d'installer le logiciel
	- « PicturePackage » (sauf pour Windows XP).
- Sous Windows 2000/XP, ouvrez une session en tant qu'administrateur.
- Lorsque vous installez « PicturePackage », le pilote USB est automatiquement installé.

### **1 Allumez l'ordinateur et insérez le CD-ROM (fourni) dans le lecteur CD-ROM.**

L'écran du menu d'installation apparaît.

• S'il n'apparaît pas, double-cliquez sur (Poste de travail)  $\rightarrow$   $\circ$ (PICTUREPACKAGE)

# **2 Cliquez sur [PicturePackage].**

L'écran « Choose Setup Language » (choisissez la langue d'installation) apparaît.

### **3 Sélectionnez la langue désirée, puis cliquez deux fois sur [Next].**

Cette section décrit l'écran anglais. L'écran « License Agreement » (contrat de licence) apparaît.

Lisez attentivement le contrat. Si vous acceptez les clauses du contrat, cochez la case devant [I accept the terms of the license agreement] (j'accepte les clauses du contrat de licence), puis cliquez sur [Next].

### **4 Procédez comme il est indiqué à l'écran pour terminer l'installation.**

- « ImageMixer VCD2 » et « DirectX » seront installés s'ils ne l'ont pas encore été.
- Lorsque le message de confirmation de redémarrage apparaît, redémarrez l'ordinateur en procédant comme il est indiqué à l'écran.
- **5 Retirez le CD-ROM. Les icônes de raccourci de « PicturePackage Menu » (Menu PicturePackage) et « PicturePackage destination Folder » (Dossier de destination de PicturePackage) sont affichées après l'installation.**

### **Pour lancer le logiciel**

• Double-cliquez sur l'icône « PicturePackage Menu » (Menu PicturePackage) sur le bureau.

### **Pour les informations d'utilisation des logiciels**

Cliquez sur [?] en haut et à droite de chaque écran pour afficher l'aide en ligne.

Le support technique pour « PicturePackage »/« ImageMixer VCD2 » est assuré par le centre de support utilisateur Pixela. Pour plus d'informations, voir les informations sur le CD-ROM.

# <span id="page-63-0"></span>**Utilisation de votre ordinateur Macintosh**

Vous pouvez copier des images sur votre ordinateur et créer des CD vidéo à l'aide de « ImageMixer VCD2 » (fourni).

# **Environnement recommandé**

**Système d'exploitation (préinstallé) :** Mac OS 9.1, 9.2, ou Mac OS X (v10.0/ v10.1/v10.2/v10.3)

**Connecteur USB :** Fourni en standard

### **Environnement matériel et logiciel recommandé pour l'utilisation d'« ImageMixer VCD2 »**

- **Système d'exploitation (préinstallé) :** Mac OS X (v10.1.5 ou plus récente)
- **Processeur :** Série iMac, eMac, iBook, PowerBook, PowerMac G3/G4
- **Mémoire :** 128 Mo ou plus (256 Mo ou plus recommandés.)

**Disque dur :** Espace disque requis pour l'installation—250 Mo environ

- **Écran** :  $1024 \times 768$  points ou plus, 32 000 couleurs ou plus
- QuickTime 4 ou plus récent doit être préalablement installé. (QuickTime 5 ou plus récent est recommandé.)

### **Remarques sur la connexion de l'appareil à un ordinateur**

- Les opérations ne sont pas garanties pour tous les environnements matériels et logiciels recommandés mentionnés ci-dessus.
- Si vous connectez simultanément plusieurs périphériques USB à un même ordinateur, il se peut que certains d'entre eux, y compris votre appareil photo, ne fonctionnent pas, ceci dépendant du type des périphériques USB utilisés.
- Les opérations ne sont pas garanties si vous utilisez un concentrateur USB.
- La connexion de votre appareil à l'aide d'une interface USB répondant à la norme Hi-Speed USB (compatible USB 2.0) permet un transfert de données avancé (transfert de données haute vitesse) car il est compatible avec cette norme.
- Deux modes peuvent être utilisés pour une connexion USB lors du raccordement à un ordinateur : [Normal] (réglage par défaut) et [PTP]. Cette section prend le mode [Normal] comme exemple. Pour plus d'informations sur le [PTP], [voir page 51.](#page-50-0)
- Lorsque votre ordinateur quitte le mode de mise en veille ou mise en veille prolongée, il se peut que la communication entre l'appareil et l'ordinateur ne soit pas rétablie simultanément.
- Si votre ordinateur ne comporte ni connecteur USB ni fente pour « Memory Stick », vous pouvez copier les images en utilisant un autre périphérique. Pour plus d'informations, voir le site Internet Sony.

### **Copie et visualisation d'images sur un ordinateur**

### **1 Préparez l'appareil et l'ordinateur Macintosh.**

Effectuez les opérations décrites sous « Étape 2 : Préparation de l'appareil et de l'ordinateur » à la page 56.

# **2 Connectez le câble pour borne multi-usage.**

Effectuez les opérations décrites sous [« Étape 3 : Connexion de l'appareil à](#page-55-1)  [l'ordinateur » à la page 56.](#page-55-1)

# **3 Copiez les fichiers d'image sur l'ordinateur Macintosh.**

- 1Double-cliquez sur l'icône nouvellement reconnue  $\rightarrow$  [DCIM]  $\rightarrow$ dossier où sont stockées les images à copier.
- 2Faites glisser les fichiers d'image sur l'icône du disque dur. Les fichiers d'image sont copiés sur le
	- disque dur.
- Pour plus d'informations sur l'emplacement de stockage des images et les noms de fichier, [voir page 60.](#page-59-1)

# **4 Visualisez les images sur l'ordinateur.**

Double-cliquez sur l'icône du disque  $dur \rightarrow$  fichier d'image désiré dans le dossier contenant les fichiers copiés pour ouvrir ce fichier.

### **Pour déconnecter le câble pour borne multi-usage/retirer le « Memory Stick »/mettre l'appareil hors tension**

Faites glisser l'icône de lecteur ou l'icône du « Memory Stick » sur l'icône « Trash », puis déconnectez le câble pour borne multiusage, retirez le « Memory Stick » ou mettez l'appareil hors tension.

• Si vous utilisez Mac OS X v10.0, éteignez l'ordinateur avant d'effectuer la procédure cidessus.

### **Création d'un CD vidéo à l'aide d'« ImageMixer VCD2 »**

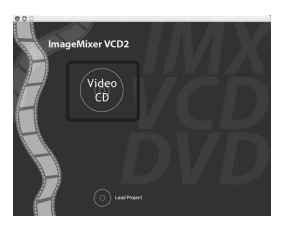

• Vous pouvez créer des fichiers d'image compatibles avec la fonction de création de CD vidéo. Pour sauvegarder des données en format CD vidéo sur un CD-R, vous devez utiliser le logiciel Toast de Roxio (non fourni).

### **Pour installer « ImageMixer VCD2 »**

- Avant d'installer « ImageMixer VCD2 », fermez tous les logiciels d'application ouverts.
- Les paramètres d'affichage doivent être définis à  $1024 \times 768$  points ou plus et 32 000 couleurs ou plus.
- 1 Allumez l'ordinateur Macintosh et insérez le CD-ROM (fourni) dans le lecteur CD-ROM.
- 2 Double-cliquez sur l'icône CD-ROM.
- 3 Copiez le fichier [IMXINST.SIT] du dossier [MAC] sur l'icône du disque dur.
- 4 Double-cliquez sur le fichier [IMXINST.SIT] dans le dossier de destination de copie.
- 5 Double-cliquez sur le fichier [ImageMixer VCD2\_Install] extrait.
- 6 Lorsque l'écran d'informations utilisateur apparaît, saisissez le nom et le mot de passe. L'installation du logiciel commence.

### **Pour lancer « ImageMixer VCD2 »**

Ouvrez [Image Mixer] dans [Application], puis double-cliquez sur [ImageMixer VCD2].

### **Pour les informations d'utilisation des logiciels**

Cliquez sur [?] en haut et à droite de chaque écran pour afficher l'aide en ligne.

Le support technique pour « ImageMixer VCD2 » est assuré par le centre de support utilisateur Pixela. Pour plus d'informations, voir les informations sur le CD-ROM.

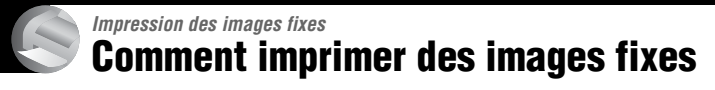

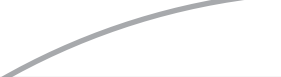

**Impression directe à l'aide d'une imprimante compatible PictBridge [\(page 67\)](#page-66-1)**

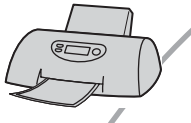

Vous pouvez imprimer des images en connectant directement l'appareil à une imprimante compatible PictBridge.

### **Impression directe à l'aide d'une imprimante compatible « Memory Stick »**

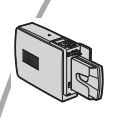

Vous pouvez imprimer les images avec une imprimante compatible « Memory Stick ».

Pour plus d'informations, consultez le mode d'emploi accompagnant l'imprimante.

### **Impression à l'aide d'un ordinateur**

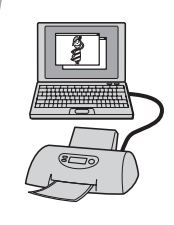

Vous pouvez copier les images sur un ordinateur à l'aide du logiciel « PicturePackage » fourni et les imprimer.

### **Impression en magasin [\(page 71\)](#page-70-1)**

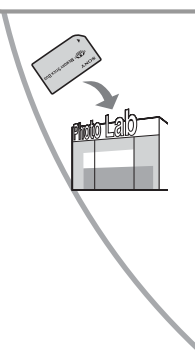

Vous pouvez porter un « Memory Stick » contenant des images prises avec votre appareil dans un magasin de photo. Vous pouvez préalablement ajouter une marque (demande d'impression) aux images que vous désirez faire tirer.

# <span id="page-66-1"></span><span id="page-66-0"></span>**Impression directe des images à l'aide d'une imprimante compatible PictBridge**

Même si vous ne disposez pas d'un ordinateur, vous pouvez imprimer les images que vous avez prises avec votre appareil en connectant directement celui-ci à une imprimante compatible PictBridge.

# A PictBridge

• La technologie « PictBridge » est basée sur la norme CIPA. (CIPA : Camera & Imaging Products Association)

# **En mode d'image unique**

Vous pouvez imprimer une image unique sur une feuille.

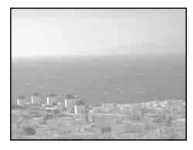

### **En mode planche index**

Vous pouvez imprimer plusieurs images en taille réduite sur une feuille. Vous pouvez imprimer un jeu d'images identiques  $(1)$ ou d'images différentes (2).

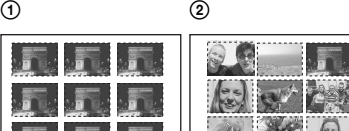

- La fonction d'impression planche index n'est pas disponible sur toutes les imprimantes.
- Le nombre d'images pouvant être imprimé comme une image planche index diffère selon les imprimantes.
- Il n'est pas possible d'imprimer des films.
- Si l'indicateur  $\alpha$  clignote pendant cinq secondes environ sur l'écran de l'appareil (notification d'erreur), vérifiez l'imprimante connectée.

# <span id="page-66-2"></span>**Étape 1 : Préparation de l'appareil**

Préparez l'appareil pour le connecter à l'imprimante avec le câble pour borne multi-usage.

Touche Index

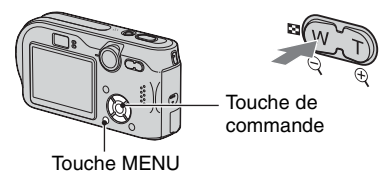

• Utilisez l'adaptateur secteur pour éviter que l'alimentation ne fasse défaut pendant l'impression.

**1 Appuyez sur MENU pour afficher le menu.**

- **2 Appuyez sur** B **de la touche de commande pour sélectionner (Réglages).**
- **3** Sélectionnez [〓] (Réglages 2) **avec ▼, puis [Connexion USB] avec** V**/**B**.**
- **4 Sélectionnez [PictBridge] avec** B**/ ▲, puis appuyez sur ●.**

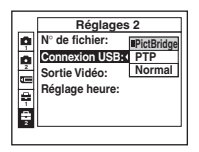

Le mode USB est spécifié.

# <span id="page-67-0"></span>**Étape 2 : Raccordement de l'appareil à l'imprimante**

**1 Connectez le multiconnecteur de l'appareil à la prise USB de l'imprimante à l'aide du câble pour borne multi-usage fourni.**

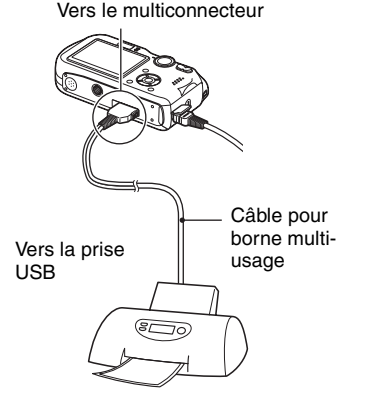

### **2 Mettez l'appareil et l'imprimante sous tension.**

Lorsque la connexion est effectuée, l'indicateur A apparaît

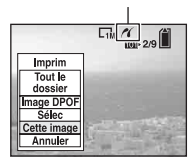

L'appareil passe en mode de lecture, puis une image et le menu d'impression apparaissent à l'écran.

# <span id="page-67-1"></span>**Étape 3 : Impression**

Quel que soit le mode choisi avec le sélecteur de mode, le menu d'impression apparaît à la fin de l'étape 2.

**1 Sélectionnez la méthode d'impression désirée avec ▲/▼ de la touche de commande, puis appuyez sur** z**.**

### **[Tout le dossier]**

Pour imprimer toutes les images dans le dossier.

### **[Image DPOF]**

Pour imprimer toutes les images portant la marque (demande d'impression) [\(page 71\)](#page-70-2) quelle que soit l'image affichée.

### **[Sélec]**

Pour sélectionner et imprimer toutes les images sélectionnées.

1Sélectionnez l'image que vous désirez imprimer avec  $\blacktriangleleft/\blacktriangleright$ , puis appuyez sur e.

La marque  $\sqrt{\ }$  apparaît sur l'image sélectionnée.

- Répétez cette opération pour sélectionner d'autres images.
- $(2)$  Sélectionnez [Imprim] avec  $\nabla$ , puis appuyez sur  $\bullet$ .

# **[Cette image]**

Pour imprimer l'image affichée.

• Si vous sélectionnez [Cette image] et placez [Index] sur [Activé] à l'étape 2, vous pouvez imprimer un jeu d'images identiques comme une image planche index.

**2 Sélectionnez les paramètres d'impression avec ▲/▼/◀/▶.** 

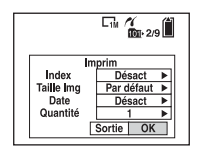

### **[Index]**

Sélectionnez [Activé] pour imprimer une image planche index.

# **[Taille Img]**

Sélectionnez la taille de la feuille d'impression.

# **[Date]**

Sélectionnez [J&H] ou [Date] pour horodater les images.

• Lorsque vous sélectionnez [Date], la date est insérée dans l'ordre spécifié (→ étape 2 de *« Lisez ceci en premier »*). Cette fonction n'est pas disponible sur toutes les imprimantes.

# **[Quantité]**

Lorsque [Index] est sur [Désact] :

Sélectionnez le nombre de feuilles à imprimer pour une image. L'image sera imprimée comme une image unique.

Lorsque [Index] est sur [Activé] :

Sélectionnez le nombre de jeux d'images que vous désirez imprimer comme une image planche index.

Si vous avez sélectionné [Cette image] à l'étape 1, sélectionnez le nombre d'images identiques que vous désirez imprimer côte à côte sur une feuille comme une image planche index.

• Il se peut que le nombre spécifié d'images ne tienne pas sur une seule feuille s'il est trop élevé.

# **3 Sélectionnez [OK] avec** V**/**B**, puis**  appuyez sur  $\bullet$ .

- L'image est imprimée.
- Ne déconnectez pas le câble pour borne multi-usage lorsque l'indicateur (Ne déconnectez pas le câble pour borne multiusage) apparaît à l'écran.

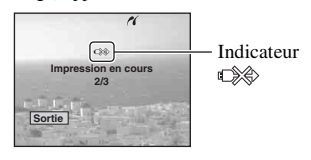

# **Pour imprimer d'autres images**

Après l'étape 3, sélectionnez [Sélec] et l'image désirée avec  $\triangle/\blacktriangledown$ , puis effectuez les opérations depuis l'étape 1.

### **Pour imprimer les images de l'écran planche index**

Effectuez les opérations de [« Étape 1 :](#page-66-2)  [Préparation de l'appareil » \(page 67\)](#page-66-2) et [« Étape 2 : Raccordement de l'appareil à](#page-67-0)  [l'imprimante » \(page 68\),](#page-67-0) puis procédez comme il est indiqué ci-dessous. Lorsque vous connectez l'appareil à l'imprimante, le menu d'impression apparaît. Sélectionnez [Annuler] pour faire disparaître le menu d'impression, puis procédez comme suit :

- $\odot$  Appuyez sur  $\ddot{\bullet}$  (index). L'écran planche index apparaît.
- 2 Appuyez sur MENU pour afficher le menu.
- 3 Sélectionnez  $[\Delta]$  (Imprim) avec  $\blacktriangleright$ , puis appuyez sur  $\bullet$ .

4 Sélectionnez la méthode d'impression désirée avec  $\blacktriangleleft/\blacktriangleright$ , puis appuyez sur  $\blacklozenge$ .

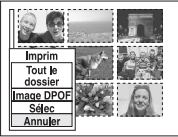

### [Sélec]

Pour sélectionner et imprimer toutes les images sélectionnées.

Sélectionnez l'image à imprimer avec  $\triangle$ / $\nabla$ / $\triangle$ / $\triangleright$ , puis appuyez sur  $\odot$  pour afficher la marque  $\bigvee$ . (Répétez cette

procédure pour sélectionner d'autres images.) Appuyez ensuite sur MENU.

### [Image DPOF]

Pour imprimer toutes les images portant la marque (demande d'impression) quelle que soit l'image affichée.

### [Tout le dossier]

Pour imprimer toutes les images dans le dossier.

5 Effectuez les opérations des étapes 2 et 3 de [« Étape 3 : Impression » \(page 68\).](#page-67-1)

# <span id="page-70-1"></span>**Impression en magasin**

Vous pouvez porter un « Memory Stick » contenant des images prises avec votre appareil dans un magasin de photo. Vous pouvez ajouter la marque  $\Box$  (demande d'impression) à vos images pour ne pas avoir à les resélectionner lorsque vous prévoyez de les faire tirer dans un magasin offrant des services de tirage photo compatibles DPOF.

# **Qu'est-ce que le DPOF ?**

DPOF (Digital Print Order Format) est une fonction permettant d'ajouter une marque (demande d'impression) sur les images que vous désirez imprimer ultérieurement.

- Vous pouvez également imprimer les images portant la marque  $\mathbb{R}$  (demande d'impression) à l'aide d'une imprimante compatible avec la norme DPOF (Digital Print Order Format) ou d'une imprimante compatible PictBridge.
- Vous ne pouvez pas placer une marque d'impression sur les films.
- Lorsque vous marquez des images prises en mode [Multi-raf], toutes les images sont imprimées sur une feuille divisée en 16 sections.

### **Lorsque vous portez un « Memory Stick » à un magasin**

- Demandez au magasin de photo quels sont les types de « Memory Stick » acceptés.
- Si un « Memory Stick » n'est pas accepté par le magasin, copiez les images à tirer sur un autre support tel qu'un CD-R avant de les donner au magasin.
- Lorsque vous portez un « Memory Stick Duo », n'oubliez pas de porter l'adaptateur Memory Stick Duo avec lui.
- Avant de porter des données d'image à un magasin, copiez-les toujours sur un disque (copie de sauvegarde).
- Vous ne pouvez pas spécifier le nombre de tirages.

### <span id="page-70-2"></span><span id="page-70-0"></span>**Marquage en mode image unique**

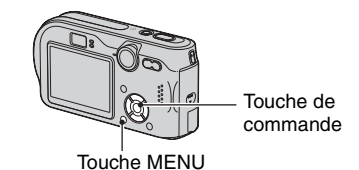

**1 Affichez l'image que vous désirez imprimer.**

# **2 Appuyez sur MENU pour afficher le menu.**

# **3 Sélectionnez DPOF avec** b**/**B**,** puis appuyez sur  $\bullet$ .

Une marque  $\mathbf{\mathfrak{m}}$  (demande d'impression) est ajoutée à l'image.

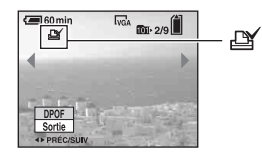

**4 Pour marquer d'autres images, affichez l'image désirée avec** b**/**B**,** puis appuyez sur  $\bullet$ .

### **Pour enlever la marque en mode image unique**

Appuyez sur ● à l'étape 3 ou 4.

### **Marquage en mode planche index**

- **1 Affichez l'écran planche index. (**t *étape 6 de « Lisez ceci en premier »***)**
- **2 Appuyez sur MENU pour afficher le menu.**
- **3 Sélectionnez DPOF avec** b**/**B**, puis appuyez sur**  $\bullet$ **.**

### **4 Sélectionnez [Sélec] avec** v**/**V**, puis appuyez sur**  $\bullet$ **.**

• Il n'est pas possible d'ajouter une marque **B** à [Tout le dossier].

### **5 Sélectionnez l'image que vous désirez marquer avec ▲/▼/◀/▶, puis appuyez sur**  $\bullet$ **.**

Une marque  $\mathbb{R}$  verte apparaît sur l'image sélectionnée.

**6 Pour marquer d'autres images, répétez l'opération de l'étape 5.**

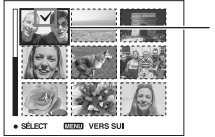

Marque LY verte

# **8 Sélectionnez [OK] avec** B**, puis**  appuyez sur  $\bullet$ .

La marque  $\mathbb{Q}$  devient blanche.

Pour abandonner, sélectionnez [Annuler] à l'étape 4 ou [Sortie] à l'étape 8, puis appuyez sur  $\bullet$ .

### **Pour enlever la marque en mode planche index**

Sélectionnez les images dont vous désirez enlever la marque à l'étape 5, puis appuyez  $\text{sur} \bullet$ .

### **Pour enlever toutes les marques dans le dossier**

Sélectionnez [Tout le dossier] à l'étape 4 puis appuyez sur  $\bullet$ . Sélectionnez [Désact], puis appuyez sur  $\bullet$ .

**7 Appuyez sur MENU.**
# <span id="page-72-0"></span>*Raccordement de l'appareil à un téléviseur* **Visualisation des images sur un téléviseur**

Vous pouvez visualiser les images sur un écran téléviseur en raccordant l'appareil à un téléviseur.

Mettez l'appareil et le téléviseur hors tension avant de raccorder l'appareil au téléviseur avec le câble pour borne multiusage.

**1 Connectez le câble pour borne multi-usage (fourni) au multiconnecteur de l'appareil et aux prises d'entrée audio/vidéo du téléviseur.**

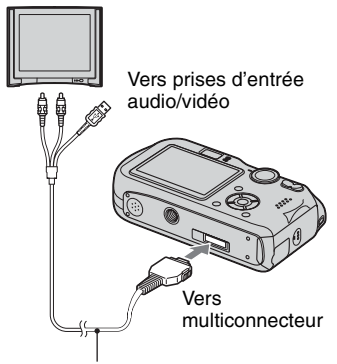

<span id="page-72-1"></span>Câble pour borne multi-usage

- Placez l'appareil avec son écran tourné vers le haut.
- Si votre téléviseur comporte des prises d'entrée stéréo, branchez la fiche audio (noire) du câble pour borne multi-usage à la prise audio gauche.

# **2 Allumez le téléviseur et placez le commutateur d'entrée TV/video sur « video ».**

• Pour plus d'informations, consultez le mode d'emploi du téléviseur.

**3 Placez le sélecteur de mode sur et mettez l'appareil sous tension.**

Sélecteur de mode

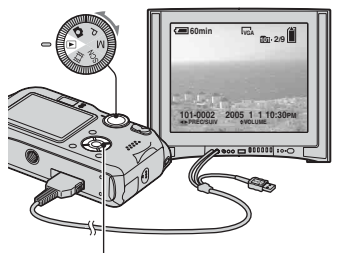

Touche de commande

Les images prises avec l'appareil apparaissent sur l'écran TV.

Appuyez sur  $\blacktriangleleft/\blacktriangleright$  de la touche de commande pour sélectionner l'image désirée.

• Si vous vous trouvez à l'étranger, il peut être nécessaire de sélectionner la sortie de signal vidéo correspondant au système de télévision local [\(page 51\).](#page-50-0)

# **Systèmes de télévision couleur**

Pour visualiser les images sur un écran téléviseur, vous devez utiliser un téléviseur doté d'une prise d'entrée vidéo ainsi que le câble pour borne multi-usage (fourni). Le système de couleur du téléviseur doit être le même que celui de votre appareil photo numérique. Vérifiez les listes suivantes :

# **Système NTSC**

Amérique centrale, Bahamas, Bolivie, Canada, Chili, Colombie, Corée, Équateur, États-Unis, Jamaïque, Japon, Mexique, Pérou, Philippines, Surinam, Taiwan, Venezuela, etc.

# **Système PAL**

Allemagne, Australie, Autriche, Belgique, Chine, Danemark, Espagne, Finlande, Hong Kong, Hongrie, Italie, Koweït, Malaisie, Nouvelle Zélande, Norvège, Pays-Bas, Pologne, Portugal, République slovaque, République tchèque, Royaume-Uni, Singapour, Suède, Suisse, Thaïlande, etc.

# **Système PAL-M**

Brésil

# **Système PAL-N**

Argentine, Paraguay, Uruguay

# **Système SECAM**

Bulgarie, France, Guyane, Iran, Iraq, Monaco, Russie, Ukraine, etc.

<span id="page-74-1"></span>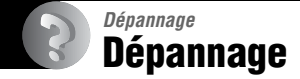

En cas de problème avec cet appareil, essayez d'abord les solutions suivantes :

<span id="page-74-2"></span>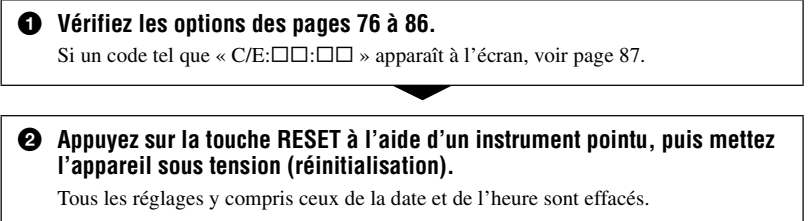

<span id="page-74-0"></span>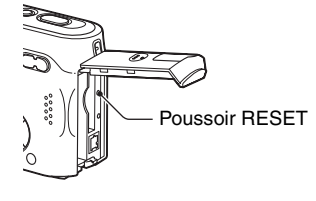

3 **Consultez votre revendeur Sony ou un centre de service après-vente Sony.**

# <span id="page-75-0"></span>**Batterie et alimentation**

#### **Vous ne parvenez pas à charger la batterie.**

• Il n'est pas possible de charger la batterie lorsque l'appareil est sous tension. Mettez l'appareil hors tension (t *étape 2 de « Lisez ceci en premier »*).

#### **Vous ne parvenez pas à installer la batterie.**

- Installez la batterie en poussant le levier d'éjection de batterie vers l'avant de l'appareil avec le bord avant de la batterie et libérez le taquet de sécurité  $\leftrightarrow$  étape 1 de « Lisez ceci en *premier »*).
- Installez la batterie dans le sens correct  $(\rightarrow$  étape 1 de « Lisez ceci en premier »).

#### Le témoin *f***/Charge clignote lorsque vous chargez une batterie.**

- Installez correctement la batterie  $\longleftrightarrow$  étape 1 de « Lisez ceci en premier »).
- La batterie est déchargée. Débranchez l'adaptateur secteur et rebranchez-le, puis chargez la batterie.
- Dysfonctionnement de la batterie. Consultez votre revendeur Sony ou un centre de service après-vente Sony.

#### Le témoin  $\frac{1}{2}$ /Charge ne s'allume pas lorsque vous chargez une batterie.

- Branchez correctement l'adaptateur secteur.
- Installez correctement la batterie ( $\rightarrow$  étape 1 de « Lisez ceci en premier »).
- La batterie est complètement chargée.
- La batterie est déchargée. Débranchez l'adaptateur secteur et rebranchez-le, puis chargez la batterie.
- L'adaptateur secteur présente un dysfonctionnement. Consultez votre revendeur Sony ou un centre de service après-vente Sony.

#### **L'indication de charge restante est incorrecte ou elle est suffisante, mais la batterie se décharge trop rapidement.**

- Ce phénomène se produit lorsque vous utilisez l'appareil dans un endroit très chaud ou très froid [\(page 92\).](#page-91-0)
- La durée restante affichée diffère de la durée réelle. Déchargez complètement la batterie, puis rechargez-la pour corriger l'affichage.
- La batterie est déchargée. Installez une batterie chargée ( $\rightarrow$  étape 1 de « Lisez ceci en *premier »*).
- La batterie est usée [\(page 92\).](#page-91-0) Remplacez-la pare une neuve.

#### **La batterie se décharge trop rapidement.**

- Vous utilisez l'appareil dans un endroit très froid [\(page 92\).](#page-91-0)
- Les bornes de la batterie sont sales, ce qui empêche la batterie de se charger suffisamment. Nettoyez-les avec un coton-tige, etc.
- La batterie est usée [\(page 92\).](#page-91-0) Remplacez-la pare une neuve.
- Débranchez la fiche CC de l'appareil lorsque la charge est terminée.

#### **Impossible de mettre l'appareil sous tension.**

- Installez correctement la batterie ( $\rightarrow$  étape 1 de « Lisez ceci en premier »).
- Branchez correctement l'adaptateur secteur.
- L'adaptateur secteur présente un dysfonctionnement. Consultez votre revendeur Sony ou un centre de service après-vente Sony.
- La batterie est déchargée. Installez une batterie chargée  $\rightarrow$  étape 1 de « Lisez ceci en *premier »*).
- La batterie est usée [\(page 92\).](#page-91-0) Remplacez-la par une neuve.

#### **L'appareil est brusquement mis hors tension.**

- Si vous n'utilisez pas l'appareil pendant trois minutes environ alors qu'il est sous tension, il s'éteint automatiquement pour économiser la batterie. Remettez l'appareil sous tension ou utilisez l'adaptateur secteur (t *étape 1 de « Lisez ceci en premier »*).
- La batterie est déchargée. Installez une batterie chargée  $\rightarrow$  étape 1 de « Lisez ceci en *premier »*).

# **Prise de vue d'images fixes/films**

#### **L'écran ne s'allume pas alors que l'appareil est sous tension.**

• Allumez l'écran [\(page 19\).](#page-18-0)

#### **Vous ne pouvez pas enregistrer d'images.**

- Insérez un « Memory Stick » ( $\rightarrow$  étape 3 de « Lisez ceci en premier »).
- Vérifiez l'espace disponible sur le « Memory Stick » [\(page 16\).](#page-15-0) Si le « Memory Stick » est plein, effectuez l'une des opérations suivantes :
	- Effacez les images inutiles stockées sur le « Memory Stick » ( $\rightarrow$  étape 6 de « Lisez ceci en *premier »*)
	- Changez le « Memory Stick ».
- Placez le taquet de protection en écriture du « Memory Stick » en position d'enregistrement [\(page 90\).](#page-89-0)
- La prise de vue n'est pas possible pendant la charge du flash.
- $\bullet$  Placez le sélecteur de mode sur  $\bullet$ , P, M ou SCN lors de la prise de vue d'images fixes.
- Placez le sélecteur de mode sur  $\Box$  lors de la prise de vue de films.
- La taille d'image se trouve sur [640(Fine)] lors de la prise de vue de films. Effectuez l'une des opérations suivantes :
	- Sélectionnez une autre option de taille d'image que [640(Fine)].
	- Insérez un « Memory Stick PRO » [\(page 90\).](#page-89-0)

#### **Le sujet n'est pas visible à l'écran.**

 $\bullet$  Placez le sélecteur de mode sur  $\bullet$ , P, M, SCN ou  $\sharp$  [\(page 22\).](#page-21-0)

#### **L'enregistrement est très long.**

• La fonction d'obturation lente NR est activée [\(page 23\).](#page-22-0) Ceci n'est pas une anomalie.

#### **L'écran devient bleu et le sujet n'apparaît pas lors de la prise de vue de films.**

• La taille d'image est réglée sur [640(Fine)] alors que le câble pour borne multi-usage est connecté au multiconnecteur. Déconnectez le câble pour borne multi-usage ou réglez la taille d'image sur une autre option que [640(Fine)].  $(\rightarrow \text{étape 4 de} \times \text{Lisez ceci en premier } \rightarrow)$ 

#### **L'image n'est pas nette.**

- Le sujet est trop proche. Effectuez la prise de vue en mode de prise de vue rapprochée (macro). Veillez à ce que l'objectif se trouve à une distance du sujet supérieure à la distance de prise de vue minimum, environ 6 cm (2 3/8 pouces) (W)/30 cm (11 7/8 pouces) (T), lors de la prise de vue (t *étape 5 de « Lisez ceci en premier »*).
- (mode crépuscule),  $\blacksquare$  (mode paysage) ou  $\mathcal{R}$  (mode feu d'artifice) est sélectionné comme mode Scène lors d'une prise de vue d'images fixes.
- La fonction de mise au point préprogrammée est sélectionnée. Sélectionnez le mode de mise au point automatique [\(page 28\).](#page-27-0)
- Voir [« Si le sujet n'est pas net » à la page 29.](#page-28-0)

#### **Le zoom ne fonctionne pas.**

• Il n'est pas possible de changer le facteur de zoom pendant la prise de vue d'un film.

#### **Le zoom numérique de précision ne fonctionne pas.**

- Placez [Zoom numérique] sur [Précision] [\(page 44\).](#page-43-0)
- Cette fonction ne peut pas être utilisée pendant la prise de vue de films.

#### **Le zoom intelligent ne fonctionne pas.**

- Placez [Zoom numérique] sur [Intellig] [\(page 44\).](#page-43-0)
- Cette fonction ne peut pas être utilisée dans les conditions suivantes :
	- La taille d'image est sur [7M] ou [3:2].
	- Prise de vue en mode [Multi-raf].
	- Prise de vue de films.

#### **Le flash ne fonctionne pas.**

- Le flash est sur  $\circledast$  (pas de flash) ( $\rightarrow$  *étape 5 de « Lisez ceci en premier »*).
- Vous ne pouvez pas utiliser le flash lorsque :
	- [Mode] (Mode ENR) se trouve sur [Rafale] ou [Multi-raf] [\(page 32\)](#page-31-0).
- $\bigcup$  (mode crépuscule),  $\mathcal{L}_k$  (mode feu d'artifice) ou  $\Omega$  (mode bougies) est sélectionné comme mode Scène lors de la prise de vue d'images fixes (t *étape 5 de « Lisez ceci en premier »*).
- (film) est sélectionné.
- Placez le flash sur  $\sharp$  (flash toujours actif) ( $\to$  *étape 5 de « Lisez ceci en premier »*) pour prendre des images fixes lorsque  $\boxed{\blacktriangle}$  (mode paysage),  $\binom{\blacktriangle}{\blacktriangle}$  (mode neige),  $\binom{\blacktriangle}{\blacktriangle}$  (mode plage) ou (mode d'obturation rapide) est sélectionné comme mode Scène (t *étape 5 de « Lisez ceci en premier »*).

#### **La fonction de prise de vue rapprochée (macro) est inopérante.**

• (mode crépuscule),  $\Box$  (mode paysage),  $\Diamond$  (mode feu d'artifice) ou  $\Diamond$  (mode bougies) est sélectionné comme mode Scène [\(page 26\)](#page-25-0).

#### **L'horodatage est incorrect.**

• Réglez correctement la date et l'heure ( $\rightarrow$  étape 2 de « Lisez ceci en premier »).

#### **Le nombre F et la vitesse d'obturation clignotent lorsque vous enfoncez le déclencheur à mi-course et que vous le maintenez sur cette position.**

• L'exposition est incorrecte. Corrigez l'exposition [\(page 23\).](#page-22-0)

#### **Une ligne horizontale apparaît dans le viseur.**

• Ceci est dû à la structure du viseur. Ceci n'est pas une anomalie.

#### **L'image est trop sombre.**

- Vous photographiez un sujet éclairé par derrière. Sélectionnez le mode de mesure [\(page 30\)](#page-29-0)  ou réglez l'exposition [\(page 23\).](#page-22-0)
- La luminosité de l'écran est insuffisante. Réglez la luminosité du rétroéclairage de l'écran LCD [\(page 50\).](#page-49-0)
- Allumez l'écran [\(page 19\).](#page-18-0)

#### **L'image est trop lumineuse.**

- Le sujet est éclairé par un projecteur dans un endroit sombre (sur une scène, par exemple). Réglez l'exposition [\(page 23\).](#page-22-0)
- La luminosité de l'écran est excessive. Réglez la luminosité du rétroéclairage de l'écran LCD [\(page 50\).](#page-49-0)

#### **Les couleurs d'image ne sont pas correctes.**

• La fonction d'effet d'image est activée. Désactivez la fonction d'effet d'image [\(page 34\).](#page-33-0)

#### **Des raies verticales apparaissent lorsque vous photographiez un sujet très éclairé.**

• Le phénomène de maculage s'est produit. Ce phénomène n'est pas une anomalie.

#### **Il y a du bruit sur l'image lorsque vous regardez l'écran dans un endroit sombre.**

• L'appareil tente d'améliorer la visibilité de l'écran en augmentant temporairement la luminosité de l'image dans des conditions de faible éclairage. Ceci est sans effet sur l'image enregistrée.

#### **Les yeux du sujet sont rouges.**

- Placez [Attén yeux roug] sur [Activé] dans le menu  $\blacksquare$  (Réglages) [\(page 45\).](#page-44-0)
- Prenez le sujet depuis une distance plus proche que la distance de prise de vue recommandée à l'aide du flash (t *étape 5 de « Lisez ceci en premier »*).
- Éclairez la pièce avant de prendre le sujet.

#### **L'image que vous voyez par le viseur ne représente pas le champ de prise de vue réel.**

<span id="page-79-0"></span>• Un phénomène de parallaxe se produit lorsque le sujet est proche. Pour vérifier le champ de prise de vue, utilisez l'écran.

#### **Impossible d'effectuer une prise de vue en rafale.**

- Le « Memory Stick » est plein. Effacez les images inutiles  $\rightarrow$  *étape 6 de « Lisez ceci en premier »*).
- Le niveau de la batterie est faible. Remplacez-la par une batterie chargée.

## **Visualisation d'images**

Voir [« Ordinateurs » \(page 81\)](#page-80-0) en plus des points ci-dessous.

#### **L'appareil ne lit pas les images.**

- Placez le sélecteur de mode sur  $\blacktriangleright$  [\(page 22\).](#page-21-0)
- Le nom de dossier/fichier a été changé sur l'ordinateur.
- Si un fichier d'image a été édité sur un ordinateur ou prise avec un modèle d'appareil différent du vôtre, il n'est pas garanti que vous pourrez le visualiser sur votre appareil.
- L'appareil est en mode USB. Supprimez la communication USB [\(page 60\).](#page-59-0)

#### **L'image est grossière au début de la lecture.**

• Il se peut que l'image apparaisse instable juste au début de la lecture. Ceci est dû au traitement d'image. Ceci n'est pas une anomalie.

#### **L'image n'apparaît pas sur l'écran du téléviseur.**

- Vérifiez [Sortie Vidéo] pour déterminer si le signal de sortie vidéo de l'appareil est réglé pour le système de couleur du téléviseur [\(page 51\).](#page-50-0)
- Vérifiez si la connexion est correcte [\(page 73\).](#page-72-0)
- Le câble pour borne multi-usage est connecté. Déconnectez-le en utilisant la procédure correcte [\(page 60\).](#page-59-1)

# **Effacement/Édition d'images**

#### **Vous ne pouvez pas effacer une image.**

- Annulez la protection [\(page 38\).](#page-37-0)
- Placez le taquet de protection en écriture du « Memory Stick » en position d'enregistrement [\(page 90\).](#page-89-0)

#### **Vous avez effacé une image par erreur.**

• Lorsque vous avez effacé une image, vous ne pouvez pas la récupérer. Nous vous recommandons d'activer la protection d'image [\(page 37\)](#page-36-0) ou de placer le taquet de protection en écriture du « Memory Stick » sur la position LOCK [\(page 90\)](#page-89-0) pour empêcher un effacement accidentel.

#### **La fonction de changement de taille est inopérante.**

• Il n'est pas possible de redimensionner des films et des images multi-rafale.

#### **Il n'est pas possible d'afficher une marque DPOF (demande d'impression).**

• Il n'est pas possible d'afficher des marques d'impression DPOF (demande d'impression) sur les films.

#### **Vous ne parvenez pas à couper des passages d'un film.**

- Le film est trop court pour une coupure de scènes (moins de deux secondes environ).
- Annulez la protection [\(page 38\).](#page-37-0)
- La coupure de scènes n'est pas possible pour des images fixes.

# <span id="page-80-0"></span>**Ordinateurs**

#### **Vous ignorez si le système d'exploitation de votre ordinateur est compatible avec cet appareil.**

• Vérifiez [« Environnement matériel et logiciel recommandé » \(page 54\)](#page-53-0) pour Windows, et [« Environnement recommandé » \(page 64\)](#page-63-0) pour Macintosh.

#### **Vous ne parvenez pas à installer le pilote USB.**

• Dans Windows 2000, ouvrez une session en tant qu'administrateur (administrateurs autorisés) [\(page 55\).](#page-54-0)

#### **Votre ordinateur ne reconnaît pas l'appareil.**

- Mettez l'appareil sous tension ( $\rightarrow$  étape 2 de « Lisez ceci en premier »).
- Utilisez l'adaptateur secteur si le niveau de charge de la batterie est faible  $\rightarrow$  étape 1 de *« Lisez ceci en premier »*).
- Utilisez le câble pour borne multi-usage fourni [\(page 56\).](#page-55-0)
- Déconnectez le câble pour borne multi-usage au niveau de l'ordinateur et au niveau de l'appareil, puis reconnectez-le fermement. Assurez-vous que « Mode USB » s'affiche [\(page 56\).](#page-55-0)
- Placez [Connexion USB] sur [Normal] dans le menu  $\blacksquare$  (Réglages 2) [\(page 51\).](#page-50-1)
- Déconnectez tous les périphériques autres que le clavier et la souris des connecteurs USB de l'ordinateur.
- Raccordez l'appareil directement à l'ordinateur sans passer par un concentrateur USB ou un autre périphérique [\(page 56\).](#page-55-0)
- Le pilote USB n'est pas installé. Installez le pilote USB [\(page 55\).](#page-54-0)
- L'ordinateur ne reconnaît pas correctement le périphérique car vous avez connecté l'appareil à l'ordinateur avec le câble pour borne multi-usage avant d'installer le « Pilote USB » depuis le CD-ROM fourni. Supprimez le périphérique reconnu par erreur de votre ordinateur, puis installez le pilote USB (voir le point suivant).

#### **L'icône Disque amovible n'apparaît pas sur l'écran de l'ordinateur lorsque vous connectez l'appareil à l'ordinateur.**

- Réinstallez le pilote USB en procédant comme il est indiqué ci-dessous. La procédure suivante est donnée pour un ordinateur Windows.
	- **1** Cliquez sur [My Computer] avec le bouton droit de la souris pour afficher le menu, puis cliquez sur [Properties].

L'écran « System Properties » apparaît.

- **2** Cliquez sur [Hardware]  $\rightarrow$  [Device Manager].
	- Sous Windows 98/98SE/Me, cliquez sur l'onglet [Device Manager].
	- Le « Device Manager » apparaît.
- **3** Cliquez sur  $\lceil \frac{1}{2} \rceil$  Sony DSC] avec le bouton droit de la souris, puis cliquez sur [Uninstall]  $\rightarrow$  $[OK]$ .

Le périphérique est supprimé.

**4** Installez le pilote USB [\(page 55\).](#page-54-0)

#### **Vous ne parvenez pas à copier des images.**

- Connectez correctement l'appareil à l'ordinateur à l'aide du câble pour borne multi-usage fourni [\(page 56\).](#page-55-0)
- Utilisez la procédure de copie spécifiée pour votre système d'exploitation (pages [57,](#page-56-0) [64\)](#page-63-1).
- La prise de vue peut être impossible si vous utilisez un « Memory Stick » formaté sur un ordinateur. Effectuez la prise de vue avec un « Memory Stick » formaté sur l'appareil [\(page 48\).](#page-47-0)

#### **Après l'établissement de la connexion USB, « PicturePackage » ne démarre pas automatiquement.**

- Ouvrez « PicturePackage Menu » et vérifiez les [Settings].
- Établissez la connexion USB une fois que l'ordinateur est allumé [\(page 56\).](#page-55-0)

#### **L'image ne peut pas être lue sur un ordinateur.**

- Si vous utilisez « PicturePackage », cliquez sur Aide en haut et à droite de chaque écran.
- Consultez le fabricant de l'ordinateur ou du logiciel.

#### **L'image et le son sont interrompus par des bruits parasites lorsque vous visualisez un film sur un ordinateur.**

• Le film est lu directement depuis le support d'enregistrement « Memory Stick ». Copiez le film sur le disque dur de votre ordinateur, puis visualisez le film depuis le disque dur [\(page 55\).](#page-54-1)

#### **Vous ne parvenez pas à imprimer une image.**

• Vérifiez les paramètres d'imprimante.

#### **Après avoir été copiées sur un ordinateur, les images ne peuvent pas être visualisées sur l'appareil.**

- Copiez-les dans un dossier reconnu par l'appareil tel que « 101MSDCF » [\(page 60\).](#page-59-2)
- Effectuez les opérations correctement [\(page 61\).](#page-60-0)

**« Memory Stick »**

#### **Impossible d'insérer un « Memory Stick ».**

• Insérez-le dans le bon sens ( $\rightarrow$  étape 3 de « Lisez ceci en premier »).

#### **Impossible d'enregistrer sur un « Memory Stick ».**

- Placez le taquet de protection en écriture du « Memory Stick » en position d'enregistrement [\(page 90\).](#page-89-0)
- Le « Memory Stick » est plein. Effacez les images inutiles  $\rightarrow$  *étape 6 de « Lisez ceci en premier »*).
- Insérez un « Memory Stick PRO » [\(page 20\)](#page-19-0) lorsque vous enregistrez des films avec la taille d'image réglée sur [640(Fine)].

#### **Impossible de formater un « Memory Stick ».**

• Placez le taquet de protection en écriture du « Memory Stick » en position d'enregistrement [\(page 90\).](#page-89-0)

#### **Vous avez formaté un « Memory Stick » par erreur.**

• Toutes les données du « Memory Stick » sont effacées par le formatage. Vous ne pouvez pas les restaurer. Pour empêcher un effacement accidentel, nous vous recommandons de placer le taquet de protection en écriture du « Memory Stick » sur la position LOCK [\(page 90\).](#page-89-0)

# **Imprimante compatible PictBridge**

#### **Impossible d'établir une connexion.**

- Vous ne pouvez pas connecter directement l'appareil à une imprimante qui n'est pas compatible avec la norme PictBridge. Renseignez-vous auprès du fabricant de l'imprimante pour savoir si l'imprimante est compatible PictBridge.
- Assurez-vous que l'imprimante est sous tension et peut être connectée à l'appreil.
- Placez [Connexion USB] sur [PictBridge] dans le menu et (Réglages) [\(page 51\).](#page-50-1)
- Déconnectez le câble pour borne multi-usage, puis reconnectez-le. Si un message d'erreur s'affiche sur l'imprimante, consultez le mode d'emploi de l'imprimante.

#### **Impossible d'imprimer les images.**

- Assurez-vous que l'appareil est correctement connecté à l'imprimante à l'aide du câble pour borne multi-usage.
- Mettez l'imprimante sous tension. Pour plus d'informations, consultez son mode d'emploi.
- Si vous sélectionnez [Sortie] pendant l'impression, il se peut que vous ne puissiez pas imprimer des images. Déconnectez le câble pour borne multi-usage, puis reconnectez-le. Si vous ne pouvez toujours pas imprimer vos images, déconnectez le câble pour borne multiusage, mettez l'imprimante hors tension, remettez-la sous tension, puis reconnectez le câble pour borne multi-usage.
- Les films ne peuvent pas être imprimés.
- Il se peut que vous ne puissez pas imprimer des images prises avec des appareils autres que celui-ci ou des images modifiées sur un ordinateur.

#### **L'impression est annulée.**

• Vous avez déconnecté le câble pour borne multi-usage avant que l'indicateur  $\mathbb{R}^n$  (Ne déconnectez pas le câble pour borne multi-usage) n'ait disparu.

#### **Impossible d'horodater ou d'imprimer des images en mode planche index.**

- L'imprimante n'offre pas ces fonctions. Renseignez-vous auprès du fabricant de l'imprimante pour savoir si l'imprimante offre ces fonctions.
- Avec certaines imprimantes, l'horodatage n'est pas possible en mode planche index. Consultez le fabricant de l'imprimante.

#### **« ---- -- -- » est imprimé sur la partie d'horodatage de l'image.**

• Des images sans données d'enregistrement ne peuvent pas être imprimées avec la date. Placez [Date] sur [Désact], puis réimprimez l'image [\(page 69\).](#page-68-0)

#### **Impossible de sélectionner la taille d'impression.**

• Renseignez-vous auprès du fabricant de l'imprimante pour savoir si l'imprimante offre la taille d'impression désirée.

#### **Impossible d'imprimer l'image dans la taille sélectionnée.**

- Si vous changez de taille de papier après avoir connecté l'appareil à l'imprimante, déconnectez le câble pour borne multi-usage, puis reconnectez-le.
- Le paramétrage de l'impression sur l'appareil diffère de celui sur l'imprimante. Changez le paramétrage de l'impression sur l'appareil [\(page 69\)](#page-68-1) ou sur l'imprimante.

#### **Impossible d'utiliser l'appareil après avoir annulé une impression.**

• Patientez un instant pour permettre à l'imprimante d'exécuter l'opération d'annulation. Cette opération peut demander un certain temps selon les imprimantes.

### **Divers**

#### **L'appareil ne fonctionne pas.**

- Utilisez une batterie « InfoLITHIUM » [\(page 92\).](#page-91-0)
- La charge de la batterie est faible (l'indicateur  $\bigoplus$  apparaît). Chargez la batterie ( $\rightarrow$  *étape 1 de « Lisez ceci en premier »*).
- Raccordez correctement l'adaptateur secteur à la prise DC IN de l'appareil et branchez-le à une prise murale (t *étape 1 de « Lisez ceci en premier »*).

#### **L'appareil est sous tension, mais ne fonctionne pas.**

• Le microprocesseur intégré ne fonctionne pas correctement. Débranchez toutes les sources d'alimentation, attendez une minute, puis rebranchez-les et mettez l'appareil sous tension. Si ceci ne résout pas le problème, réinitialisez l'appareil [\(page 75\).](#page-74-0)

#### **Impossible d'identifier un indicateur à l'écran.**

• Voir page [15.](#page-14-0)

#### **L'objectif est embué.**

• Une condensation d'humidité s'est produite. Mettez l'appareil hors tension et attendez environ une heure avant de le réutiliser [\(page 94\).](#page-93-0)

#### **L'appareil chauffe lorsque vous l'utilisez longtemps.**

• Ceci n'est pas une anomalie.

### **L'objectif ne se déplace pas lorsque vous mettez l'appareil hors tension.**

• La batterie est déchargée. Remplacez-la par une batterie chargée ou utilisez l'adaptateur secteur ( $\rightarrow$  étape 1 de « Lisez ceci en premier »).

#### <span id="page-85-0"></span>**L'écran de réglage de l'horloge apparaît lorsque vous mettez l'appareil sous tension.**

• Réglez à nouveau la date et l'heure (t *étape 2 de « Lisez ceci en premier »*).

# <span id="page-86-2"></span>**Indicateurs d'avertissement et messages**

# <span id="page-86-1"></span>**Affichage d'autodiagnostic Messages**

Si un code commençant par une lettre apparaît, ceci est un affichage d'autodiagnostic de l'appareil. Les deux derniers chiffres (indiqués par  $\square \square$ ) diffèrent selon l'état de l'appareil. Si vous ne parvenez pas à résoudre vousmême le problème après avoir essayé les remèdes ci-dessous plusieurs fois, adressezvous à votre revendeur Sony ou un centre de service après-vente Sony.

#### <span id="page-86-0"></span>**C:32:**mm

• Problème de la partie matérielle de l'appareil. Mettez l'appareil hors tension, puis remettez-le sous tension.

### **C:13:** □□

- L'appareil ne peut pas lire ou écrire les données sur le « Memory Stick ». Réinsérez le « Memory Stick » à plusieurs reprises.
- Le « Memory Stick » dans l'appareil n'a pas été formaté. Formatez le « Memory Stick » [\(page 48\).](#page-47-0)
- Le « Memory Stick » inséré ne peut pas être utilisé avec votre appareil ou les données sont endommagées. Insérez un nouveau « Memory Stick » [\(page 90\).](#page-89-0)

### $E:61: \square \square$

#### $E:91: \square \square$

• Un dysfonctionnement de l'appareil s'est produit. Réinitialisez l'appareil [\(page 75\),](#page-74-0) puis remettez-le sous tension.

Si les messages ci-dessous apparaissent, suivez les instructions.

#### **Éteignez, puis rallumez**

• Un problème de l'objectif a provoqué une erreur.

 $\overline{C}$ 

• Le niveau de la batterie est faible. Chargez la batterie (→ étape 1 de *« Lisez ceci en premier »*). Dans certaines conditions d'utilisation ou avec certains types de batterie, cet indicateur peut clignoter bien que l'autonomie restante de la batterie soit d'encore 5 à 10 minutes.

#### **Pour batterie "InfoLITHIUM" seulement**

• La batterie n'est pas du type « InfoLITHIUM ».

#### **Erreur système**

• Mettez l'appareil hors tension, puis remettez-le sous tension  $(\rightarrow \text{étape 2 de})$ *« Lisez ceci en premier »*).

#### **Pas de Memory Stick**

• Insérez un « Memory Stick »  $\rightarrow$  étape *3 de « Lisez ceci en premier »*).

#### **Erreur de Memory Stick**

- Insérez le « Memory Stick » correctement.
- Le « Memory Stick » inséré ne peut pas être utilisé avec votre appareil [\(page 90\).](#page-89-0)
- Le « Memory Stick » est endommagé.
- La partie des bornes du « Memory Stick » est sale.

#### **Erreur type Memory Stick**

• Le « Memory Stick » inséré ne peut pas être utilisé avec votre appareil [\(page 90\).](#page-89-0)

#### **Erreur de formatage**

• Reformatez le « Memory Stick » [\(page 48\).](#page-47-0)

#### **Memory Stick verrouillé**

• Placez le taquet de protection en écriture du « Memory Stick » en position d'enregistrement [\(page 90\).](#page-89-0)

#### **Pas d'espace mémoire**

• Effacez les images ou fichiers inutiles ( → étape 6 de « Lisez ceci en *premier »*).

#### **Mémoire en lecture seule**

• Votre appareil ne peut pas enregistrer ou effacer des images sur ce « Memory Stick ».

#### **Pas de fich ds ce doss**

- Aucune image n'a été enregistrée dans ce dossier.
- Vous n'avez pas effectué les opérations correctement lors de la copie d'images depuis votre ordinateur [\(page 61\).](#page-60-0)

#### **Erreur de dossier**

• Un dossier avec le même numéro de trois caractères existe déjà sur le « Memory Stick ». (Par exemple : 123MSDCF et 123ABCDE) Sélectionnez d'autres dossiers ou créez un nouveau dossier [\(page 48\).](#page-47-1)

#### **Imposs créer nouv doss**

• Un dossier avec un nom commençant par « 999 » existe déjà sur le « Memory Stick ». Dans ce cas, vous ne pouvez plus créer de dossiers.

#### **Enregist impossible**

• L'appareil ne peut pas enregistrer les images dans le dossier sélectionné. Sélectionnez un autre dossier [\(page 49\).](#page-48-0)

#### **Erreur de fichier**

• Une erreur s'est produite pendant la lecture de l'image.

#### **Protection de fichier**

• Désactivez la protection [\(page 38\).](#page-37-0)

#### **Dépassement taille imag**

• Vous essayez de visionner une image dont la taille ne peut pas être lue sur cet appareil.

#### **Division impossible**

- Le film n'est pas assez long pour être divisé (moins de deux secondes environ).
- Le fichier n'est pas un film.

#### **Opération invalide**

• Vous essayez de lire un fichier créé sur un autre appareil que celui-ci.

#### **(Indicateur d'avertissement de vibrations)**

• Un « bougé » de l'appareil peut se produire car l'éclairage est insuffisant. Utilisez le flash, montez l'appareil sur un trépied ou fixez-le de façon qu'il soit immobile.

#### **640(Fine) non disponible**

• Les films de taille 640(Fine) ne peuvent être enregistrés qu'avec un « Memory Stick PRO ». Insérez un « Memory Stick PRO » ou sélectionnez une taille d'image autre que [640(Fine)].

#### **Activez imprimante à raccorder**

- [Connexion USB] se trouve sur [PictBridge], mais l'appareil est raccordé à un périphérique non compatible PictBridge. Vérifiez le périphérique.
- La connexion n'a pas été établie. Déconnectez le câble pour borne multiusage, puis reconnectez-le. Si un message d'erreur s'affiche sur l'imprimante, consultez le mode d'emploi de l'imprimante.

#### **Raccorde à dispositif PictBridge**

• Vous avez essayé d'imprimer des images avant que la connexion de l'imprimante n'ait été établie. Raccordez une imprimante compatible PictBridge.

#### **Pas d'image imprimable**

- Vous avez essayé d'exécuter la commande [Image DPOF] sans ajouter de marque DPOF (demande d'impression) sur la ou les images.
- Vous avez essayé d'exécuter la commande [Tout le dossier] alors que le dossier sélectionné ne contenait que des films. Il n'est pas possible d'imprimer des films.

**Imprimante occupée Erreur papier Pas de papier Erreur encre Encre basse Encre épuisée**

• Vérifiez l'imprimante.

#### **Erreur imprimante**

- Vérifiez l'imprimante.
- Vérifiez si l'image à imprimer n'est pas endommagée.

#### €

• La transmission des données vers l'imprimante n'est peut-être pas encore terminée. Ne déconnectez pas le câble pour borne multi-usage.

#### **Traitement en cours**

• L'imprimante exécute l'opération d'annulation de la tâche d'impression actuelle. Vous ne pouvez pas imprimer tant que cette opération n'est pas terminée. Cette opération peut être longue sur certaines imprimantes.

# <span id="page-89-0"></span>*Divers* **« Memory Stick »**

Un « Memory Stick » est un support d'enregistrement à circuit intégré portable et compact. Les types de « Memory Stick » pouvant être utilisés avec cet appareil sont indiqués dans le tableau ci-dessous. Toutefois, un bon fonctionnement ne peut pas être garanti pour toutes les fonctions du « Memory Stick ».

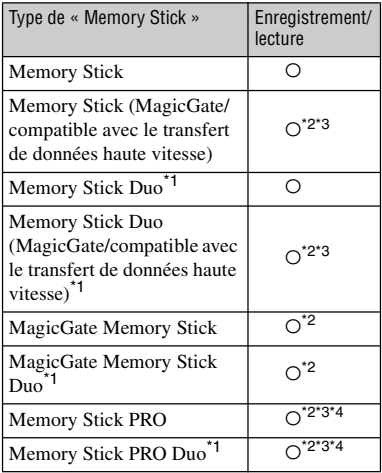

\*1Avant d'utiliser un « Memory Stick Duo » avec cet appareil, insérez-le dans un adaptateur Memory Stick Duo.

\*2Le « MagicGate Memory Stick » et le « Memory Stick PRO » sont dotés des fonctions MagicGate. MagicGate est une technologie de protection des droits d'auteur utilisant un cryptage. Un enregistrement/lecture des données nécessitant les fonctions MagicGate ne peut pas être exécuté avec cet appareil.

\*<sup>3</sup>Prend en charge le transfert des données à haute vitesse par une interface parallèle.

\*4Des films de taille 640(Fine) ne peuvent pas être enregistrés.

- Si le « Memory Stick » a été formaté sur un ordinateur, son fonctionnement n'est pas garanti sur cet appareil.
- Les vitesses de lecture/écriture dépendent de la combinaison de « Memory Stick » et de matériel utilisée.

## **Remarques sur l'utilisation d'un « Memory Stick » (fourni)**

<span id="page-89-1"></span>• Lorsque le taquet de protection en écriture se trouve sur LOCK, vous ne pouvez pas enregistrer, monter ou effacer des images.

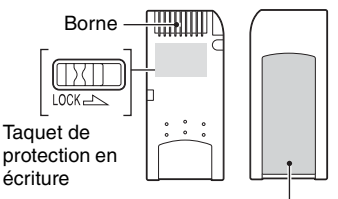

Espace pour l'étiquette

La position et/ou la forme du taquet de protection en écriture diffère selon le « Memory Stick » utilisé.

- Ne retirez pas le « Memory Stick » pendant la lecture ou l'enregistrement des données.
- Les données peuvent être endommagées dans les cas suivants :
	- si vous retirez le « Memory Stick » ou mettez l'appareil hors tension pendant une opération de lecture ou d'écriture
	- si vous utilisez le « Memory Stick » dans des endroits soumis à l'électricité statique ou à des bruits parasites
- Nous vous recommandons d'effectuer une copie de sauvegarde de vos données importantes.
- Ne collez rien d'autre que l'étiquette fournie dans l'espace prévu à cet effet.
- Lorsque vous posez l'étiquette fournie, collez-la sur l'espace pour l'étiquette. Veillez à ce que l'étiquette ne dépasse pas.
- Rangez le « Memory Stick » dans le boîtier fourni pour le transporter ou le ranger.
- Ne touchez pas la borne du « Memory Stick » avec les doigts ou un objet métallique.
- Ne soumettez pas le « Memory Stick » à des chocs, ne le pliez pas et ne le laissez pas tomber.
- Ne démontez pas et ne modifiez pas le « Memory Stick ».
- N'exposez pas le « Memory Stick » à l'eau.
- N'utilisez pas ou ne rangez pas le « Memory Stick » dans les conditions suivantes :
	- endroits très chauds tels que l'intérieur d'un véhicule garé en plein soleil
	- endroits exposés aux rayons directs du soleil
	- endroits humides ou avec des substances corrosives

#### **Remarques sur l'utilisation d'un « Memory Stick Duo » (non fourni)**

- Avant d'utiliser un « Memory Stick Duo » avec cet appareil, insérez-le dans un adaptateur Memory Stick Duo. Si vous insérez un « Memory Stick Duo » sans adaptateur Memory Stick Duo dans un matériel compatible « Memory Stick », vous risquez de ne pas pouvoir le retirer.
- Lorsque vous insérez un « Memory Stick Duo » dans un adaptateur Memory Stick Duo, assurezvous qu'il est tourné dans le sens correct.
- Lorsque vous utilisez un « Memory Stick Duo » inséré dans un adaptateur Memory Stick Duo avec cet appareil, assurez-vous qu'il est tourné dans le sens correct. Notez qu'un usage incorrect peut endommager le matériel.
- N'insérez pas un adaptateur Memory Stick Duo sans « Memory Stick Duo » à l'intérieur dans un appareil compatible « Memory Stick ». Ceci pourrait provoquer un dysfonctionnement de l'appareil.
- Pour formater un « Memory Stick Duo », insérez-le dans un adaptateur Memory Stick Duo.
- Si le « Memory Stick Duo » est doté d'un taquet de protection en écriture, placez celui-ci en position d'autorisation d'écriture.

### **Remarque sur l'utilisation d'un « Memory Stick PRO » (non fourni)**

• Le bon fonctionnement de « Memory Stick PRO » d'une capacité jusqu'à 2 Go sur cet appareil a été vérifié.

# <span id="page-91-0"></span>**Batterie « InfoLITHIUM »**

Cet appareil nécessite une batterie « InfoLITHIUM » (série R).

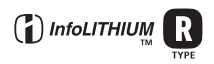

# **Qu'est-ce qu'une batterie « InfoLITHIUM » ?**

Une batterie « InfoLITHIUM » est une batterie au lithium-ion qui peut échanger des informations avec votre appareil sur les conditions de fonctionnement. La batterie « InfoLITHIUM » calcule la consommation en fonction des conditions de fonctionnement de l'appareil et affiche la charge restante de la batterie en minutes.

# **Charge de la batterie**

Nous vous recommandons de recharger la batterie à une température ambiante comprise entre 10 et 30 °C (50 et 86 °F). À des températures hors de cette plage, il se peut que vous ne puissiez pas charger efficacement la batterie.

## **Comment utiliser efficacement la batterie**

- La performance de la batterie diminue lorsque la température ambiante est basse. La durée pendant laquelle elle peut être utilisée est donc plus courte dans des endroits froids. Pour prolonger l'autonomie de la batterie, nous vous recommandons ce qui suit :
	- Placez la batterie dans votre poche près du corps pour la garder au chaud et ne l'introduisez dans l'appareil que juste avant la prise de vue.
- La batterie se décharge rapidement si vous utilisez fréquemment le zoom ou le flash.
- Nous vous recommandons de vous munir de batteries de réserve pour deux ou trois fois la durée de prise de vue prévue et de faire des essais avant la prise de vue réelle.
- N'exposez pas la batterie à l'eau. La batterie n'est pas étanche à l'eau.
- Ne laissez pas la batterie dans des endroits très chauds tels qu'un véhicule ou en plein soleil.

### **Indicateur d'autonomie restante de la batterie**

Il se peut que l'appareil s'éteigne bien que l'indicateur de charge restante de la batterie indique une charge suffisante pour le fonctionnement. Laissez la batterie se décharger complètement, puis rechargez-la entièrement de sorte que l'indication de durée restante soit correcte. Notez, toutefois, qu'une indication correcte ne peut pas toujours être rétablie si la batterie a longtemps été utilisée à des températures élevées, si elle est restée complètement chargée ou si elle a été fréquemment utilisée.

# **Comment stocker la batterie**

- Même si vous prévoyez que la batterie restera longtemps inutilisée, rechargez-la complètement et faites-la se décharger sur l'appareil au moins une fois par an. Retirez ensuite la batterie de l'appareil, puis rangez-la dans un endroit frais et sec. Ceci la maintiendra en bon état de fonctionnement.
- Pour faire se décharger la batterie sur l'appareil, laissez la touche POWER sur marche en mode de lecture diaporama [\(page 38\)](#page-37-1) jusqu'à ce que l'appareil s'éteigne.
- Transportez et rangez toujours la batterie dans l'étui de batterie pour empêcher ses bornes d'être souillées ou court-circuitées.

# **Durée de service de la batterie**

- La durée de service de la batterie est limitée. La capacité de la batterie diminue progressivement à l'usage et avec le temps. Si l'autonomie après la recharge diminue considérablement, il est probable que la batterie a atteint la fin de sa durée de service. Procurez-vous une batterie neuve.
- La durée de service de la batterie varie en fonction des conditions de stockage, d'utilisation et ambiantes.

# <span id="page-92-0"></span>**Utilisation de la Cyber-shot Station**

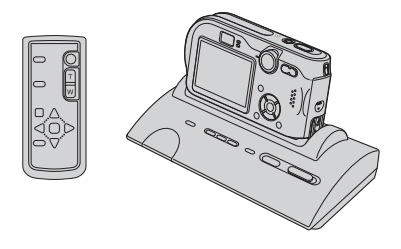

La Cyber-shot Station (non fournie) vous permet de charger facilement l'appareil. Posez simplement l'appareil dans la Cybershot Station. La charge commence automatiquement. Pendant la charge de la batterie, vous pouvez vérifier le niveau de charge avec les témoins CHARGE de la Cyber-shot Station. La télécommande fournie avec la Cybershot Station vous permet de commander les opérations suivantes à distance. – lecture d'images sur un téléviseur – enregistrement d'images fixes et de films – prises de vue intervalle Si vous connectez une imprimante compatible PictBridge, vous pouvez également commander facilement l'impression des images avec la télécommande. Pour plus d'informations, consultez le mode d'emploi de la Cyber-shot Station.

*Divers*

# <span id="page-93-0"></span>**Précautions**

### x **Ne laissez pas l'appareil dans les endroits suivants :**

• Endroits très chauds

Dans des endroits tels qu'un véhicule stationné en plein soleil, le boîtier de l'appareil peut se déformer et ceci peut provoquer un dysfonctionnement.

- En plein soleil ou près d'une source de chaleur Le boîtier de l'appareil risquerait de se décolorer ou se déformer et ceci pourrait provoquer un dysfonctionnement.
- Endroits soumis à des vibrations oscillantes
- Proximité d'un champ magnétique puissant
- Endroits sablonneux ou poussiéreux

Veillez à ce que du sable ou de la poussière ne pénètre pas dans l'appareil. Ceci risquerait d'entraîner un dysfonctionnement de l'appareil pouvant dans certains cas être irréparable.

### <span id="page-93-2"></span> $\blacksquare$  **Nettoyage**

#### **Nettoyage de l'écran LCD**

Essuyez la surface de l'écran avec un kit de nettoyage LCD (non fourni) pour enlever les traces de doigts, la poussière, etc.

#### **Nettoyage de l'objectif**

Essuyez l'objectif avec un chiffon doux pour enlever les traces de doigts, la poussière, etc.

#### **Nettoyage de la fiche CC**

Nettoyez la fiche CC de l'adaptateur secteur avec un coton-tige sec. N'utilisez pas une fiche sale. La batterie risquerait de ne pas se charger correctement avec une fiche sale.

#### **Nettoyage de l'extérieur de l'appareil**

Nettoyez l'extérieur de l'appareil avec un chiffon doux légèrement imbibé d'eau, puis essuyez-le avec un chiffon sec. Pour ne pas risquer d'endommager la finition ou le boîtier, évitez ce qui suit :

- produits chimiques tels que diluants, benzine, alcool, lingettes nettoyantes jetables, insectifuges, insecticides, etc.
- manipulation de l'appareil avec l'une des substances ci-dessus sur les mains.
- contact prolongé avec du caoutchouc ou du vinyle.

## **■ Températures de fonctionnement**

Cet appareil est conçu pour être utilisé à des températures comprises entre 0 et 40 °C (32 et 104 °F). Il est déconseillé de l'utiliser dans des endroits très froids ou très chauds dont la température se trouve hors de ces limites.

# <span id="page-93-1"></span>x **Condensation d'humidité**

Si vous amenez directement l'appareil d'un endroit froid à un endroit chaud, de l'humidité peut se condenser à l'intérieur ou à l'extérieur de l'appareil. Cette condensation pourrait provoquer un dysfonctionnement de l'appareil.

#### **La condensation d'humidité se produit facilement lorsque :**

- Vous amenez l'appareil depuis un endroit froid tel qu'une piste de ski dans une pièce chauffée
- Vous sortez l'appareil d'une pièce ou d'un intérieur de voiture climatisés par temps chaud, etc.

#### **Comment prévenir la condensation d'humidité**

Lorsque vous amenez l'appareil d'un endroit froid à un endroit chaud, placez-le dans un sac en plastique et laissez-le s'adapter aux conditions ambiantes pendant une heure environ.

#### **En cas de condensation d'humidité**

Mettez l'appareil hors tension et attendez environ une heure pour permettre à l'humidité de s'évaporer. Si vous essayez de photographier alors qu'il y a encore de l'humidité dans l'objectif, les images risquent de ne pas être nettes.

### <span id="page-94-0"></span>**■ Batterie interne rechargeable**

Cet appareil comporte une batterie interne rechargeable pour la conservation de la date, de l'heure et des autres réglages lorsque l'appareil est allumé ou éteint.

La batterie rechargeable se recharge continuellement tant que vous utilisez l'appareil. Si vous n'utilisez l'appareil que pendant de courtes périodes, elle se décharge progressivement. Si l'appareil reste inutilisé pendant un mois environ, elle se décharge complètement. Rechargez alors cette batterie rechargeable avant d'utiliser l'appareil.

Lorsque cette batterie rechargeable n'est pas chargée, vous pouvez utiliser l'appareil, mais vous ne pouvez pas effectuer l'horodatage.

#### **Méthode de charge**

Branchez l'appareil à une prise murale avec l'adaptateur secteur ou installez une batterie chargée, puis laissez l'appareil pendant au moins 24 heures sans le mettre sous tension.

# <span id="page-95-1"></span>**Spécifications**

# **Appareil photo**

### **[Système]**

<span id="page-95-0"></span>Dispositif d'image CCD couleur 9,11 mm (type 1/1,8), filtre à couleurs primaires Nombre total de pixels de l'appareil 7 410 000 pixels environ Nombre de pixels utiles de l'appareil 7 201 000 pixels environ Objectif Carl Zeiss Vario-Tessar Objectif zoom 3×  $f = 7.9 - 23.7$  mm  $(38 - 114$  mm converti en appareil photo 35 mm) F2,8 - 5,2 Contrôle de l'exposition Exposition automatique, exposition manuelle, sélection de scène (9 modes) Balance des blancs Automatique, lumière du jour, nuageux, fluorescent, incandescent, flash, pression unique Format de fichier (compatible DCF) Images fixes : Exif Ver. 2.2 Compatible JPEG, compatible DPOF Films : Compatible MPEG1 (Mono) Support d'enregistrement « Memory Stick » Flash Distance recommandée (ISO sur Auto) : 0,2 à 3,5 m (7 7/8 pouces à 11 pieds 5 3/4 pouces) (W)/0,3 à 2,5 m (11 7/8 pouces à 8 pieds 2 3/8 pouces) (T) **[Connecteurs d'entrée et de sortie]**

Multiconnecteur

Connecteur USB Hi-Speed USB (compatible USB 2.0)

# **[Écran LCD]**

Panneau LCD Matrice active TFT 5,1 cm (type 2,0)

Nombre total de points 134 000 (560×240) points

### **[Alimentation, caractéristiques générales]**

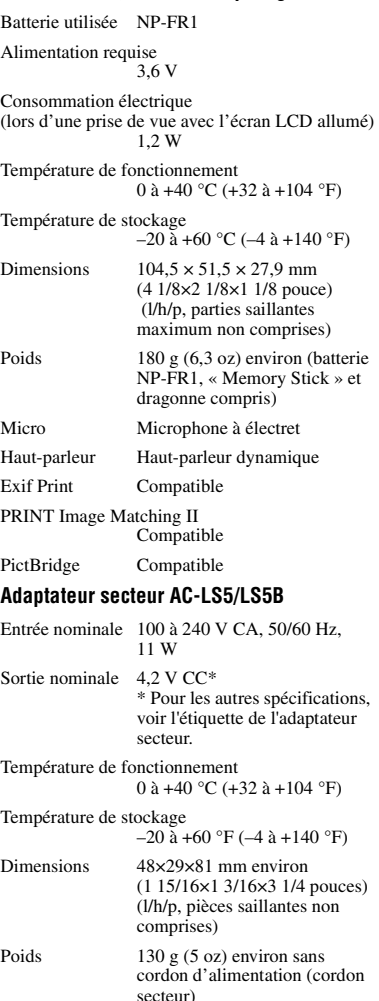

### **Batterie NP-FR1**

Batterie utilisée Batterie au lithium-ion

Tension maximale

 $4,2$  V CC

Tension nominale

3,6 V CC

Capacité 4,4 Wh (1 220 mAh)

La conception et les spécifications sont sujettes à modifications sans préavis.

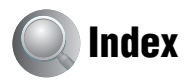

# **A**

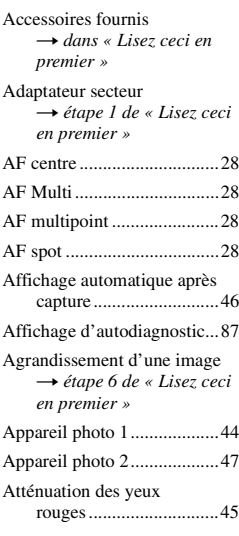

# **B**

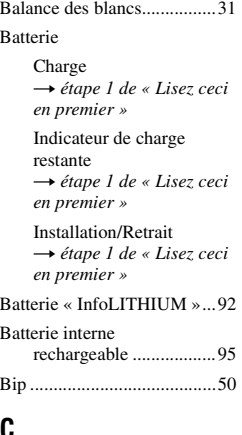

# **C**

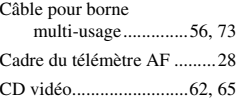

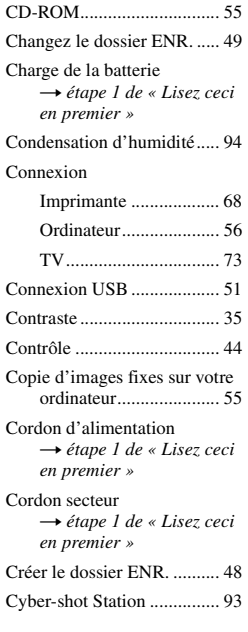

# **D**

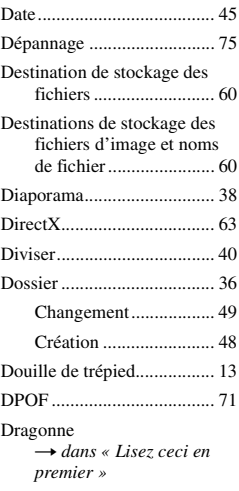

### **E**

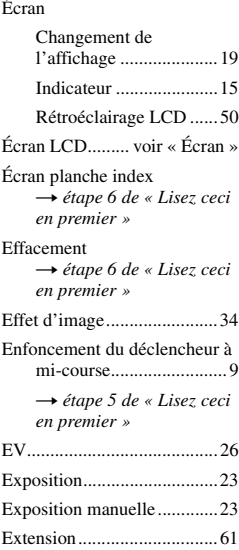

# **F**

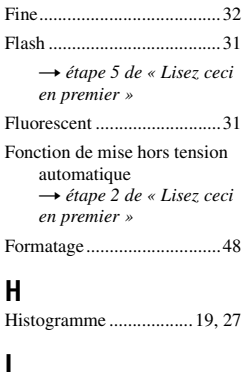

### **I**

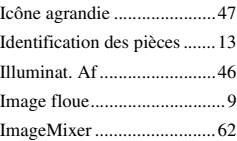

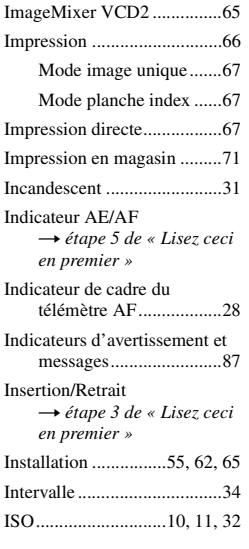

# **J**

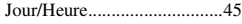

# **L**

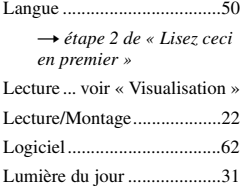

# **M**

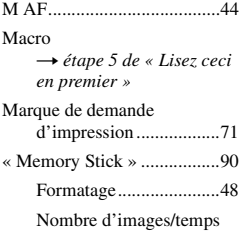

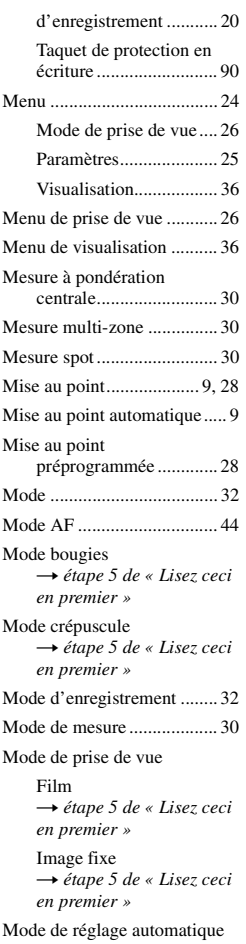

[Mode de réglage automatique](#page-4-3) t *étape 5 de « Lisez ceci en premier »*

[Mode feu d'artifice](#page-4-3) → étape 5 de « Lisez ceci *en premier »*

[Mode flash toujours actif](#page-4-3) t *étape 5 de « Lisez ceci en premier »*

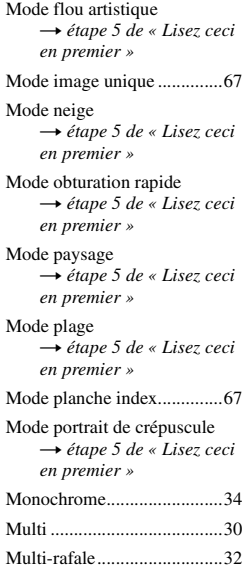

# **N**

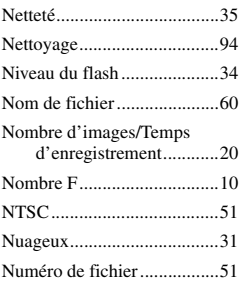

# **O**

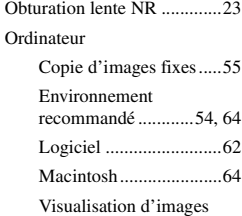

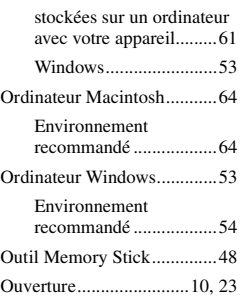

## **P**

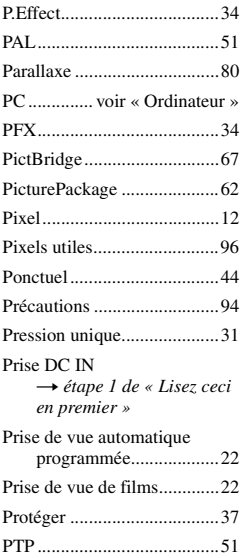

# **Q**

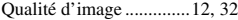

# **R**

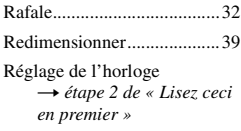

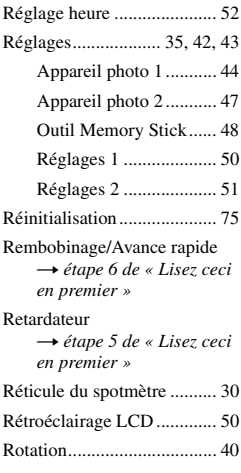

# **S**

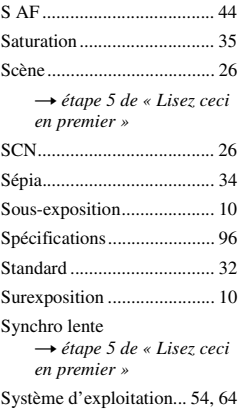

# **T**

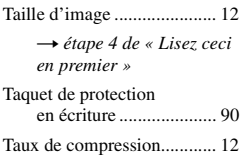

[Tenue en main de l'appareil](#page-4-3) t *étape 5 de « Lisez ceci en premier »*

[TV.........................................73](#page-72-0)

# **U**

[USB Driver \(pilote USB\) .....55](#page-54-0) [Utilisation de l'appareil à](#page-4-1)  l'étranger t *étape 1 de « Lisez ceci en premier »*

# **V**

[Verrouillage AF ....................29](#page-28-1) [VGA](#page-4-6) → étape 4 de « Lisez ceci *en premier »* Visualisation [Film](#page-4-2) t *étape 6 de « Lisez ceci en premier »* [Image fixe](#page-4-2) t *étape 6 de « Lisez ceci en premier »* [Visualisation rapide \(Quick](#page-4-3)  Review) → étape 5 de « Lisez ceci *en premier »* [Vitesse d'obturation........10,](#page-9-5) [23](#page-22-3) [Volume](#page-4-2) t *étape 6 de « Lisez ceci en premier »*

# **W**

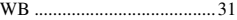

# **Z**

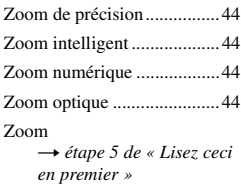

# **Marques**

- Cuber-shot est une marque de Sony Corporation.
- « Memory Stick »,  $\sum_{\text{severses } x}$ , « Memory Stick PRO », MEMORY STICK PRO, « Memory Stick Duo », MEMORY STICK DUO, « Memory Stick PRO Duo », MEMORY STICK PRO DUO, « MagicGate » et MAGICGATE sont des marques de Sony Corporation.
- « InfoLITHIUM » est une marque de Sony Corporation.
- PicturePackage est une marque de Sony Corporation.
- Microsoft, Windows, Windows Media et DirectX sont soit des marques déposées soit des marques de Microsoft Corporation aux États-Unis et/ou dans d'autres pays.
- Macintosh, Mac OS, QuickTime, iMac, iBook, PowerBook, Power Mac et eMac sont des marques ou des marques déposées d'Apple Computer, Inc.
- Macromedia et Flash sont des marques ou des marques déposées de Macromedia, Inc. aux États-Unis et/ou dans d'autres pays.
- Intel, MMX, et Pentium sont des marques ou des marques déposées d'Intel Corporation.
- Les noms de système et de produit utilisés dans ce manuel sont généralement des marques ou des marques déposées de leurs créateurs ou fabricants respectifs. Notez que les marques ™ ou ® ne sont pas toujours utilisées dans ce manuel.

# **Italiano**

# **AVVERTENZA**

**Per evitare il pericolo di incendi o scosse elettriche non esporre l'apparecchio alla pioggia o all'umidità.**

**Per evitare scosse elettriche, non aprire il rivestimento. Per gli interventi di manutenzione rivolgersi soltanto a personale qualificato.**

# **Attenzione per i clienti in Europa**

Questo prodotto è stato collaudato e risulta essere conforme ai limiti posti nella Direttiva EMC per l'uso dei cavi di collegamento inferiori a 3 metri.

# **Attenzione**

Il campo elettromagnetico alle frequenze specifiche può influenzare l'immagine e il suono di questa macchina fotografica.

# **Avviso**

Se l'elettricità statica o l'elettromagnetismo causa l'interruzione (il fallimento) del trasferimento dei dati, riavviare l'applicazione o scollegare e ricollegare il cavo di collegamento (USB, ecc.).

**Trattamento del dispositivo elettrico od elettronico a fine vita (Applicabile in tutti i paesi dell'Unione Europea e in quelli con sistema di raccolta differenziata)**

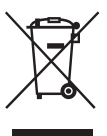

Questo simbolo sul prodotto o sulla confezione indica che il prodotto non deve essere considerato come un normale rifiuto domestico, ma deve invece essere consegnato ad un punto di raccolta appropriato per il riciclo di apparecchi elettrici ed elettronici. Assicurandovi che questo prodotto sia smaltito correttamente, voi contribuirete a prevenire potenziali conseguenze negative per l'ambiente e per la salute che potrebbero altrimenti essere causate dal suo smaltimento inadeguato. Il riciclaggio dei materiali aiuta a conservare le risorse naturali. Per informazioni più dettagliate circa il riciclaggio di questo prodotto, potete contattare l'ufficio comunale, il servizio locale di smaltimento rifiuti oppure il negozio dove l'avete acquistato.

Accessorio compatibile: "Memory Stick"

# <span id="page-102-0"></span>**Note sull'uso della macchina fotografica**

# **Tipi di "Memory Stick" utilizzabili**

Il supporto di registrazione a circuito integrato usato con questa macchina fotografica è un "Memory Stick". Ci sono due tipi di "Memory Stick".

• "Memory Stick"

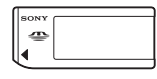

• "Memory Stick Duo": Inserimento di un "Memory Stick Duo" in un adattatore per Memory Stick Duo.

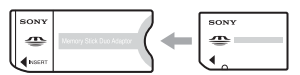

Adattatore per Memory Stick Duo

• Per i dettagli sul "Memory Stick", [vedere a](#page-189-0)  [pagina 90.](#page-189-0)

#### **Note sul pacco batteria "InfoLITHIUM"**

- Caricare il pacco batteria NP-FR1 prima di usare la macchina fotografica la prima volta. (→ passo 1 in "Prima leggere questo")
- Il pacco batteria può essere caricato anche quando non è stato completamente scaricato. Inoltre, anche se il pacco batteria non è completamente carico, è possibile usare la capacità parziale della carica del pacco batteria così com'è.
- Se non si intende usare il pacco batteria per un lungo periodo di tempo, esaurire la carica esistente e rimuoverlo dalla macchina fotografica e poi conservarlo in un luogo fresco e asciutto. Ciò serve per mantenere le funzioni del pacco batteria [\(pagina 92\).](#page-191-0)
- Per i dettagli sul pacco batteria "InfoLITHIUM", [vedere a pagina 92.](#page-191-1)

# **Obiettivo Carl Zeiss**

Questa macchina fotografica è dotata di un obiettivo Carl Zeiss che consente la riproduzione di immagini nitide con un eccellente contrasto. L'obiettivo per questa macchina fotografica è stato prodotto con un sistema di garanzia della qualità certificato da Carl Zeiss in base alle norme di qualità della Carl Zeiss in Germania.

## **Note sull'adattatore CA**

- Non cortocircuitare la spina CC dell'adattatore CA con un oggetto metallico, poiché ciò può causare un malfunzionamento.
- Pulire la spina CC dell'adattatore CA con un tamponcino di cotone asciutto, ecc. Non usare la spina se è sporca. L'uso della spina sporca potrebbe causare la carica irregolare del pacco batteria.

# **Note sulla registrazione/riproduzione**

- Prima di registrare degli eventi unici, effettuare una registrazione di prova per accertarsi che la macchina fotografica funzioni correttamente.
- Fare attenzione a non bagnare la macchina fotografica. L'acqua che penetra nella macchina fotografica può causare un malfunzionamento che in alcuni casi può essere irreparabile.
- Non puntare la macchina fotografica verso il sole o un'altra luce luminosa. Ciò può provocare un danno irreparabile agli occhi. Altrimenti può causare il malfunzionamento della macchina fotografica.
- Non usare la macchina fotografica vicino ad un luogo che genera forti radioonde o emette radiazioni. La macchina fotografica potrebbe non essere in grado di registrare o riprodurre correttamente.
- Usando la macchina fotografica in luoghi sabbiosi o polverosi si possono causare dei malfunzionamenti.
- Se si forma della condensa, eliminarla prima di usare la macchina fotografica [\(pagina 94\).](#page-193-0)
- Non scuotere né urtare la macchina fotografica. Oltre ai malfunzionamenti e all'impossibilità di registrare le immagini, ciò può rendere il supporto di registrazione inutilizzabile o causare l'interruzione, danni o la perdita dei dati di immagine.
- Pulire la superficie del flash prima dell'uso. Il calore dell'emissione del flash può far sì che la sporcizia presente sulla superficie del flash la faccia scolorire o vi si appiccichi, provocando un'emissione insufficiente di luce.
- Per evitare il rischio di eventuali perdite dei dati, copiare sempre (riserva) i dati su un altro supporto.
- Il contenuto della registrazione non può essere compensato se la registrazione o la riproduzione non è possibile a causa di un malfunzionamento della macchina fotografica o del supporto di registrazione, ecc.

### **Note sullo schermo LCD, mirino LCD (per i modelli con un mirino LCD) e sull'obiettivo**

- Lo schermo LCD e il mirino LCD sono stati fabbricati usando la tecnologia ad alta precisione, perciò oltre il 99,99% dei pixel sono operativi per l'uso effettivo. Tuttavia, possono esserci dei minuscoli punti neri e/o punti luminosi (bianchi, rossi, blu o verdi) che appaiono costantemente sullo schermo LCD e sul mirino LCD. Questi punti sono normali nel processo di fabbricazione e non influiscono in alcun modo sulla registrazione.
- Se si espone lo schermo LCD, il mirino o l'obiettivo alla luce diretta del sole per lunghi periodi di tempo si possono causare dei malfunzionamenti. Fare attenzione quando si mette la macchina fotografica vicino ad una finestra o all'esterno.
- Non premere contro lo schermo LCD. Lo schermo potrebbe macchiarsi e ciò può causare un malfunzionamento.
- In un ambiente freddo le immagini potrebbero essere trascinate sullo schermo LCD. Non si tratta di un malfunzionamento.
- Questa macchina fotografica è dotata di un obiettivo di zoom elettrico. Fare attenzione a non colpire l'obiettivo e a non applicarvi forza.

# **Compatibilità dei dati di immagine**

- Questa macchina fotografica è conforme a DCF (Design rule for Camera File system) standard universale stabilito da JEITA (Japan Electronics and Information Technology Industries Association).
- La riproduzione di immagini registrate con la macchina fotografica su un altro apparecchio e la riproduzione di immagini registrate o montate con un altro apparecchio sulla macchina fotografica non sono garantite.

# **Avvertimento sui diritti d'autore**

I programmi televisivi, i film, le videocassette ed altri materiali possono essere protetti dai diritti d'autore. La registrazione non autorizzata di tali materiali può essere contraria ai provvedimenti di legge sui diritti d'autore.

# **Le fotografie usate in questo manuale**

Le fotografie usate come esempi in questo manuale sono immagini riprodotte e non sono immagini reali riprese con questa macchina fotografica.

# **Per l'uso completo della macchina fotografica digitale per fermi immagine**

**Per preparare la macchina fotografica e riprendere nel modo di regolazione automatica**

*"Prima leggere questo" (volume separato)*

- *1* Carica della batteria
- *2* Accensione della macchina fotografica/impostazione dell'orologio
- *3* Inserimento di "Memory Stick"
- *4* Selezione della dimensione dell'immagine per l'uso
- *5* Ripresa facile delle immagini (Modo di regolazione automatica) Ripresa dei fermi immagine (Selezione della scena)
- *6* Visione delle immagini/Cancellazione delle immagini

**Per familiarizzare con la macchina fotografica** *Questo* 

*manuale*

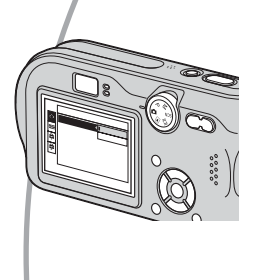

- Per riprendere con le impostazioni preferite (Ripresa programmata automatica/Ripresa manuale)  $\rightarrow$  [pagina 22](#page-121-0)
- Per utilizzare vari tipi di ripresa/riproduzione usando il menu  $\rightarrow$  [pagina 24](#page-123-0)
- Per cambiare le impostazioni predefinite  $\rightarrow$  [pagina 43](#page-142-0)

**Per collegare la macchina fotografica ad un PC o ad una stampante**

*Questo manuale*

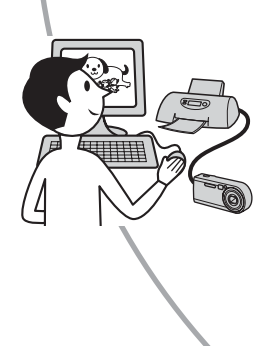

- Per stampare le immagini collegando direttamente la macchina fotografica ad una stampante (soltanto le stampanti compatibili con PictBridge)  $\rightarrow$  [pagina 67](#page-166-0)
- Per copiare le immagini su un computer e modificarle in vari  $\text{modi} \rightarrow \text{pagina } 53$

# **Indice**

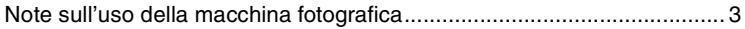

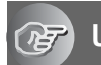

# **[Utilizzo della macchina fotografica](#page-108-0)**

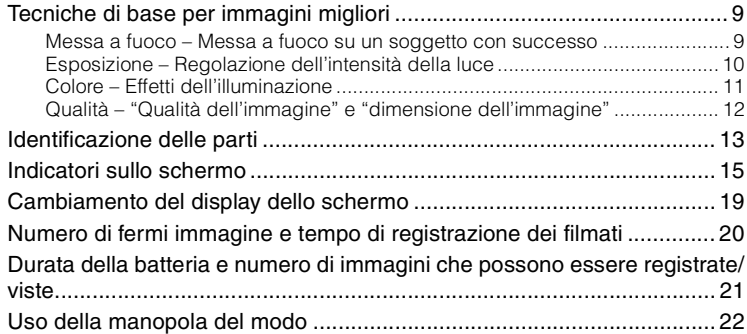

# **[Uso del menu](#page-123-1)**

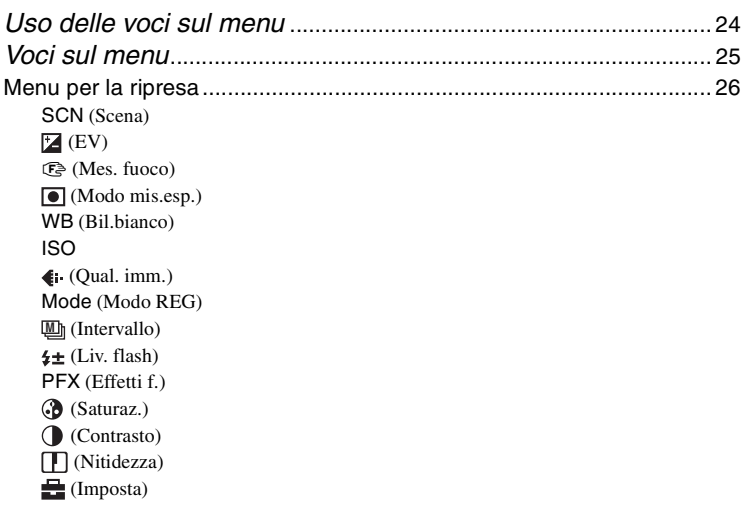

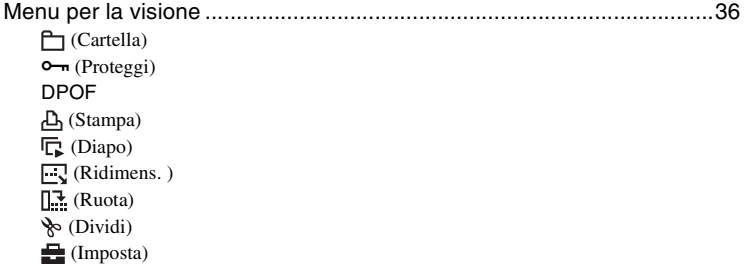

# **[Uso della schermata di impostazione](#page-142-1)**

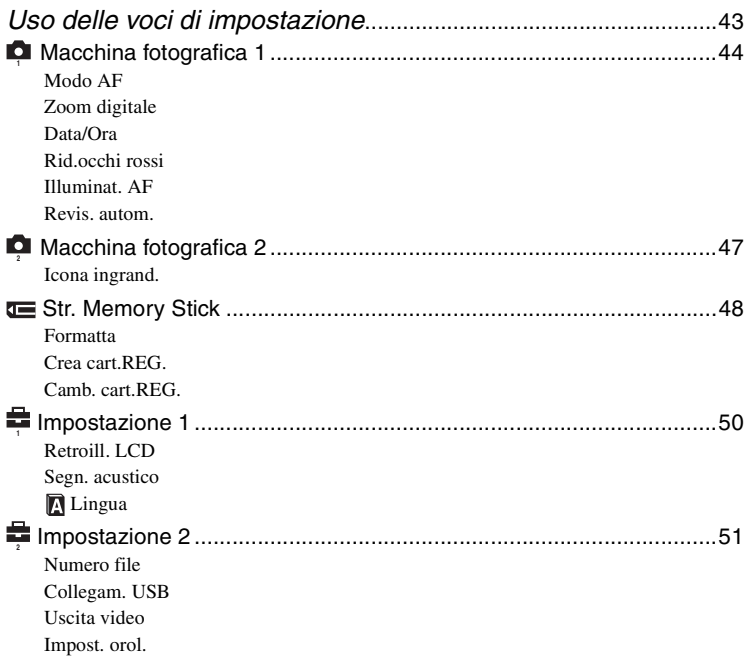

# **[Uso del computer](#page-152-1)**

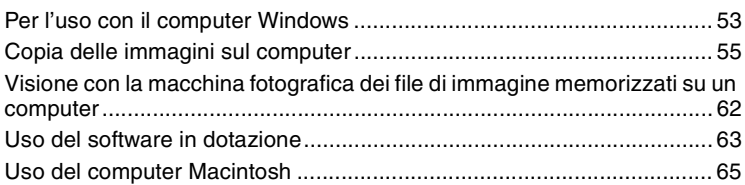

# **[Stampa di fermi immagine](#page-166-1)**

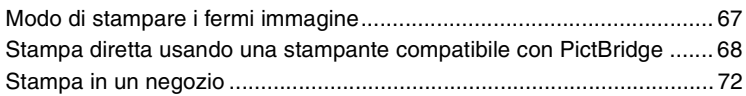

# **[Collegamento della macchina fotografica al televisore](#page-173-0)**

[Visione delle immagini su uno schermo televisivo.................................. 74](#page-173-1)

# **[Soluzione dei problemi](#page-175-0)**

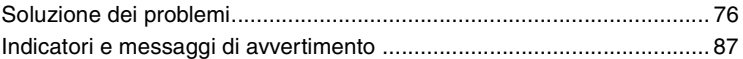

# **[Altro](#page-189-1)**

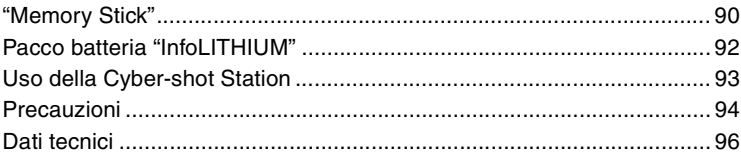

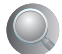

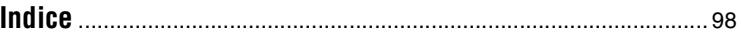
# *Utilizzo della macchina fotografica* **Tecniche di base per immagini migliori**

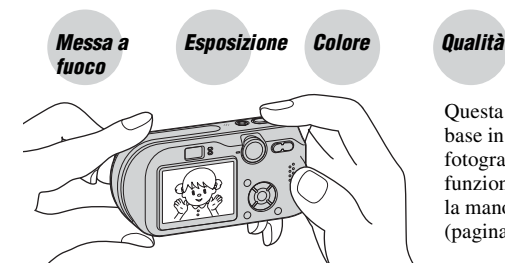

Questa sezione descrive le operazioni di base in modo da poter usare la macchina fotografica. Spiega come usare le varie funzioni della macchina fotografica come la manopola del modo [\(pagina 22\),](#page-121-0) i menu [\(pagina 24\)](#page-123-0) e così via.

# *Messa a fuoco Messa a fuoco su un soggetto con successo*

Quando si preme a metà il pulsante di scatto, la macchina fotografica regola automaticamente la messa a fuoco (Messa a fuoco automatica). Ricordarsi di premere il pulsante di scatto soltanto a metà.

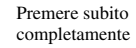

Premere a metà e poi

Lampeggia  $\rightarrow$  si illumina/emette un segnale acustico

Premere completamente

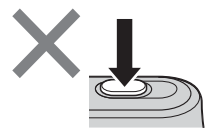

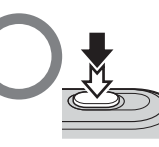

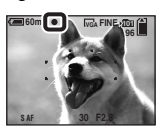

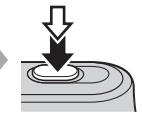

Per riprendere un fermo immagine difficile da mettere a fuoco  $\rightarrow$  [Mes. fuoco] [\(pagina 28\)](#page-127-0)

# **Suggerimenti per evitare l'immagine sfocata**

Tenere fermamente la macchina fotografica, mantenendo le braccia sui fianchi. Inoltre, è possibile stabilizzare la macchina fotografica appoggiandosi ad un albero o ad un edificio che è vicino. Si consigliano anche l'uso di un treppiede e l'uso del flash in luoghi bui.

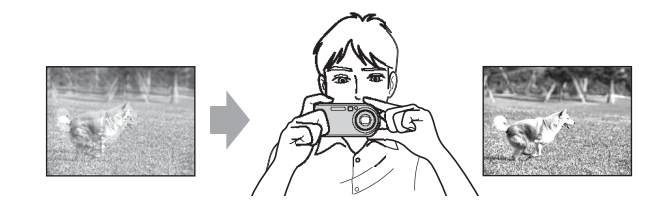

# <span id="page-109-0"></span>*Esposizione Regolazione dell'intensità della luce*

È possibile creare varie immagini regolando l'esposizione e la sensibilità ISO. L'esposizione è la quantità di luce che la macchina fotografica riceve quando si rilascia l'otturatore.

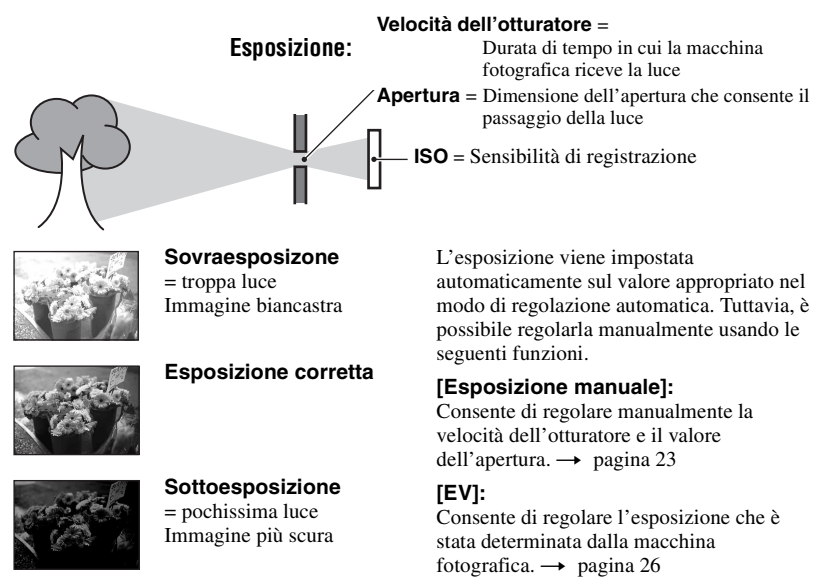

### **[Modo mis.esp.]:**

Consente di cambiare la parte del soggetto da misurare per determinare l'esposizione.  $\rightarrow$  [pagina 30](#page-129-0)

# **Caratteristiche della "velocità dell'otturatore"**

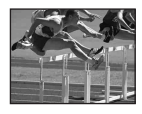

Più rapida Gli oggetti in movimento sembrano fermi.

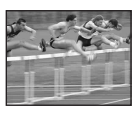

Più lenta Gli oggetti in movimento sembrano scorrere.

# **Caratteristiche dell'"apertura" (valore F)**

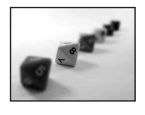

Aperta Il campo di messa a fuoco si restringe sia all'indietro che in avanti.

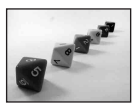

Chiusa Il campo di messa a fuoco si allarga sia all'indietro che in avanti.

# <span id="page-110-1"></span>**Regolazione della sensibilità ISO**

ISO è l'unità di misura (sensibilità) che calcola quanta luce riceve un dispositivo per rilevazione di immagini (equivalente alle pellicole fotografiche). Anche quando l'esposizione è identica, le immagini differiscono a seconda della sensibilità ISO. [ISO] regola la sensibilità  $\rightarrow$  [pagina 32](#page-131-0)

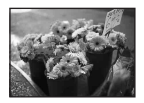

### **Sensibilità ISO alta**

Registra un'immagine luminosa anche quando si riprende in un luogo buio. Tuttavia, l'immagine tende a diventare disturbata.

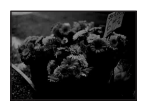

# **Sensibilità ISO bassa**

Registra un'immagine senza disturbi. Tuttavia, l'immagine può diventare più scura.

<span id="page-110-0"></span>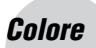

# *Colore Effetti dell'illuminazione*

Il colore visibile del soggetto è influenzato dalle condizioni di illuminazione.

# **Esempio: Il colore di un'immagine influenzato dalle sorgenti di luce**

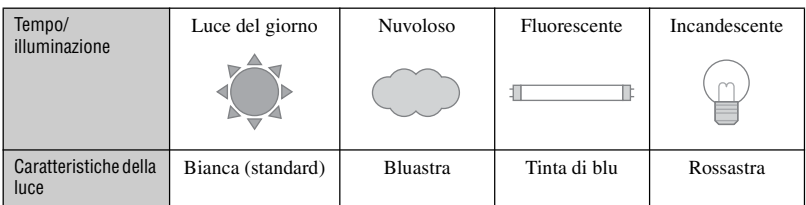

I toni di colore si regolano automaticamente nel modo di regolazione automatica. Tuttavia, è possibile regolare manualmente i toni di colore con [Bil.bianco] [\(pagina 31\).](#page-130-0)

# <span id="page-111-0"></span>*Qualità "Qualità dell'immagine" e "dimensione dell'immagine"*

Un'immagine digitale è composta da una serie di piccoli punti denominati pixel. Se contiene molti pixel, l'immagine diventa più grande, richiede maggiore memoria e l'immagine si visualizza con dettagli precisi. La "dimensione dell'immagine" è indicata dal numero di pixel. Anche se non è possibile vedere le differenze sullo schermo della macchina fotografica, i dettagli precisi e il tempo di elaborazione dei dati differiscono quando si stampa o si visualizza l'immagine su uno schermo del computer.

Descrizione dei pixel e della dimensione dell'immagine

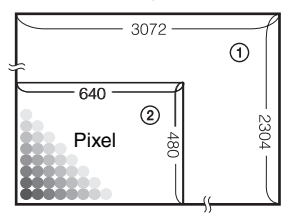

- 1 Dimensione di immagine: 7M 3.072 pixel×2.304 pixel = 7.077.888 pixel
- 2 Dimensione di immagine: VGA(E-Mail)  $640$  pixel $\times$ 480 pixel = 307.200 pixel

**Selezione della dimensione dell'immagine (**t*passo 4 in "Prima leggere questo"***)**

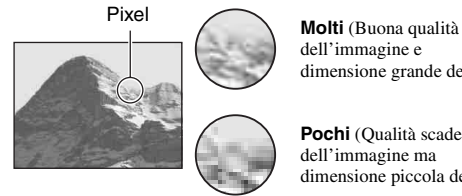

dell'immagine e dimensione grande del file)

**Pochi** (Qualità scadente dell'immagine ma dimensione piccola del file)

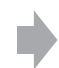

Esempio: Stampa in un formato maggiore

Esempio: Un'immagine allegata da inviare con email

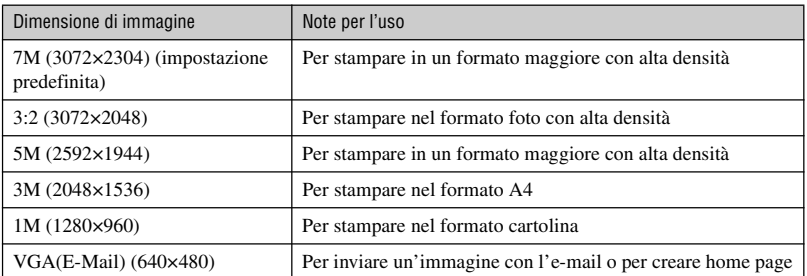

# **Selezione della qualità dell'immagine (rapporto di compressione) in combinazione [\(pagina 32\)](#page-131-1)**

È possibile selezionare il rapporto di compressione quando le immagini digitali vengono salvate. Quando si seleziona un rapporto di compressione alto, l'immagine è priva di precisione nei dettagli, ma ha una dimensione inferiore di file.

# **Identificazione delle parti**

Per i dettagli sul funzionamento vedere le pagine tra parentesi.

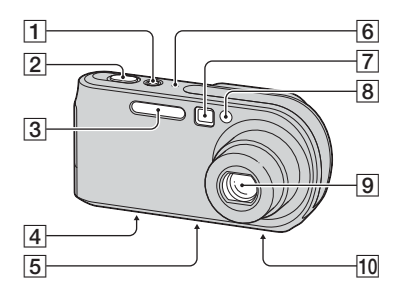

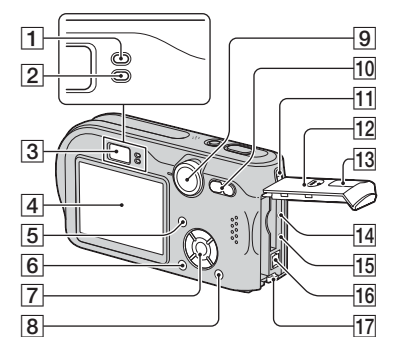

- **1** Tasto/spia POWER ( $\rightarrow$  *passo 2 in "Prima leggere questo"*)
- **2** Pulsante di scatto  $\rightarrow$  *passo 5 in "Prima leggere questo"*)
- **[3** Flash (→ *passo 5 in "Prima leggere questo"*)
- $\boxed{4}$  Connettore multiplo (fondo) [\(56\)](#page-155-0)
- **5** Foro per treppiede (fondo)
	- Usare un treppiede con una vite di lunghezza inferiore a 5,5 mm. Non è possibile fissare saldamente la macchina fotografica ai treppiedi che sono dotati di viti più lunghe e si potrebbe danneggiare la macchina fotografica.
- 6 Microfono
- $\boxed{7}$  Finestra del mirino ( $\rightarrow$  *passo 5 in "Prima leggere questo"*)
- $\boxed{8}$  Spia dell'autoscatto ( $\rightarrow$  *passo 5 in "Prima leggere questo"*)/Illuminatore AF [\(46\)](#page-145-0)
- 9 Obiettivo
- **10** Altoparlante (fondo)
- **1** Spia di blocco AE/AF (verde)  $(\rightarrow)$ *passo 5 in "Prima leggere questo"*)
- $\boxed{2}$  Spia/ $\frac{1}{4}$  di carica (arancione) ( $\rightarrow$  *passo 1 in "Prima leggere questo"*)
- **[3**] Mirino (→ *passo 5 in "Prima leggere questo"*)
- 4 Schermo LCD
- $\boxed{5}$  Tasto  $\boxed{\fbox{}}$  (attivazione/disattivazione per display/LCD) [\(19\)](#page-118-0)
- **6** Tasto MENU [\(24\)](#page-123-0)
- G Tasto di controllo

Menu attivato:  $\triangle/\blacktriangledown/\blacktriangle/\blacktriangleright/\blacktriangleright$  ( $\rightarrow$  *passo 2 in "Prima leggere questo"*)

Menu disattivato:  $\frac{1}{2}$  /  $\frac{1}{2}$  /  $\frac{1}{2}$  ( $\rightarrow$ *passo 5 in "Prima leggere questo"*)

Manopola del modo "M": Velocità dell'otturatore/valore di apertura [\(23\)](#page-122-0)

- $\boxed{8}$  Tasto  $\frac{m}{2}$  /  $\frac{m}{2}$  (Dimensione di immagine/ Cancella) (t *passi 4 e 6 in "Prima leggere questo"*)
- $\boxed{9}$  Manopola del modo [\(22\)](#page-121-0)

10 Per la ripresa: Tasto dello zoom (W/T) (→ passo 5 in "Prima leggere *questo"*) Per la visione: Tasto  $\bigcirc$  / $\bigcirc$  (Zoom di

riproduzione)/tasto  $\Box$  (Indice) ( $\rightarrow$ *passo 6 in "Prima leggere questo"*)

- 11 Gancio per cinturino da polso  $(\rightarrow$ *"Prima leggere questo"*)
- 12 Coperchio della batteria/del "Memory" Stick" (→ *passi 1 e 3 in "Prima leggere questo"*)
- $\boxed{13}$  Coperchio della presa DC IN  $\rightarrow$  passo *1 in "Prima leggere questo"*)
- 14 Tasto RESET [\(76\)](#page-175-0)
- O Spia di accesso (t *passo 4 in "Prima leggere questo"*)
- **16** Presa DC IN (→ *passo 1 in "Prima leggere questo"*)
- $\overline{17}$  Leva di espulsione della batteria ( $\rightarrow$ *passo 1 in "Prima leggere questo"*)

# **Indicatori sullo schermo**

Per i dettagli sul funzionamento vedere le pagine tra parentesi.

# **Quando si riprendono i fermi immagine**

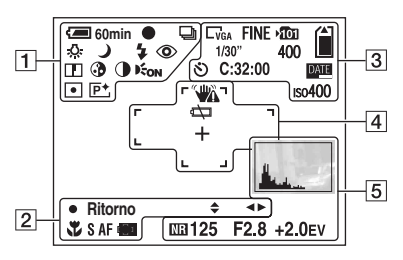

# **Quando si riprendono i filmati**

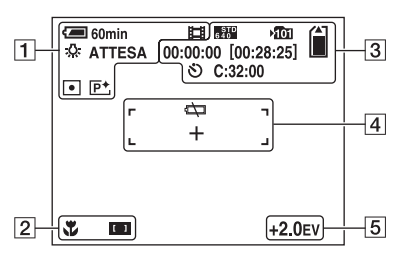

# $\boxed{1}$

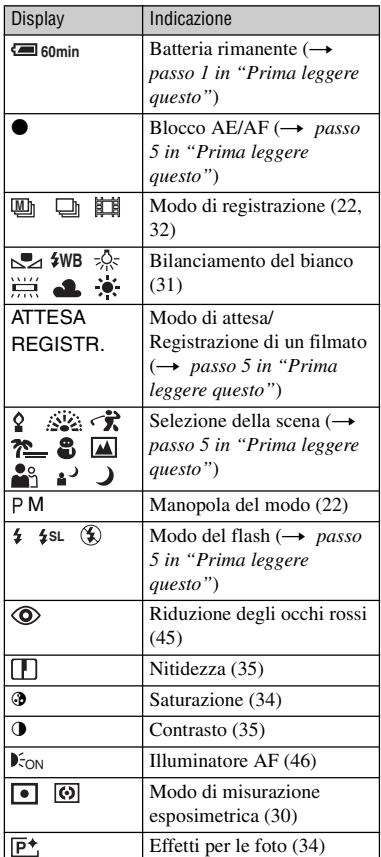

 $\boxed{2}$ 

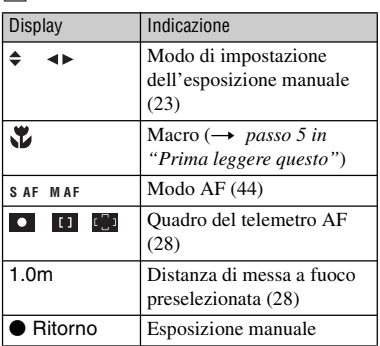

# $\boxed{3}$

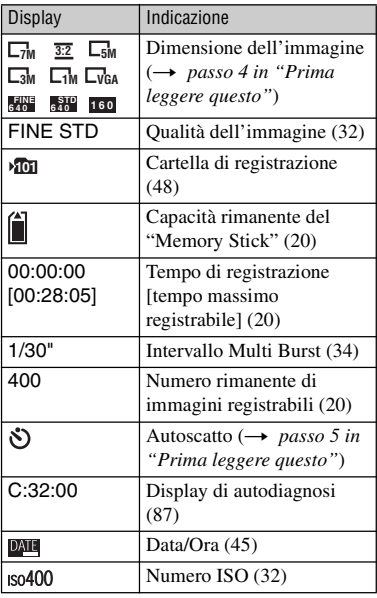

# $\boxed{4}$

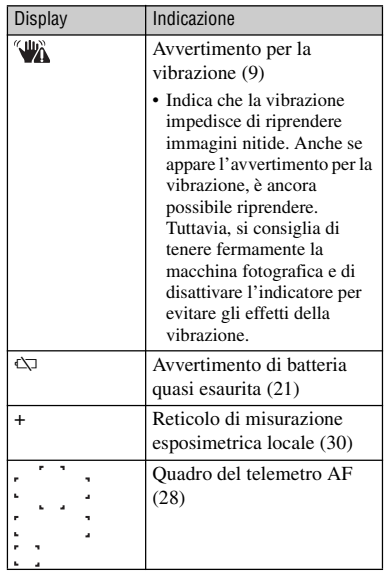

# E

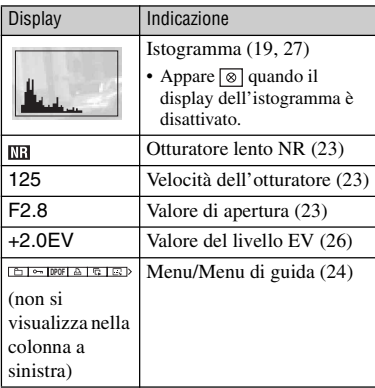

# **Durante la riproduzione di fermi immagine**

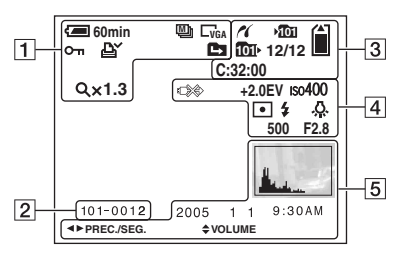

# **Quando si riproducono i filmati**

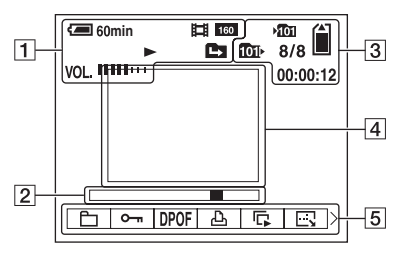

# $\boxed{1}$

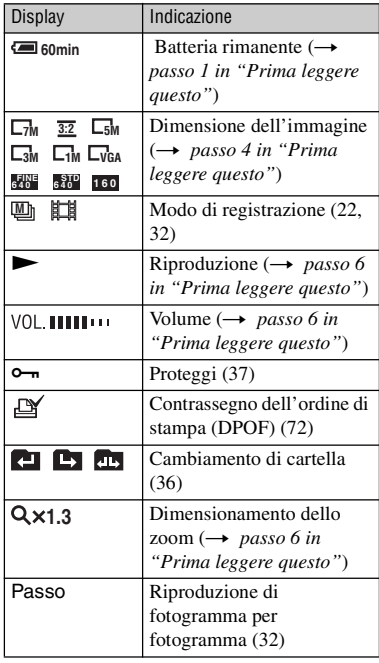

# $\overline{2}$

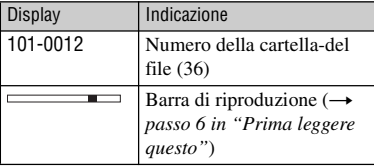

# $\boxed{3}$

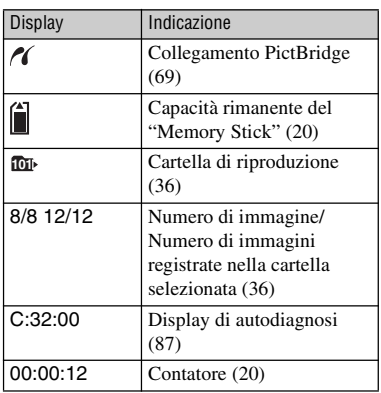

# $\boxed{4}$

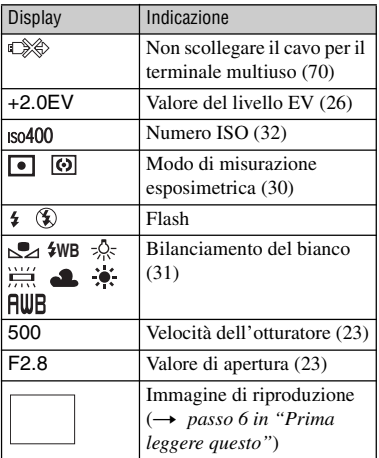

# E

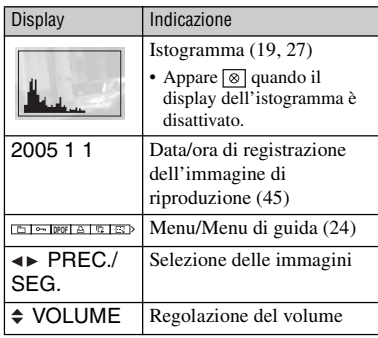

# <span id="page-118-0"></span>**Cambiamento del display dello schermo**

Ad ogni pressione del tasto  $\Box$ (attivazione/disattivazione per display/ LCD), il display cambia nel seguente modo.

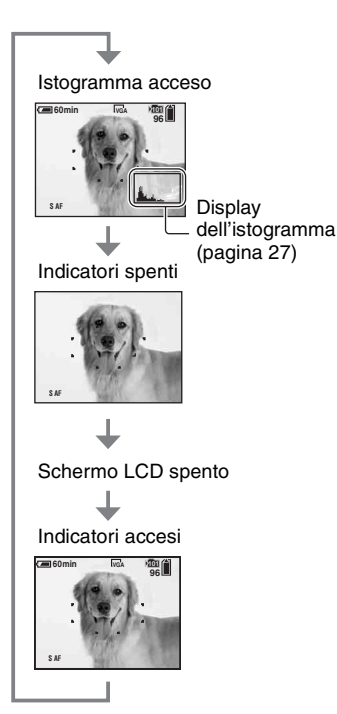

- Quando si imposta il display dell'istogramma sull'attivazione, le informazioni dell'immagine si visualizzano durante la riproduzione.
- L'istogramma non appare: Quando si riprende nelle seguenti situazioni
	- Il menu è visualizzato.
	- Si sta usando lo zoom digitale.
	- La dimensione dell'immagine è impostata su [3:2].
	- Con la riproduzione dei filmati.

Durante la riproduzione nelle seguenti situazioni

- Il menu è visualizzato.
- Nel modo dell'indice.
- Si sta usando lo zoom di riproduzione.
- Nel modo Multi Burst.
- Si stanno ruotando i fermi immagine.
- Con la riproduzione dei filmati.
- Si può verificare una grande differenza nell'istogramma visualizzato durante la ripresa e la riproduzione quando:
	- Il flash lampeggia.
	- La velocità dell'otturatore viene cambiata.
- L'istogramma può non apparire per le immagini registrate con altre macchine fotografiche.
- Quando si imposta lo schermo LCD sulla disattivazione, lo zoom digitale non funziona [\(pagina 44\)](#page-143-1) e [Modo AF] è impostato su [Singola] [\(pagina 44\).](#page-143-0) Quando si seleziona (flash)/ (autoscatto)/ (macro), l'immagine si visualizza per circa due secondi.

# <span id="page-119-0"></span>**Numero di fermi immagine e tempo di registrazione dei filmati**

Le seguenti tabelle mostrano il numero approssimativo di fermi immagine e la durata del tempo per i filmati che possono essere registrati su un "Memory Stick" formattato con questa macchina fotografica. I valori possono variare a seconda delle condizioni di ripresa.

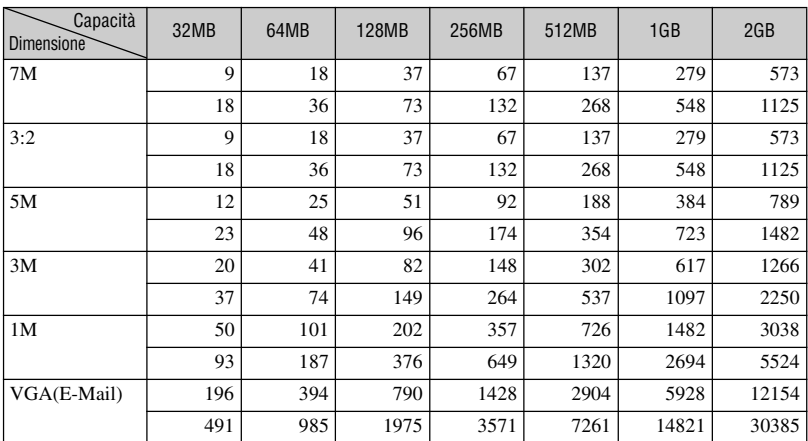

# <span id="page-119-2"></span>**Il numero di fermi immagine (La qualità dell'immagine è [Fine] sulla riga superiore [Standard] e sulla riga inferiore.) (Unità: immagini)**

• Il numero di immagini elencato è per quando [Mode] è impostato su [Normale].

• La dimensione di un singolo fermo immagine è 1M quando [Mode] è impostato su [Multi Burst].

• Quando il numero di immagini rimanenti per la ripresa è superiore a 9.999, appare l'indicatore ">9999".

# <span id="page-119-1"></span>**Il tempo di registrazione dei filmati (ora : minuti : secondi)**

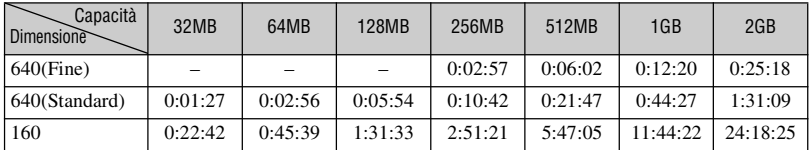

• I filmati con la dimensione impostata su [640(Fine)] possono essere registrati soltanto su un "Memory Stick PRO".

• Per la dimensione dell'immagine e la qualità dell'immagine, vedere a pagina 12.

• Quando le immagini registrate usando i modelli Sony precedenti vengono riprodotte su questa macchina fotografica, il display può variare dalla dimensione effettiva dell'immagine.

# <span id="page-120-0"></span>**Durata della batteria e numero di immagini che possono essere registrate/viste**

Le tabelle indicano il numero approssimativo di immagini che possono essere registrate/viste e la durata approssimativa della batteria quando si riprendono le immagini nel modo [Normale] con un pacco batteria completamente carico (in dotazione) ad una temperatura ambiente di 25°C. I numeri di immagini che possono essere registrate o viste tengono conto di quando è necessario cambiare il "Memory Stick". Tenere presente che i numeri reali possono essere inferiori rispetto a quelli indicati a

seconda delle condizioni d'uso.

- La capacità della batteria diminuisce con l'uso ripetuto della macchina fotografica ed anche con il passar del tempo [\(pagina 92\).](#page-191-0)
- Il numero di immagini che possono essere registrate/viste e la durata della batteria diminuiscono nelle seguenti condizioni:
	- La temperatura dell'ambiente circostante è bassa
	- Viene usato il flash
	- La macchina fotografica è stata accesa e spenta molte volte
	- Si usa spesso lo zoom
	- [Retroill. LCD] è impostato su [Luminoso]
	- [Modo AF] è impostato su [Monitor]
	- L'energia della batteria è scarsa

# **Quando si riprendono i fermi immagine**

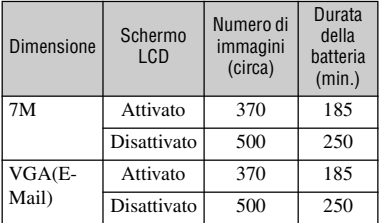

- Ripresa nelle seguenti situazioni:
	- $-$  (Qual. imm.) è impostato su [Fine]
	- [Modo AF] è impostato su [Singola]
	- Si riprende una volta ogni 30 secondi
	- Lo zoom viene cambiato alternativamente tra i lati W e T
	- Il flash lampeggia una ogni due volte
	- La macchina fotografica si accende e si spegne una ogni dieci volte
- Il metodo di misurazione si basa sullo standard **CIPA**

(CIPA: Camera & Imaging Products Association)

# **Visione dei fermi immagine**

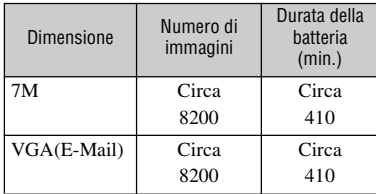

• Visione di immagini singole in ordine ad intervalli di circa tre secondi

# **Quando si riprendono i filmati**

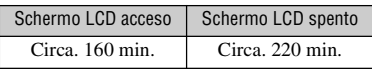

• Ripresa continua di filmati con una dimensione dell'immagine di [160]

# <span id="page-121-0"></span>**Uso della manopola del modo**

Impostare la manopola del modo sulla funzione desiderata.

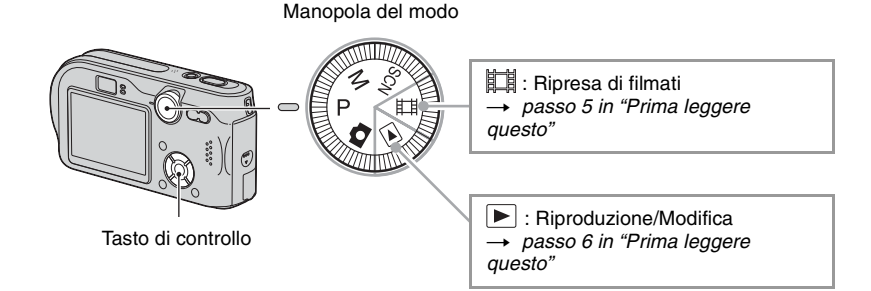

# **Modi di ripresa dei fermi immagine**

# **: Modo di regolazione automatica** Consente la ripresa facile con le impostazioni regolate automaticamente.  $\rightarrow$ passo 5 in "Prima leggere questo" **SCN: Modo di selezione della scena** Consente di riprendere con le impostazioni preselezionate secondo la scena.  $\rightarrow$ passo 5 in "Prima leggere questo" **P: Modo di ripresa programmata automatica** Consente di riprendere con l'esposizione regolata automaticamente (sia la velocità dell'otturatore che il valore dell'apertura). Inoltre è possibile selezionare varie impostazioni usando il menu. (Per i dettagli sulle funzioni disponibili  $\rightarrow$  [pagina 25\)](#page-124-0) **M: Modo di ripresa con esposizione manuale** Consente di riprendere dopo aver regolato l'esposizione manualmente (sia la velocità dell'otturatore che il valore dell'apertura) [\(pagina 23\).](#page-122-0) Inoltre è possibile selezionare varie impostazioni usando il menu. (Per i dettagli sulle funzioni disponibili  $\rightarrow$  [pagina 25\)](#page-124-1)

# <span id="page-122-0"></span>**Per regolare l'esposizione manualmente**

- $\Omega$  Premere  $\bullet$  sul tasto di controllo quando la manopola del modo è impostata su M. L'indicatore "Impostaz." in basso a sinistra sullo schermo cambia a "Ritorno" e la macchina fotografica entra nel modo di impostazione dell'esposizione manuale.
- 2 Regolare le impostazioni usando il tasto di controllo.  $\blacktriangleleft/\blacktriangleright$ : Apertura (valore F)

 $\triangle$ / $\nabla$ : Velocità dell'otturatore

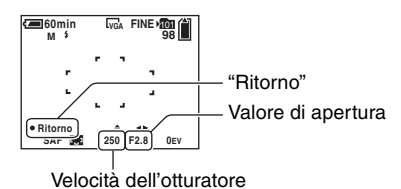

- 3 Riprendere l'immagine.
- Per usare la funzione di revisione rapida, dei primi piani (Macro) o dell'autoscatto o per cambiare il modo del flash, premere  $\bullet$  per disattivare il modo di impostazione dell'esposizione manuale dopo il passo  $(1)$ . (L'indicatore "Ritorno" cambia a "Impostaz.".)
- Il flash è impostato su  $\sharp$  (Flash forzato) o  $\circledast$  (Senza flash).
- La velocità dell'otturatore può essere selezionata da 1/1000 a 30 secondi.
- Le velocità dell'otturatore di un secondo o superiori sono indicate da ["], per esempio 1".
- Quando si imposta la velocità dell'otturatore più lenta, si consiglia l'uso di un treppiede per evitare gli effetti della vibrazione.
- Se si selezionano le velocità dell'otturatore di 1/6 di secondo o inferiori, la funzione dell'otturatore lento NR si attiva automaticamente per ridurre i disturbi della foto e appare "NR".
- Se si selezionano le velocità lente dell'otturatore, ci vuole del tempo per elaborare i dati.
- La differenza tra le impostazioni e l'esposizione appropriata giudicata dalla macchina fotografica appare come un valore EV [\(pagina 26\)](#page-125-1) sullo schermo. 0EV indica il valore che è ritenuto il più adatto dalla macchina fotografica.

<span id="page-123-1"></span><span id="page-123-0"></span>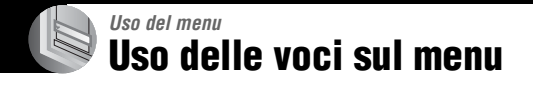

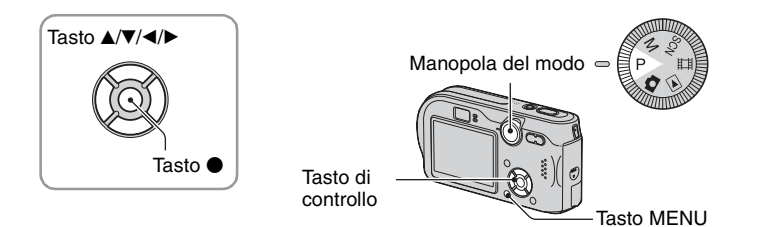

# **1 Accendere la macchina fotografica e impostare la manopola del modo.**

**100 200 400**

**Autom.**

**ISO**

**WB ISO**

Le voci disponibili variano a seconda della posizione della manopola del modo.

# **2 Premere MENU per visualizzare il menu.**

# **3 Selezionare la voce sul menu desiderata con** b**/**B **sul tasto di controllo.**

- Se la voce desiderata non si può vedere, mantenere premuto  $\blacktriangleleft/\blacktriangleright$  finché appare sullo schermo.
- Premere  $\bullet$  dopo aver selezionato una voce quando la manopola del modo è impostata su  $\blacktriangleright$ .

# **4** Selezionare l'impostazione con ▲/▼.

L'impostazione selezionata viene ingrandita ed è impostata.

# **5 Premere MENU per disattivare il menu.**

- Se se c'è una voce che non è visualizzata, appare il contrassegno  $\triangle$  v sulle estremità della posizione in cui appaiono di solito le voci sul menu. Per visualizzare un voce che non è visualizzata, selezionare il contrassegno con il tasto di controllo.
- Non è possibile selezionare le voci che sono nel colore grigio.

# <span id="page-124-0"></span>**Voci sul menu**

Le voci sul menu disponibili variano a seconda della posizione della manopola del modo. Sullo schermo si visualizzano soltano le voci disponibili.

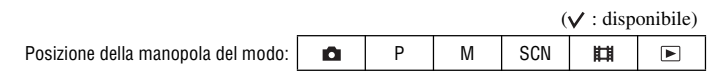

### <span id="page-124-1"></span>**Menu per la ripresa** [\(pagina 26\)](#page-125-2)

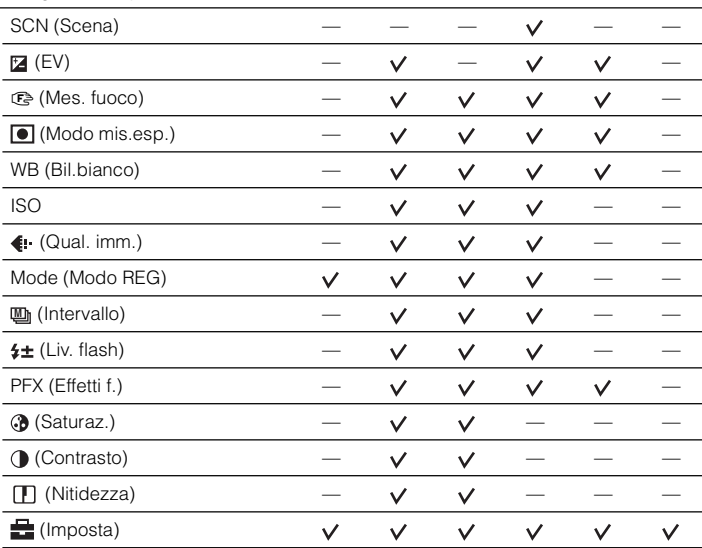

## **Menu per la visione** [\(pagina 36\)](#page-135-1)

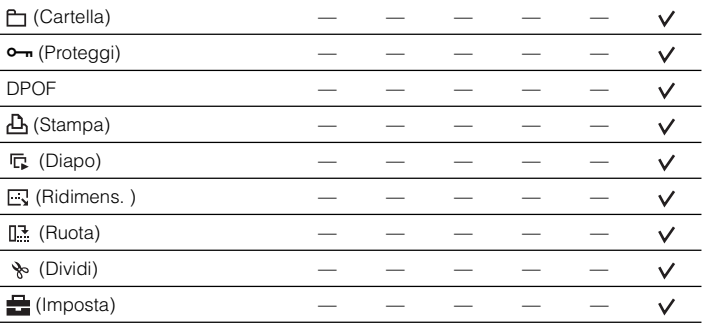

# <span id="page-125-2"></span><span id="page-125-0"></span>**Menu per la ripresa**

Le impostazioni predefinite sono contrassegnate con  $\mathcal Q$ .

### <span id="page-125-3"></span>**SCN (Scena)** n P  $M$  $\left\lVert$  scn  $\left\lVert \mathbf{H} \right\rVert$   $\left\lVert \mathbf{E} \right\rVert$

Per i dettagli → passo 5 in "Prima leggere questo"

Per riprendere un'immagine in modo appropriato secondo la condizione della scena, una combinazione di funzioni viene determinata dalla macchina fotografica.

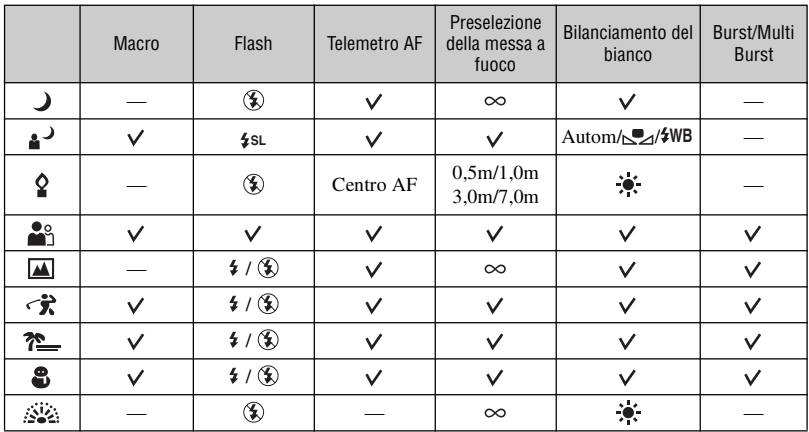

 $({\mathsf{v}})$ : è possibile selezionare l'impostazione desiderata)

### <span id="page-125-1"></span> **(EV)**

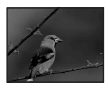

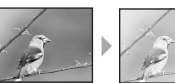

Regola manualmente l'esposizione.

М P M Verso – Verso +

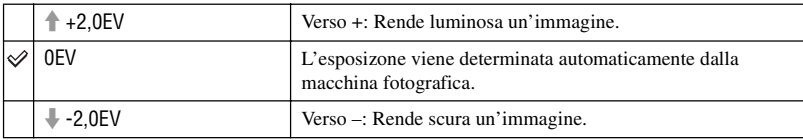

• Per i dettagli sull'esposizione  $\rightarrow$  [pagina 10](#page-109-0)

- Il valore di compensazione può essere impostato in incrementi di 1/3EV.
- Se un soggetto viene ripreso in condizioni molto luminose o buie, oppure si usa il flash, la regolazione dell'esposizione può non essere operativa.

<span id="page-126-0"></span> $\ddot{Q}$  Regolazione di [EV] visualizzando un istogramma

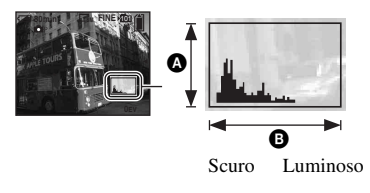

Un istogramma è un grafico che indica la luminosità di un'immagine. Impostare prima la manopola del modo su P o SCN e poi premere  $ripetutamente$   $\Box$  per visualizzare l'istogramma. Il display del grafico indica un'immagine luminosa quando è asimmetrico a destra, un'immagine scura quando è asimmetrico a sinistra. Un istogramma può essere usato per controllare l'esposizione e regolare [EV].

### A Numero di pixel **B** Luminosità

- L'istogramma appare anche nei seguenti casi, ma non è possibile regolare l'esposizione.
	- $-$  Quando la manopola del modo è impostata su  $\Box$  o M
	- Quando si riproduce un singolo fermo immagine
	- Durante la revisione rapida

# <span id="page-127-1"></span><span id="page-127-0"></span>9 **(Mes. fuoco)**

 $M$  SCN  $\mathbb{H}$   $\mathbb{E}$  $\overline{P}$ O

È possibile cambiare il metodo di messa a fuoco. Usare il menu quando è difficile ottenere la messa a fuoco appropriata nel modo di messa a fuoco automatica.

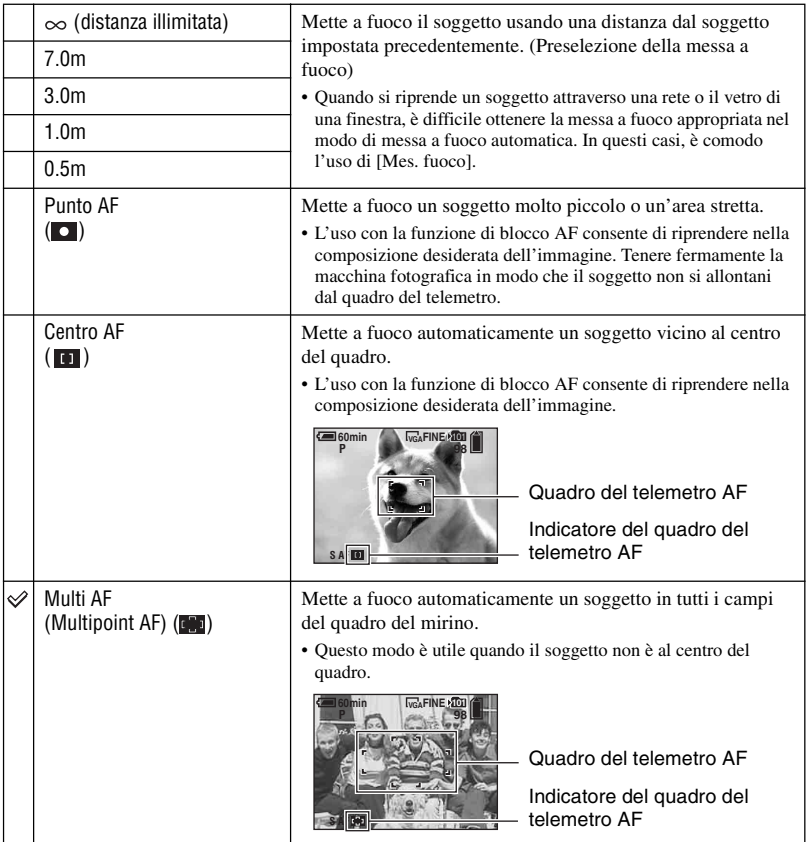

- AF indica la messa a fuoco automatica.
- Le informazioni di impostazione della distanza in [Mes. fuoco] sono approssimative. Se si punta l'obiettivo in su o in giù, l'errore aumenta.
- La selezione della distanza è limitata secondo il modo della scena [\(pagina 26\).](#page-125-3)
- Quando si riprendono i filmati, si consiglia [Multi AF] poiché l'AF funziona anche con una certa quantità di vibrazioni.

• Quando si usa [Zoom digitale] o [Illuminat. AF], il movimento con priorità AF viene dato ai soggetti al centro o vicino al centro del quadro. In questo caso, l'indicatore  $\begin{bmatrix} 0 \\ 1 \end{bmatrix}$ ,  $\begin{bmatrix} 1 \\ 0 \end{bmatrix}$  o lampeggia e il quadro del telemetro AF non viene visualizzato.

### ΰ Se il soggetto non è a fuoco

Quando si riprende con il soggetto sul bordo del quadro (o dello schermo), o quando si usa [Centro AF] o [Punto AF], la macchina fotografica potrebbe non mettere a fuoco un soggetto sul bordo del quadro. In tal caso, eseguire le seguenti operazioni.

1 Ricomporre l'inquadratura in modo che il soggetto sia centrato nel telemetro AF e premere a metà il pulsante di scatto per mettere a fuoco il soggetto (blocco AF).

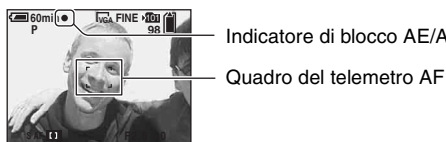

Indicatore di blocco AE/AF

Finché non si preme completamente il pulsante di scatto, è possibile riprovare la procedura per il numero di volte desiderato.

2 Quando l'indicatore di blocco AE/AF smette di lampeggiare e rimane acceso, ritornare all'inquadratura composta del tutto e premere completamente in giù il pulsante di scatto.

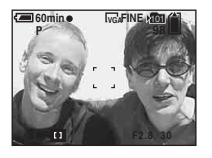

# <span id="page-129-0"></span> **(Modo mis.esp.)**

 $\blacksquare$  $M$  SCN  $\mathbb{H}$   $\mathbb{E}$ 

Seleziona il modo di misurazione esposimetrica che imposta quale parte del soggetto bisogna misurare per determinare l'esposizione.

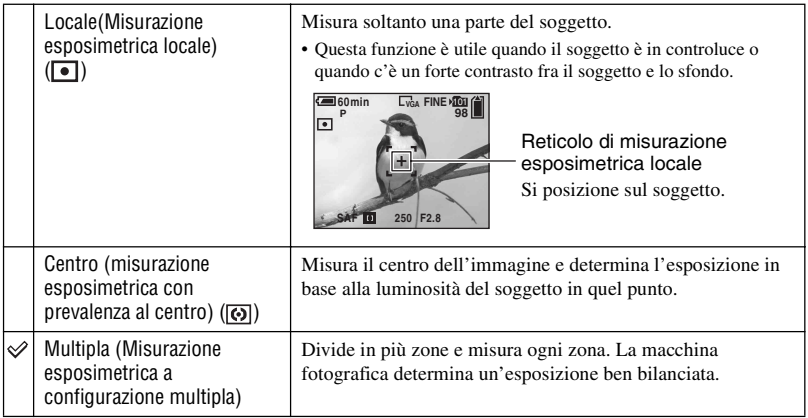

• Per i dettagli sull'esposizione  $\rightarrow$  [pagina 10](#page-109-0)

• Quando si usa la misurazione esposimetrica locale o la misurazione esposimetrica con prevalenza al centro, si consiglia di impostare [ $\bigcirc$ ] (Mes. fuoco) su [Centro AF] per mettere a fuoco la posizione di misurazione esposimetrica [\(pagina 28\).](#page-127-1)

# <span id="page-130-0"></span>**WB (Bil.bianco)**

**DIP** 

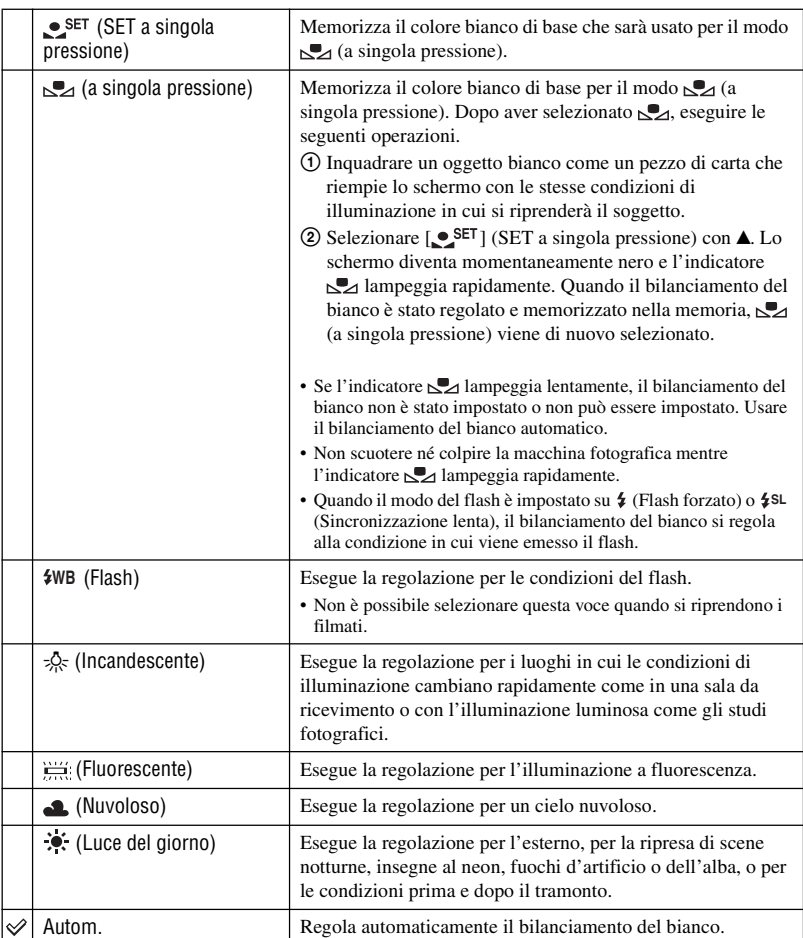

Regola i toni di colore secondo la condizione di illuminazione in una situazione, per esempio, quando i colori di un'immagine sembrano strani.

• Per i dettagli su [WB]  $\rightarrow$  [pagina 11](#page-110-0)

• Con le luci a fluorescenza che tremolano, la funzione di bilanciamento del bianco potrebbe non funzionare correttamente anche se si seleziona (Fluorescente).

**DIP** 

P M SCN

м

D P

 $M$  SCN  $\mathbb{H}$   $\mathbb{E}$ 

 $M$  SCN  $\mathbb{H}$   $\mathbb{E}$ 

- Tranne che nei modi [ ] e [ ], la funzione di bilanciamento del bianco è impostata automaticamente **WB** su [Autom.] quando il flash lampeggia.
- <span id="page-131-0"></span>• La selezione è limitata secondo il modo della scena [\(pagina 26\).](#page-125-3)

### **ISO**

Seleziona una sensibilità luminosa con le unità di ISO. Maggiore è il numero, superiore è la sensibilità.

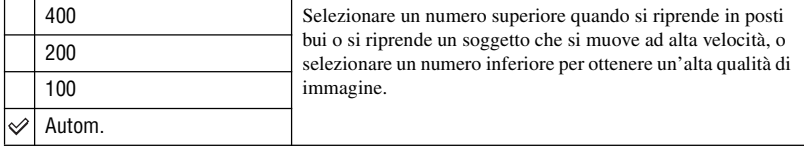

• Per i dettagli sulla sensibilità  $[ISO] \rightarrow$  [pagina 11](#page-110-1)

• Tenere presente che l'immagine tende a diventare disturbata quando il numero di sensibilità ISO aumenta.

## <span id="page-131-1"></span> **(Qual. imm.)**

Seleziona la qualità dei fermi immagine.

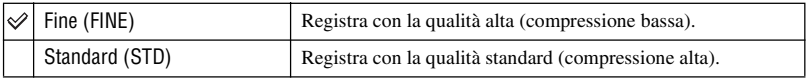

• Per i dettagli sulla qualità dell'immagine  $\rightarrow$  [pagina 12](#page-111-0)

## <span id="page-131-2"></span>**Mode (Modo REG)**

Seleziona se la macchina fotografica esegue o meno la ripresa continua quando si preme il pulsante di scatto.

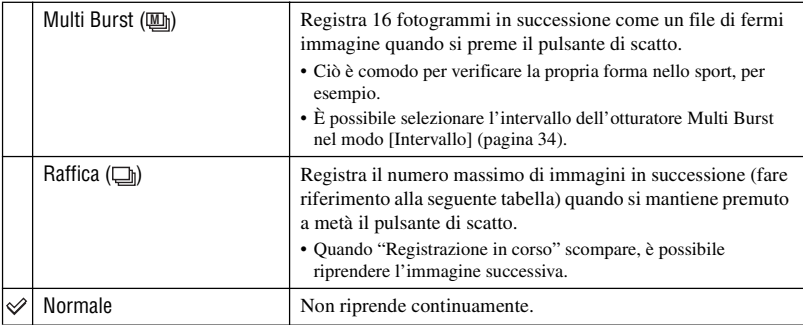

Riguardo [Multi Burst]

- È possibile riprodurre le immagini riprese con [Multi Burst] usando la seguente procedura.
	- $-$  Per fare una pausa/riprendere: Premere  $\bullet$  sul tasto di controllo.
	- Per riprodure fotogramma per fotogramma: Premere  $\blacktriangleleft/\blacktriangleright$  nel modo di pausa. Premere  $\blacktriangleright$  per riprendere la riproduzione in serie.
- Non è possibile usare le seguenti funzioni nel modo [Multi Burst]:
	- Smart zoom
	- Flash
	- Inserimento della data e dell'ora
	- Divisione di una serie di immagine riprese con [Multi Burst]
	- Cancellazione di un fotogramma in una serie di immagini riprese con [Multi Burst]
	- Impostazione dell'intervallo del fotogramma su un modo diverso da [1/30] quando la manopola del modo è impostata su
	- Impostazione della velocità dell'otturatore inferiore a 1/30 di secondo quando la manopola del modo è impostata su M
- Quando si riproduce una serie di immagini riprese con [Multi Burst] usando un computer o una macchina fotografica che non ha la funzione Multi Burst, l'immagine è visualizzata come un'immagine singola con 16 fotogrammi.
- La dimensione delle immagini riprese nel modo [Multi Burst] è 1M.
- Si potrebbe non essere in grado di riprendere le immagini nel modo [Multi Burst] a seconda del modo della scena [\(pagina 26\).](#page-125-3)

Riguardo [Raffica]

- Il flash è impostato su  $\mathcal{L}$  (Senza flash).
- Quando si registra con l'autoscatto, viene registrata una serie di cinque immagini al massimo.
- Quando la manopola del modo è impostata su M, non è possibile impostare la velocità dell'otturatore nel modo [Raffica] su 1/6 di secondo o inferiore.
- Quando il livello della batteria è basso o quando il "Memory Stick" è pieno, il modo [Raffica] si interrompe.
- Si potrebbe non essere in grado di riprendere le immagini nel modo [Raffica] a seconda del modo della scena [\(pagina 26\).](#page-125-3)

Il numero massimo di riprese continue

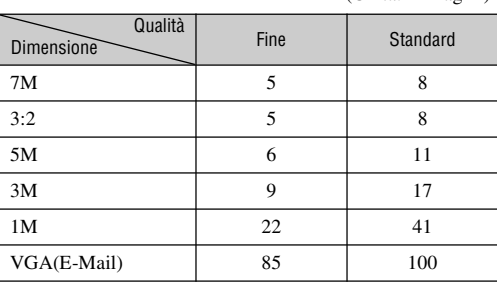

(Unità: immagini)

### <span id="page-133-3"></span><span id="page-133-2"></span> **(Intervallo) M**

**DIP** M SCN **HI** E

 $\vert$  m  $\vert$  scn  $\vert$  et  $\vert$   $\vert$   $\vert$   $\vert$ 

 $M$  SCN  $\mathbb{H}$   $\mathbb{E}$ 

l P М

l P

n

Seleziona l'intervallo del quadro nel modo [Multi Burst] (pagina 32).

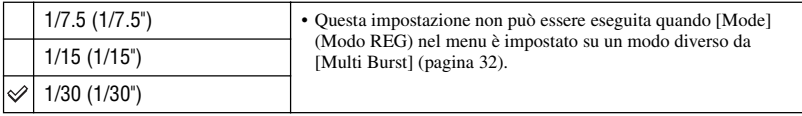

• Non appare quando si seleziona  $\bigcup$  (Modo crepuscolo),  $\bigtriangleup$  (Modo ritratto al crepuscolo),  $\bigtriangleup$  (Modo fuochi d'artificio) o  $\Omega$  (Modo candela) nel modo della scena [\(pagina 26\).](#page-125-3)

## **(Liv. flash)**

Regola la quantità di luce del flash.

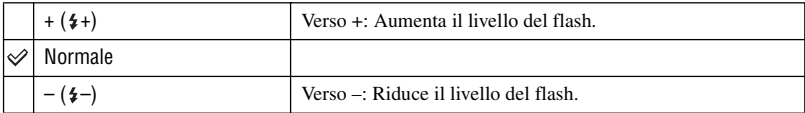

• Per cambiare il modo del flash  $\rightarrow$  passo 5 in "Prima leggere questo"

• Non appare quando si seleziona  $\bigcup$  (Modo crepuscolo),  $\sum_{n=1}^{\infty}$  (Modo fuochi d'artificio) o  $\Omega$  (Modo candela) nel modo della scena [\(pagina 26\).](#page-125-3)

# <span id="page-133-1"></span>**PFX (Effetti f.)**

Consente di riprendere un'immagine con gli effetti speciali.

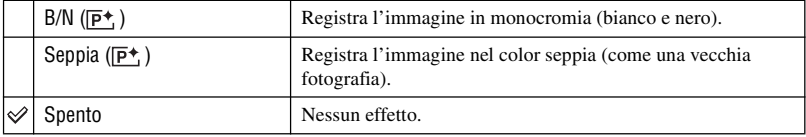

• L'impostazione non viene conservata quando si spegne la macchina fotografica.

# <span id="page-133-0"></span> **(Saturaz.)**

 $\mathsf{P}$  $M$  SCN  $\mathbb{H}$   $\mathbb{D}$ O

Regola la saturazione dell'immagine.

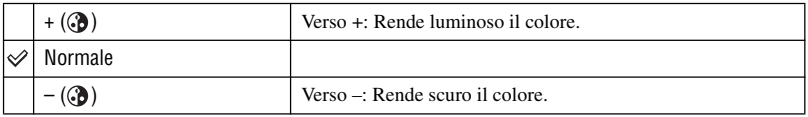

# <span id="page-134-1"></span> **(Contrasto)**

**OPMSCNHIE** 

Regola il contrasto dell'immagine.

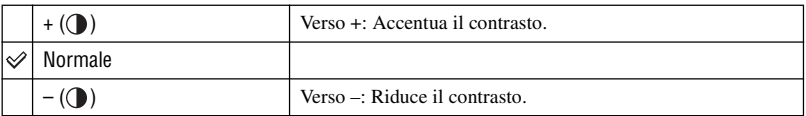

# <span id="page-134-0"></span> **(Nitidezza)**

Regola la nitidezza dell'immagine.

|         | Verso +: Rende nitida l'immagine.  |
|---------|------------------------------------|
| Normale |                                    |
|         | Verso -: Rende morbida l'immagine. |

 **(Imposta)**

**OPMSCNHF** 

**OPMSCNETE** 

Vedere a pagina [43.](#page-142-0)

# <span id="page-135-1"></span>**Menu per la visione**

Le impostazioni predefinite sono contrassegnate con  $\mathcal Q$ .

# <span id="page-135-0"></span> **(Cartella)**

P  $M$   $\vert$  SCN  $\vert$   $\vert$   $\vert$   $\vert$ Го  $\blacksquare$ 

Seleziona la cartella contenente l'immagine che si desidera riprodurre.

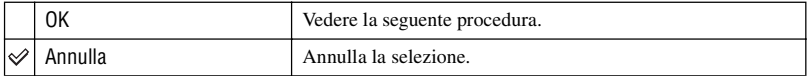

 $\Box$  Selezionare la cartella desiderata con  $\blacktriangleleft$  sul tasto di controllo.

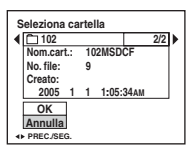

2 Selezionare [OK] con  $\triangle$  e poi premere  $\bullet$ .

### $\ddot{Q}$  Riguardo [Cartella]

La macchina fotografica memorizza le immagini in una cartella specifica di un "Memory Stick" [\(pagina 48\).](#page-147-0) È possibile cambiare la cartella o crearne una nuova.

- Per creare una cartella nuova  $\rightarrow$  [\[Crea cart.REG.\] \(pagina 48\)](#page-147-0)
- Per cambiare la cartella per la registrazione delle immagini  $\rightarrow$  [\[Camb. cart.REG.\] \(pagina 49\)](#page-148-0)
- Quando si creano più cartelle nel "Memory Stick" e si visualizza la prima o l'ultima immagine nella cartella, appaiono i seguenti indicatori:

: Sposta alla cartella precedente.

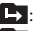

**E:** Sposta alla cartella successiva.

: Sposta alla cartella precedente o a quella successiva.

# <span id="page-136-3"></span><span id="page-136-0"></span>- **(Proteggi)**

### P  $M$   $\left|\frac{1}{100}\right|$ М  $\sqrt{2}$

Protegge le immagini contro la cancellazione accidentale.

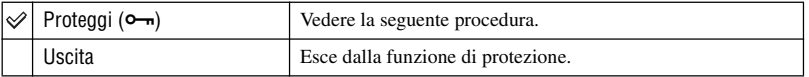

# <span id="page-136-1"></span>**Per proteggere le immagini nel modo ad immagine singola**

- 1 Visualizzare l'immagine che si desidera proteggere.
- 2 Premere MENU per visualizzare il menu.
- 3 Selezionare  $[\bullet_{\neg}](\text{Proteggi})$  con  $\blacktriangleleft/\blacktriangleright$  sul tasto di controllo e poi premere  $\blacklozenge$ . L'immagine è protetta e sull'immagine appare l'indicatore  $\sim$  (Proteggi).

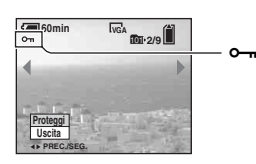

4) Per proteggere altre immagini, selezionare l'immagine desiderata con  $\blacktriangleleft\blacktriangleright$  e poi premere  $\blacklozenge$ .

# <span id="page-136-2"></span>**Per proteggere le immagini nel modo dell'indice**

- 1 Premere (indice) per visualizzare la schermata dell'indice.
- 2 Premere MENU per visualizzare il menu.
- 3 Selezionare  $[\bullet_{\neg}]\$  (Proteggi) con  $\blacktriangleleft/\blacktriangleright$  sul tasto di controllo e poi premere  $\blacklozenge$ .
- $\Phi$  Selezionare [Selez.] con  $\triangle$ / $\nabla$  e poi premere  $\bullet$ .
- $\odot$  Selezionare l'immagine che si desidera proteggere con  $\triangle$ / $\blacktriangledown$ / $\triangle$ / $\triangleright$  e poi premere  $\odot$ . Sull'immagine selezionata appare un indicatore verde  $\sim$ .

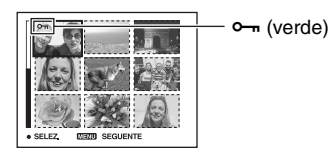

- 6 Ripetere il passo 5 per proteggere altre immagini.
- 7 Premere MENU.
- 8 Selezionare [OK] con  $\blacktriangleright$ , e poi premere  $\blacklozenge$ . L'indicatore  $\sim$  diventa bianco. Le immagini selezionate sono protette.
- Per proteggere tutte le immagini nella cartella, selezionare [Tutto qs. cart.] il passo  $\bigcirc$  e premere  $\bullet$ . Selezionare [Acceso] con  $\triangleright$  e poi premere  $\bigcirc$ .

P

Ю

o. P

М

 $|scn|$ 

盯  $\blacksquare$ 

 $M$  SCN  $H$   $\Box$ 

 $lscN$  $H$ 

 $\blacksquare$ 

M

 $M$ P

# **Per annullare la protezione**

Nel modo ad immagine singola Premere  $\bullet$  al passo  $\circled{3}$  o  $\circled{4}$  di "[Per proteggere le immagini nel modo ad immagine singola.](#page-136-1)"

### Nel modo dell'indice

- 1 Selezionare l'immagine per cui si desidera eliminare la protezione al passo 5 di "[Per](#page-136-2)  [proteggere le immagini nel modo dell'indice.](#page-136-2)"
- 2 Premere  $\bullet$  per far diventare grigio l'indicatore  $\bullet$ .
- 3 Ripetere l'operazione precedente per tutte le immagini di cui si deve annullare la protezione.
- 4 Premere MENU, selezionare  $[OK]$  con  $\blacktriangleright$  e poi premere  $\blacklozenge$ .

# **Per annullare la protezione di tutte le immagini nella cartella**

Selezionare [Tutto qs. cart.] al passo 4 di "[Per proteggere le immagini nel modo dell'indice,](#page-136-2)" e poi premere  $\bullet$ . Selezionare [Spento] con  $\triangleright$ , e poi premere  $\bullet$ .

- Tenere presente che la formattazione del "Memory Stick" cancella tutti i dati nel "Memory Stick" anche se le immagini sono protette e queste immagini non possono essere recuperate.
- Potrebbe volerci un po' di tempo per proteggere un'immagine.

### **DPOF**

Aggiunge un contrassegno  $\mathbb{P}$  (Ordine di stampa) alle immagini che si desiderano stampare [\(pagina 72\).](#page-171-1)

### **(Stampa)**

Vedere a pagina [68.](#page-167-0)

### **(Diapo)**

Riproduce le immagini registrate in ordine (Proiezione di diapositive).

### **Interv.**

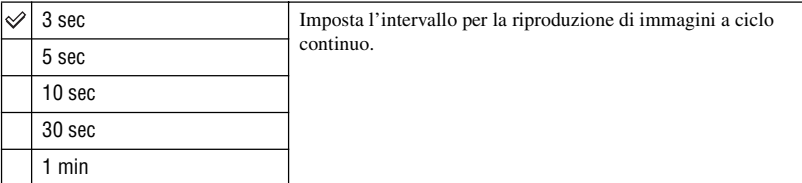

P

М

 $M$   $\left|\left|\left|\left|\right|\right|\right|\right|$ 

 $\sqrt{2}$ 

### **Immagine**

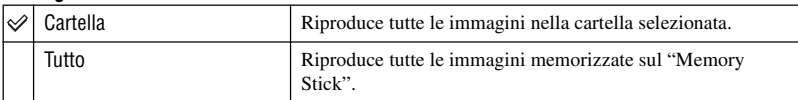

## **Ripeti**

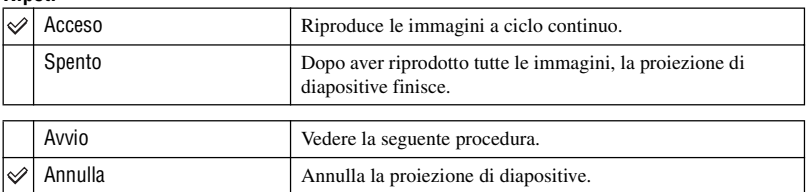

- $\Omega$  Selezionare [Interv.], [Immagine] e [Ripeti] con  $\triangle$ / $\blacktriangledown$ / $\triangleleft$  sul tasto di controllo.
- 2 Selezionare [Avvio] con  $\nabla/\blacktriangleright$  e poi premere  $\blacklozenge$ . La proiezione di diapositive inizia.

Per terminare la proiezione di diapositive, premere  $\bullet$ , selezionare [Uscita] con  $\bullet$  e poi premere  $\bullet$ .

- Durante una proiezione di diapositive, è possibile visualizzare l'immagine precedente/successiva con  $4/$
- Il tempo [Interv.] è solo una direttiva, perciò potrebbe variare a seconda della dimensione dell'immagine, ecc.

# **(Ridimens. )**

È possibile cambiare la dimensione dell'immagine di un'immagine registrata (Ridimens.) e salvarla come un file nuovo. L'immagine originale è conservata anche dopo aver assegnato un'altra dimensione.

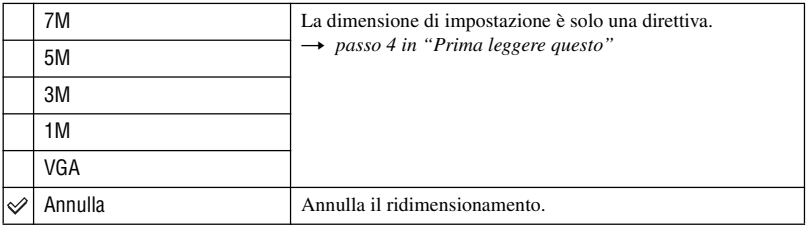

1 Visualizzare l'immagine che si desidera ridimensionare.

2 Premere MENU per visualizzare il menu.

- 3 Selezionare  $\left[\begin{array}{c} \blacksquare \end{array}\right]$  (Ridimens.) con  $\blacktriangleleft$  e poi premere  $\blacktriangleright$ .
- $\overline{4}$  Selezionare il formato desiderato con  $\triangle$ / $\blacktriangledown$  e poi premere  $\blacktriangledown$ . L'immagine a cui è stata assegnata un'altra dimensione è registrata come il file più nuovo.
- Per i dettagli su [Dim. imm.] t *passo 4 in "Prima leggere questo"*
- Non è possibile cambiare la dimensione dei filmati o delle immagini [Multi Burst].
- Quando si modifica da una dimensione piccola ad una grande, la qualità dell'immagine si deteriora.
- Non è possibile ridimensionare ad una dimensione di immagine di 3:2.
- Quando si ridimensiona un'immagine con rapporto 3:2, le parti nere superiore ed inferiore sono visualizzate sull'immagine.

### **(Ruota)**

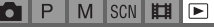

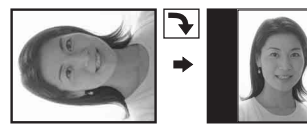

Ruota un fermo immagine.

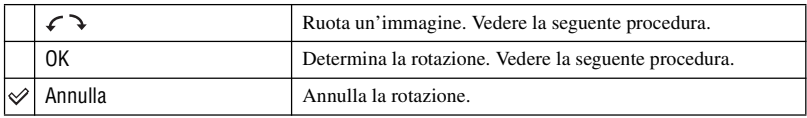

- 1 Visualizzare l'immagine da ruotare.
- 2 Premere MENU per visualizzare il menu.
- 3 Selezionare  $\left[\left[\begin{matrix} \frac{1}{2} \\ \frac{1}{2} \end{matrix}\right]$  (Ruota) con  $\blacktriangleleft \blacktriangleright$  sul tasto di controllo e poi premere  $\blacktriangleright$ .
- 4 Selezionare  $\lceil \mathcal{L} \rceil$  con  $\blacktriangle$  e poi ruotare l'immagine con  $\blacktriangleleft$
- $\circled{5}$  Selezionare [OK] con  $\triangle$   $\triangledown$  e poi premere  $\bullet$ .
- Non è possibile ruotare le immagini protette, i filmati o le immagini [Multi Burst].
- È probabile che non si possano ruotare le immagini riprese con altre macchine fotografiche.
- Quando si guardano le immagini su un computer, le informazioni sulla rotazione dell'immagine potrebbero non essere considerate a seconda del software.

## **(Dividi)**

P O M SCN **IT**  $\blacksquare$ 

Esegue il montaggio dei filmati o cancella le parti dei filmati che non sono necessarie. Questa è la funzione consigliata da usare quando la capacità del "Memory Stick" è insufficiente o quando si allegano i filmati ai messaggi di e-mail.

• Tenere presente che il filmato originale viene cancellato e quel numero viene saltato. Inoltre tenere presente che non è possibile ripristinare i file dopo averli montati.

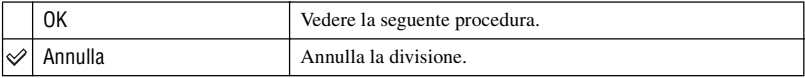

# **Esempio: Montaggio di un filmato con il numero 101\_0002**

Questa sezione descrive un esempio di divisione di un filmato con il numero 101\_0002 e della sua cancellazione nella seguente configurazione di file.

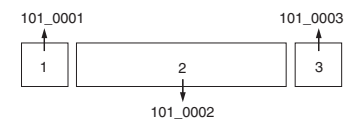

**1** Montaggio della scena A.

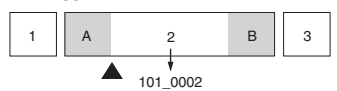

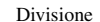

- 101\_0002 viene diviso in 101\_0004 e 101\_0005.
- **2** Montaggio della scena B.

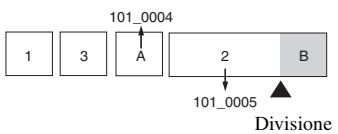

101\_0005 viene diviso in 101\_0006 e 101\_0007.

**3** Cancellazione delle scene A e B se queste non sono necessarie.

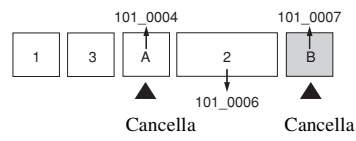

**4** Rimangono soltanto le scene desiderate.

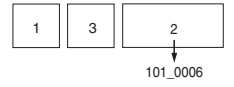

## **Procedura**

- 1 Visualizzare il filmato da dividere.
- 2 Premere MENU per visualizzare il menu.
- 3 Selezionare  $[\mathcal{S}]$  (Dividi) con  $\blacktriangleright$  sul tasto di controllo e poi premere  $\blacklozenge$ .
- $\Phi$  Selezionare [OK] con  $\blacktriangle$  e poi premere  $\blacklozenge$ . La riproduzione del filmato inizia.

5 Premere z al punto di montaggio desiderato.

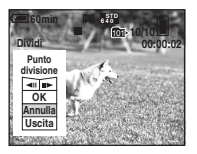

- Quando si desidera regolare il punto di montaggio, selezionare  $\Box$  (riavvolgimento) avanzamento del fotogramma) e regolare il punto di montaggio usando  $\blacktriangleleft/\blacktriangleright$ .
- Se si desidera cambiare il punto di montaggio, selezionare [Annulla]. La riproduzione del filmato ricomincia.
- 6 Selezionare [OK] con  $\triangle$ / $\nabla$  e premere  $\triangle$ .
- $\odot$  Selezionare [OK] con  $\triangle$  e poi premere  $\bullet$ . Il filmato è montato.
- Ai filmati montati vengono assegnati numeri nuovi e poi vengono registrati come i file più recenti nella cartella di registrazione selezionata.
- Non è possibile montare i seguenti tipi di immagini.
	- Fermi immagine
	- Filmati non abbastanza lunghi da montare (più corti di circa due secondi)
	- Filmati protetti [\(pagina 37\)](#page-136-3)

### **(Imposta)**

 $M$  scn  $H$   $\Box$ **DIP** 

Vedere a pagina [43.](#page-142-0)

# <span id="page-142-1"></span><span id="page-142-0"></span>*Uso della schermata di impostazione* **Uso delle voci di impostazione**

È possibile cambiare le impostazioni predefinite usando la schermata di impostazione.

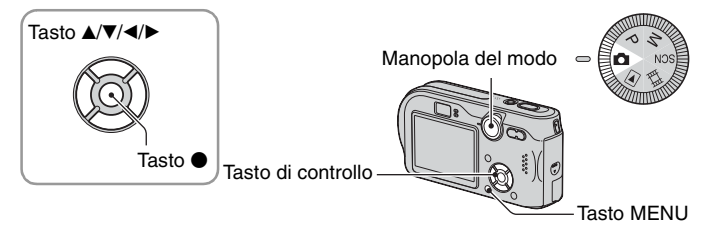

**1 Accendere la macchina fotografica.**

**2 Premere MENU per visualizzare il menu.**

- **3 Premere** B **sul tasto di controllo per**  selezionare **E** (Imposta).
- **4** Premere ▲/▼/◀/▶ sul tasto di controllo **per selezionare la voce che si desidera impostare.**

Il quadro della voce selezionata diventa giallo.

**5** Premere  $\bullet$  per immettere **l'impostazione.**

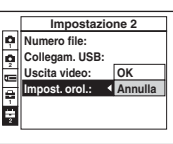

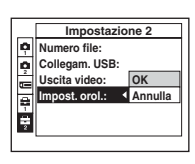

Per disattivare la schermata (Imposta), premere MENU.

# **Per annullare l'impostazione <del>e</del>** (Imposta)

Selezionare [Annulla] se appare e poi premere  $\bullet$  sul tasto di controllo. Se non appare, selezionare di nuovo l'impostazione precedente.

• Questa impostazione viene conservata anche quando si spegne la macchina fotografica.

# **Macchina fotografica 1 1**

Le impostazioni predefinite sono contrassegnate con  $\mathcal Q$ .

## <span id="page-143-0"></span>**Modo AF**

Seleziona il modo operativo della messa a fuoco automatica.

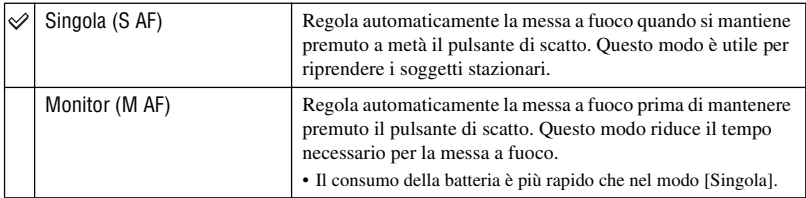

• Quando si riprende usando il mirino con lo schermo LCD disattivato, la macchina fotografica funziona nel modo [Singola].

### <span id="page-143-1"></span>**Zoom digitale**

Seleziona il modo dello zoom digitale. La macchina fotografica ingrandisce l'immagine usando lo zoom ottico (fino a 3×). Quando la scala dello zoom supera 3×, la macchina fotografica usa lo Smart zoom o lo zoom digitale di precisione.

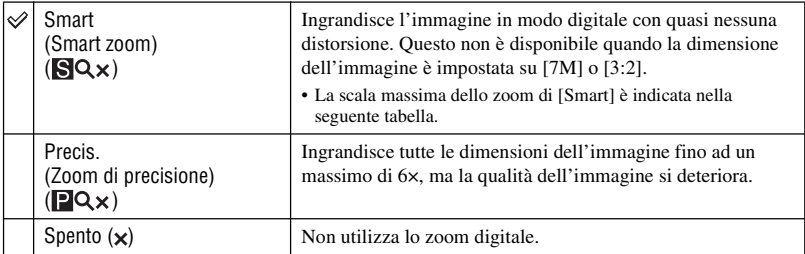

Dimensione dell'immagine e scala massima dello zoom usando [Smart]

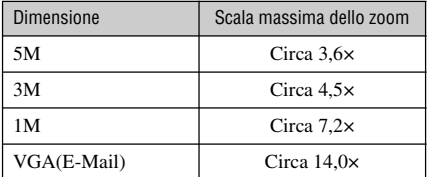

• Quando si preme il tasto dello zoom, l'indicatore di dimensionamento dello zoom appare nel seguente modo.
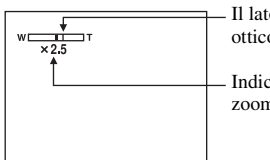

Il lato W di questa linea è la zona dello zoom ottico e il lato T è la zona dello zoom digitale

Indicatore di dimensionamento in scala dello zoom

- La scala massima dello zoom dello Smart zoom/zoom di precisione include la scala dello zoom ottico.
- Il quadro del telemetro AF non appare quando si usa lo zoom digitale. L'indicatore **in** o **la** lampeggia e AF funziona con priorità sui soggetti situati vicino al centro del quadro.
- Quando si usa lo Smart zoom, l'immagine sullo schermo potrebbe sembrare scadente. Tuttavia, questo fenomeno non ha alcun effetto sull'immagine registrata.

#### **Data/Ora**

Seleziona il modo di sovrimporre la data o l'ora sull'immagine. Selezionare questo prima della ripresa.

• La data e l'ora non appaiono durante la ripresa, ma appare l'indicatore DAII. La data e l'ora appaiono in rosso nell'angolo in basso a destra dello schermo soltanto durante la riproduzione.

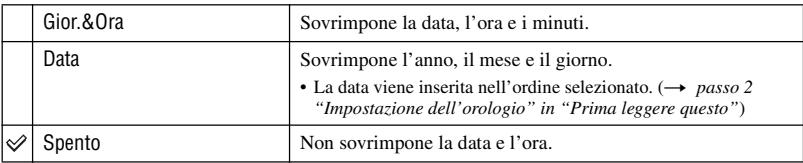

- Non è possibile inserire la data e l'ora nei filmati o nelle immagini nel modo [Multi Burst].
- La data e l'ora sovrimposte non possono essere eliminate successivamente.

#### **Rid.occhi rossi**

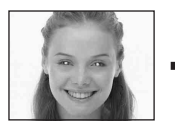

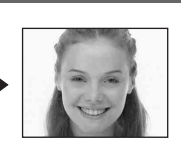

Riduce il fenomeno degli occhi rossi quando si usa il flash. Selezionare questo prima della ripresa.

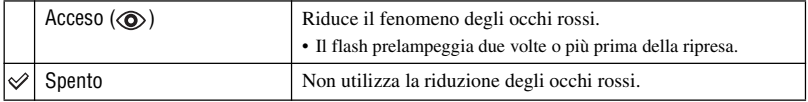

- Poiché ci vuole circa un secondo prima che l'otturatore scatti, tenere fermamente la macchina fotografica per evitare gli effetti della vibrazione. Inoltre non lasciar muovere il soggetto.
- La riduzione degli occhi rossi può non produrre gli effetti desiderati a seconda delle differenze individuali, della distanza dal soggetto, se il soggetto non vede il lampeggio iniziale o per altre condizioni.

#### **Illuminat. AF**

L'illuminatore AF fornisce luce di riempimento per mettere a fuoco più facilmente un soggetto che si trova in un ambiente buio.

L'illuminatore AF emette la luce rossa consentendo alla macchina fotografica di mettere a fuoco facilmente quando il pulsante di scatto viene premuto a metà, finché la messa a fuoco è bloccata. A questo punto appare l'indicatore  $\mathbb{K}_{ON}$ .

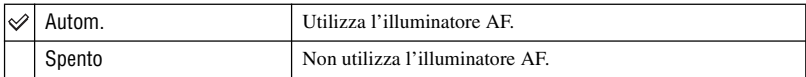

- Se la luce dell'illuminatore AF non raggiunge sufficientemente il soggetto o il soggetto non ha il contrasto, non si ottiene la messa a fuoco. (Si consiglia una distanza approssimativa fino a 3,8 m (W)/2,8 m (T)).
- Si ottiene la messa a fuoco a condizione che la luce dell'illuminatore AF raggiunga il soggetto, anche se la luce è leggermente spostata dal centro del soggetto.
- Quando [Mes. fuoco] è impostato [\(pagina 28\),](#page-127-0) [Illuminat. AF] non funziona.
- Il quadro del telemetro AF non appare. L'indicatore **del 0 del** lampeggia e AF funziona con priorità sui soggetti situati vicino al centro del quadro.
- L'illuminatore AF non funziona quando  $\bigcup$  (Modo crepuscolo),  $\blacksquare$  (Modo panorama) o  $\mathcal{L}$  (Modo fuochi d'artificio) è selezionato nel modo della scena [\(pagina 26\).](#page-125-0)
- L'illuminatore AF emette luce molto luminosa. Anche se non ci sono problemi di sicurezza, non guardare direttamente nell'emettitore dell'illuminatore AF a distanza ravvicinata.

#### **Revis. autom.**

Visualizza l'immagine registrata sullo schermo per circa due secondi subito dopo aver ripreso un fermo immagine.

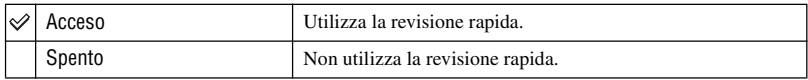

• Non è possibile riprendere l'immagine successiva durante la visualizzazione della revisione automatica. Quando si preme a metà il pulsante di scatto durante questo periodo, il display dell'immagine registrata scompare ed è possibile riprendere immediatamente l'immagine successiva.

# **Macchina fotografica 2 2**

Le impostazioni predefinite sono contrassegnate con  $\mathcal Q$ .

#### **Icona ingrand.**

Ingrandisce temporaneamente l'indicatore di impostazione quando si preme  $\frac{1}{2}$  (Modo del flash),  $\Diamond$  (Autoscatto) o  $\Diamond$  (Macro).

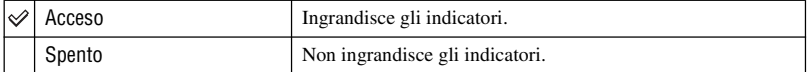

# *Per i dettagli sul funzionamento* t *pagina [43](#page-142-0)*  **Str. Memory Stick**

Le impostazioni predefinite sono contrassegnate con  $\mathcal Q$ .

#### **Formatta**

Formatta il "Memory Stick". Sia il "Memory Stick" in dotazione che un "Memory Stick" disponibile in commercio sono già formattati e possono essere subito usati.

• Tenere presente che la formattazione irrevocabile cancella tutti i dati su un "Memory Stick", incluse anche le immagini protette.

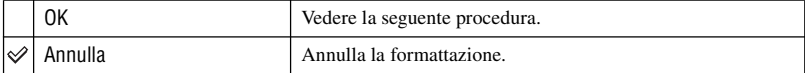

- 1 Selezionare [OK] con  $\triangle$  sul tasto di controllo e poi premere  $\bullet$ . Appare il messaggio "Ogni dato nel Memory Stick sarà cancellato".
- 2 Selezionare [OK] con  $\triangle$  e poi premere  $\bullet$ . La formattazione è completata.

#### <span id="page-147-0"></span>**Crea cart.REG.**

Crea una cartella in un "Memory Stick" per le immagini di registrazione.

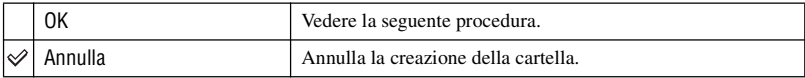

1 Selezionare [OK] con  $\blacktriangleright$ / $\blacktriangle$  sul tasto di controllo e poi premere  $\blacklozenge$ . Appare la schermata di creazione della cartella.

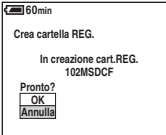

2 Selezionare [OK] con  $\triangle$  e poi premere  $\bullet$ .

Viene creata una cartella nuova con un numero aumentato di uno rispetto al numero maggiore e la cartella diventa la cartella attuale di registrazione.

- Per i dettagli sulla cartella, [vedere a pagina 36.](#page-135-0)
- Quando non si crea una cartella nuova, la cartella "101MSDCF" viene selezionata come la cartella di registrazione.
- È possibile creare cartelle assegnando un nome fino a "999MSDCF".
- Le immagini vengono registrate nella cartella che è stata appena creata finché si crea o si seleziona una cartella diversa.
- Non è possibile cancellare una cartella con la macchina fotografica. Per cancellare una cartella, usare il computer, ecc.
- In una cartella è possibile memorizzare fino a 4.000 immagini. Quando si supera la capacità della cartella, viene creata automaticamente una cartella nuova.
- Per maggiori informazioni, [Vedere "Destinazioni per la memorizzazione dei file di immagine e nomi dei](#page-160-0)  [file" \(pagina 61\).](#page-160-0)

#### **Camb. cart.REG.**

Cambia la cartella usata attualmente per le immagini di registrazione.

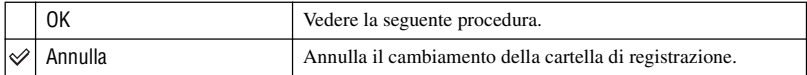

 $\odot$  Selezionare [OK] con  $\blacktriangleright$ / $\blacktriangle$  sul tasto di controllo e poi premere  $\blacklozenge$ . Appare la schermata di selezione della cartella.

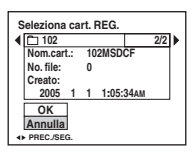

2 Selezionare la cartella desiderata con  $\blacktriangleleft$  e [OK] con  $\blacktriangle$  e poi  $\blacktriangleright$ .

- Non è possibile selezionare la cartella "100MSDCF" come una cartella di registrazione.
- Non è possibile spostare le immagini registrate su una cartella diversa.

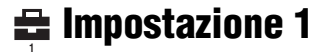

Le impostazioni predefinite sono contrassegnate con  $\mathcal Q$ .

#### <span id="page-149-0"></span>**Retroill. LCD**

Seleziona la luminosità della retroilluminazione sullo schermo LCD.

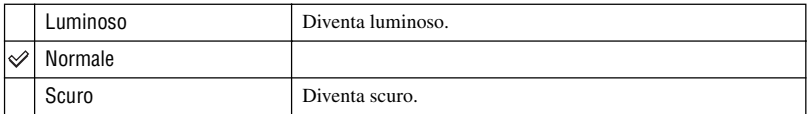

- Selezionando [Luminoso] si esaurisce più rapidamente la carica della batteria.
- L'impostazione non si visualizza quando si usa la macchina fotografica con l'adattatore CA.

#### **Segn. acustico**

Seleziona il suono prodotto quando si aziona la macchina fotografica.

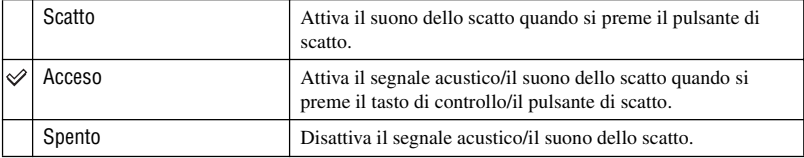

### **Lingua**

Seleziona la lingua da usare per visualizzare le voci sul menu, gli avvertimenti e i messaggi.

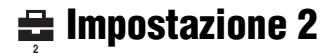

Le impostazioni predefinite sono contrassegnate con  $\mathcal Q$ .

#### **Numero file**

Seleziona il metodo usato per assegnare i numeri di file alle immagini.

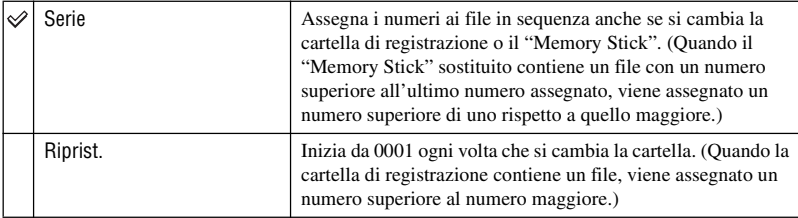

#### <span id="page-150-0"></span>**Collegam. USB**

Seleziona il modo USB da usare quando si collega la macchina fotografica ad un computer o ad una stampante compatibile con PictBridge usando il cavo per il terminale multiuso.

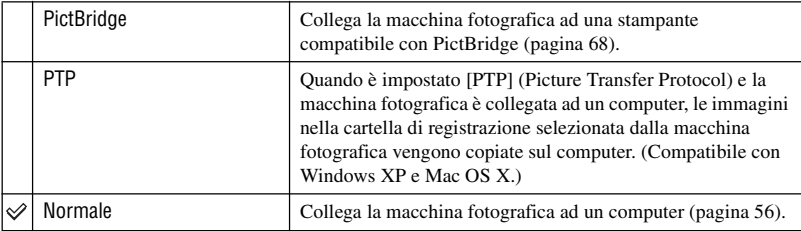

#### <span id="page-150-1"></span>**Uscita video**

Imposta l'uscita del segnale video secondo l'apparecchio collegato.

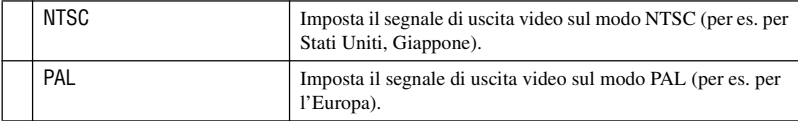

## **Impost. orol.**

## Imposta la data e l'ora.

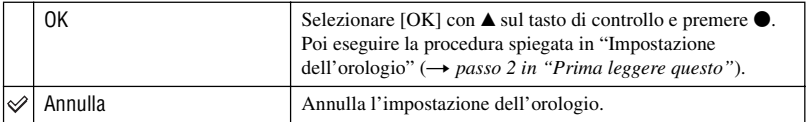

## *Uso del computer* **Per l'uso con il computer Windows**

Per i dettagli sull'uso del computer Macintosh, consultare ["Uso del computer](#page-164-0)  [Macintosh" \(pagina 65\).](#page-164-0)

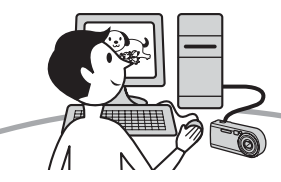

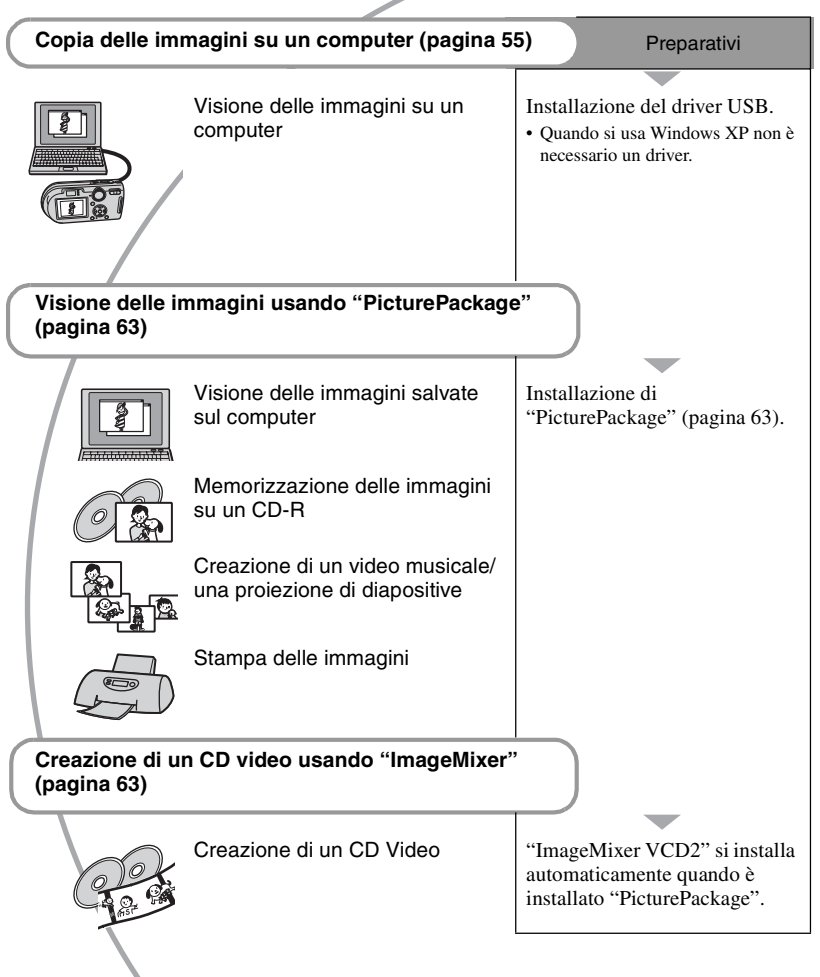

## **Ambiente consigliato per il computer**

Per un computer collegato alla macchina fotografica è consigliato il seguente ambiente.

## **Ambiente consigliato per copiare le immagini**

- **OS (preinstallato):** Microsoft Windows 98, Windows 98SE, Windows 2000 Professional, Windows Millennium Edition, Windows XP Home Edition, o Windows XP Professional
	- Il funzionamento non è garantito in un ambiente che si basa su un aggiornamento dei sistemi operativi descritti sopra o in un ambiente ad avvio multiplo.

**CPU:** MMX Pentium 200 MHz o più veloce

**Connettore USB:** Fornito di serie

**Display:**  $800 \times 600$  punti o più, High Color (colore a 16-bit, 65.000 colori)

#### **Ambiente consigliato per l'uso di "PicturePackage"/"ImageMixer VCD2"**

- **Software:** Macromedia Flash Player 6.0 o successivo, Windows Media Player 7.0 o successivo, DirectX 9.0b o successivo
- **Scheda audio:** Scheda audio stereo a 16-bit con altoparlanti
- **Memoria:** 64 MB o più (si consigliano 128 MB o più.)
- **Disco rigido:** Spazio sul disco necessario per l'installazione—circa 500 MB
- **Display:** Scheda video (compatibile con il driver Direct Draw) con 4 MB di VRAM
- Per la creazione di un video musicale/una proiezione di diapositive [\(pagina 63\),](#page-162-0) è necessaria una CPU Pentium III 500 MHz o più veloce.
- Quando si usa "ImageMixer VCD2" si consiglia una CPU Pentium III 800 MHz o più veloce.
- Questo software è compatibile con la tecnologia DirectX. Per l'uso "DirectX" deve essere installato.

• Per scrivere sui CD-R è necessaria un'applicazione separata di software per far funzionare il dispositivo di registrazione.

#### **Note sul collegamento della macchina fotografica ad un computer**

- Le operazioni non sono garantite per tutti gli ambienti di computer consigliati che sono menzionati sopra.
- Se si collegano contemporaneamente due o più dispositivi USB ad un singolo computer, alcuni dispositivi, inclusa la macchina fotografica, potrebbero non funzionare, a seconda dei tipi di dispositivi USB che si stanno usando.
- Le operazioni non sono garantite quando si usa un hub USB.
- Se si collega la macchina fotografica usando un'interfaccia USB che è compatibile con Hi-Speed USB (compatibile con USB 2.0) viene consentito il trasferimento avanzato (trasferimento ad alta velocità) poiché questa macchina fotografica è compatibile con Hi-Speed USB (compatibile con USB 2.0) .
- Ci sono due modi di collegamento USB quando si collega un computer, i modi [Normale] (impostazione predefinita) e [PTP]. Questa sezione descrive il modo [Normale] come esempio. Per i dettagli su [PTP], [vedere a pagina](#page-150-0)  [51.](#page-150-0)
- Quando il computer riprende dal modo di interruzione o sospensione, la comunicazione tra la macchina fotografica e il computer può non ristabilirsi contemporaneamente.
- Quando sul computer non è fornito né un connettore USB né una fessura per "Memory Stick", è possibile copiare le immagini usando un altro dispositivo. Per i dettagli vedere il sito Web Sony.

# <span id="page-154-0"></span>**Copia delle immagini sul computer**

Questa sezione descrive il procedimento usando un computer Windows come esempio.

È possibile copiare le immagini dalla macchina fotografica al computer nel seguente modo.

#### **Per un computer con una fessura per "Memory Stick"**

Rimuovere il "Memory Stick" dalla macchina fotografica ed inserire il "Memory Stick" nella fessura per "Memory Stick" del computer e poi copiare le immagini.

#### **Per un computer senza una fessura per "Memory Stick"**

Seguire le fasi da 1 a 5 da pagina [55](#page-154-1) a [60](#page-159-0)  per copiare le immagini.

## <span id="page-154-1"></span>**Fase 1: Installazione del Driver USB**

98 98SE 2000 Me

- Un driver è il software che permette all'apparecchio collegato al computer di funzionare correttamente.
- Quando si usa Windows XP, iniziare dalla fase 2.
- Quando "PicturePackage" è già installato, la fase 1 non è necessaria.

#### **NOTA: A questo punto non collegare la macchina fotografica al computer.**

## **1 Chiudere tutti i software applicativi usati.**

• In Windows 2000, fare richiesta di collegamento come amministratore (amministratori autorizzati).

## **2 Inserire il CD-ROM nel computer e poi cliccare su [USB Driver] quando appare la schermata del menu di installazione.**

Appare la schermata "InstallShield Wizard" (Installazione guidata InstallShield).

• Se la schermata del menu di installazione non appare, fare doppio clic su (My Computer)  $\rightarrow$  ( $\odot$ ) (PICTUREPACKAGE).

## **3 Cliccare su [Next].**

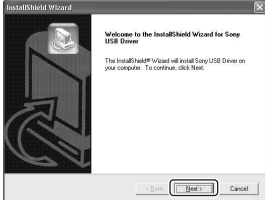

Inizia l'installazione del driver USB. Quando l'installazione è terminata, la schermata informa dell'avvenuto completamento.

**4 Cliccare sulla casella di spunta accanto a [Yes, I want to restart my computer now] (Sì, desidero riavviare il computer ora) per selezionarla e poi cliccare su [Finish].**

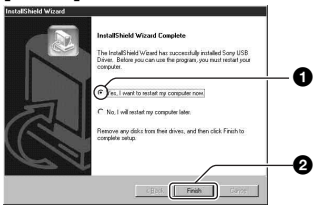

Il computer si riavvia. Ora è possibile stabilre un collegamento USB.

Rimuovere il CD-ROM quando l'installazione è completata.

### <span id="page-155-2"></span>**Fase 2: Preparazione della macchina fotografica e del computer**

- **1 Inserire un "Memory Stick" con le immagini registrate nella macchina fotografica.**
- **2 Collegare la macchina fotografica ad una presa a muro con l'adattatore CA.**

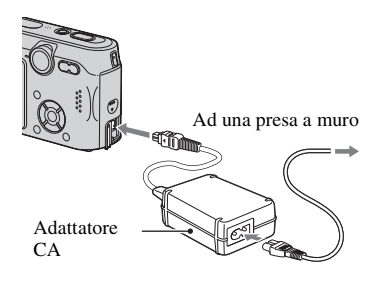

• Quando si copiano le immagini sul computer usando il pacco batteria, la copia potrebbe non riuscire o i dati di immagine potrebbero alterarsi se la batteria si arresta troppo presto.

**3 Impostare la manopola del modo**  su **►** e poi accendere la macchina **fotografica e il computer.**

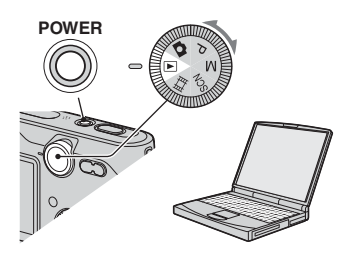

## <span id="page-155-1"></span><span id="page-155-0"></span>**Fase 3: Collegamento della macchina fotografica e del computer**

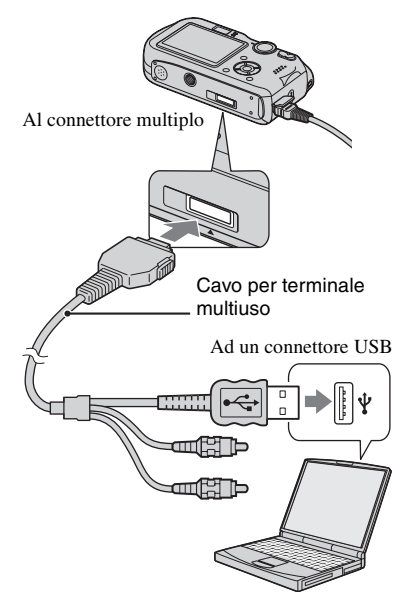

• Con Windows XP, la schermata di guida della riproduzione automatica appare automaticamente sul desktop.

Sullo schermo della macchina fotografica appare "Modo USB Normale".

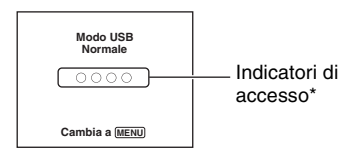

Quando si stabilisce un collegamento USB la prima volta, il computer avvia automaticamente un programma per riconoscere la macchina fotografica. Attendere un momento.

- \* Durante la comunicazione gli indicatori di accesso diventano rossi. Non azionare il computer finché gli indicatori non diventano bianchi.
- Se "Modo USB Normale" non appare, impostare [Collegam. USB] su [Normale] [\(pagina 51\).](#page-150-0)

## <span id="page-156-0"></span>**Fase 4-A: Copia delle immagini su un computer**

 $XP$ 

• Per Windows 98/98SE/2000/Me, seguire la procedura spiegata in "[Fase 4-B: Copia delle](#page-157-0)  [immagini su un computer](#page-157-0) (per Windows 98/ 98SE/2000/Me)" a pagina [58.](#page-157-0)

Questa sezione descrive un esempio per copiare le immagini su una cartella "My Documents".

<span id="page-156-1"></span>**1 Dopo aver eseguito un collegamento USB nella fase 3, cliccare su [Copy pictures to a folder on my computer using Microsoft Scanner and Camera Wizard] (Copia le foto su una cartella del mio computer usando la schermata di guida Microsoft per scanner e macchina fotografica)** t **[OK] poiché la schermata di guida appare automaticamente sul desktop.**

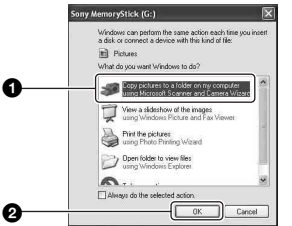

Appare la schermata "Scanner and Camera Wizard" (Schermata di guida per scanner e macchina fotografica).

## **2 Cliccare su [Next].**

Appaiono le immagini salvate sul "Memory Stick" della macchina fotografica.

**3 Cliccare sulla casella di spunta delle immagini indesiderate per rimuovere il segno di spunta in modo da non copiarle e poi cliccare su [Next].**

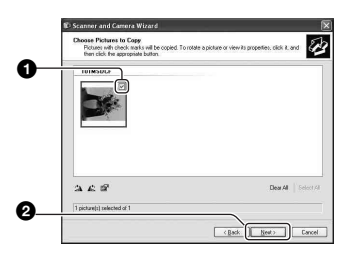

Appare la schermata "Picture Name and Destination" (Nome della foto e destinazione).

## **4 Selezionare un nome e una destinazione per le immagini e poi cliccare su [Next].**

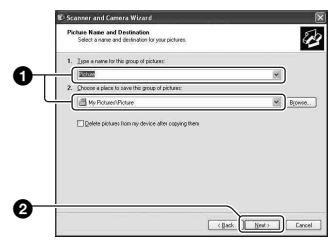

La copia delle immagini inizia. Quando la copia è completata, appare la schermata "Other Options" (Altre opzioni).

• Questa sezione descrive un esempio per copiare le immagini sulla cartella "My Documents".

**5 Cliccare sulla casella di spunta accanto a [Nothing. I'm finished working with these pictures] (Niente. Ho terminato di lavorare con queste foto) per selezionarla e poi cliccare su [Next].**

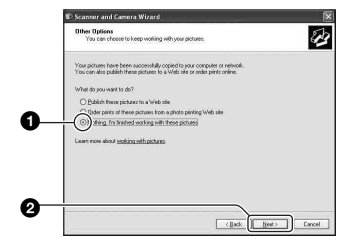

Appare la schermata "Completing the Scanner and Camera Wizard" (Completamento della schermata di guida per scanner e macchina fotografica).

## **6 Cliccare su [Finish].**

La schermata di guida si chiude.

• Per continuare a copiare altre immagini, scollegare il cavo per terminale multiuso (pagina 60) e ricollegarlo. Poi seguire la procedura spiegata in ["Fase 3:](#page-155-1)  [Collegamento della macchina fotografica e](#page-155-1)  [del computer" a pagina 56.](#page-155-1)

## <span id="page-157-0"></span>**Fase 4-B: Copia delle immagini su un computer**

#### 98 | 98SE | 2000 | Me

• Per Windows XP, seguire la procedura spiegata in ["Fase 4-A: Copia delle immagini su un](#page-156-0)  [computer" a pagina 57.](#page-156-0)

Questa sezione descrive un esempio per copiare le immagini sulla cartella "My Documents".

**1 Fare doppio clic su [My**  Computer] → [Removable Disk]  $\rightarrow$  [DCIM].

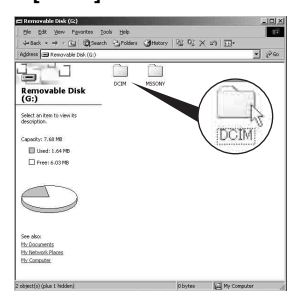

Quando non si crea una cartella, appare soltanto la cartella "101MSDCF".

- Se l'icona "Removable Disk" non è visualizzata, [vedere a pagina 83.](#page-182-0)
- **2 Fare doppio clic sulla cartella in cui sono memorizzati i file di immagine che si desiderano copiare.**

**Poi cliccare con il pulsante destro un file di immagine per visualizzare il menu e cliccare su [Copy].**

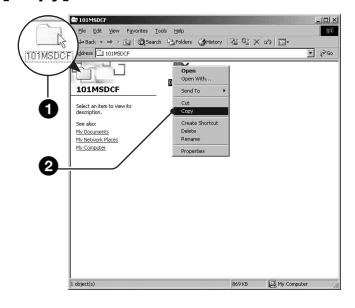

**3 Fare doppio clic sulla cartella [My Documents]. Poi cliccare con il pulsante destro sulla finestra "My Documents" per visualizzare il menu e cliccare su [Paste].**

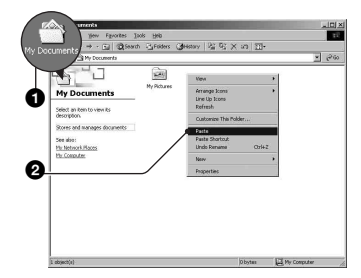

I file di immagine sono copiati sulla cartella "My Documents".

• Quando nella cartella di destinazione per copia esiste un'immagine con lo stesso nome di file, appare il messaggio di conferma per la sovrascrittura. Quando si sovrascrive sull'immagine esistente con quella nuova, i dati del file originale viene cancellato. Per copiare un file di immagine sul computer senza sovrascriverlo, cambiare il nome del file in un nome diverso e poi copiare il file di immagine. Tuttavia, tenere presente che se si cambia il nome di file, si potrebbe non essere in grado di riprodurre quell'immagine con la macchina fotografica [\(pagina 62\).](#page-161-0)

## <span id="page-159-0"></span>**Fase 5: Visione delle immagini su un computer**

Questa sezione descrive il procedimento per vedere le immagini copiate nella cartella "My Documents".

## **1** Cliccare su [Start]  $\rightarrow$  [My **Documents].**

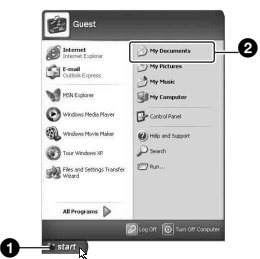

Si visualizza il contenuto della cartella "My Documents".

• Se non si usa Windows XP, fare doppio clic su [My Documents] sul desktop.

## **2 Fare doppio clic sul file di immagine desiderato.**

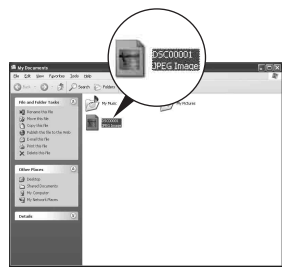

L'immagine è visualizzata.

## **Per cancellare il collegamento USB**

Eseguire la seguente procedura quando:

- Si scollega il cavo per terminale multiuso
- Si rimuove un "Memory Stick"
- Si spegne la macchina fotografica

## **Per Windows 2000/Me/XP**

 $\circled{1}$  Fare doppio clic su  $\circled{1}$  sulla barra delle applicazioni.

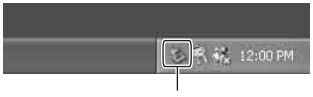

Fare doppio clic qui

- 2 Cliccare su  $\bigoplus$  (Sony DSC)  $\rightarrow$  [Stop].
- 3 Confermare il dispositivo sulla finestra di conferma e poi cliccare su [OK].
- 4 Cliccare su [OK].
	- Il passo 4 non è necessario per Windows XP.
- 5 Scollegare il cavo per terminale multiuso, rimuovere il "Memory Stick" o spegnere la macchina fotografica.

## **Per Windows 98/98SE**

- 1 Confermare che gli indicatori di accesso [\(pagina 57\)](#page-156-1) siano bianchi.
- 2 Scollegare il cavo per terminale multiuso, rimuovere il "Memory Stick" o spegnere la macchina fotografica.

### <span id="page-160-1"></span><span id="page-160-0"></span>**Destinazioni per la memorizzazione dei file di immagine e nomi dei file**

I file di immagine registrati con la macchina fotografica sono raggruppati in cartelle sul "Memory Stick".

#### **Esempio: visione delle cartelle con Windows XP**

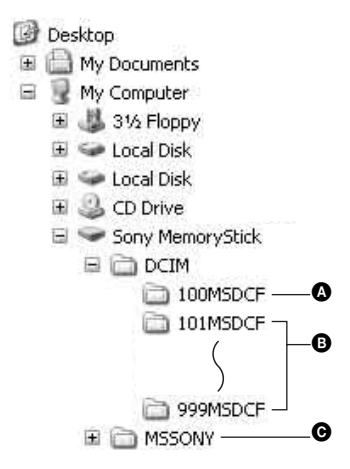

- A Cartella contenente i dati di immagine registrati con una macchina fotografica che non è dotata della funzione di creazione della cartella
- **B** Cartella contenente i dati di immagine registrati con questa macchina fotografica Quando non si creano delle cartelle nuove, c'è soltanto la cartella "101MSDCF".
- C Cartella contenente i dati di filmato, ecc. registrati con una macchina fotografica che non è dotata della funzione di creazione della cartella
- Non è possibile registrare le immagini sulle cartelle "100MSDCF" o "MSSONY". Le immagini in queste cartelle sono disponibili soltanto per la visione.
- Per maggiori informazioni sulle cartelle, [vedere](#page-135-0)  [a pagina 36.](#page-135-0)
- I file di immagine sono nominati nel seguente modo.  $\Box$   $\Box$  indica qualsiasi numero nel campo di variazione da 0001 a 9999. Le parti numeriche del nome di un file di filmato registrato nel modo di filmato e il suo corrispondente file di immagine con indice sono identiche.
	- $-$  File di fermi immagine:  $DSCO\square\square\square\square$ .JPG
	- $-$  File dei filmati: MOV0 $\square\square\square\square\square$ MPG
	- File di immagine con indice che sono registrati quando si registrano i filmati:  $MOVO\square$  $\square\square$  $\neg$ .THM

# <span id="page-161-0"></span>**Visione con la macchina fotografica dei file di immagine memorizzati su un computer**

Questa sezione descrive il procedimento usando un computer Windows come esempio.

Quando un file di immagine copiato su un computer non rimane più su un "Memory Stick", è possibile rivedere quell'immagine sulla macchina fotografica copiando il file di immagine sul computer in un "Memory Stick".

- Il passo 1 non è necessario se il nome del file impostato con la macchina fotografica non è stato cambiato.
- Si potrebbe non essere in grado di riprodurre alcune immagini a seconda della dimensione dell'immagine.
- Quando un'immagine di file è stata elaborata da un computer o quando il file di immagine è stato registrato usando un modello diverso dalla propria macchina fotografica, la riproduzione sulla macchina fotografica non è garantita.
- Quando non c'è una cartella, prima creare una cartella con la macchina fotografica [\(pagina 48\)](#page-147-0)  e poi copiare il file di immagine.
- **1 Cliccare con il pulsante destro sul file di immagine e poi cliccare su [Rename]. Cambiare il nome di file a "DSC0**ssss**".**

Immettere un numero da 0001 a 9999  $per$   $\Box$  $\Box$  $\Box$ .

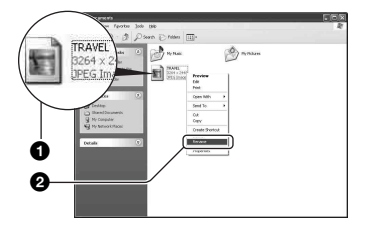

- Se appare il messaggio di conferma per la sovrascrittura, immettere un numero diverso al passo 1.
- Potrebbe visualizzarsi un'estensione a seconda delle impostazioni del computer. L'estensione per i fermi immagine è JPG e l'estensione per i filmati è MPG. Non cambiare l'estensione.

**2 Copiare il file di immagine sulla cartella del "Memory Stick" nel seguente ordine.**

- 1Cliccare con il pulsante destro sul file di immagine e poi cliccare su [Copy].
- 2Fare doppio clic su [Removable Disk] o [Sony MemoryStick] in [My Computer].
- 3Cliccare con il pulsante destro sulla cartella [□□□MSDCF] nella cartella [DCIM] e poi cliccare su [Paste].
	- $\square \square \square$  indica qualsiasi numero nel campo di variazione da 100 a 999.

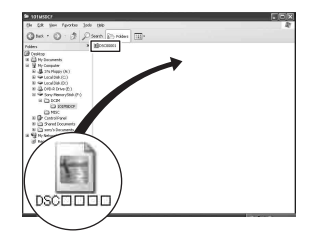

# <span id="page-162-0"></span>**Uso del software in dotazione**

Questa sezione descrive il procedimento usando un computer Windows come esempio.

#### **Descrizione generale del software in dotazione**

Il CD-ROM in dotazione contiene due applicazioni di software: "PicturePackage" e "ImageMixer".

#### PicturePackage

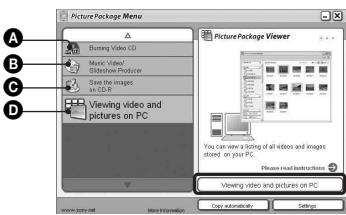

Che cosa è possibile fare:

A Burning Video CD (Duplicazione di CD video) Appare la schermata "ImageMixer

VCD<sup>2"</sup>

- **B** Music Video/Slideshow Producer (Produzione di video musicali/proiezione di diapositive)
- C Save the images on CD-R (Salvataggio delle immagini su CD-R)
- D Viewing video and pictures on PC (Visione di video e foto sul PC)

#### Modo di avviare le funzioni:

Cliccare su una delle funzioni di  $\mathbf{\Omega}\text{-}\mathbf{\Omega}$  e poi cliccare sul tasto in basso a destra della schermata.

## **Installazione del software**

È possibile installare il software "PicturePackage" e "ImageMixer VCD2" usando la seguente procedura.

- Se non si è ancora installato il driver USB [\(pagina 55\),](#page-154-1) non collegare la macchina fotografica al computer prima di installare il software "PicturePackage" (tranne che per Windows XP).
- Con Windows 2000/XP fare la richiesta di collegamento come amministratore.
- Quando "PicturePackage" è installato, il driver USB si installa automaticamente.

#### **1 Accendere il computer e inserire il CD-ROM (in dotazione) nel drive del CD-ROM.**

Appare la schermata del menu di installazione.

• Se non appare, fare doppio clic su  $\Box$  (My  $Computer) \rightarrow$  ( $\odot$ ) (PICTUREPACKAGE)

## **2 Cliccare su [PicturePackage].**

Appare la schermata "Choose Setup Language" (Scegliere la lingua di impostazione).

### **3 Selezionare la lingua desiderata e poi cliccare due volte su [Next].**

Questa sezione descrive la schermata inglese.

Appare la schermata "License Agreement".

Leggere attentamente il contratto. Se si accettano le condizioni del contratto, cliccare sulla casella di spunta accanto a [I accept the terms of the license agreement] (Accetto le condizioni del contratto di licenza) e poi cliccare su [Next].

## **4 Seguire le istruzioni sulla schermata per completare l'installazione.**

- "ImageMixer VCD2" e " DirectX" saranno installati se non sono ancora stati installati.
- Quando appre il messaggio di conferma per il riavvio, riavviare il computer seguento le istruzioni sulla schermata.

**5 Rimuovere il CD-ROM quando le icone di rapido accesso di "PicturePackage Menu" e "PicturePackage destination Folder" si visualizzano dopo l'installazione.** 

#### **Per avviare il software**

• Fare doppio clic sull'icona "PicturePackage Menu" sul desktop.

#### **Per le informazioni sull'uso del software**

Cliccare su [?] nell'angolo in alto a destra di ciascuna schermata per visualizzare la guida in linea.

L'assistenza tecnica per "PicturePackage"/"ImageMixer VCD2" è fornita dal centro di assistenza per gli utenti Pixela. Per maggiori informazioni, consultare le informazioni incluse sul CD-ROM.

# <span id="page-164-0"></span>**Uso del computer Macintosh**

È possibile copiare le immagini sul computer e creare un CD video usando "ImageMixer VCD2" (in dotazione).

### **Ambiente consigliato**

**OS (preinstallato):** Mac OS 9.1, 9.2 o Mac OS X (v10.0/v10.1/v10.2/v10.3)

**Connettore USB:** Fornito di serie

#### **Ambiente consigliato per il computer per l'uso di "ImageMixer VCD2"**

- **OS (preinstallato):** Mac OS X (v10.1.5 o successivo)
- **CPU:** Serie iMac, eMac, iBook, PowerBook, PowerMac G3/G4
- **Memoria:** 128 MB o più (si consigliano 256 MB o più.)
- **Disco rigido:** Spazio sul disco necessario per l'installazione—circa 250 MB
- **Display:**1024 × 768 punti o più, 32.000 colori o più
- QuickTime 4 o successivo deve essere preinstallato. (Si consiglia QuickTime 5 o successivo.)

#### **Note sul collegamento della macchina fotografica ad un computer**

- Le operazioni non sono garantite per tutti gli ambienti di computer consigliati che sono menzionati sopra.
- Se si collegano contemporaneamente due o più dispositivi USB ad un singolo computer, alcuni dispositivi, inclusa la macchina fotografica, potrebbero non funzionare, a seconda dei tipi di dispositivi USB che si stanno usando.
- Le operazioni non sono garantite quando si usa un hub USB.
- Se si collega la macchina fotografica usando un'interfaccia USB che è compatibile con Hi-Speed USB (compatibile con USB 2.0) viene consentito il trasferimento avanzato (trasferimento ad alta velocità) poiché questa macchina fotografica è compatibile con Hi-Speed USB (compatibile con USB 2.0) .
- Ci sono due modi di collegamento USB quando si collega un computer, i modi [Normale] (impostazione predefinita) e [PTP]. Questa sezione descrive il modo [Normale] come

esempio. Per i dettagli su [PTP], [vedere a pagina](#page-150-0)  [51.](#page-150-0)

- Quando il computer riprende dal modo di interruzione o sospensione, la comunicazione tra la macchina fotografica e il computer può non ristabilirsi contemporaneamente.
- Quando sul computer non è fornito né un connettore USB né una fessura per "Memory Stick", è possibile copiare le immagini usando un altro dispositivo. Per i dettagli vedere il sito Web Sony.

#### **Copia e visione delle immagini su un computer**

#### **1 Preparare la macchina fotografica e un computer Macintosh.**

Eseguire la stessa procedura come quella descritta in ["Fase 2: Preparazione](#page-155-2)  [della macchina fotografica e del](#page-155-2)  [computer" a pagina 56.](#page-155-2)

## **2 Collegare il cavo per terminale multiuso.**

Eseguire la stessa procedura come quella descritta in "Fase 3: [Collegamento della macchina](#page-155-1)  [fotografica e del computer" a pagina 56.](#page-155-1)

## **3 Copiare i file di immagine sul computer Macintosh.**

- 1Fare doppio clic sull'icona appena  $riconosciuta \rightarrow [DCIM] \rightarrow la cartella$ in cui sono memorizzate le immagini che si desiderano copiare.
- 2Trascinare i file di immagine sull'icona del disco rigido. I file di immagine sono copiati sul disco rigido.
- Per i dettagli sulla posizione di memorizzazione delle immagini e sui nomi dei file, [vedere a pagina 61.](#page-160-1)

## **4 Vedere le immagini sul computer.**

Fare doppio clic sull'icona del disco  $rigido \rightarrow$  il file di immagine desiderato nella cartella contenente i file copiati per aprire quel file di immagine.

#### **Per scollegare il cavo per terminale multiuso/rimuovere il "Memory Stick"/spegnere la macchina fotografica**

Trascinare l'icona del drive o l'icona del "Memory Stick" sull'icona "Trash" (Cestino) e poi rimuovere il cavo per terminale multiuso, rimuovere il "Memory Stick" o spegnere la macchina fotografica.

• Se si usa Mac OS X v10.0, eseguire la procedura sopra dopo aver spento il computer.

#### **Creazione di un CD video usando "ImageMixer VCD2"**

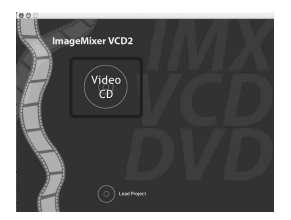

• È possibile creare un file di immagine che è compatibile con la funzione di creazione del CD video. Per salvare i dati nel formato di CD video su un CD-R, è necessario Toast (non in dotazione) prodotto da Roxio.

## **Per installare "ImageMixer VCD2"**

- Chiudere tutti gli altri software applicativi prima di installare "ImageMixer VCD2".
- Le impostazioni del display devono essere 1024 × 768 punti o superiore e 32.000 colori o superiore.
- 1 Accendere il computer Macintosh e inserire il CD-ROM (in dotazione) nel drive del CD-ROM.
- 2 Fare doppio clic sull'icona del CD-ROM.
- 3 Copiare il file [IMXINST.SIT] nella cartella [MAC] sull'icona del disco rigido.
- 4 Fare doppio clic sul file [IMXINST.SIT] nella cartella su cui è stato copiato.
- 5 Fare doppio clic sul file estratto [ImageMixer VCD2\_Install].
- 6 Dopo che è apparsa la schermata di informazioni sull'utente, immettere il nome e la password desiderati. L'installazione del software si avvia.

## **Per avviare "ImageMixer VCD2"**

Aprire [Image Mixer] in [Application] e poi fare doppio clic su [ImageMixer VCD2].

#### **Per le informazioni sull'uso del software**

Cliccare su [?] nell'angolo in alto a destra di ciascuna schermata per visualizzare la guida in linea.

L'assistenza tecnica per "ImageMixer VCD2" è fornita dal centro di assistenza per gli utenti Pixela. Per maggiori informazioni, consultare le informazioni incluse sul CD-ROM.

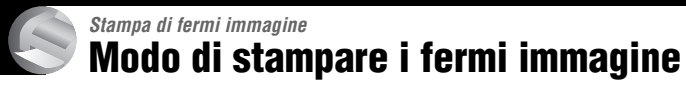

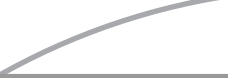

**Stampa diretta usando una stampante compatibile con PictBridge [\(pagina 68\)](#page-167-1)**

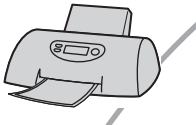

È possibile stampare collegando direttamente la macchina fotografica ad una stampante compatibile con PictBridge.

#### **Stampa diretta usando una stampante compatibile con "Memory Stick"**

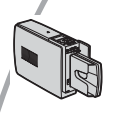

È possibile stampare le immagini con una stampante compatibile con "Memory Stick".

Per i dettagli consultare le istruzioni per l'uso in dotazione con la stampante.

#### **Stampa usando un computer**

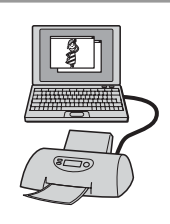

È possibile copiare le immagini su un computer usando il software "PicturePackage" in dotazione e stampare le immagini.

#### **Stampa in un negozio [\(pagina 72\)](#page-171-0)**

È possibile portare un "Memory Stick" contenente le immagini riprese con la macchina fotografica in un negozio per la stampa delle foto. È possibile fare prima un contrassegno (Ordine di stampa) sulle immagini che si desiderano stampare.

# <span id="page-167-1"></span><span id="page-167-0"></span>**Stampa diretta usando una stampante compatibile con PictBridge**

Anche se non si ha un computer, è possibile stampare le immagini riprese con la macchina fotografica collegando la macchina fotografica direttamente ad una stampante compatibile con PictBridge.

# A PictBridge

• "PictBridge" si basa sulla normativa CIPA. (CIPA: Camera & Imaging Products Association)

## **Nel modo ad immagine singola**

È possibile stampare un'immagine singola su un foglio di stampa.

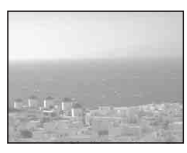

## **Nel modo dell'indice**

È possibile stampare diverse immagini in una dimensione ridotta su un foglio di stampa. È possibile stampare una serie di stesse immagini  $(1)$  o di immagini diverse  $(Q<sub>0</sub>)$ .

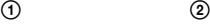

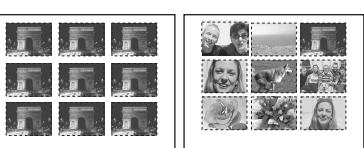

- A seconda della stampante una funzione di stampa con indice potrebbe non essere fornita.
- La quantità di immagini che possono essere stampate come un'immagine con indice differisce a seconda della stampante.
- Non è possibile stampare i filmati.
- Se l'indicatore  $\sim$  lampeggia sullo schermo della macchina fotografica per circa cinque secondi (notifica di errore), controllare la stampante collegata.

## <span id="page-167-2"></span>**Fase 1: Preparazione della macchina fotografica**

Preparare la macchina fotografica per collegarla alla stampante con il cavo per terminale multiuso.

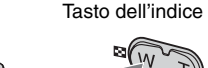

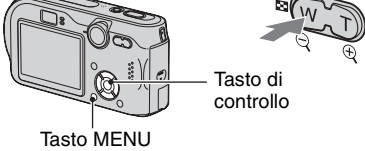

• Usare l'adattatore CA per evitare che la macchina fotografica si spenga mentre la stampa è in corso.

**1 Premere MENU per visualizzare il menu.**

- **2 Premere** B **sul tasto di controllo**  per selezionare **A** (Imposta).
- **3 Selezionare [ ] (Impostazione 2) con** V **e poi selezionare 2 [Collegam. USB] con** V**/**B**.**
- **4** Selezionare [PictBridge] con ▶/▲ **e** poi premere ●.

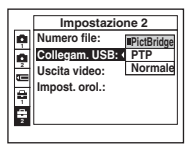

Il modo USB è impostato.

#### <span id="page-168-0"></span>**Fase 2: Collegamento della macchina fotografica alla stampante**

**1 Collegare il connettore multiplo sulla macchina fotografica e la presa USB sulla stampante con il cavo in dotazione per terminale multiuso.**

#### Al connettore multiplo

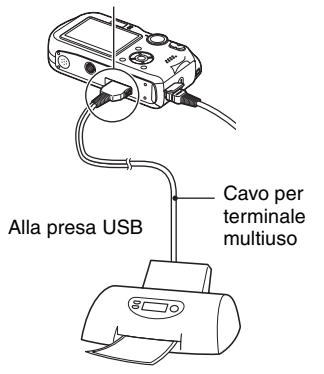

### **2 Accendere la macchina fotografica e la stampante.**

Dopo aver eseguito il collegamento, appare l'indicatore P

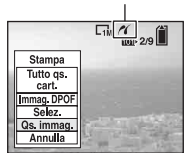

La macchina fotografica è impostata sul modo di riproduzione e poi sullo schermo appaiono un'immagine e il menu di stampa.

## <span id="page-168-1"></span>**Fase 3: Stampa**

Indipendentemente da ciò su cui è impostata la manopola del modo, quando si termina la fase 2 appare il menu di stampa.

#### **1 Selezionare il metodo di stampa desiderato con** v**/**V **sul tasto di controllo e poi premere ●.**

#### **[Tutto qs. cart.]**

Stampa tutte le immagini nella cartella.

#### **[Immag. DPOF]**

Stampa tutte le immagini con un contrassegno (Ordine di stampa) [\(pagina 72\)](#page-171-1) indipendentemente dall'immagine visualizzata.

#### **[Selez.]**

Seleziona le immagini e stampa tutte le immagini selezionate.

1Selezionare l'immagine che si desidera stampare con  $\blacktriangleleft$ / $\blacktriangleright$  e poi premere  $\blacktriangleright$ . Il contrassegno  $\checkmark$  appare sull'immagine selezionata.

- Per selezionare altre immagini, ripetere questa procedura.
- 2Selezionare [Stampa] con V e poi premere  $\bullet$ .

#### **[Qs. immag.]**

Stampa un'immagine visualizzata.

• Se si seleziona [Qs. immag.] e si imposta [Indice] su [Acceso] al passo 2, è possibile stampare una serie delle stesse immagini come un'immagine con indice.

## **2 Selezionare le impostazioni della**  stampa con  $\triangle$ /**v**/</**b**.

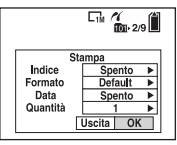

## **[Indice]**

Selezionare [Acceso] per stampare come un'immagine con indice.

## **[Formato]**

Selezionare il formato del foglio di stampa.

## **[Data]**

Selezionare [Gior.&Ora] o [Data] per inserire la data e l'ora sulle immagini.

• Quando si sceglie [Data], la data viene inserita nell'ordine selezionato ( $\rightarrow$  *passo* 2 *in "Prima leggere questo"*). Questa funzione potrebbe non essere fornita a seconda della stampante.

## **[Quantità]**

Quando [Indice] è impostato su [Spento]:

Selezionare il numero di fogli di un'immagine che si desidera stampare. L'immagine sarà stampata come un'immagine singola.

Quando [Indice] è impostato su [Acceso]:

Selezionare il numero di serie delle immagini che si desiderano stampare come un'immagine con indice.

Se si è selezionato [Qs. immag.] al passo 1, selezionare il numero della stessa immagine che si desidera stampare vicino su un foglio come un'immagine con indice.

• Il numero indicato di immagini potrebbe non adattarsi del tutto su un singolo foglio a seconda della quantità di immagini.

## **3 Selezionare [OK] con** V**/**B **e poi premere** z**.**

- L'immagine viene stampata.
- Non scollegare il cavo per terminale multiuso mentre l'indicatore (Non scollegare il cavo per terminale multiuso) appare sullo schermo.

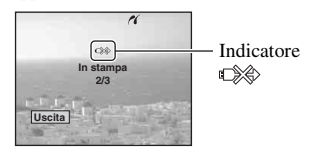

## **Per stampare altre immagini**

Dopo il passo 3, selezionare [Selez.] e l'immagine desiderata con  $\triangle/\blacktriangledown$  e poi eseguire dal passo 1.

#### **Per stampare le immagini sulla schermata dell'indice**

Eseguire ["Fase 1: Preparazione della](#page-167-2)  [macchina fotografica" \(pagina 68\)](#page-167-2) e ["Fase](#page-168-0)  [2: Collegamento della macchina fotografica](#page-168-0)  [alla stampante" \(pagina 69\)](#page-168-0) e poi procedere con le seguenti operazioni.

Quando si collega la macchina fotografica ad una stampante, appare il menu di stampa. Selezionare [Annulla] per disattivare il menu di stampa e poi procedere nel seguente modo.

- 1 Premere (Indice). Appare la schermata dell'indice.
- 2 Premere MENU per visualizzare il menu.
- 3 Selezionare  $[\Delta]$  (Stampa) con  $\blacktriangleright$  e poi  $p$  premere  $\bullet$ .
- 4 Selezionare il metodo di stampa desiderato con  $\blacktriangleleft$  e poi premere  $\blacktriangleright$ .

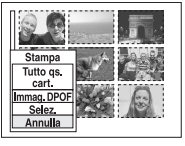

#### [Selez.]

Seleziona le immagini e stampa tutte le immagini selezionate.

Selezionare l'immagine che si desidera stampare con ▲/▼/◀/▶ e poi premere ● per visualizzare il contrassegno ✔. (Ripetere questa procedura per selezionare altre immagini.) Poi premere MENU.

#### [Immag. DPOF]

Stampa tutte le immagini con contrassegno (Ordine di stampa) indipendentemente dall'immagine visualizzata.

[Tutto qs. cart.] Stampa tutte le immagini nella cartella.

5 Eseguire i passi 2 e 3 di ["Fase 3: Stampa"](#page-168-1)  [\(pagina 69\).](#page-168-1)

# <span id="page-171-0"></span>**Stampa in un negozio**

È possibile portare un "Memory Stick" contenente le immagini riprese con la macchina fotografica in un negozio per la stampa delle foto. A condizione che il negozio supporti il servizio di stampa delle foto conforme a DPOF, è possibile fare prima un contrassegno (Ordine di stampa) sulle immagini in modo da non dover riselezionarle quando si stampano nel negozio.

## **Che cos'è DPOF?**

DPOF (Digital Print Order Format = Formato con ordine di stampa digitale) è una funzione che consente di fare un contrassegno (Ordine di stampa) sulle immagini che si desiderano stampare successivamente.

- È anche possibile stampare le immagini con il contrassegno (Ordine di stampa) usando una stampante che è conforme alla normativa DPOF (Digital Print Order Format) o usando una stampante compatibile con PictBridge.
- Non è possibile contrassegnare i filmati.
- Quando si contrassegnano le immagini riprese nel modo [Multi Burst], tutte le immagini sono stampate su un foglio diviso in 16 pannelli.

## **Quando si porta un "Memory Stick" in un negozio**

- Rivolgersi al negozio per la stampa delle foto per quanto riguarda i tipi di "Memory Stick" che trattano.
- Se un "Memory Stick" non è trattato dal negozio per la stampa delle foto, copiare le immagini che si desiderano stampare su un altro supporto come un CD-R e portarlo al negozio.
- Quando si porta un "Memory Stick Duo", assicurarsi di portare anche l'adattatore per Memory Stick Duo.
- Prima di portare i dati di immagine in un negozio, copiare (riserva) sempre i dati su un disco.
- Non è possibile impostare il numero di stampa.

## <span id="page-171-1"></span>**Indicazione di contrassegni nel modo ad immagine singola**

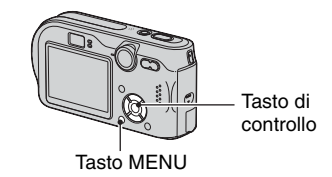

**1 Visualizzare l'immagine che si desidera stampare.**

## **2 Premere MENU per visualizzare il menu.**

## **3 Selezionare DPOF con** b**/**B **e poi premere** z**.**

Un contrassegno **A** (Ordine di stampa) viene indicato sull'immagine.

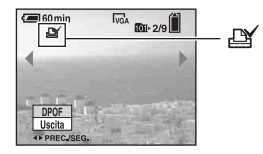

**4 Per contrassegnare altre immagini, visualizzare l'immagine desiderata con** b**/**B **e poi premere**  z**.**

#### **Per rimuovere il contrassegno nel modo ad immagine singola**

Premere  $\bullet$  al passo 3 o 4.

## **Indicazione di contrassegni nel modo dell'indice**

- **1 Visualizzare la schermata dell'indice. (**t *passo 6 in "Prima leggere questo"***)**
- **2 Premere MENU per visualizzare il menu.**
- **3 Selezionare DPOF con** b**/**B **e poi**  premere  $\bullet$ .

### **4** Selezionare [Selez.] con ▲/▼ e poi **premere** z**.**

• Non è possibile aggiungere un contrassegno  $\Box$  [Tutto qs. cart.].

### **5 Selezionare l'immagine che si**  desidera contrassegnare con  $\triangle$ /  $∇/$  $\blacktriangle$  e poi premere **●**.

Un contrassegno  $\mathbb{R}$  verde appare sull'immagine selezionata.

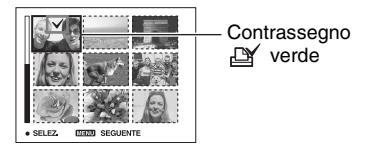

## **6 Per contrassegnare altre immagini, ripetere il punto 5.**

# **7 Premere MENU.**

## **8 Selezionare [OK] con** B**, e poi premere** z**.**

Il contrassegno  $\mathbf{\mathfrak{g}}$  diventa bianco.

Per annullare, selezionare [Annulla] al passo 4 o selezionare [Uscita] al passo 8 e poi premere  $\bullet$ .

#### **Per rimuovre il contrassegno nel modo dell'indice**

Selezionare l'immagine da cui si desidera rimuovere il contrassegno al passo 5 e poi premere  $\bullet$ .

#### **Per rimuovere tutti i contrassegni nella cartella**

Selezionare [Tutto qs. cart.] al passo 4 e poi premere  $\bullet$ . Selezionare [Spento] e poi premere  $\bullet$ .

## *Collegamento della macchina fotografica al televisore* **Visione delle immagini su uno schermo televisivo**

È possibile guardare le immagini su uno schermo televisivo collegando la macchina fotografica ad un televisore.

Spegnere sia la macchina fotografica che il televisore prima di collegare la macchina fotografica e il televisore con il cavo per terminale multiuso.

**1 Collegare il cavo per terminale multiuso (in dotazione) al connettore multiplo della macchina fotografica e alle prese di ingresso audio/video di un televisore.**

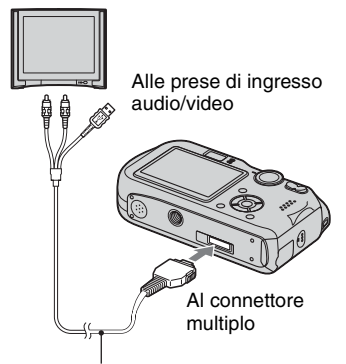

Cavo per terminale multiuso

- Sistemare la macchina fotografica con lo schermo rivolto in alto.
- Se il proprio televisore è dotato delle prese di ingresso stereo, collegare la spina audio (nera) del cavo per terminale multiuso alla presa audio sinistra.

## **2 Accendere il televisore e impostare l'interruttore di ingresso TV/video su "video".**

• Per i dettagli vedere le istruzioni per l'uso in dotazione con il televisore.

**3 Impostare la manopola del modo**  su **▶ e accendere la macchina fotografica.**

Manopola del modo

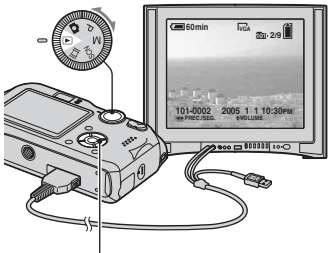

Tasto di controllo

Le immagini riprese con la macchina fotografica appaiono sullo schermo televisivo.

Premere  $\blacktriangleleft$ / $\blacktriangleright$  sul tasto di controllo per selezionare l'immagine desiderata.

• Quando si usa la macchina fotografica all'estero, potrebbe essere necessario cambiare l'uscita del segnale video per adattarla a quella del sistema televisivo [\(pagina 51\).](#page-150-1)

## **Sistemi di colore del televisore**

Se si desidera guardare le immagini su uno schermo televisivo, è necessario avere un televisore con una presa di ingresso video e il cavo per terminale multiuso (in dotazione). Il sistema di colore del televisore deve corrispondere a quello della macchina fotografica digitale a fermo immagine. Controllare i seguenti elenchi:

## **Sistema NTSC**

America Centrale, Bolivia, Canada, Cile, Colombia, Corea, Ecuador, Filippine, Giamaica, Giappone, Isole Bahama, Messico, Perù, Stati Uniti, Surinam, Taiwan, Venezuela, ecc.

## **Sistema PAL**

Australia, Austria, Belgio, Cina, Danimarca, Finlandia, Germania, Hong Kong, Italia, Kuwait, Malesia, Norvegia, Nuova Zelanda, Olanda, Polonia, Portogallo, Regno Unito, Repubblica Ceca, Repubblica Slovacca, Singapore, Spagna, Svezia, Svizzera, Tailandia, Ungheria, ecc.

## **Sistema PAL-M**

Brasile

## **Sistema PAL-N**

Argentina, Paraguay, Uruguay

#### **Sistema SECAM**

Bulgaria, Francia, Guiana, Iran, Iraq, Monaco, Russia, Ucraina, ecc.

## *Soluzione dei problemi* **Soluzione dei problemi**

Se si sperimentano dei problemi con la macchina fotografica, tentare le seguenti soluzioni.

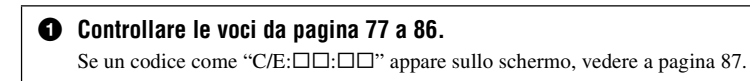

#### 2 **Premere il tasto RESET usando un oggetto appuntito e poi accendere la macchina fotografica (ripristino).**

Tutte le impostazioni incluse la data e l'ora vengono cancellate.

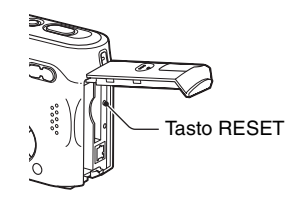

3 **Rivolgersi al rivenditore Sony o ad un centro locale autorizzato di assistenza Sony.**

*Soluzione dei problemi*

Soluzione dei problem

## <span id="page-176-0"></span>**Pacco batteria e alimentazione**

#### **Non è possibile caricare il pacco batteria.**

• Non è possibile caricare un pacco batteria mentre la macchina fotografica è accesa. Spegnere la macchina fotografica (t *passo 2 in "Prima leggere questo"*).

#### **Il pacco batteria non può essere installato.**

- Installare il pacco batteria spingendo la leva di espulsione della batteria verso la parte anteriore della macchina fotografica usando il bordo anteriore del pacco batteria e rilasciare la linguetta di sicurezza (t *passo 1 in "Prima leggere questo"*).
- Installare la batteria nella direzione corretta  $\rightarrow$  passo 1 in "Prima leggere questo").

#### La spia  $\frac{1}{2}$ /di carica lampeggia durante la carica di un pacco batteria.

- Installare correttamente il pacco batteria (
passo 1 in "Prima leggere questo").
- Il pacco batteria è scarico. Scollegare l'adattatore CA e ricollegarlo e poi caricare il pacco batteria.
- Il pacco batteria non funziona bene. Rivolgersi al rivenditore Sony o ad un centro locale autorizzato di assistenza Sony.

#### La spia  $\frac{4}{10}$  carica non si illumina durante la carica di un pacco batteria.

- Collegare correttamente l'adattatore CA.
- Installare correttamente il pacco batteria ( $\rightarrow$  *passo 1 in "Prima leggere questo"*).
- Il pacco batteria è completamente carico.
- Il pacco batteria è scarico. Scollegare l'adattatore CA e ricollegarlo e poi caricare il pacco batteria.
- L'adattatore CA non funziona bene. Rivolgersi al rivenditore Sony o ad un centro locale autorizzato di assistenza Sony.

#### **L'indicatore di batteria rimanente è sbagliato o è visualizzato l'indicatore di sufficiente batteria rimanente, ma l'energia si esaurisce troppo rapidamente.**

- Questo fenomeno si verifica quando si usa la macchina fotografica in un luogo molto caldo o freddo [\(pagina 92\).](#page-191-0)
- Il tempo rimanente visualizzato è diverso da quello attuale. Scaricare completamente e poi caricare il pacco batteria per correggere la visualizzazione sul display.
- $\bullet$  Il pacco batteria è scarico. Installare un pacco batteria carico  $\rightarrow$  passo 1 in "Prima leggere" *questo"*).
- Il pacco batteria è fuori uso [\(pagina 92\).](#page-191-0) Sostituirlo con uno nuovo.

#### **Il pacco batteria si esaurisce troppo rapidamente.**

- Si sta usando la macchina fotografica in un luogo molto freddo [\(pagina 92\).](#page-191-0)
- I terminali della batteria sono sporchi perciò il pacco batteria non è stato caricato in modo sufficiente. Pulirli con un tamponcino di cotone, ecc.
- Il pacco batteria è fuori uso [\(pagina 92\).](#page-191-0) Sostituirlo con uno nuovo.
- Scollegare la spina CC dalla macchina fotografica quando la carica è completata.

#### **È impossibile accendere la macchina fotografica.**

- Installare correttamente il pacco batteria ( $\rightarrow$  *passo 1 in "Prima leggere questo"*).
- Collegare correttamente l'adattatore CA.
- L'adattatore CA non funziona bene. Rivolgersi al rivenditore Sony o ad un centro locale autorizzato di assistenza Sony.
- $\bullet$  Il pacco batteria è scarico. Installare un pacco batteria carico  $\rightarrow$  passo 1 in "Prima leggere" *questo"*).
- Il pacco batteria è fuori uso [\(pagina 92\).](#page-191-0) Sostituirlo con uno nuovo.

#### **Improvvisamente la macchina fotografica si spegne.**

- Se non si usa la macchina fotografica per circa tre minuti mentre è accesa, la macchina fotografica si spegne automaticamente per evitare il consumo del pacco batteria. Riaccendere la macchina fotografica o usare l'adattatore CA (t *passo 1 in "Prima leggere questo"*).
- $\bullet$  Il pacco batteria è scarico. Installare un pacco batteria carico  $\rightarrow$  passo 1 in "Prima leggere" *questo"*).

## **Ripresa di fermi immagine/filmati**

#### **Lo schermo non si accende anche quando la macchina fotografica è accesa.**

• Accendere lo schermo [\(pagina 19\).](#page-118-0)

#### **La macchina fotografica non può registrare le immagini.**

- Inserire un "Memory Stick" ( $\rightarrow$  passo 3 in "Prima leggere questo").
- Controllare la capacità disponibile del "Memory Stick" [\(pagina 16\).](#page-115-0) Se il "Memory Stick" è pieno, eseguire una delle seguenti operazioni:
	- Cancellare le immagini che non sono necessarie salvate sul "Memory Stick" ( $\rightarrow$  passo 6 in *"Prima leggere questo"*)
	- Cambiare il "Memory Stick".
- Impostare l'interruttore di protezione dalla scrittura sul "Memory Stick" sulla posizione di registrazione [\(pagina 90\).](#page-189-0)
- Non è possibile registrare le immagini durante la carica del flash.
- Impostare la manopola del modo su , P, M o SCN quando si riprendono i fermi immagine.
- Impostare la manopola del modo su  $\Box$  quando si riprendono i filmati.
- La dimensione dell'immagine è impostata su [640(Fine)] quando si registrano i filmati. Eseguire una delle seguenti operazioni:
- Impostare la dimensione dell'immagine su una diversa da [640(Fine)].
- Inserire un "Memory Stick PRO" [\(pagina 90\)](#page-189-0).

#### **Il soggetto non è visibile sullo schermo.**

• Impostare la manopola del modo su  $\bullet$ , P, M, SCN o  $\sharp\sharp$  [\(pagina 22\).](#page-121-0)

#### **Ci vuole molto tempo per la registrazione.**

• La funzione dell'otturatore lento NR è attivata [\(pagina 23\).](#page-122-0) Non si tratta di un malfunzionamento.

#### **Lo schermo diventa blu e il soggetto non appare quando si registrano i filmati.**

• La dimensione dell'immagine è impostata su [640(Fine)] mentre il cavo per terminale multiuso è collegato al connettore multiplo. Scollegare il cavo per terminale multiuso o impostare la dimensione dell'immagine su un'altra diversa da  $[640(Fine)]$ .  $(\rightarrow$  passo 4 in *"Prima leggere questo"*)

#### **L'immagine è sfocata.**

- Il soggetto è troppo vicino. Registrare nel modo di registrazione dei primi piani (Macro). Accertarsi di posizionare l'obiettivo più lontano dal soggetto rispetto alla distanza minima di ripresa, circa 6 cm (W)/30 cm (T), quando si riprende (t *passo 5 in "Prima leggere questo"*).
- (Modo crepuscolo),  $\blacksquare$  (Modo panorama) o  $\gg$  (Modo fuochi d'artificio) è selezionato come il modo della scena quando si riprendoni i fermi immagine.
- La funzione di preselezione della messa a fuoco è selezionata. Selezionare il modo di messa a fuoco automatica [\(pagina 28\).](#page-127-0)
- Consultare ["Se il soggetto non è a fuoco" a pagina 29.](#page-128-0)

#### **Lo zoom non funziona.**

• Non è possibile cambiare la scala dello zoom quando si riprendono i filmati.

#### **Lo zoom digitale di precisione non funziona.**

- Impostare [Zoom digitale] su [Precis.] [\(pagina 44\).](#page-143-0)
- Questa funzione non può essere usata durante la ripresa dei filmati.

#### **Lo Smart zoom non funziona.**

- Impostare [Zoom digitale] su [Smart] [\(pagina 44\).](#page-143-0)
- Questa funzione non può essere usata quando:
	- La dimensione dell'immagine è impostata su [7M] o [3:2].
	- Si riprende nel modo [Multi Burst].
	- Si riprendono i di filmati.

#### **Il flash non funziona.**

- Il flash è impostato su  $\circledast$  (Senza flash) ( $\rightarrow$  *passo 5 in "Prima leggere questo"*).
- Non è possibile usare il flash quando:
	- [Mode] (Modo REG) è impostato su [Raffica] o [Multi Burst] [\(pagina 32\).](#page-131-0)
	- $\lambda$  (Modo crepuscolo),  $\leq$  (Modo fuochi d'artificio) o  $\Omega$  (Modo candela) è selezionato come il modo della scena quando si riprendono i fermi immagine (→ *passo 5 in "Prima leggere questo"*).
	- $-\hat{E}$  selezionato  $\hat{E}$ i (Filmato).

• Impostare il flash su  $\sharp$  (Flash forzato) ( $\rightarrow$  passo 5 in "Prima leggere questo") per riprendere i fermi immagine quando  $\boxed{\blacktriangle}$  (Modo panorama),  $\clubsuit$  (Modo neve),  $\curvearrowright$  (Modo spiaggia) o  $\rightarrow \mathbb{R}$  (Modo otturatore ad alta velocità) è selezionato come il modo della scena ( $\rightarrow$ *passo 5 in "Prima leggere questo"*).

#### **La funzione dei primi piani (Macro) non è operativa.**

•  $\bigcup$  (Modo crepuscolo),  $\blacksquare$  (Modo panorama),  $\mathcal{L}_{\mathbb{C}}$  (Modo fuochi d'artificio) o  $\Omega$  (Modo candela) è selezionato per il modo della scena [\(pagina 26\).](#page-125-0)

#### **La data e l'ora sono registrate in modo sbagliato.**

• Impostare la data e l'ora corrette  $(\rightarrow$  passo 2 in "Prima leggere questo").

#### **Il valore F e la velocità dell'otturatore lampeggiano quando si mantiene premuto a metà il pulsante di scatto.**

• L'esposizione è sbagliata. Correggere l'esposizione [\(pagina 23\).](#page-122-0)

#### **All'interno del mirino appaiono delle linee orizzontali.**

• Ciò è dovuto alla struttura del mirino. Questa condizione non è un malfunzionamento.

#### **L'immagine è troppo scura.**

- Si sta riprendendo un soggetto con una sorgente di luce dietro il soggetto. Selezionare il modo di misurazione esposimetrica [\(pagina 30\)](#page-129-0) o regolare l'esposizione [\(pagina 23\).](#page-122-0)
- La luminosità dello schermo è troppo bassa. Regolare la luminosità della retroilluminazione sullo schermo LCD [\(pagina 50\).](#page-149-0)
- Accendere lo schermo [\(pagina 19\).](#page-118-0)

#### **L'immagine è troppo luminosa.**

- Si sta riprendendo un soggetto illuminato da un riflettore in un posto buio come su un palcoscenico. Regolare l'esposizione [\(pagina 23\).](#page-122-0)
- La luminosità dello schermo è troppo chiara. Regolare la luminosità della retroilluminazione sullo schermo LCD [\(pagina 50\).](#page-149-0)

#### **I colori dell'immagine non sono giusti.**

• La funzione di effetti per le foto è attivata. Disattivare la funzione degli effetti per le foto [\(pagina 34\).](#page-133-0)

#### **Appaiono delle strisce verticali quando si riprende un soggetto molto luminoso.**

• Si sta verificando il fenomeno di macchia. Questo fenomeno non è un malfunzionamento.
#### **Sull'immagine appaiono dei disturbi quando si guarda lo schermo in un luogo buio.**

• La macchina fotografica sta cercando di aumentare la visibilità dello schermo illuminando temporaneamente l'immagine in condizioni di scarsa illuminazione. Non c'è alcun effetto sull'immagine registrata.

#### **Gli occhi del soggetto diventano rossi.**

- Impostare [Rid.occhi rossi ] nel menu  $\blacksquare$  (Imposta) su [Acceso] (pagi[na 45\).](#page-144-0)
- Riprendere il soggetto ad una distanza più vicina rispetto alla distanza di ripresa consigliata usando il flash (→ *passo 5 in "Prima leggere questo"*).
- Illuminare la stanza e riprendere il soggetto.

#### **L'immagine vista attraverso il mirino non indica il campo registrabile effettivo.**

<span id="page-180-0"></span>• Si verifica il fenomeno di parallasse quando il soggetto è vicino. Per confermare il campo registrabile, usare lo schermo.

#### **È impossibile riprendere le immagini in successione.**

- Il "Memory Stick" è pieno. Cancellare le immagini che non sono necessarie  $(\rightarrow$  passo 6 in *"Prima leggere questo"*).
- Il livello della batteria è basso. Installare un pacco batteria carico.

## **Visione delle immagini**

Consultare ["Computer" \(pagina 82\)](#page-181-0) unitamente alle seguenti voci.

#### **La macchina fotografica non può riprodurre le immagini.**

- Impostare la manopola del modo su  $\blacktriangleright$  [\(pagina 22\).](#page-121-0)
- Il nome della cartella/del file è stato cambiato sul computer.
- Quando un'immagine di file è stata elaborata da un computer o quando il file di immagine è stato registrato usando un modello diverso dalla propria macchina fotografica, la riproduzione sulla macchina fotografica non è garantita.
- La macchina fotografica è nel modo USB. Cancellare la comunicazione USB [\(pagina 60\).](#page-159-0)

#### **L'immagine appare scadente subito dopo l'inizio della riproduzione.**

• L'immagine potrebbe apparire scadente subito dopo l'inizio della riproduzione a causa dell'elaborazione dell'immagine. Non si tratta di un malfunzionamento.

#### **L'immagine non appare sullo schermo televisivo.**

- Controllare [Uscita video] per vedere se il segnale di uscita video della macchina fotografica è impostato sul sistema di colore del proprio televisore [\(pagina 51\).](#page-150-0)
- Controllare se il collegamento è corretto [\(pagina 74\).](#page-173-0)
- Il cavo per terminale multiuso è collegato. Scollegarlo secondo la procedura corretta [\(pagina 60\).](#page-159-1)

## **Cancellazione/Modifica delle immagini**

#### **La macchina fotografica non può cancellare un'immagine.**

- Annullare la protezione [\(pagina 38\).](#page-137-0)
- Impostare l'interruttore di protezione dalla scrittura sul "Memory Stick" sulla posizione di registrazione [\(pagina 90\).](#page-189-0)

#### **Un'immagine è stata cancellata per errore.**

• Dopo aver cancellato un'immagine, non è possibile ripristinarla. Si consiglia di impostare la protezione su un'immagine [\(pagina 37\)](#page-136-0) o di impostare l'interruttore di protezione dalla scrittura sul "Memory Stick" sulla posizione LOCK [\(pagina 90\)](#page-189-0) per evitare la cancellazione accidentale.

#### **La funzione di ridimensionamento non è operativa.**

• Non è possibile ridimensionare i filmati e le immagini Multi Burst.

#### **Non è possibile visualizzare un contrassegno DPOF (Ordine di stampa).**

• Non è possibile visualizzare i contrassegni DPOF (Ordine di stampa) sui filmati.

#### **Non è possibile montare un filmato.**

- Il filmato non è abbastanza lungo per essere montato (più corto di circa due secondi).
- Annullare la protezione [\(pagina 38\).](#page-137-0)
- I fermi immagine non possono essere montati.

## <span id="page-181-0"></span>**Computer**

#### **Non si sa se il sistema operativo del computer è compatibile con la macchina fotografica.**

• Controllare ["Ambiente consigliato per il computer" \(pagina 54\)](#page-153-0) per Windows, e ["Ambiente](#page-164-0)  [consigliato" \(pagina 65\)](#page-164-0) per Macintosh.

#### **Non è possibile installare il driver USB.**

• In Windows 2000, fare richiesta di collegamento come amministratore (amministratori autorizzati) [\(pagina 55\).](#page-154-0)

#### **Il computer non riconosce la macchina fotografica.**

- Accendere la macchina fotografica (
ightarrow 2 in "Prima leggere questo").
- Usare l'adattatore CA quando il livello della batteria è basso ( $\rightarrow$  passo 1 in "Prima leggere" *questo"*).
- Usare il cavo per terminale multiuso in dotazione [\(pagina 56\).](#page-155-0)
- Scollegare il cavo per terminale multiuso sia dal computer che dalla macchina fotografica e ricollegarlo saldamente. Accertarsi che "Modo USB" sia visualizzato [\(pagina 56\).](#page-155-0)
- Impostare [Collegam. USB] su [Normale] nel menu  $\blacksquare$  (Imposta) (pagi[na 51\).](#page-150-1)
- Scollegare tutte le apparecchiature diverse dalla tastiera e dal mouse dai connettori USB del computer.
- Collegare direttamente la macchina fotografica al computer senza passare attraverso un hub USB o un altro dispositivo [\(pagina 56\).](#page-155-0)
- Il driver USB non è installato. Installare del driver USB [\(pagina 55\).](#page-154-0)
- Il computer non riconosce correttamente il dispositivo perché si è eseguito il collegamento della macchina fotografica e del computer con il cavo per terminale multiuso prima di aver installato il "Driver USB" dal CD-ROM in dotazione. Cancellare il dispositivo riconosciuto per errore dal computer e poi installare il driver USB (vedere la voce seguente).

#### **L'icona del disco rimovibile non appare sullo schermo del computer quando si collega il computer alla macchina fotografica.**

- Seguire la seguente procedura per reinstallare il driver USB. La seguente procedura è per un computer Windows.
	- **1** Cliccare con il pulsante destro su [My Computer] per visualizzare il menu e poi cliccare su [Properties].

Appare la schermata "System Properties".

- **2** Cliccare su [Hardware]  $\rightarrow$  [Device Manager].
	- Per Windows 98/98SE/Me, cliccare sulla scheda [Device Manager]. Appare il "Device Manager".
- **3** Cliccare con il pulsante destro su  $\begin{bmatrix} 1 \\ 2 \end{bmatrix}$  Sony DSC] e poi cliccare su [Uninstall]  $\rightarrow$  [OK]. Il dispositivo è cancellato.
- **4** Installare il driver USB [\(pagina 55\).](#page-154-0)

#### **Non è possibile copiare le immagini.**

- Collegare correttamente la macchina fotografica e il computer usando il cavo per terminale multiuso in dotazione [\(pagina 56\).](#page-155-0)
- Seguire il procedimento di copia designato per il proprio sistema operativo (pagine [57](#page-156-0) e [65\)](#page-164-1).
- Si potrebbe non essere in grado di riprendere usando un "Memory Stick" formattato da un computer. Riprendere usando il "Memory Stick" formattato con la macchina fotografica [\(pagina 48\).](#page-147-0)

#### **Dopo aver eseguito un collegamento USB, "PicturePackage" non si avvia automaticamente.**

- Avviare il "PicturePackage Menu" e controllare [Settings].
- Eseguire il collegamento USB dopo aver acceso il computer [\(pagina 56\)](#page-155-0).

#### **L'immagine non può essere riprodotta su un computer.**

- Se si sta usando "PicturePackage", cliccare su guida nell'angolo in alto a destra di ciascuna schermata.
- Rivolgersi al fabbricante del computer o del software.

#### **L'immagine e il suono sono interrotti da disturbi quando si vede un filmato su un computer.**

• Si sta riproducendo il filmato direttamente dal supporto di registrazione "Memory Stick". Copiare il filmato sul disco rigido del computer e poi riprodurre il filmato dal disco rigido [\(pagina 55\).](#page-154-1)

#### **Non è possibile stampare un'immagine.**

• Controllare le impostazioni della stampante.

#### **Le immagini che sono state copiate una volta su un computer non possono essere viste sulla macchina fotografica.**

- Copiarle su una cartella riconosciuta dalla macchina fotografica, come "101MSDCF" [\(pagina 61\).](#page-160-0)
- Azionare correttamente [\(pagina 62\).](#page-161-0)

### **"Memory Stick"**

#### **È impossibile inserire un "Memory Stick".**

• Inserirlo nella direzione corretta  $(\rightarrow$  passo 3 in "Prima leggere questo").

#### **È impossibile registrare su un "Memory Stick".**

- Impostare l'interruttore di protezione dalla scrittura sul "Memory Stick" sulla posizione di registrazione [\(pagina 90\).](#page-189-0)
- Il "Memory Stick" è pieno. Cancellare le immagini che non sono necessarie  $\rightarrow$  passo 6 in *"Prima leggere questo"*).
- Inserire un "Memory Stick PRO" [\(pagina 20\)](#page-119-0) quando si registrano i filmati con la dimensione dell'immagine impostata su [640(Fine)].

#### **È impossibile formattare un "Memory Stick".**

• Impostare l'interruttore di protezione dalla scrittura sul "Memory Stick" sulla posizione di registrazione [\(pagina 90\).](#page-189-0)

#### **Si è formattato un "Memory Stick" per sbaglio.**

• Tutti i dati sul "Memory Stick" vengono cancellati con la formattazione. Non è possibile ripristinarlo. Si consiglia di impostare l'interruttore di protezione dalla scrittura sul "Memory Stick" sulla posizione LOCK per evitare la cancellazione accidentale [\(pagina 90\).](#page-189-0)

## **Stampante compatibile con PictBridge**

#### **Non è possibile stabilire un collegamento.**

• La macchina fotografica non può essere collegata direttamente ad una stampante che non è compatibile con la normativa PictBridge. Rivolgersi al produttore della stampante per controllare se la stampante è compatibile o meno con PictBridge.

- Controllare che la stampante sia accesa e possa essere collegata alla macchina fotografica.
- Impostare [Collegam. USB] su [PictBridge] nel menu (Imposta) [\(pagina 51\).](#page-150-1)
- Scollegare e ricollegare il cavo per terminale multiuso. Se un messaggio di errore è indicato sulla stampante, consultare le istruzioni per l'uso in dotazione con la stampante.

#### **È impossibile stampare le immagini.**

- Controllare che la macchina fotografica e la stampante siano collegate correttamente usando il cavo per terminale multiuso.
- Accendere la stampante. Per ulteriori informazioni, consultare le istruzioni per l'uso in dotazione con la stampante.
- Se si seleziona [Uscita] durante la stampa, le immagini potrebbero non essere stampate. Scollegare e ricollegare il cavo per terminale multiuso. Se fosse ancora impossibile stampare le immagini, scollegare il cavo per terminale multiuso, spegnere la stampante e riaccenderla, e poi ricollegare il cavo per terminale multiuso.
- I filmati non possono essere stampati.
- Le immagini riprese usando macchine fotografiche diverse da questa macchina fotografica o le immagini modificate con un computer potrebbero non essere stampate.

#### **La stampa è annullata.**

• Si è scollegato il cavo per terminale multiuso prima che l'indicatore (Non scollegare il cavo per terminale multiuso) fosse scomparso.

#### **È impossibile inserire la data o stampare le immagini nel modo dell'indice.**

- La stampante non fornisce queste funzioni. Rivolgersi al produttore della stampante per controllare se la stampante fornisce o meno queste funzioni.
- La data potrebbe non essere inserita nel modo dell'indice a seconda della stampante. Rivolgersi al produttore della stampante.

#### **"---- -- --" è stampato nella parte dell'immagine per l'inserimento della data.**

• Le immagini che non hanno i dati di registrazione non possono essere stampate con la data inserita. Impostare [Data] su [Spento] e stampare di nuovo l'immagine [\(pagina 70\).](#page-169-0)

#### **È impossibile selezionare il formato di stampa.**

• Rivolgersi al produttore della stampante per controllare se la stampante può fornire il formato desiderato.

#### **È impossibile stampare l'immagine con il formato selezionato.**

- Scollegare il cavo per terminale multiuso e ricollegarlo quando si cambia il formato della carta dopo aver collegato la stampante alla macchina fotografica.
- L'impostazione per la stampa della macchina fotografica differisce dall'impostazione della stampante. Cambiare l'impostazione della macchina fotografica [\(pagina 70\)](#page-169-1) o della stampante.

#### **È impossibile azionare la macchina fotografica dopo aver annullato la stampa.**

• Attendere un po' poiché la stampante sta eseguendo l'annullamento. A seconda della stampante ci potrebbe volere un po' di tempo.

### **Altre**

#### **La macchina fotografica non funziona.**

- Usare un pacco batteria "InfoLITHIUM" [\(pagina 92\).](#page-191-0)
- $\bullet$  Il livello della batteria è basso (Appare l'indicatore  $\Rightarrow$ ). Caricare il pacco batteria ( $\rightarrow$  passo *1 in "Prima leggere questo"*).
- Collegare saldamente l'adattatore CA alla presa DC IN della macchina fotografica e ad una presa a muro (→ *passo 1 in "Prima leggere questo"*).

#### **La macchina fotografica è accesa, ma non funziona.**

• Il microcomputer incorporato non sta funzionando correttamente. Scollegare e poi, dopo un minuto, ricollegare tutte le fonti di alimentazione e accendere la macchina fotografica. Se non funziona, ripristinare la macchina fotografica [\(pagina 76\).](#page-175-0)

#### **È impossibile identificare un indicatore sullo schermo.**

• Vedere a pagina [15.](#page-114-0)

#### **L'obiettivo si appanna.**

• Si è formata della condensa. Spegnere la macchina fotografica e lasciarla per circa un'ora prima di usarla [\(pagina 94\).](#page-193-0)

#### **La macchina fotografica si riscalda quando la si usa per molto tempo.**

• Non si tratta di un malfunzionamento.

#### **L'obiettivo non si muove quando si spegne la macchina fotografica.**

 $\bullet$  Il pacco batteria è scarico. Sostituirlo con un pacco batteria carico o usare l'adattatore CA ( $\rightarrow$ *passo 1 in "Prima leggere questo"*).

#### **Quando si accende la macchina fotografica appare la schermata di impostazione dell'orologio.**

• Reimpostare la data e l'ora (t *passo 2 in "Prima leggere questo"*).

## <span id="page-186-1"></span>**Indicatori e messaggi di avvertimento**

## <span id="page-186-0"></span>**Display di autodiagnosi Messaggi**

Se appare un codice che inizia con una lettera dell'alfabeto, la macchina fotografica è dotata di un display di autodiagnosi. Le ultime due cifre (indicate  $da \Box \Box$ ) sono diverse a seconda dello stato della macchina fotografica.

Se non si è ingrado di risolvere il problema anche se si tentano i seguenti rimedi alcune volte, rivolgersi al rivenditore Sony o al centro locale autorizzato di assistenza Sony.

#### **C:32:**mm

• C'è un problema con l'hardware della macchina fotografica. Spegnere la macchina fotografica e riaccenderla.

### **C:13:** □□

- La macchina fotografica non può leggere né scrivere i dati sul "Memory Stick". Reinserire il "Memory Stick" diverse volte.
- È stato inserito un "Memory Stick" non formattato. Formattare il "Memory Stick" [\(pagina 48\).](#page-147-0)
- Il "Memory Stick" inserito non può essere usato con la macchina fotografica o i dati sono danneggiati. Inserire un nuovo "Memory Stick" [\(pagina 90\)](#page-189-0).

## $E:61: \square \square$

### **E:91:**  $\Pi\Pi$

• Si è verificato un malfunzionamento della macchina fotografica. Ripristinare la macchina fotografica [\(pagina 76\)](#page-175-0) e poi riaccenderla.

Se appare il seguente messaggio, seguire le istruzioni.

#### **Spegni e riaccendi**

• Un problema con l'obiettivo ha causato un errore.

 $\overline{C}$ 

• Il livello della batteria è basso. Caricare il pacco batteria (t *passo 1 in "Prima leggere questo"*). A seconda delle condizioni d'uso o del tipo di pacco batteria, l'indicatore può lampeggiare anche se restano ancora da 5 a 10 minuti di tempo rimanente della batteria.

### **Soltanto per batteria "InfoLITHIUM"**

• Il pacco batteria non è del tipo "InfoLITHIUM".

#### **Errore sistema**

• Spegnere la macchina fotografia e poi riaccenderla (t *passo 2 in "Prima leggere questo"*).

#### **Nessun Memory Stick**

• Inserire un "Memory Stick" ( $\rightarrow$  *passo 3 in "Prima leggere questo"*).

#### **Errore Memory Stick**

- Inserire correttamente il "Memory Stick".
- Il "Memory Stick" inserito non può essere usato nella macchina fotografica [\(pagina 90\).](#page-189-0)
- Il "Memory Stick" è danneggiato.
- La sezione dei terminali del "Memory Stick" è sporca.

#### **Err. tipo Memory Stick**

• Il "Memory Stick" inserito non può essere usato nella macchina fotografica [\(pagina 90\).](#page-189-0)

#### **Errore formattazione**

• Formattare di nuovo il "Memory Stick" [\(pagina 48\).](#page-147-0)

#### **Memory Stick bloccato**

• Impostare l'interruttore di protezione dalla scrittura sul "Memory Stick" sulla posizione di registrazione [\(pagina 90\).](#page-189-0)

#### **Nessun spazio memoria**

• Cancellare i file o le immagini che non sono necessari (→ passo 6 in "Prima *leggere questo"*).

#### **Memoria solo lettura**

• La macchina fotografica non può registrare o cancellare le immagini su questo "Memory Stick".

#### **Ness. file in qs. cart.**

- Nessuna immagine è stata registrata in questa cartella.
- Le operazioni non sono state eseguite correttamente durante la copia delle immagini dal computer [\(pagina 62\).](#page-161-0)

#### **Errore cartella**

• Sul "Memory Stick" esiste già una cartella con il numero che ha le stesse prime tre cifre. (Per esempio: 123MSDCF e 123ABCDE) Selezionare altre cartelle o creare una cartella nuova [\(pagina 48\).](#page-147-1)

#### **Imp. creare cart. nuove**

• Sul "Memory Stick" esiste la cartella con un nome che inizia con "999". In questo caso non è possibile creare le cartelle.

#### **Impossibile registrare**

• La macchina fotografica non può registrare le immagini nella cartella selezionata. Selezionare una cartella diversa [\(pagina 49\).](#page-148-0)

#### **Errore file**

• Si è verificato un errore durante la riproduzione dell'immagine.

#### **Protezione file**

• Rilasciare la protezione [\(pagina 38\).](#page-137-0)

#### **Dim. imm. superiore**

• Si sta riproducendo un'immagine di una dimensione che non può essere riprodotta sulla macchina fotografica.

#### **Impossibile dividere**

- Il filmato non è abbastanza lungo per essere diviso (più corto di circa due secondi).
- Il file non è un filmato.

#### **Operazione invalida**

• Si sta riproducendo un file che è stato creato su un apparecchio diverso da questa macchina fotografica.

#### **(Indicatore di avvertimento per la vibrazione)**

• A causa della luce insufficiente si possono verificare delle vibrazioni della macchina fotografica. Usare il flash, montare la macchina fotografica su un treppiede o altrimenti fissare la macchina fotografica in posizione.

#### **640(Fine) non disponibile**

• I filmati di dimensione 640(Fine) possono essere registrati soltanto usando un "Memory Stick PRO". Inserire un "Memory Stick PRO" o impostare la dimensione su un'altra diversa da [640(Fine)].

#### **Attiva stampante per collegamento**

- [Collegam. USB] è impostato su [PictBridge], tuttavia la macchina fotografica è collegata ad un dispositivo che non è compatibile con PictBridge. Controllare il dispositivo.
- Il collegamento non è stabilito. Scollegare e ricollegare il cavo per terminale multiuso. Se un messaggio di errore è indicato sulla stampante, consultare le istruzioni per l'uso in dotazione con la stampante.

#### **Collega a dispositivo PictBridge**

• Si è cercato di stampare immagini prima che il collegamento con la stampante fosse stabilito. Collegare ad una stampante compatibile con PictBridge.

#### **Nessuna immagine stampabile**

- Si è cercato di eseguire [Immag. DPOF] senza indicare un contrassegno DPOF (Ordine di stampa) sulle immagini.
- Si è cercato di eseguire [Tutto qs. cart.] mentre è stata selezionata una cartella che contiene soltanto filmati. Non è possibile stampare i filmati.

**Stampante occupata Errore carta Senza carta Errore inchiostro Inchiostro scarso Senza inchiostro**

• Controllare la stampante.

#### **Errore stampante**

- Controllare la stampante.
- Controllare se l'immagine che si desidera stampare è alterata.

#### €

• La trasmissione dei dati alla stampante potrebbe non essere ancora completata. Non scollegare il cavo per terminale multiuso.

#### **Elaborazione in corso**

• La stampante sta annullando il lavoro di stampa attuale. Non è possibile stampare finché questa operazione è terminata. È probabile che ci voglia un po' di tempo a seconda della stampante.

<span id="page-189-0"></span>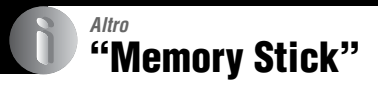

Un "Memory Stick" è un supporto di registrazione a circuito integrato compatto e portatile. I tipi di "Memory Stick" che possono essere usati con questa macchina fotografica sono elencati nella seguente tabella. Tuttavia, il funzionamento appropriato non può essere garantito per tutte le funzioni del "Memory Stick".

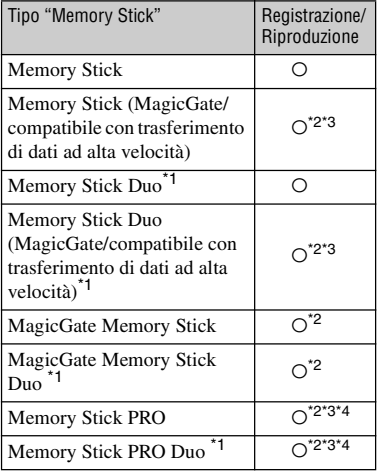

\*1Quando si usa un "Memory Stick Duo" con questa macchina fotografica, assicurarsi di inserirlo in un adattatore per Memory Stick Duo.

- \*2"MagicGate Memory Stick" e "Memory Stick PRO" sono dotati delle funzioni MagicGate. MagicGate è la tecnologia di protezione dei diritti d'autore che usa la tecnologia di codifica. La registrazione/riproduzione dei dati che richiede le funzioni MagicGate non può essere eseguita con questa macchina fotografica.
- \*3Supporta il trasferimento dei dati ad alta velocità usando un'interfaccia parallela.
- \*4I filmati di dimensione 640(Fine) possono essere registrati.
- Un "Memory Stick" formattato con un computer non è garantito per funzionare con questa macchina fotografica.

• Le velocità di lettura/scrittura sono diverse a seconda della combinazione del "Memory Stick" e dell'apparecchiatura usata.

## **Note sull'uso di un "Memory Stick" (in dotazione)**

<span id="page-189-1"></span>• Non è possibile registrare, modificare o cancellare le immagini se si fa scorrere l'interruttore di protezione dalla scritura su LOCK.

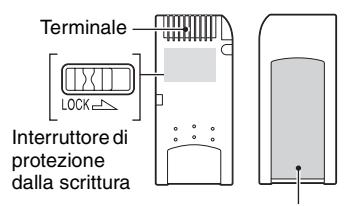

Posizione per l'etichetta

La posizione e/o la forma dell'interruttore di protezione dalla scrittura potrebbero essere diverse a seconda del "Memory Stick" usato.

- Non rimuovere il "Memory Stick" durante la lettura o la scrittura dei dati.
- I dati potrebbero alterarsi nei seguenti casi:
	- Quando si rimuove il "Memory Stick" o si spegne la macchina fotografica durante un'operazione di lettura o scrittura
	- Quando si usa il "Memory Stick" in luoghi soggetti ad elettricità statica o a disturbi elettrici
- Si consiglia di fare una copia di sicurezza dei dati importanti.
- Sulla posizione per l'etichetta non applicare alcun materiale diverso dall'etichetta in dotazione.
- Quando si applica l'etichetta in dotazione, assicurarsi di applicarla sulla posizione per l'etichetta. Fare attenzione che l'etichetta non sporga.
- Quando si trasporta o si conserva il "Memory Stick", metterlo nella custodia in dotazione.
- Non toccare il terminale del "Memory Stick" con la mano o con un oggetto metallico.
- Non colpire, piegare o far cadere il "Memory Stick".
- Non smontare o modificare il "Memory Stick".
- Non esporre il "Memory Stick" all'acqua.
- Non usare né conservare il "Memory Stick" nelle seguenti condizioni:
	- Luoghi con elevata temperatura come l'interno caldo di una macchina parcheggiata alla luce diretta del sole
	- Luoghi esposti alla luce diretta del sole
	- Luoghi umidi o luoghi in cui sono presenti delle sostanze corrosive

#### **Note sull'uso di un "Memory Stick Duo" (non in dotazione)**

- Per usare un "Memory Stick Duo" con la macchina fotografica, assicurarsi di inserire il "Memory Stick Duo" in un adattatore per Memory Stick Duo. Se si inserisce un "Memory Stick Duo" in un dispositivo compatibile con "Memory Stick" senza un adattatore per Memory Stick Duo, si potrebbe non essere in grado di rimuoverlo dal dispositivo.
- Quando si inserisce un "Memory Stick Duo" in un adattatore per Memory Stick Duo, accertarsi che il "Memory Stick Duo" sia inserito rivolto nella direzione corretta.
- Quando si usa un "Memory Stick Duo" inserito in un adattatore per Memory Stick Duo, accertarsi che il "Memory Stick Duo" sia inserito rivolto nella direzione corretta. Tenere presente che l'uso sbagliato può danneggiare l'apparecchio.
- Non inserire un adattatore per Memory Stick Duo in un dispositivo compatibile con "Memory Stick" senza che un "Memory Stick Duo" sia fissato. In caso contrario si può provocare il malfunzionamento dell'unità.
- Per formattare un "Memory Stick Duo", inserire il "Memory Stick Duo" nell'adattatore per Memory Stick Duo.
- Quando il "Memory Stick Duo" è dotato dell'interruttore di protezione dalla scrittura, rilasciare il suo blocco.

### **Note sull'uso di un "Memory Stick PRO" (non in dotazione)**

• È stato confermato che i supporti "Memory Stick PRO" con una capacità fino a 2 GB funzionano correttamente con questa macchina fotografica.

# <span id="page-191-0"></span>**Pacco batteria "InfoLITHIUM"**

Questa macchina fotografica necessita di un pacco batteria "InfoLITHIUM" (serie R).

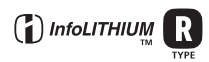

## **Che cos'è un pacco batteria "InfoLITHIUM"?**

Un pacco batteria "InfoLITHIUM" è un pacco batteria agli ioni di litio che è dotato di funzioni per scambiare le informazioni relative alle condizioni operative della macchina fotografica. Il pacco batteria "InfoLITHIUM" calcola il consumo di energia secondo le condizioni operative della macchina fotografica e visualizza il tempo rimanente della batteria in minuti.

## **Carica del pacco batteria**

Si consiglia di caricare il pacco batteria ad una temperatura ambiente tra 10°C e 30°C. Se si carica il pacco batteria oltre i limiti di questa gamma di temperatura si potrebbe non essere in grado di caricare in modo efficiente il pacco batteria.

## **Uso efficace del pacco batteria**

- La prestazione della batteria diminuisce negli ambienti a bassa temperatura. Perciò il tempo per cui il pacco batteria può essere usato è più breve nei luoghi freddi. Si consigliano le seguenti precauzioni per garantire l'uso prolungato del pacco batteria:
	- Mettere il pacco batteria in una tasca vicino al corpo per riscaldarlo ed inserirlo nella macchina fotografica subito prima di eseguire la ripresa.
- L'uso frequente dello zoom o del flash fa consumare più rapidamente il pacco batteria.
- Si consiglia di avere a portata di mano dei pacchi batteria di ricambio per due o tre volte il tempo di ripresa previsto e di effettuare delle riprese di prova prima di riprendere effettivamente.
- Non esporre il pacco batteria all'acqua. Il pacco batteria non è resistente all'acqua.
- Non lasciare il pacco batteria in luoghi molto caldi, come in un'auto o alla luce diretta del sole.

### **Indicatore del tempo rimanente della batteria**

L'alimentazione può disattivarsi anche se l'indicatore di batteria rimanente indica che c'è sufficiente energia per funzionare. Esaurire il pacco batteria e ricaricarlo completamente in modo che l'indicazione sull'indicatore di batteria rimanente sia corretta. Tuttavia, tenere presente che qualche volta l'indicazione corretta della batteria non viene ripristinata se si usa la macchina fotografica a temperature elevate per molto tempo o se la si lascia in uno stato di carica completa, o se si usa spesso il pacco batteria.

### **Modo di conservare il pacco batteria**

- Anche se non si usa il pacco batteria per un lungo periodo di tempo, caricarlo completamente ed esaurirlo almeno una volta all'anno. Togliere il pacco batteria dalla macchina fotografica e poi conservarlo in un luogo fresco e asciutto. Ciò serve per mantenere le funzioni del pacco batteria.
- Per esaurire il pacco batteria sulla macchina fotografica, lasciare il tasto POWER impostato sull'attivazione nel modo di riproduzione con proiezione di diapositive [\(pagina 38\)](#page-137-1) finché l'energia si esaurisce.
- Trasportare e conservare sempre il pacco batteria nella custodia per la batteria per evitare che i terminali della batteria si sporchino o si cortocircuitino.

## **Durata della batteria**

- La durata della batteria è limitata. La capacità della batteria diminuisce gradualmente con l'uso ripetuto e con il passar del tempo. Se il tempo operativo della batteria sembra notevolmente ridotto, una causa probabile è che il pacco batteria abbia raggiunto la fine della sua durata. Acquistare un pacco batteria nuovo.
- La durata della batteria varia a seconda del modo in cui è conservato e delle condizioni operative e dell'ambiente in cui ciascun pacco batteria viene usato.

## <span id="page-192-0"></span>**Uso della Cyber-shot Station**

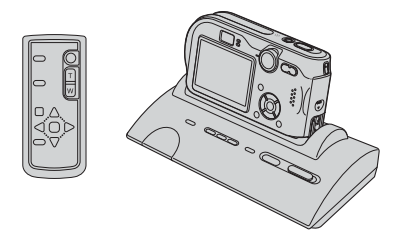

La Cyber-shot Station (non in dotazione) consente di caricare facilmente la macchina fotografica. Mettere semplicemente la macchina fotografica nella Cyber-shot Station e la carica inizia automaticamente. Durante la carica della batteria, è possibile controllare il livello della batteria con le spie CHARGE della Cyber-shot Station. Il telecomando in dotazione con la Cybershot Station permette di eseguire le seguenti operazioni da una posizione remota.

- Riproduzione delle immagini su un televisore
- Registrazione dei fermi immagine e dei filmati
- Riprese con intervallo

Inoltre, quando è collegata una stampante compatibile con PictBridge, le immagini possono essere stampate con semplici operazioni del telecomando. Per maggiori informazioni dettagliate, consultare le istruzioni per l'uso in dotazione con la Cyber-shot Station.

*Altro*

# <span id="page-193-0"></span>**Precauzioni**

### ■ Non lasciare la macchina **fotografica nei seguenti luoghi**

• In un luogo molto caldo

In luoghi come in un'auto parcheggiata al sole, il corpo della macchina fotografica potrebbe deformarsi e ciò può causare un malfunzionamento.

- Alla luce diretta del sole o vicino ad un radiatore Il corpo della macchina fotografica potrebbe scolorirsi o deformarsi e ciò può causare un malfunzionamento.
- In un luogo soggetto a forti vibrazioni
- Vicino ad un luogo con forte magnetismo
- In luoghi sabbiosi o polverosi

Fare attenzione a non lasciar entrare la sabbia o la polvere nella macchina fotografica. Ciò può causare il malfunzionamento della macchina fotografica e in alcuni casi questo inconveniente non può essere riparato.

### <span id="page-193-3"></span>x **Pulizia**

#### **Pulizia dello schermo LCD**

Pulire la superficie dello schermo con un kit di pulizia per schermi LCD (non in dotazione) per rimuovere le impronte digitali, la polvere, ecc.

#### **Pulizia dell'obiettivo**

Pulire l'obiettivo con un panno morbido per rimuovere le impronte digitali, la polvere, ecc.

#### **Pulizia della spina CC**

Pulire la spina CC dell'adattatore CA con un tamponcino di cotone asciutto. Non usare una spina sporca. L'uso della spina sporca potrebbe causare la carica irregolare del pacco batteria.

#### **Pulizia della superficie della macchina fotografica**

Pulire la superficie della macchina fotografica con un panno morbido leggermente inumidito con l'acqua e poi asciugare la superficie con un panno asciutto. Non usare i seguenti prodotti poiché potrebbero danneggiare la rifinitura e il rivestimento.

- Prodotti chimici come il diluente, la benzina, l'alcool, i panni monouso, l'insettifugo o l'insetticida, ecc.
- Non toccare la macchina fotografica con i suddetti prodotti sulla mano.

• Non lasciare la macchina fotografica a contatto con la gomma o il vinile per un lungo periodo di tempo.

### $\blacksquare$  Temperature operative

La macchina fotografica è progettata per l'uso tra le temperature di 0°C e 40°C. Non è consigliata la registrazione nei luoghi troppo freddi o caldi che superano questo campo di variazione.

### <span id="page-193-2"></span>x **Condensa**

Se si porta la macchina fotografica direttamente da un ambiente freddo a uno caldo, la condensa potrebbe formarsi all'interno o all'esterno della macchina fotografica. Questa condensa può causare un malfunzionamento della macchina fotografica.

#### **La condensa si forma facilmente quando:**

- Si porta la macchina fotografica da un luogo freddo come una pista da sci in una stanza ben riscaldata
- Si porta la macchina fotografica da una stanza o dall'interno dell'auto con l'aria condizionata all'esterno dove fa caldo, ecc.

#### **Modo di evitare la condensa**

Quando si porta la macchina fotografica da un ambiente freddo a uno caldo, sigillare la macchina fotografica in un sacchetto di plastica e consentire che si adatti alle condizioni nell'ambiente nuovo per circa un'ora.

#### **Se si forma la condensa**

Spegnere la macchina fotografica ed aspettare circa un'ora perché la condensa evapori. Tenere presente che se si tenta di riprendere con l'umidità che rimane all'interno dell'obiettivo, non si è in grado di registrare le immagini chiare.

## <span id="page-193-1"></span>x **Batteria ricaricabile interna**

Questa macchina fotografica è dotata di una batteria ricaricabile interna per mantenere la data, l'ora ed altre impostazioni indipendentemente dal fatto che la macchina fotografica sia accesa o spenta.

Questa batteria ricaricabile viene continuamente caricata per tutto il tempo che si usa la macchina fotografica. Tuttavia, se si usa la macchina fotografica soltanto per brevi periodi la batteria a bottone si scarica gradualmente e se non si usa

affatto la macchina fotografica per circa un mese si scarica completamente. In questo caso, assicurarsi di caricare questa batteria ricaricabile prima di usare la macchina fotografica. Tuttavia, anche se questa batteria ricaricabile non è caricata, è ancora possibile usare la macchina

fotografica a condizione che non si registrino la data e l'ora.

#### **Metodo di carica**

Collegare la macchina fotografica ad una presa a muro di rete con l'adattatore CA o installare un pacco batteria carico e lasciare la macchina fotografica spenta per 24 ore o più.

# <span id="page-195-0"></span>**Dati tecnici**

## **Macchina fotografica**

## **[Sistema]**

<span id="page-195-1"></span>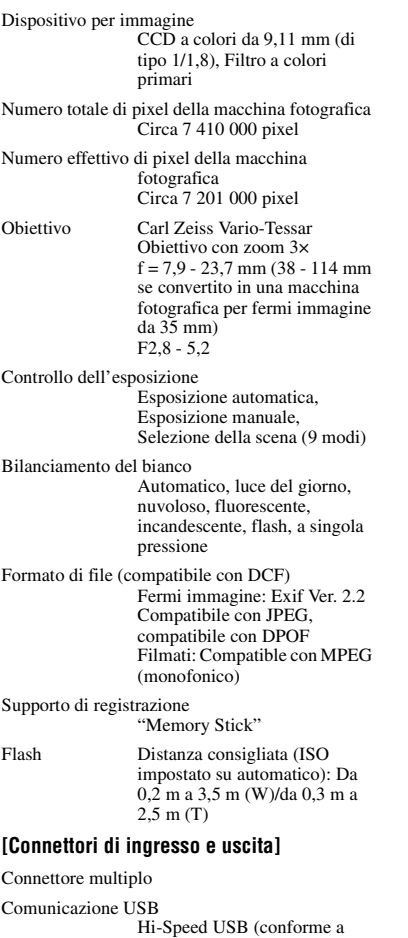

USB 2.0)

## **[Schermo LCD]**

Pannello LCD Drive TFT da 5,1 cm (di tipo 2,0)

Numero totale di punti 134 000 (560×240) punti

## **[Alimentazione, generali]**

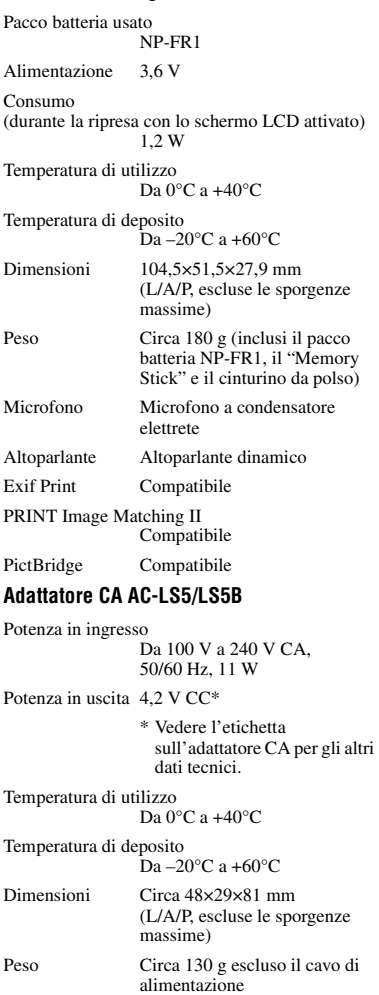

### **Pacco batteria NP-FR1**

Batteria usata Batteria agli ioni di litio

Tensione massima

 $\mathrm{CC}$  4,2 V

Tensione nominale

CC 3,6 V

Capacità 4,4 Wh (1 220 mAh)

Il formato e i dati tecnici sono soggetti a modifiche senza preavviso.

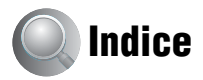

## **A**

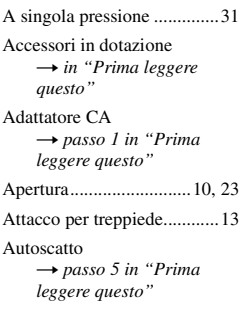

## **B**

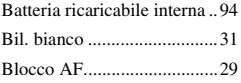

## **C**

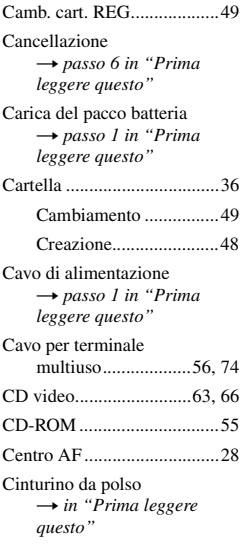

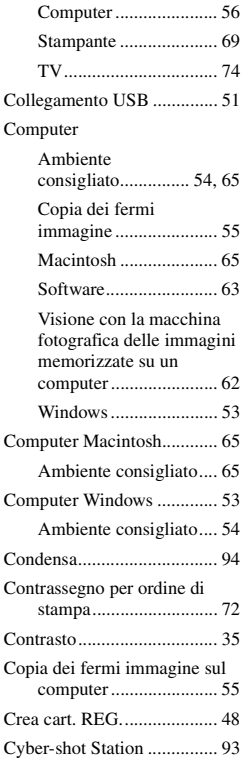

Collegamento

## **D**

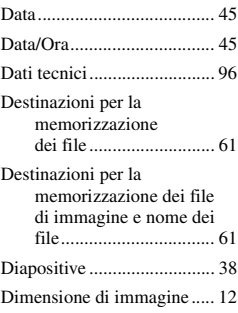

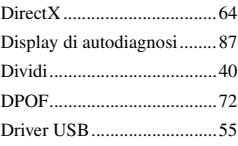

## **E**

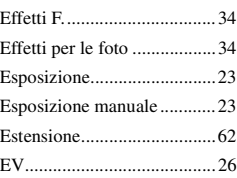

## **F**

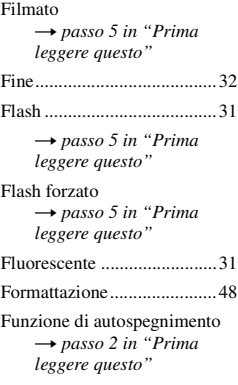

## **G**

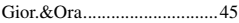

## **I**

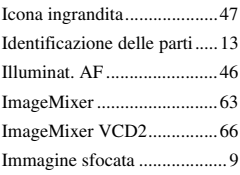

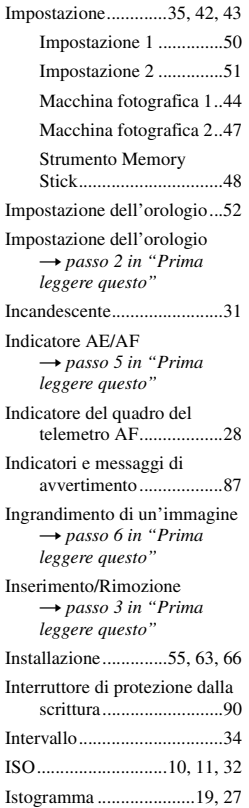

## **L**

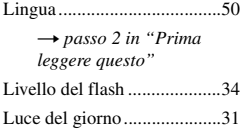

## **M**

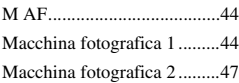

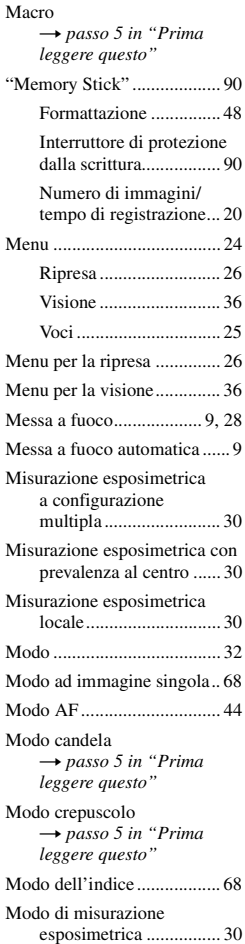

[Modo di regolazione](#page-104-2)  automatica → passo 5 in "Prima *leggere questo"*

[Modo di ripresa morbida](#page-104-2) → passo 5 in "Prima" *leggere questo"*

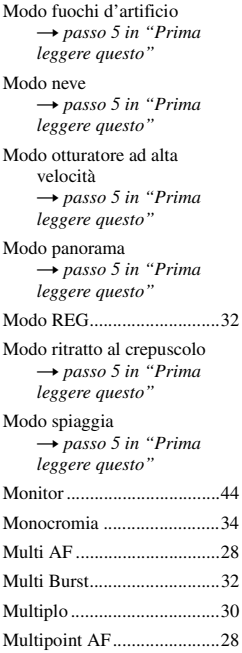

## **N**

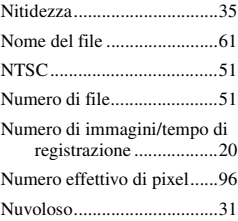

## **O**

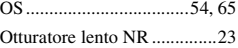

## **P**

Pacco batteria [Carica](#page-104-1) t *passo 1 in "Prima leggere questo"* [Indicatore di batteria](#page-104-1)  [rimanente](#page-104-1) → passo 1 in "Prima *leggere questo"* [Installazione/Rimozione](#page-104-1) → passo 1 in "Prima *leggere questo"* Pacco batteria ["InfoLITHIUM"............92](#page-191-0) [PAL.......................................51](#page-150-5) [Parallasse ..............................81](#page-180-0) [PC ..............vedere "Computer"](#page-152-0) [Per tenere la macchina](#page-104-2)  fotografica → passo 5 in "Prima *leggere questo"* [PFX.......................................34](#page-133-0) [PictBridge.............................68](#page-167-2) [PicturePackage .....................63](#page-162-2) [Pixel......................................12](#page-111-1) [Precauzioni ...........................94](#page-193-0) [Premere a metà .......................9](#page-108-3) → passo 5 in "Prima *leggere questo"* [Presa DC IN](#page-104-1) → passo 1 in "Prima *leggere questo"* [Preselezione della messa a](#page-127-4)  fuoco..............................28 [Proteggi.................................37](#page-136-0) [PTP .......................................51](#page-150-6) [Pulizia...................................94](#page-193-3) [Punto AF...............................28](#page-127-5)

## **Q**

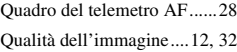

## **R**

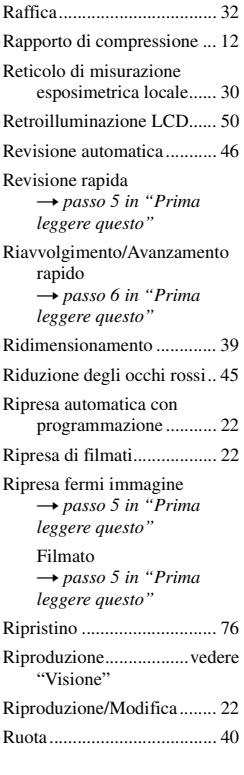

## **S**

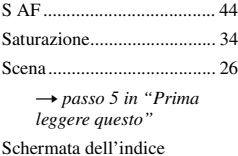

→ *passo 6 in "Prima leggere questo"*

#### Schermo

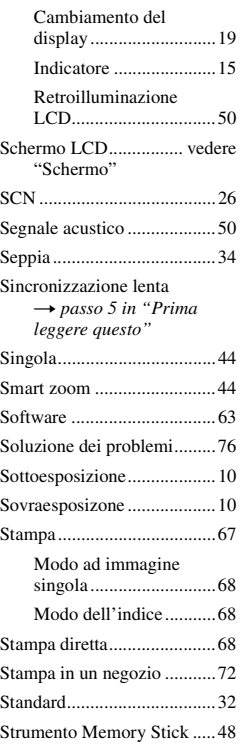

## **T**

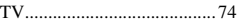

## **U**

[Uso della macchina fotografica](#page-104-1)  all'estero → passo 1 in "Prima *leggere questo"*

## **V**

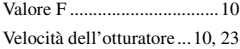

#### [VGA](#page-104-6)

→ passo 4 in "Prima *leggere questo"*

#### Visione

[Fermi immagine](#page-104-3) t *passo 6 in "Prima leggere questo"*

#### [Filmato](#page-104-3)

→ passo 6 in "Prima *leggere questo"*

#### [Volume](#page-104-3)

→ passo 6 in "Prima *leggere questo"*

## **Z**

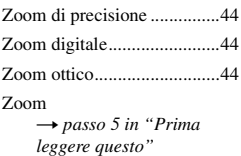

## **Marchi commerciali**

- Cyber shot è un marchio commerciale della Sony Corporation.
- "Memory Stick",  $\mathbf{F}_{\text{Kerffine}}$ , "Memory Stick PRO", MEMORY STICK PRO, "Memory Stick Duo", MEMORY STICK DUO, "Memory Stick PRO Duo", MEMORY STICK PRO DUO, "MagicGate"  $e$  MAGIC GATE sono marchi commerciali della Sony Corporation.
- "InfoLITHIUM" è un marchio commerciale della Sony Corporation.
- PicturePackage è un marchio commerciale della Sony Corporation.
- Microsoft, Windows, Windows Media, e DirectX sono marchi commerciali registrati o marchi commerciali di Microsoft Corporation negli Stati Uniti e/o in altre nazioni.
- Macintosh, Mac OS, QuickTime, iMac, iBook, PowerBook, Power Mac e eMac sono marchi commerciali o marchi commerciali registrati di Apple Computer, Inc.
- Macromedia e Flash sono marchi commerciali o marchi commerciali registrati della Macromedia, Inc. negli Stati Uniti e/o in altre nazioni.
- Intel, MMX, e Pentium sono marchi commerciali o marchi commerciali registrati della Intel Corporation.
- Inoltre i nomi del sistema e dei prodotti usati in questo manuale sono generalmente marchi commerciali o marchi commerciali registrati dei loro elaboratori o produttori. Tuttavia, i contrassegni ™ o ® non sono usati in tutti i casi in questo manuale.